# **SONY**

# **Trinitron Color Graphic Display**

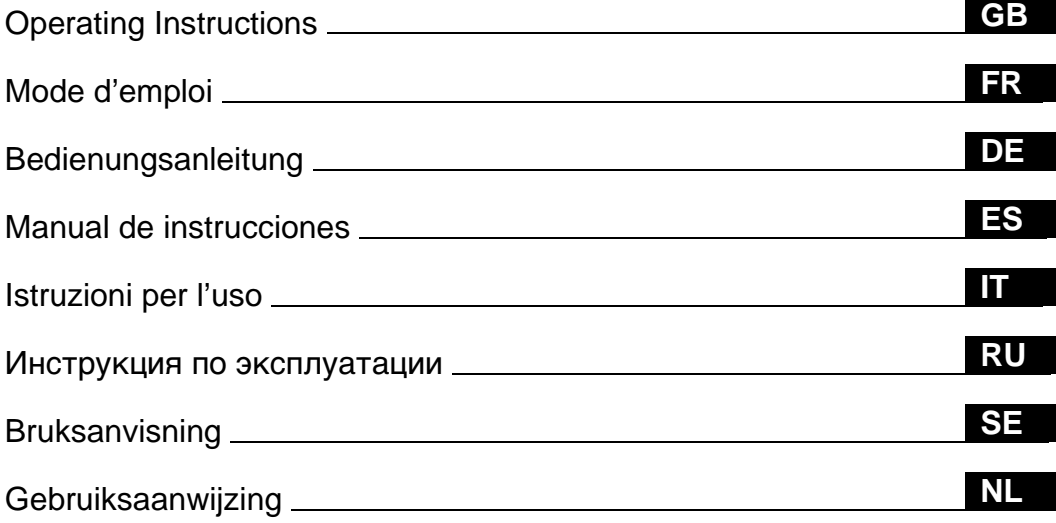

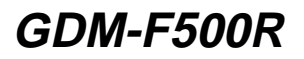

© 1999 Sony Corporation

Download from Www.Somanuals.com. All Manuals Search And Download.

# **Owner's Record**

The model and serial numbers are located at the rear of the unit. Record these numbers in the spaces provided below. Refer to them whenever you call upon your dealer regarding this product.<br>Model No. Serial No. Serial No.

# **WARNING**

**To prevent fire or shock hazard, do not expose the unit to rain or moisture.**

**Dangerously high voltages are present inside the unit. Do not open the cabinet. Refer servicing to qualified personnel only.**

#### **FCC Notice**

This equipment has been tested and found to comply with the limits for a Class B digital device, pursuant to Part 15 of the FCC Rules. These limits are designed to provide reasonable protection against harmful interference in a residential installation. This equipment generates, uses, and can radiate radio frequency energy and, if not installed and used in accordance with the instructions, may cause harmful interference to radio communications. However, there is no guarantee that interference will not occur in a particular installation. If this equipment does cause harmful interference to radio or television reception, which can be determined by turning the equipment off and on, the user is encouraged to try to correct the interference by one or more of the following measures:

- Reorient or relocate the receiving antenna.
- Increase the separation between the equipment and receiver.
- Connect the equipment into an outlet on a circuit different from that to which the receiver is connected.

– Consult the dealer or an experienced radio/TV technician for help. You are cautioned that any changes or modifications not expressly approved in this manual could void your authority to operate this equipment.

#### **EN 55022 Compliance (Czech Republic Only)**

This device belongs to category B devices as described in EN 55022, unless it is specifically stated that it is a category A device on the specification label. The following applies to devices in category A of EN 55022 (radius of protection up to 30 meters). The user of the device is obliged to take all steps necessary to remove sources of interference to telecommunication or other devices.

Pokud není na typovém štítku počítače uvedeno, že spadá do do třídy A podle EN 55022, spadá automaticky do třídy B podle EN 55022. Pro zařízení zařazená do třídy A (ochranné pásmo 30m) podle EN 55022 platí následující. Dojde-li k rušení telekomunikačních nebo jiných zařízeni, je uživatel povinnen provést taková opatřgní, aby rušení odstranil.

#### INFORMATION

This product complies with Swedish National Council for Metrology (MPR) standards issued in December 1990 (MPR II) for very low frequency (VLF) and extremely low frequency (ELF).

#### INFORMATION

Ce produit est conforme aux normes du Swedish National Council for Metrology de décembre 1990 (MPR II) en ce qui concerne les fréquences très basses (VLF) et extrêmement basses (ELF).

#### INFORMACIÓN

Este producto cumple las normas del Consejo Nacional Sueco para Metrología (MPR) emitidas en diciembre de 1990 (MPR II) para frecuencias muy bajas (VLF) y frecuencias extremadamente bajas (ELF).

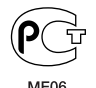

#### **NOTICE**

This notice is applicable for USA/Canada only. If shipped to USA/Canada, install only a UL LISTED/CSA LABELLED power supply cord meeting the following specifications:

#### **SPECIFICATIONS**

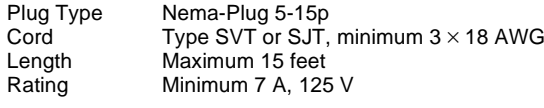

#### **NOTICE**

Cette notice s'applique aux Etats-Unis et au Canada uniquement.

Si cet appareil est export\* aux Etats-Unis ou au Canada, utiliser le cordon d'alimentation portant la mention UL LISTED/CSA LABELLED et remplissant les conditions suivantes: **SPECIFICATIONS** 

Type de fiche Fiche Nema 5-15 broches<br>Cordon Type SVT ou SJT, minimu Type SVT ou SJT, minimum  $3 \times 18$  AWG Longueur Maximum 15 pieds<br>Tension Minimum 7 A, 125 Minimum 7 A, 125 V

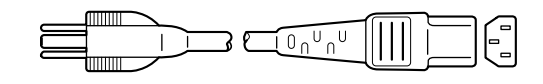

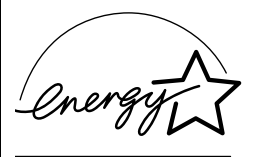

As an ENERGY STAR Partner, Sony Corporation has determined that this product meets the ENERGY STAR guidelines for energy efficiency.

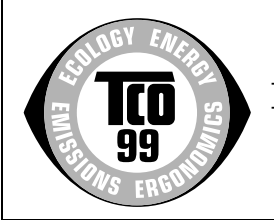

This monitor complies with the TCO'99 guidelines.

#### **Declaration of Conformity**

Trade Name: Sony Model No.: GDM-F500R<br>Responsible Party: Sony Electro Telephone No.: 201-930-6970

Sony Electronics Inc. Address: 1 Sony Drive, Park Ridge, NJ. 07656 USA

This device complies with Part 15 of the FCC Rules. Operation is subject to the following two conditions: (1) This device may not cause harmful interference, and (2) this device must accept any interference received, including interference that may cause undesired operation.

# **Table of Contents**

Sony Corporation.

U.S.A.

mark.

Association.

companies.

• ENERGY STAR is a U.S.

• Furthermore, " $W$ " and " $\circledR$ "

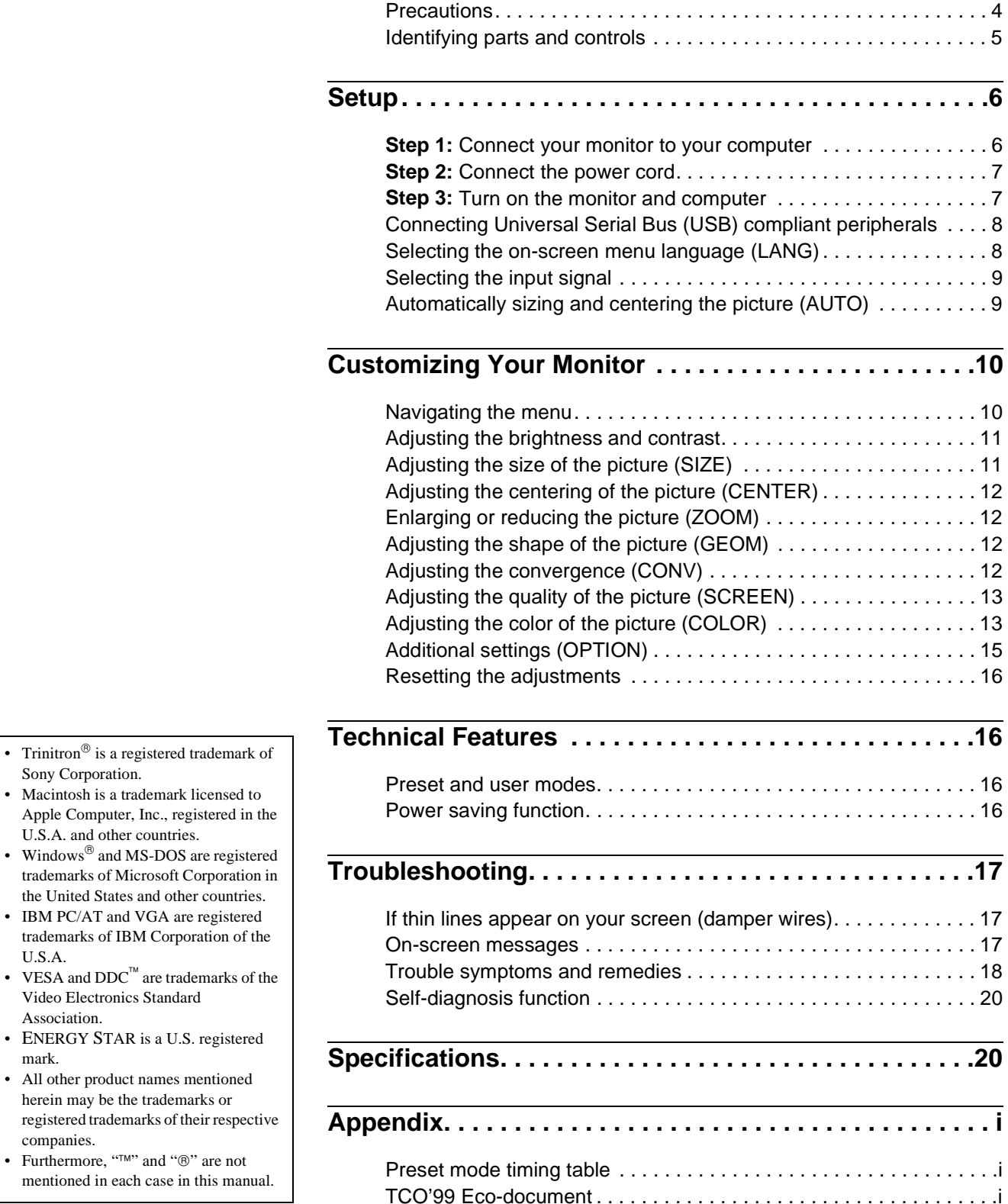

### <span id="page-3-0"></span>**Precautions**

#### **Warning on power connections**

• Use the supplied power cord. If you use a different power cord, be sure that it is compatible with your local power supply.

**For the customers in the UK**

If you use the monitor in the UK, be sure to use the supplied UK power cable.

Example of plug types

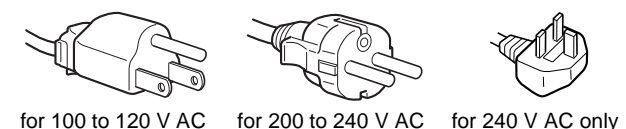

- Before disconnecting the power cord, wait at least 30 seconds after turning off the power to allow the static electricity on the screen's surface to discharge.
- After the power is turned on, the screen is demagnetized (degaussed) for about 3 seconds. This generates a strong magnetic field around the screen which may affect data stored on magnetic tapes and disks placed near the monitor. Be sure to keep magnetic recording equipment, tapes, and disks away from the monitor.

The equipment should be installed near an easily accessible outlet.

#### **Installation**

Do not install the monitor in the following places:

- on surfaces (rugs, blankets, etc.) or near materials (curtains, draperies, etc.) that may block the ventilation holes
- near heat sources such as radiators or air ducts, or in a place subject to direct sunlight
- in a place subject to severe temperature changes
- in a place subject to mechanical vibration or shock
- on an unstable surface
- near equipment which generates magnetism, such as a transformer or high voltage power lines
- near or on an electrically charged metal surface

#### **Maintenance**

- Clean the screen with a soft cloth. If you use a glass cleaning liquid, do not use any type of cleaner containing an anti-static solution or similar additive as this may scratch the screen's coating.
- Do not rub, touch, or tap the surface of the screen with sharp or abrasive items such as a ballpoint pen or screwdriver. This type of contact may result in a scratched picture tube.
- Clean the cabinet, panel and controls with a soft cloth lightly moistened with a mild detergent solution. Do not use any type of abrasive pad, scouring powder or solvent, such as alcohol or benzene.

#### **Transportation**

When you transport this monitor for repair or shipment, use the original carton and packing materials.

#### **Use of the tilt-swivel**

This monitor can be adjusted within the angles shown below. To turn the monitor vertically or horizontally, hold it at the bottom with both hands.

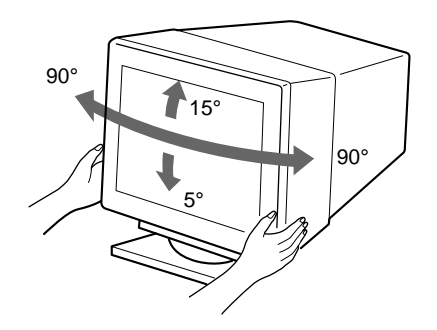

### <span id="page-4-0"></span>**Identifying parts and controls**

See the pages in parentheses for further details.

#### **Front**

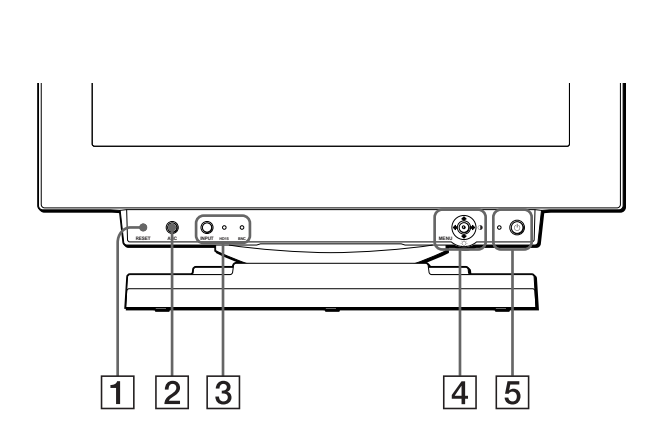

#### 1 **RESET (reset) button [\(page 16\)](#page-15-0)**

This button resets the adjustments to the factory settings.

- 2 **ASC (auto sizing and centering) button [\(page 9\)](#page-8-1)** This button automatically adjusts the size and centering of the picture.
- 3 **INPUT button and HD15 / BNC indicators ([page 9](#page-8-0))** This button selects the HD15 or BNC video input signal. Each time you press this button, the input signal and corresponding indicator alternate.

#### 4 **Joystick [\(page 11](#page-10-2))**

The joystick is used to display the menu and make adjustments to the monitor, including brightness and contrast adjustments.

#### $\boxed{5}$   $\bigcirc$  (power) switch and indicator ([pages 7](#page-6-1)[, 16](#page-15-3)[, 20](#page-19-0))

This button turns the monitor on and off. The power indicator lights up in green when the monitor is turned on, and either flashes in green and orange, or lights up in orange when the monitor is in power saving mode.

#### 6 **AC IN connector [\(page 7\)](#page-6-0)**

This connector provides AC power to the monitor.

#### 7 **USB (universal serial bus) upstream connector ([page 8\)](#page-7-0)**

Use this connector to link the monitor to a USB compliant computer.

#### 8 **USB (universal serial bus) downstream connectors ([page 8\)](#page-7-0)**

Use these connectors to link USB peripheral devices to the monitor.

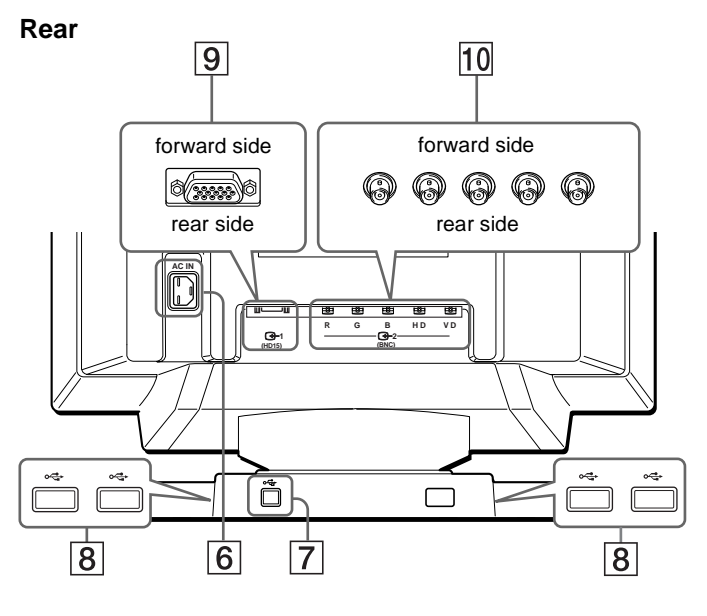

#### 9 **Video input 1 connector (HD15) [\(page 6\)](#page-5-2)** This connector inputs RGB video signals (0.700 Vp-p, positive) and sync signals.

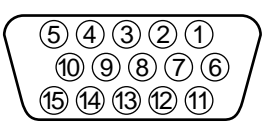

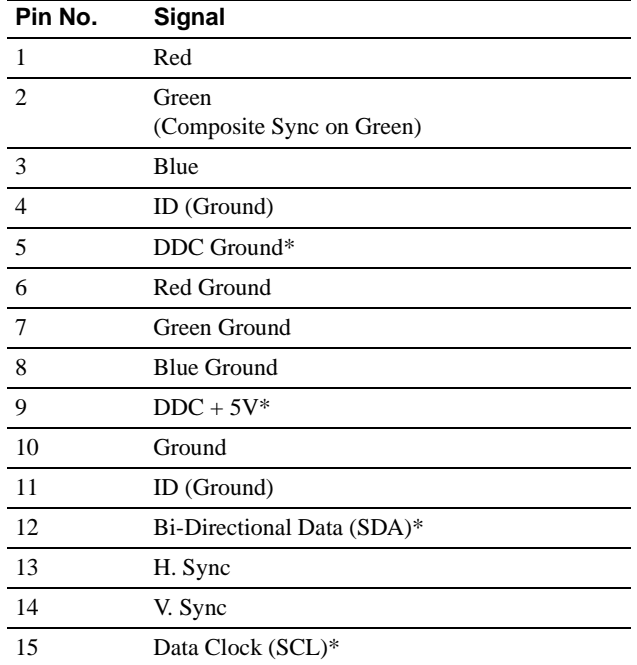

\* DDC (Display Data Channel) is a standard of VESA.

#### q; **Video input 2 connector (BNC) ([page 6](#page-5-3))**

This connector inputs RGB video signals (0.700 Vp-p, positive) and sync signals.

# <span id="page-5-0"></span>**Setup**

Before using your monitor, check that the following accessories are included in your carton:

- Power cord (1)
- HD15 video signal cable (1)
- USB cable (1)
- G3 adapter (for Macintosh blue and white system) (1)
- Setup Disk (1)
- Warranty card (1)
- Notes on cleaning the screen's surface (1)
- This instruction manual (1)

### <span id="page-5-1"></span>**Step 1:Connect your monitor to your computer**

Turn off the monitor and computer before connecting.

#### **Notes**

- Do not touch the pins of the video signal cable connector as this might bend the pins.
- When connecting the video signal cable, check the alignment of the HD15 connector. Do not force the connector in the wrong way or the pins might bend.

#### <span id="page-5-2"></span>■ Connecting to an IBM PC/AT or compatible **computer**

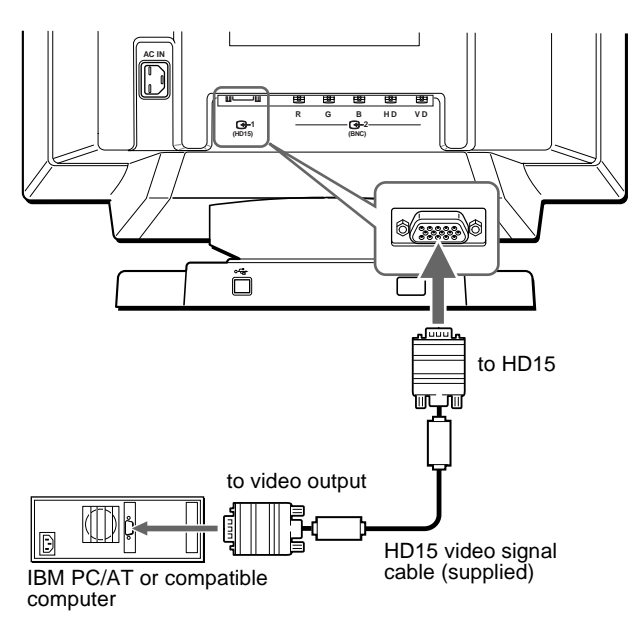

#### <span id="page-5-4"></span>■ Connecting to a Macintosh computer

Use the supplied G3 adapter (for blue and white system).

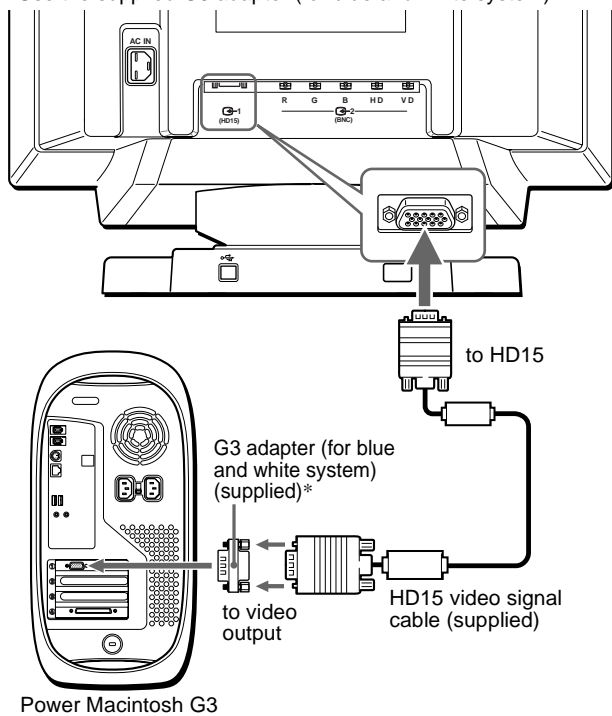

\* Connect the supplied Macintosh adapter to the computer before connecting the cable. This adapter is compatible with the Power Macintosh G3 computer that has three rows of pins. If you are connecting to the other version of Power Macintosh G3 series computer with two rows of pins or other models, you will need a different adapter (sold separately).

#### <span id="page-5-3"></span>■ Connecting to the five BNC connectors

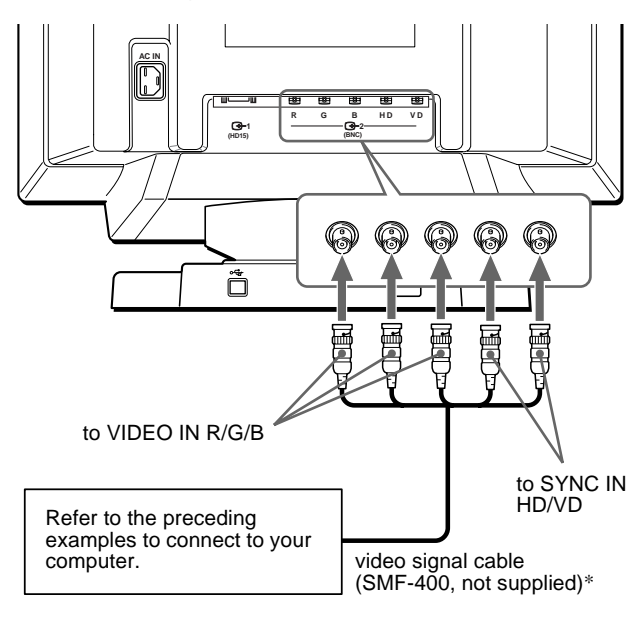

\* Connect the cables from left to right in the following order: Red-Green-Blue-HD-VD.

#### **Note**

Plug & Play (DDC) does not apply to the five BNC connectors. If you want to use Plug & Play, connect your computer to the HD15 connector using the supplied video signal cable.

### <span id="page-6-0"></span>**Step 2:Connect the power cord**

With the monitor and computer switched off, first connect the power cord to the monitor, then connect it to a power outlet.

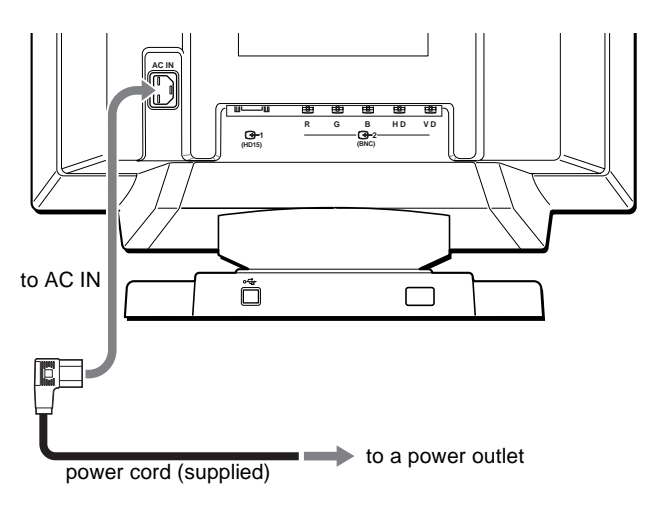

### <span id="page-6-1"></span>**Step 3:Turn on the monitor and computer**

First turn on the monitor, then turn on the computer.

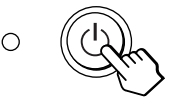

The installation of your monitor is complete. If necessary, use the monitor's controls to adjust the picture.

#### **If no picture appears on your screen**

- Check that the monitor is correctly connected to the computer.
- If NO INPUT SIGNAL appears on the screen, try changing the input signal [\(page 9](#page-8-0)), and confirm that your computer's graphic board is completely seated in the correct bus slot.
- If you are replacing an old monitor with this model and OUT OF SCAN RANGE appears on the screen, reconnect the old monitor. Then adjust the computer's graphic board so that the horizontal frequency is between  $30 - 121$  kHz, and the vertical frequency is between 48 – 160 Hz.

For more information about the on-screen messages, [see "Trouble](#page-17-0)  [symptoms and remedies" on page 18](#page-17-0).

#### <span id="page-6-2"></span>**Setup on various OS (Operating System)**

This monitor complies with the "DDC" Plug & Play standard and automatically detects all the monitor's information with the Windows Plug & Play function. No specific driver needs to be installed to the computer.

If you connect the monitor to your PC, and then boot your PC for the first time, the setup Wizard may be displayed on the screen. Click on "Next" several times according to the instructions from the Wizard until the Plug & Play Monitor is automatically selected so that you can use this monitor. If your PC/graphics board has difficulty communicating with this monitor, load the supplied Setup Disk. Refer to the "Read Me" file on the Disk about the procedure to install. You can also download the information by accessing the web site of the graphics board's manufacturer.

#### **For customers using Windows NT4.0**

Monitor setup in Windows NT4.0 does not use the display driver. Refer to the Windows NT4.0 instruction manual for further details on adjusting the resolution, refresh rate, and number of colors.

### <span id="page-7-0"></span>**Connecting Universal Serial Bus (USB) compliant peripherals**

Your monitor has one upstream and four downstream USB connectors. They provide a fast and easy way to connect USB compliant peripheral devices (such as keyboards, mice, printers and scanners) to your computer using a standardized USB cable. To use your monitor as a hub for your peripheral devices, connect the USBs as illustrated below.

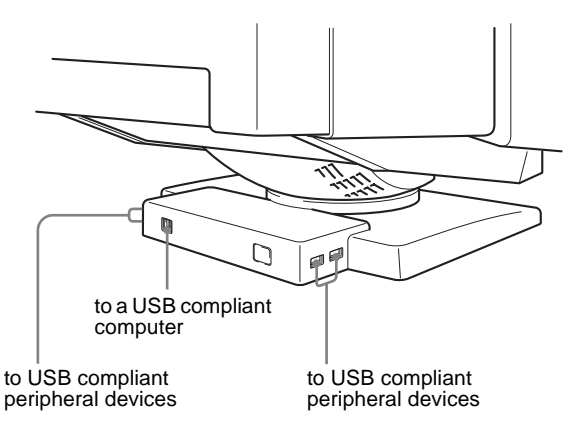

- **1 Turn on the monitor and computer.**
- **2 Connect your computer to the square upstream connector using the supplied USB cable.**

#### **For customers using Windows**

If a message appears on your screen, follow the on-screen instructions and select Generic USB Hub as the default setting.

**3 Connect your USB compliant peripheral devices to**  the rectangular downstream  $\leftarrow$  USB connectors.

#### **Notes**

- Not all computers and /or operating systems support USB configurations. Check your computer's instruction manual to see if you can connect USB devices.
- In most cases, USB driver software needs to be installed on the host computer. Refer to the peripheral device's instruction manual for further details.
- The monitor functions as a USB hub as long as the monitor is either "on" or in power saving mode.
- If you connect a keyboard or mouse to the USB connectors and then boot your computer for the first time, the peripheral devices may not function. First connect the keyboard and mouse directly to the computer and set up the USB compliant devices. Then connect them to this monitor.
- Do not lean on the monitor when plugging in the USB cables. The monitor may suddenly shift and cause injury.

### <span id="page-7-1"></span>**Selecting the on-screen menu language (LANG)**

English, French, German, Spanish, Italian, Dutch, Swedish, Russian and Japanese versions of the on-screen menus are available. The default setting is English.

#### **1 Press the joystick.**

[See page 11](#page-10-2) for more information on using the joystick.

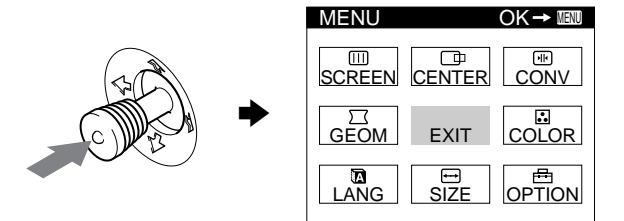

**2 Move the joystick to highlight LANG and press the joystick again.** 

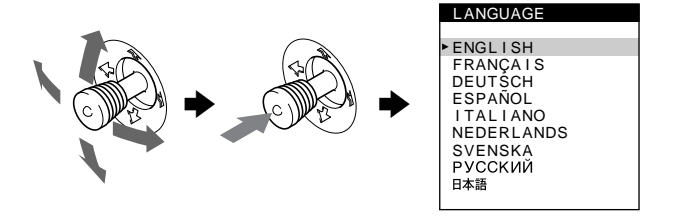

- **3 Move the joystick up or down to select a language and press the joystick again.**
	- ENGLISH
	- FRANÇAIS: French
	- DEUTSCH: German
	- ESPAÑOL: Spanish
	- ITALIANO: Italian
	- NEDERLANDS: Dutch
	- SVENSKA: Swedish
	- РУССКИЙ: Russian
	- 日本語: Japanese

#### **To close the menu**

Press the joystick once to return to the main menu, and twice to return to normal viewing. If no buttons are pressed, the menu closes automatically after about 30 seconds.

#### **To reset to English**

Press the RESET button while the LANGUAGE menu is displayed on the screen.

### <span id="page-8-0"></span>**Selecting the input signal**

You can connect two computers to this monitor using the HD15 and BNC connectors. To switch between the two computers, use the INPUT button.

#### **Press the INPUT button.**

Each time you press this button, the input signal and corresponding indicator alternate.

When the button is pressed, BNC is selected, when the button is unpressed, HD15 is selected.

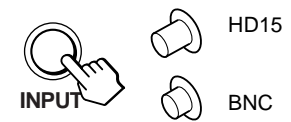

The selected connector appears on the screen for a few seconds. "HD15" or "BNC" appears on the screen.

#### **Note**

If no signal is input to the selected connector, NO INPUT SIGNAL appears on the screen. After a few seconds, the monitor enters the power saving mode. If this happens, switch to the other connector.

### <span id="page-8-1"></span>**Automatically sizing and centering the picture (AUTO)**

You can easily adjust the picture to fill the screen by pressing the ASC (auto sizing and centering) button, or by using the on-screen menu.

#### ■ Using ASC button

#### **Press the ASC button.**

The picture automatically fills the screen.

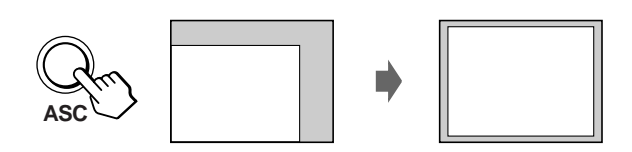

- $\blacksquare$  Using the on-screen menu
- **1 Press the joystick to display the main MENU on the screen.**

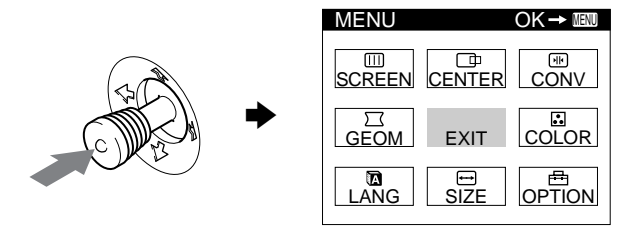

**2 Move the joystick to highlight CENTER or SIZE and press the joystick again.**

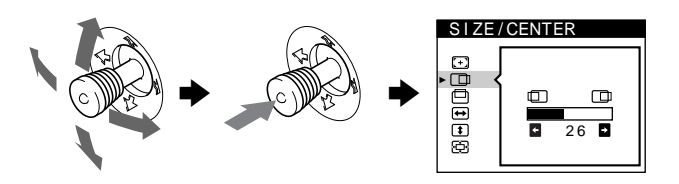

**3** Move the joystick up or down to select  $\odot$  (AUTO).

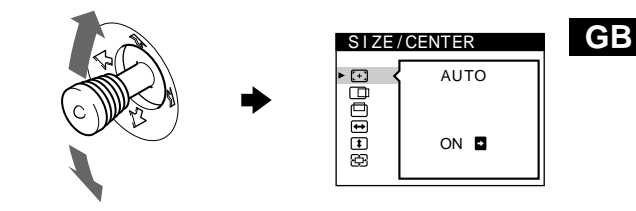

**4 Move the joystick to the right →.** The picture automatically fills the screen.

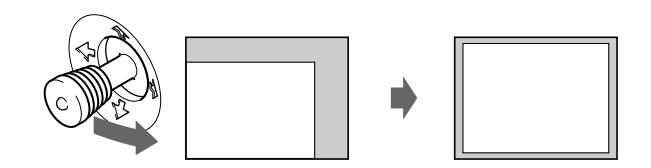

#### **Notes**

- This function is intended for use with a computer running Windows or similar graphic user interface software that provides a full-screen picture. It may not work properly if the background color is dark or if the input picture does not fill the screen to the edges (such as an MS-DOS prompt).
- Pictures with an aspect ratio of 5:4 (resolution:  $1280 \times 1024$ ,  $1800 \times$ 1440) are displayed at their actual resolution and do not fill the screen to the edges.
- The displayed image moves for a few seconds while this function is performed. This is not a malfunction.

# <span id="page-9-0"></span>**Customizing Your Monitor**

You can make numerous adjustments to your monitor using the on-screen menu.

### <span id="page-9-1"></span>**Navigating the menu**

Press the joystick to display the main MENU on your screen. [See](#page-10-2)  [page 11](#page-10-2) for more information on using the joystick.

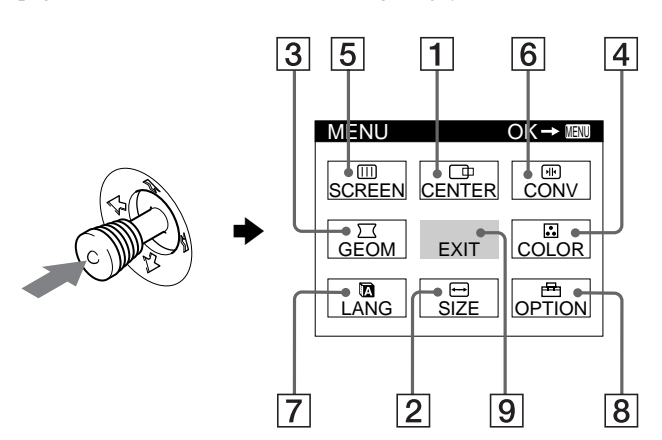

#### 1 **CENTER [\(page 12\)](#page-11-0)**

Select the CENTER menu to adjust the picture's centering, size or zoom.

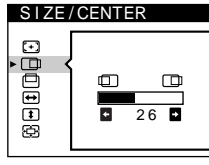

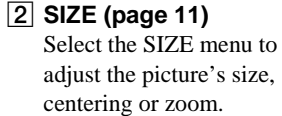

3 **GEOM ([page 12](#page-11-2))** Select the GEOM menu to adjust the picture's rotation and shape.

#### 4 **COLOR ([page 13](#page-12-1))**

Select the COLOR menu to adjust the picture's color temperature. You can use this to match the monitor's colors to a printed picture's colors.

#### 5 **SCREEN ([page 13](#page-12-0))**

Select the SCREEN menu to adjust the picture's quality. You can adjust the landing and moire cancellation effect.

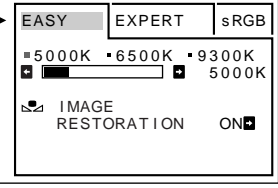

GEOMETRY

pppp

 $\overline{F}$ **Bodda** 

COLOR

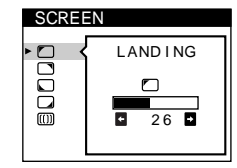

### 6 **CONV [\(page 12\)](#page-11-3)**

Select the CONV menu to adjust the picture's horizontal and vertical convergence.

#### 7 **LANG ([page 8](#page-7-1))**

Select the LANG menu to choose the on-screen menu's language.

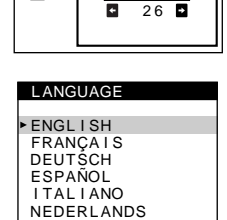

TOP BOT

 $\overline{\mathbb{H}}$ 

SVENSKA<br>РУССКИЙ<br><sup>日本語</sup>

CONVERGENCE

#### 8 **OPTION ([page 15](#page-14-0))**

Select the OPTION menu to adjust the monitor's options. The options include:

- degaussing the screen
- changing the on-screen menu
- position • locking the controls
- 9 **EXIT**

Select EXIT to close the menu.

### Use the joystick to select one of the following menus. **Displaying the current input signal**

The horizontal and vertical frequencies of the current input signal are displayed in the main MENU. If the signal matches one of this monitor's factory preset modes, the resolution is also displayed.

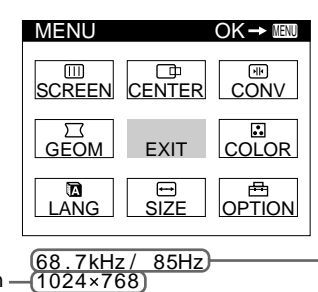

the resolution of the current input signal

the horizontal and vertical frequencies of the current input signal

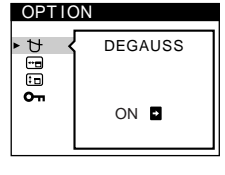

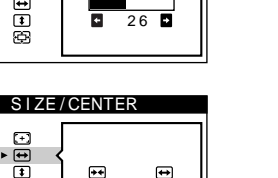

 $26$   $\Box$ 

2 6

 $\bigcirc$ 

#### <span id="page-10-2"></span>■ Using the joystick

#### **1 Display the main MENU and select the menu you want to adjust.**

Press the joystick once to display the main MENU. Then move the joystick up, down, left, or right to highlight the desired menu. Press the joystick to select the menu item.

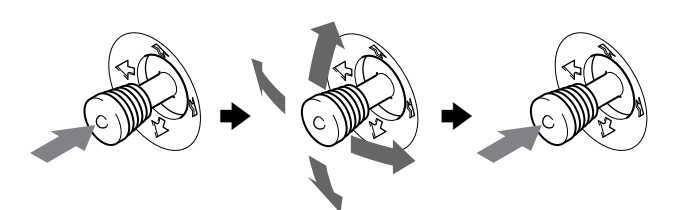

#### **2 Adjust the menu.**

Move the joystick up, down, left, or right to make the adjustment.

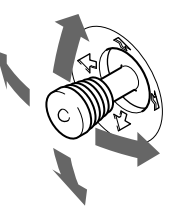

#### **3 Close the menu.**

Press the joystick once to return to the main menu, and twice to return to normal viewing. If no buttons are pressed, the menu closes automatically after about 30 seconds.

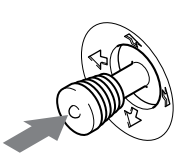

#### ■ Resetting the adjustments

Press the RESET button. [See page 16](#page-15-0) for more information on resetting the adjustments.

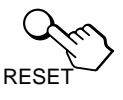

### <span id="page-10-0"></span>**Adjusting the brightness and contrast**

Brightness and contrast adjustments are made using a separate BRIGHTNESS/CONTRAST menu. These settings are stored in memory for the signals from the currently selected input connector.

#### **1 Move the joystick in any direction.**

The BRIGHTNESS/CONTRAST menu appears on the screen.

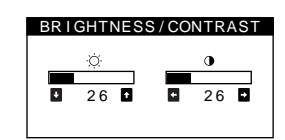

**2 Move the joystick up or down to adjust the**  brightness ( $\Diamond$ ), and left or right to adjust the **contrast (**6**).**

#### **If you are using the sRGB mode**

If you selected the sRGB mode in the COLOR menu, the following BRIGHTNESS/CONTRAST menu appears on the screen.

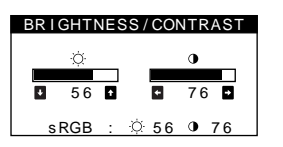

For more information about using the sRGB mode, [see](#page-12-1)  ["Adjusting the color of the picture \(COLOR\)" on page 13.](#page-12-1)

The menu automatically disappears after about 3 seconds.

### <span id="page-10-1"></span>**Adjusting the size of the picture (SIZE)**

This setting is stored in memory for the current input signal.

- **1 Press the joystick.** The main MENU appears on the screen.
- **2** Move the joystick to highlight **□** SIZE and press the **joystick again.** The SIZE/CENTER menu appears on the screen.
- **3** First move the joystick up or down to select  $\ominus$  for **horizontal adjustment, or <b>f** for vertical **adjustment. Then move the joystick left or right to adjust the size.**

**GB**

### <span id="page-11-0"></span>**Adjusting the centering of the picture (CENTER)**

This setting is stored in memory for the current input signal.

- **1 Press the joystick.** The main MENU appears on the screen.
- **2 Move the joystick to highlight CENTER and press the joystick again.** The SIZE/CENTER menu appears on the screen.
- **3** First move the joystick up or down to select  $\Box$  for horizontal adjustment, or  $\Box$  for vertical adjustment. **Then move the joystick left or right to adjust the centering.**

### <span id="page-11-1"></span>**Enlarging or reducing the picture (ZOOM)**

This setting is stored in memory for the current input signal.

- **1 Press the joystick.** The main MENU appears on the screen.
- **2 Move the joystick to highlight SIZE or CENTER and press the joystick again.** The SIZE/CENTER menu appears on the screen.
- **3** Move the joystick up or down to select  $\mathfrak{B}$  (zoom), **and move the joystick left or right to enlarge or reduce the picture.**

**Note**

Adjustment stops when either the horizontal or vertical size reaches its maximum or minimum value.

### <span id="page-11-2"></span>**Adjusting the shape of the picture (GEOM)**

The GEOM settings allow you to adjust the rotation and shape of the picture.

The  $\bigcirc$  (rotation) setting is stored in memory for all input signals. All other settings are stored in memory for the current input signal.

#### **1 Press the joystick.**

The main MENU appears on the screen.

**2** Move the joystick to highlight  $\Box$  GEOM and press **the joystick again.**

The GEOMETRY menu appears on the screen.

**3 First move the joystick up or down to select the desired adjustment item. Then move the joystick left or right to make the adjustment.**

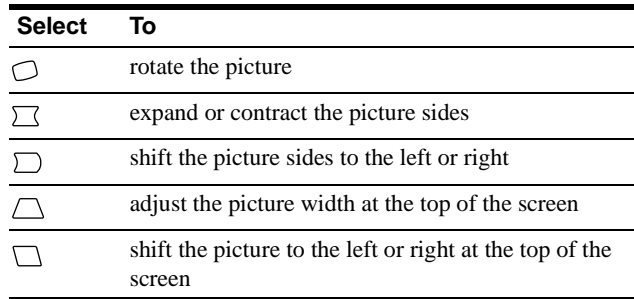

### <span id="page-11-3"></span>**Adjusting the convergence (CONV)**

The CONV settings allow you to adjust the quality of the picture by controlling the convergence. The convergence refers to the alignment of the red, green, and blue color signals.

If you see red or blue shadows around letters or lines, adjust the convergence.

These settings are stored in memory for all input signals.

**1 Press the joystick.**

The main MENU appears on the screen.

**2** Move the joystick to highlight **E** CONV and press **the joystick again.**

The CONVERGENCE menu appears on the screen.

**3 First move the joystick up or down to select the desired adjustment item. Then move the joystick left or right to make the adjustment.**

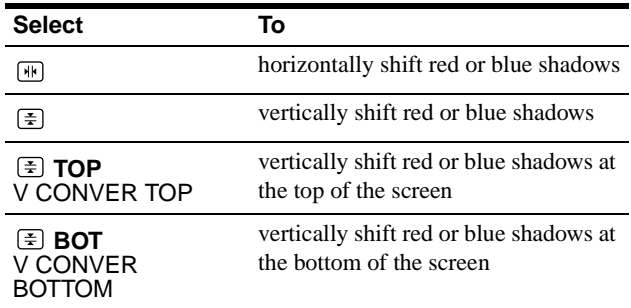

### <span id="page-12-0"></span>**Adjusting the quality of the picture (SCREEN)**

The SCREEN settings allow you to adjust the quality of the picture by controlling the moire and landing.

- If the color is irregular at the corners of the screen, adjust the landing.
- If elliptical or wavy patterns appear on the screen, cancel the moire.

The CANCEL MOIRE and MOIRE ADJUST settings are stored in memory for the current input signal. All other settings are stored in memory for all input signals.

- **1 Press the joystick.** The main MENU appears on the screen.
- **2** Move the joystick to highlight **IIII** SCREEN and **press the joystick again.** The SCREEN menu appears on the screen.
- **3 First move the joystick up or down to select the desired adjustment item. Then move the joystick left or right to make the adjustment.**

<span id="page-12-3"></span>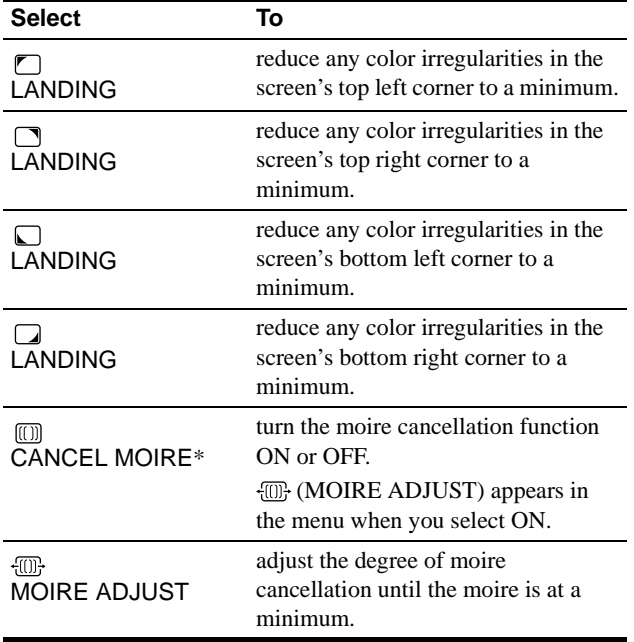

<span id="page-12-2"></span>Moire is a type of natural interference which produces soft, wavy lines on your screen. It may appear due to interference between the pattern of the picture on the screen and the phosphor pitch pattern of the monitor.

Example of moire

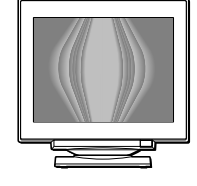

#### **Note**

The picture may become fuzzy when CANCEL MOIRE is set to ON.

### <span id="page-12-1"></span>**Adjusting the color of the picture (COLOR)**

The COLOR settings allow you to adjust the picture's color temperature by changing the color level of the white color field. Colors appear reddish if the temperature is low, and bluish if the temperature is high. This adjustment is useful for matching the monitor's color to a printed picture's colors.

#### **1 Press the joystick.**

The main MENU appears on the screen.

**2** Move the joystick to highlight **COLOR** and press **the joystick again.**

The COLOR menu appears on the screen.

**3 Move the joystick left or right to select the adjustment mode.**

There are three types of adjustment modes, EASY, EXPERT and sRGB.

**4 First move the joystick up or down to select the desired adjustment item. Then move the joystick left or right to make the adjustment.**

Adjust the selected mode according to the following instructions.

#### **EASY mode**

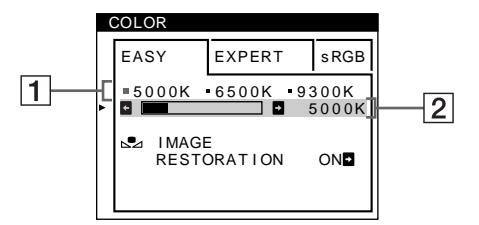

**1 Move the joystick up or down to select the color temperature row** 1**. Then move the joystick left or right to select a color temperature.**

The preset color temperatures are 5000K, 6500K, and 9300K. Since the default setting is 9300K, the whites will change from a bluish hue to a reddish hue as the temperature is lowered to 6500K and 5000K.

**2 If necessary, fine tune the color temperature. Move the joystick up or down to select the color temperature row** 2**. Then move the joystick left or right to fine tune the color temperature.**

If you fine tune the color temperature, the new color settings are stored in memory for each of the three color temperatures and item  $\boxed{1}$  of the on-screen menu changes as follows.

- $[5000K] \rightarrow [$  [.] 1]
- $[6500K] \rightarrow [22]$
- $[9300K] \rightarrow [3]$

**GB**

#### **EXPERT mode**

You can make additional adjustments to the color in greater detail by selecting the EXPERT mode.

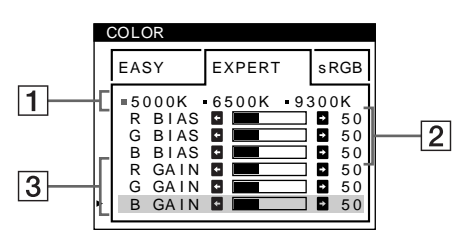

- **1 Move the joystick up or down to select the color temperature row** 1**. Then move the joystick left or right to select a color temperature.**
- **2 Move the joystick up or down to select the adjustment item** 2**. Then move joystick left or right to adjust the BIAS (black level).**

This adjusts the dark areas of an image.

**3 Move the joystick up or down to select the adjustment item** 3**. Then move the joystick left or right to adjust the GAIN (white level).**

This adjusts the light areas of an image.

You can adjust the R (red), G (green), B (blue) component of the input signal when making changes to items  $\boxed{2}$  and  $\boxed{3}$ .

If you fine tune the color temperature, the new color settings are stored in memory for each of the three color temperatures and item  $\boxed{1}$  of the on-screen menu change as follows.

- $[5000K] \rightarrow [31]$
- $[6500K] \rightarrow [22]$
- $[9300K] \rightarrow [33]$

#### **Setting the color temperature for each of the video input connectors**

You can set the fine tuning of the color temperature in EASY or EXPERT mode for each of the video input connectors (HD15 and BNC).

- **1 Select the same adjustment mode and color temperature in the COLOR menu for both HD15 and BNC.**
- **2 Fine tune the color temperature in each menu for HD15 and BNC.**

The settings are stored in memory for each of the HD15 and BNC connectors.

For information on how to select the connector, [see page 9.](#page-8-0)

#### **sRGB mode**

The sRGB color setting is an industry standard color space protocol designed to correlate the displayed and printed colors of sRGB compliant computer products. To adjust the colors to the sRGB profile, simply select the sRGB mode in the COLOR menu. However, in order to display the sRGB colors correctly  $(\gamma=2.2, \gamma=2.2)$ 6500K), you must set your computer to the sRGB profile and adjust the brightness ( $\Diamond$ ) and contrast ( $\Diamond$ ) to the numbers shown in the menu. For information on how to change the brightness  $\circ$  ( $\circ$ ) and contrast (**0**), [see page 11](#page-10-0).

#### **Note**

Your computer and other connected products (such as a printer), must be sRGB compliant.

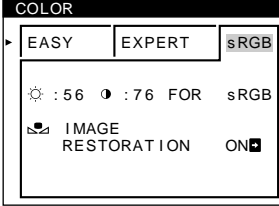

#### <span id="page-14-4"></span>**Restoring the color from the EASY or sRGB menus**

The colors of most display monitors tend to gradually lose brilliance over several years of service. The IMAGE RESTORATION feature found in the EASY and sRGB menus allows you to restore the color to the original factory quality levels. The explanation below explains how to restore the monitor's color from the EASY menu.

- **1 Move the joystick left or right to select EASY or sRGB mode.**
- **2 First move the joystick up or down to select 82 (IMAGE RESTORATION). Then move the joystick to the right.**

The picture disappears while the color is being restored (about 2 seconds). After the color is restored, the picture reappears on the screen again.

#### **Notes**

• Before using this feature, the monitor must be in normal operation mode (green power indicator on) for at least 30 minutes. If the monitor goes into power saving mode, you must return the monitor to normal operation mode and wait for 30 minutes for the monitor to be ready. You may need to adjust your computer's power saving settings to keep the monitor in normal operation mode for the full 30 minutes. If the monitor is not ready, the following message will appear.

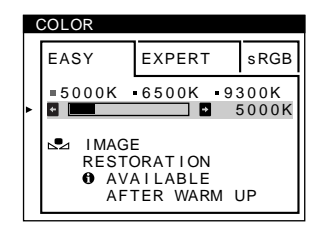

• The monitor may gradually lose its ability to perform this function due to the natural aging of the picture tube.

### <span id="page-14-0"></span>**Additional settings (OPTION)**

You can manually degauss (demagnetize) the monitor, change the menu position, and lock the controls.

**1 Press the joystick.**

The main MENU appears on the screen.

**2** Move the joystick to highlight **OPTION** and press **the joystick again.**

The OPTION menu appears on the screen.

**3 Move the joystick up or down to select the desired adjustment item.**

Adjust the selected item according to the following instructions.

#### <span id="page-14-3"></span>**Degaussing the screen**

The monitor is automatically demagnetized (degaussed) when the power is turned on.

#### **To manually degauss the monitor, first move the joystick up or down to select (DEGAUSS). Then move the joystick to the right.**

The screen is degaussed for about 2 seconds. If a second degauss cycle is needed, allow a minimum interval of 20 minutes for the best result.

#### <span id="page-14-1"></span>**Changing the menu's position**

Change the menu's position if it is blocking an image on the screen.

**To change the menu's on-screen position, first move**  the joystick up or down to select  $\Xi$  (OSD H POSITION) **for horizontal adjustment, or (OSD V POSITION) for vertical adjustment. Then move the joystick left or right to shift the on-screen menu.**

#### <span id="page-14-2"></span>**Locking the controls**

**To protect adjustment data by locking the controls, first**  move the joystick up or down to select  $O<sub>T</sub>$  (CONTROL **LOCK). Then move the joystick to the right, to select ON.**

Only the  $\circlearrowleft$  (power) switch, EXIT, and  $\circlearrowleft$  (CONTROL LOCK) of the OPTION menu will operate. If any other items are selected, the  $\bullet$  mark appears on the screen.

#### **To cancel the control lock**

Repeat the procedure above and set  $\mathbf{O}_{\blacksquare}$  (CONTROL LOCK) to OFF.

**GB**

### <span id="page-15-0"></span>**Resetting the adjustments**

This monitor has the following three reset methods. Use the RESET button to reset the adjustments.

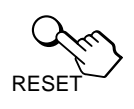

#### **Resetting a single adjustment item**

Use the joystick to select the adjustment item you want to reset, and press the RESET button.

#### **Resetting all of the adjustment data for the current input signal**

Press the RESET button when no menu is displayed on the screen. Note that the following items are not reset by this method:

- on-screen menu language [\(page 8\)](#page-7-1)
- adjustment mode in the COLOR menu (EASY, EXPERT, sRGB) [\(page 13](#page-12-1))
- on-screen menu position ([page 15\)](#page-14-1)
- control lock [\(page 15\)](#page-14-2)

#### **Resetting all of the adjustment data for all input signals**

Press and hold the RESET button for more than two seconds.

#### **Note**

The RESET button does not function when  $\mathbf{Q}_{\mathbf{T}}$  (CONTROL LOCK) is set to ON.

# <span id="page-15-1"></span>**Technical Features**

### <span id="page-15-2"></span>**Preset and user modes**

When the monitor receives an input signal, it automatically matches the signal to one of the factory preset modes stored in the monitor's memory to provide a high quality picture at the center of the screen. [\(See Appendix](#page-146-3) for a list of the factory preset modes.) For input signals that do not match one of the factory preset modes, the digital Multiscan technology of this monitor ensures that a clear picture appears on the screen for any timing in the monitor's frequency range (horizontal: 30 – 121 kHz, vertical: 48 – 160 Hz). If the picture is adjusted, the adjustment data is stored as a user mode and automatically recalled whenever the same input signal is received.

#### **Note for Windows users**

For Windows users, check your video board manual or the utility program which comes with your graphic board and select the highest available refresh rate to maximize monitor performance.

### <span id="page-15-3"></span>**Power saving function**

This monitor meets the power-saving guidelines set by VESA, ENERGY STAR, and NUTEK. If the monitor is connected to a computer or video graphics board that is DPMS (Display Power Management Signaling) compliant, the monitor will automatically reduce power consumption in three stages as shown below.

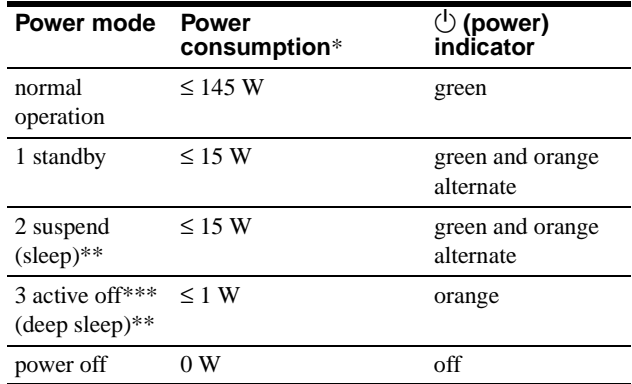

Figures reflect power consumption when no USB compatible peripherals are connected to the monitor.

- \*\* "Sleep" and "deep sleep" are power saving modes defined by the Environmental Protection Agency.
- \*\*\* When your computer enters in a power saving mode, the input signal is cut and NO INPUT SIGNAL appears on the screen. After a few seconds, the monitor enters power saving mode.

#### **If OUT OF SCAN RANGE appears on the screen**

# <span id="page-16-0"></span>**Troubleshooting**

Before contacting technical support, refer to this section.

### <span id="page-16-1"></span>**If thin lines appear on your screen (damper wires)**

The lines you are experiencing on your screen are normal for the Trinitron monitor and are not a malfunction. These are shadows from the damper wires used to stabilize the aperture grille and are most noticeable when the screen's background is light (usually white). The aperture grille is the essential element that makes a Trinitron picture tube unique by allowing more light to reach the screen, resulting in a brighter, more detailed picture.

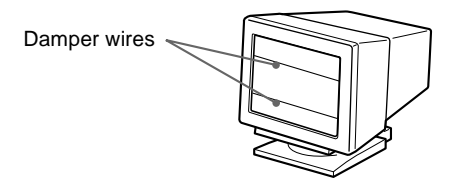

### <span id="page-16-2"></span>**On-screen messages**

If there is something wrong with the input signal, one of the following messages appears on the screen.

#### **If NO INPUT SIGNAL appears on the screen**

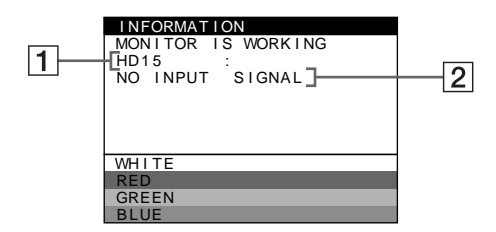

#### 1 **The selected connector**

This message shows the currently selected connector (HD15 or BNC).

#### 2 **The input signal condition NO INPUT SINGAL**

This indicates that no signal is input, or that no signal is input from the selected connector.

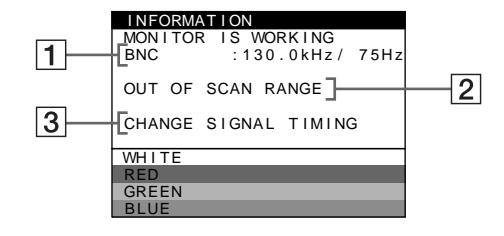

#### **11** The selected connector and the frequencies of the **current input signal**

This message shows the currently selected connector (HD15 or BNC). If the monitor recognizes the frequencies of the current input signal, the horizontal and vertical frequencies are also displayed.

#### 2 **The input signal condition OUT OF SCAN RANGE**

This indicates that the input signal is not supported by the monitor's specifications.

#### 3 **The remedies**

CHANGE SIGNAL TIMING appears on the screen. If you are replacing an old monitor with this monitor, reconnect the old monitor. Then adjust the computer's graphic board so that the horizontal frequency is between 30 - 121 kHz, and the vertical frequency is between 48 - 160 Hz.

**GB**

For more information, [see "Trouble symptoms and remedies" on](#page-17-0)  [page 18.](#page-17-0)

#### **Displaying this monitor's name, serial number, and date of manufacture.**

While the monitor is receiving a video signal, press and hold the joystick for more than three seconds to display this monitor's information box.

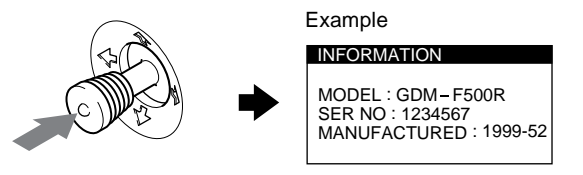

If the problem persists, call your authorized Sony dealer and give the following information.

- Model name: GDM-F500R
- Serial number
- Name and specifications of your computer and graphics board.

# <span id="page-17-0"></span>**Trouble symptoms and remedies**

If the problem is caused by the connected computer or other equipment, please refer to the connected equipment's instruction manual. Use the self-diagnosis function [\(page 20\)](#page-19-0) if the following recommendations do not resolve the problem.

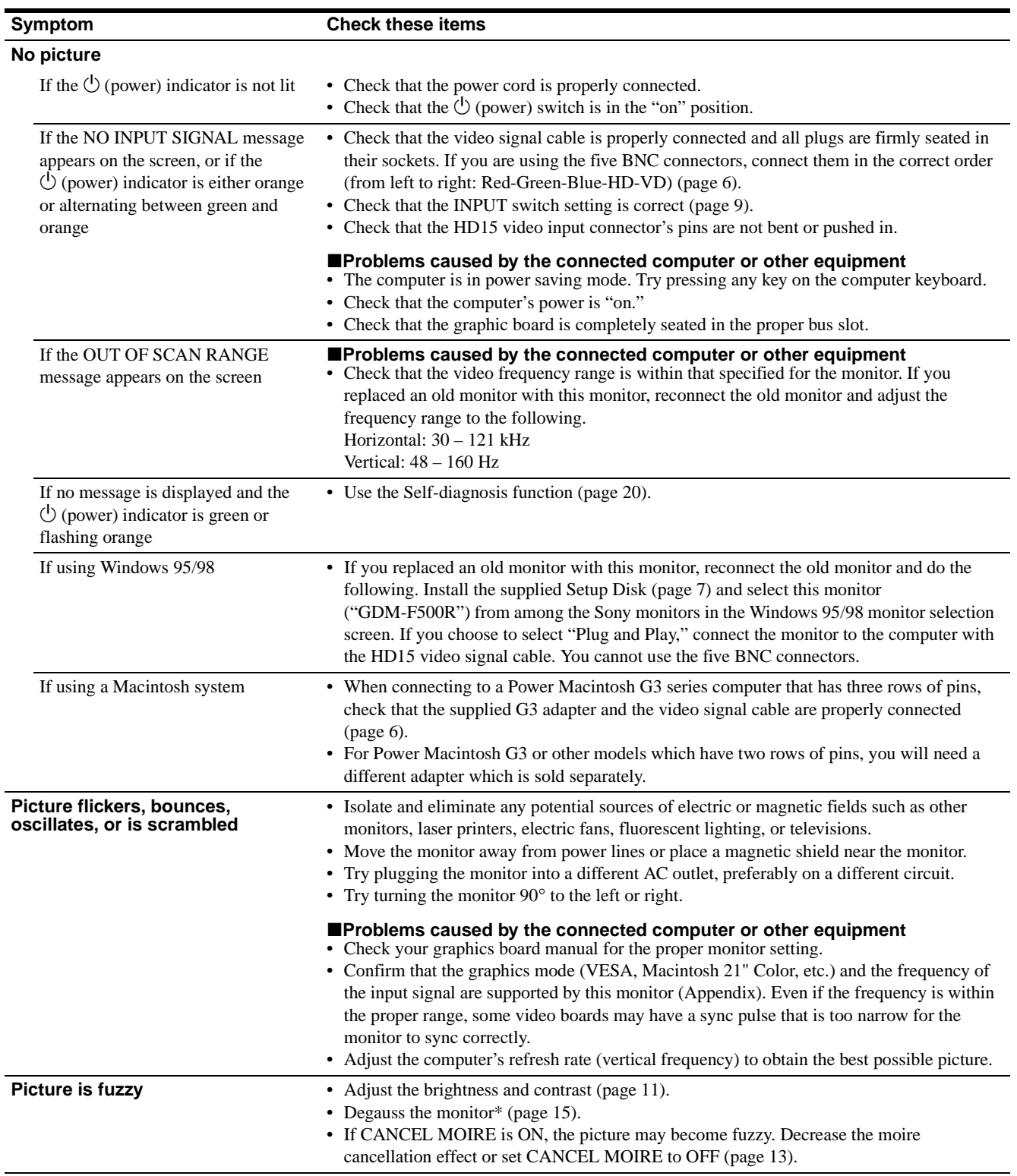

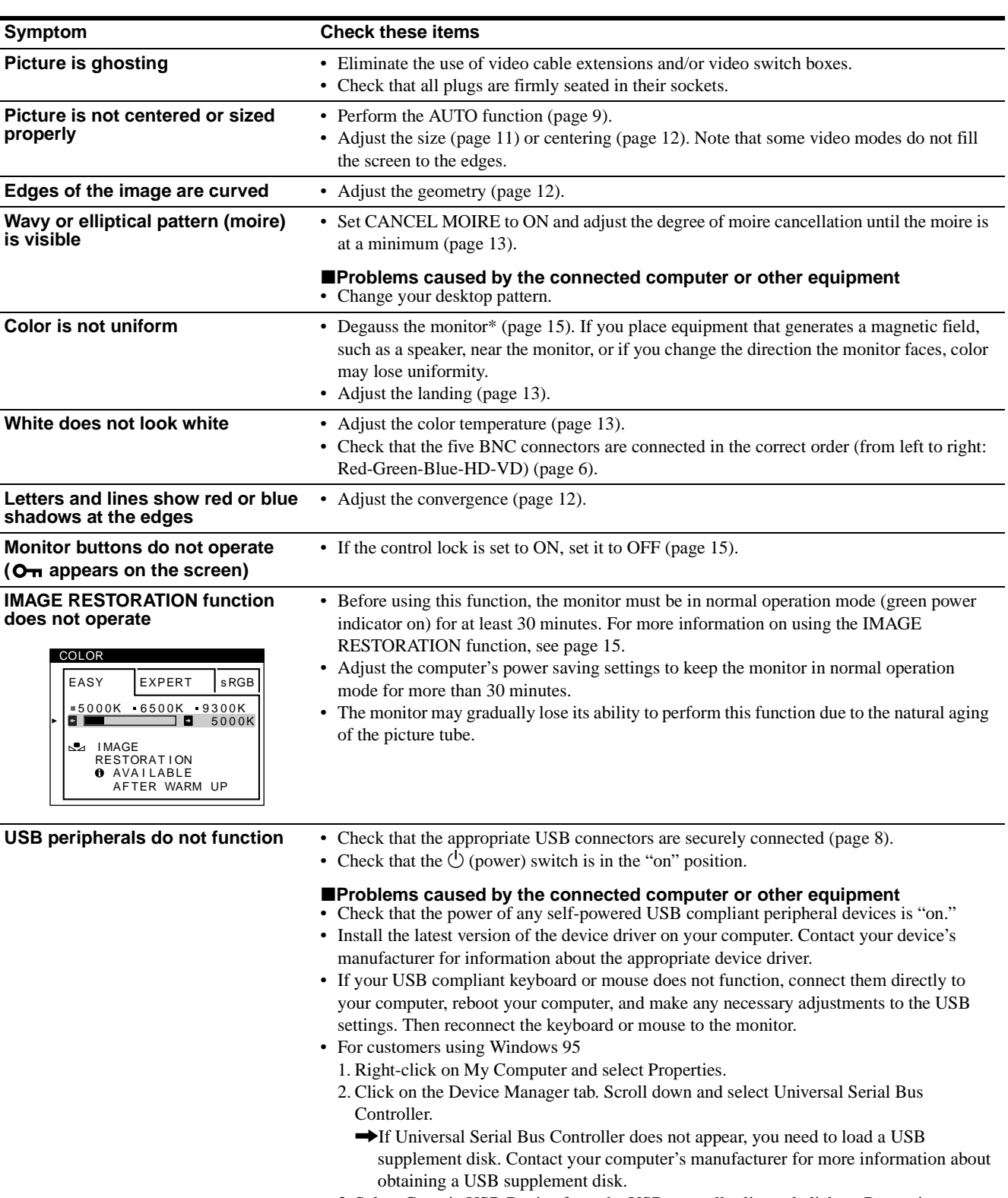

- 3. Select Generic USB Device from the USB controller list and click on Properties.
- 4. If there is a check in the box next to "Disable in this hardware profile," remove the check. 5. Click on Refresh.
- **A hum is heard right after the power is turned on** • This is the sound of the auto-degauss cycle. When the power is turned on, the monitor is automatically degaussed for three seconds.

\* If a second degauss cycle is needed, allow a minimum interval of 20 minutes for the best result. A humming noise may be heard, but this is not a malfunction.

**GB**

### <span id="page-19-0"></span>**Self-diagnosis function**

This monitor is equipped with a self-diagnosis function. If there is a problem with your monitor or computer(s), the screen will go blank and the  $\circlearrowright$  (power) indicator will either light up green or flash orange. If the  $\circlearrowright$  (power) indicator is lit in orange, the computer is in power saving mode. Try pressing any key on the keyboard.

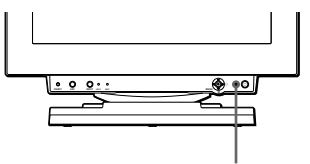

 $0$  (power) indicator

If the  $\bigcirc$  (power) indicator is green

- **1 Remove any plugs from the video input 1 and 2 connectors, or turn off the connected computer(s).**
- **2 Press the**  $\bigcirc$  **(power) button twice to turn the monitor off and then on.**
- **3** Move the joystick to the right **→** for 2 seconds **before the monitor enters power saving mode.**

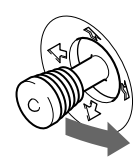

If all four color bars appear (white, red, green, blue), the monitor is working properly. Reconnect the video input cables and check the condition of your computer(s).

If the color bars do not appear, there is a potential monitor failure. Inform your authorized Sony dealer of the monitor's condition.

#### If the  $\bigcirc$  (power) indicator is flashing orange

#### **Press the**  $\bigcirc$  **(power) button twice to turn the monitor off and then on.**

If the  $\circlearrowleft$  (power) indicator lights up green, the monitor is working properly.

If the  $\circlearrowleft$  (power) indicator is still flashing, there is a potential monitor failure. Count the number of seconds between orange flashes of the  $\circlearrowleft$  (power) indicator and inform your authorized Sony dealer of the monitor's condition. Be sure to note the model name and serial number of your monitor. Also note the make and model of your computer and video board.

# <span id="page-19-1"></span>**Specifications**

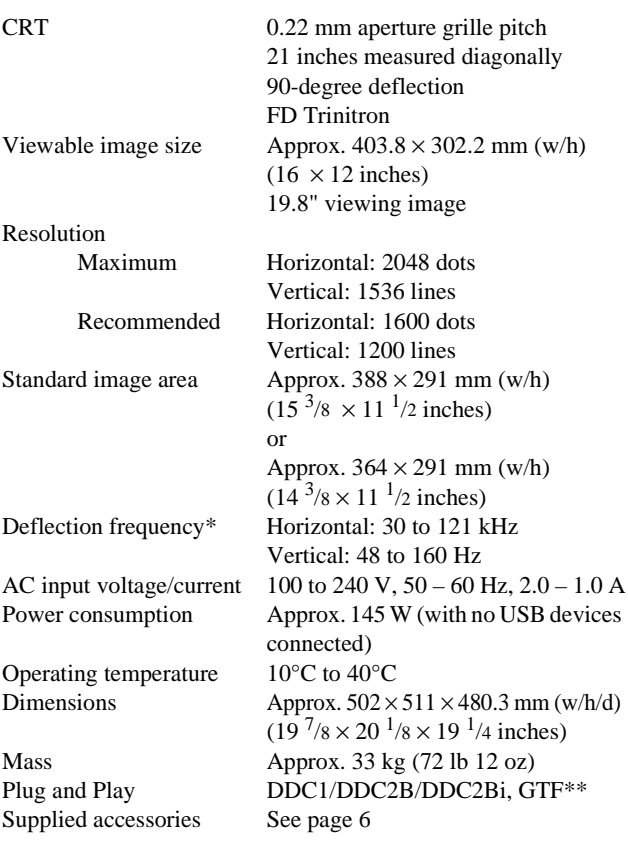

\* Recommended horizontal and vertical timing condition

- Horizontal sync width duty should be more than 4.8% of total horizontal time or 0.8 µs, whichever is larger.
- Horizontal blanking width should be more than 2.3 usec.
- Vertical blanking width should be more than 450 µsec.
- \*\* If the input signal is Generalized Timing Formula (GTF) compliant, the GTF feature of the monitor will automatically provide an optimal image for the screen.

Design and specifications are subject to change without notice.

# **Table des Matières**

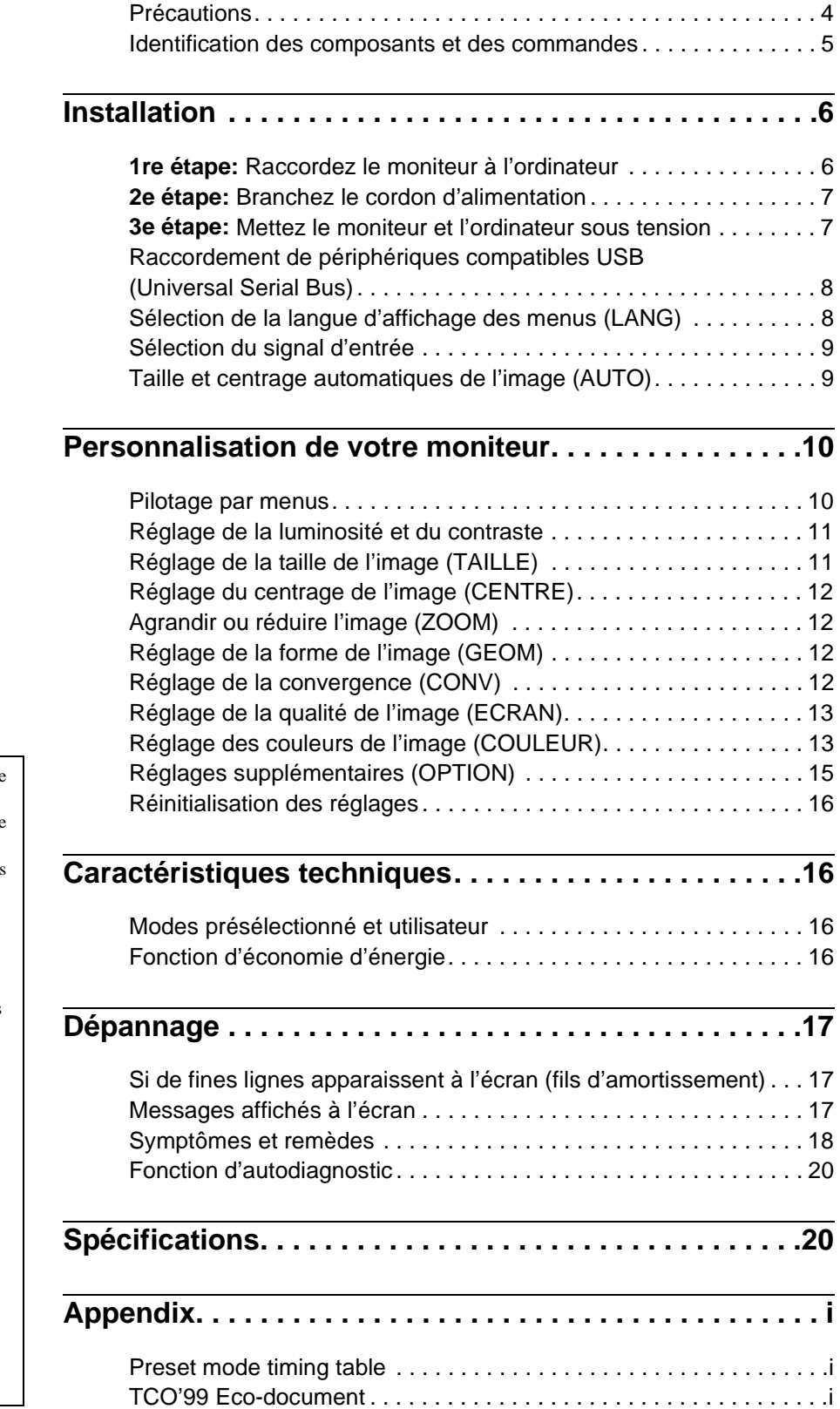

- Trinitron $^\circledR$  est une marque commerciale déposée de Sony Corporation.
- Macintosh est une marque commerciale sous licence d'Apple Computer, Inc., déposée aux Etats-Unis et dans d'autres pays.
- Windows® et MS-DOS sont des marques déposées de Microsoft Corporation aux Etats-Unis et dans d'autres pays.
- IBM PC/AT et VGA sont des marques commerciales déposées d'IBM Corporation aux Etats-Unis.
- VESA et  $DDC^{\pi}$  sont des marques commerciales de Video Electronics Standard Association.
- ENERGY STAR est une marque déposée aux Etats-Unis.
- Tous les autres noms de produits mentionnés dans le présent mode d'emploi peuvent être des marques commerciales ou des marques commerciales déposées de leurs sociétés respectives.
- Les symboles "TM" et "®" ne sont pas mentionnés systématiquement dans le présent mode d'emploi.

**FR**

### <span id="page-21-0"></span>**Précautions**

#### **Avertissement sur le raccordement à la source d'alimentation**

• Utilisez le cordon d'alimentation fourni. Si vous utilisez un cordon d'alimentation différent, assurez-vous qu'il est compatible avec votre tension d'alimentation secteur locale. **Pour les clients au Royaume-Uni**

Si vous utilisez ce moniteur au Royaume-Uni, utilisez le cordon d'alimentation fourni au Royaume-Uni.

Exemple de types de fiches

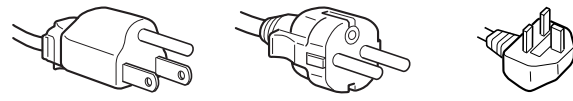

pour 100 à 120 V CA pour 200 à 240 V CA pour 240 V CA

uniquement

- Avant de débrancher le cordon d'alimentation, attendez au moins 30 secondes après avoir actionné le commutateur d'alimentation de manière à permettre la décharge de l'électricité statique à la surface de l'écran.
- Après que le courant a été branché, l'écran est démagnétisé pendant environ 3 secondes. Cela génère un puissant champ magnétique autour de l'encadrement métallique qui peut affecter les données mémorisées sur une bande magnétique ou des disquettes situées à proximité. Placez ces systèmes d'enregistrement magnétique, bandes et disquettes à l'écart du moniteur.

L'appareil doit être installé à proximité d'une prise murale aisément accessible.

#### **Installation**

N'installez pas le moniteur dans les endroits suivants:

- sur des surfaces molles (moquette, nappe, etc.) ou à proximité de tissus (rideaux, tentures, etc.) qui risquent d'obstruer les orifices de ventilation
- à proximité de sources de chaleur comme des radiateurs ou des conduits d'air, ni dans un endroit directement exposé au rayonnement solaire
- sujet à de fortes variations de température
- soumis à des vibrations ou à des chocs mécaniques
- sur une surface instable
- à proximité d'appareils générant un champ magnétique comme un transformateur ou des lignes à haute tension
- à proximité de ou sur une surface métallique chargée électriquement

#### **Entretien**

- Nettoyez l'écran à l'aide d'un chiffon doux. Si vous utilisez un produit nettoyant pour vitres, n'utilisez aucun type de produit contenant une solution antistatique ou des additifs similaires parce que vous risquez de rayer le revêtement de l'écran.
- Ne frottez pas, ne touchez pas et ne tapotez pas la surface de l'écran avec des objets abrasifs ou aux arêtes vives comme un stylo à bille ou un tournevis. Ce type de contact risque en effet de rayer le tube image.
- Nettoyez le châssis, le panneau et les commandes à l'aide d'un chiffon doux légèrement imprégné d'une solution détergente neutre. N'utilisez jamais de tampons abrasifs, de poudre à récurer ou de solvants tels que de l'alcool ou du benzène.

#### **Transport**

Pour transporter ce moniteur en vue de réparations ou de son expédition, utilisez le carton d'emballage et les matériaux de conditionnement d'origine.

#### **Utilisation du support pivotant**

Ce moniteur peut être réglé suivant les angles précisés ci-dessous. Pour faire pivoter le moniteur verticalement et horizontalement, maintenez-le des deux mains par la base comme illustré cidessous.

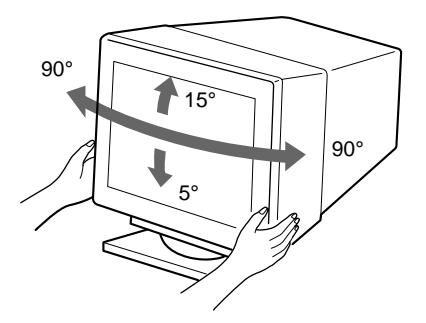

### <span id="page-22-0"></span>**Identification des composants et des commandes**

Pour plus de détails, reportez-vous aux pages indiquées entre parenthèses.

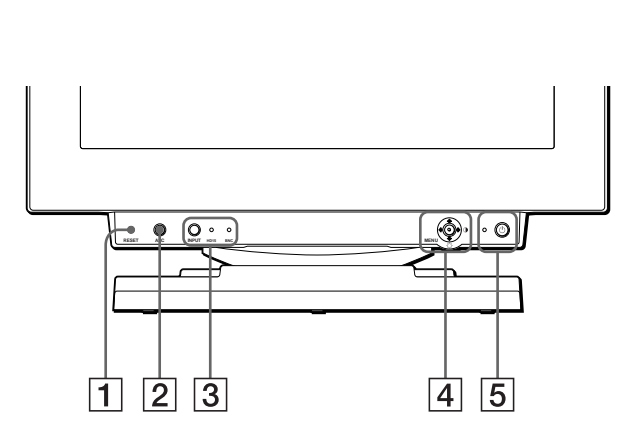

#### 1 **Touche RESET (réinitialisation) ([page 16](#page-33-0))**

Cette touche réinitialise les réglages aux valeurs par défaut.

#### 2 **Touche ASC (taille & centrage automatiques) ([page 9\)](#page-26-1)**

Cette touche ajuste automatiquement la taille et le centrage des images.

#### 3 **Touche INPUT et indicateurs HD15 / BNC ([page 9](#page-26-0))**

Cette touche sélectionne le signal d'entrée vidéo HD15 ou BNC.

Chaque fois que vous appuyez sur cette touche, le signal d'entrée et l'indicateur correspondant alternent.

#### 4 **Manette de commande ([page 11](#page-28-2))**

La manette de commande sert à afficher le menu et à ajuster les paramètres de réglage du moniteur, y compris la luminosité et le contraste.

#### **5** Commutateur et indicateur  $\circlearrowleft$  (alimentation) **([pages 7](#page-24-1)[, 16](#page-33-3)[, 20\)](#page-37-0)**

Cette touche met le moniteur sous et hors tension. L'indicateur d'alimentation s'allume en vert lorsque le moniteur est sous tension et clignote en vert et en orange ou s'allume en orange lorsque le moniteur se trouve en mode d'économie d'énergie.

#### 6 **Connecteur AC IN ([page 7](#page-24-0))**

Ce connecteur assure l'alimentation du moniteur.

#### 7 **Connecteur d'amont USB (bus sériel universel) ([page 8\)](#page-25-0)**

Utilisez ce connecteur pour relier le moniteur à un ordinateur compatible USB.

#### 8 **Connecteurs d'aval USB (bus sériel universel) ([page 8\)](#page-25-0)**

Utilisez ces connecteurs pour relier des appareils périphériques USB au moniteur.

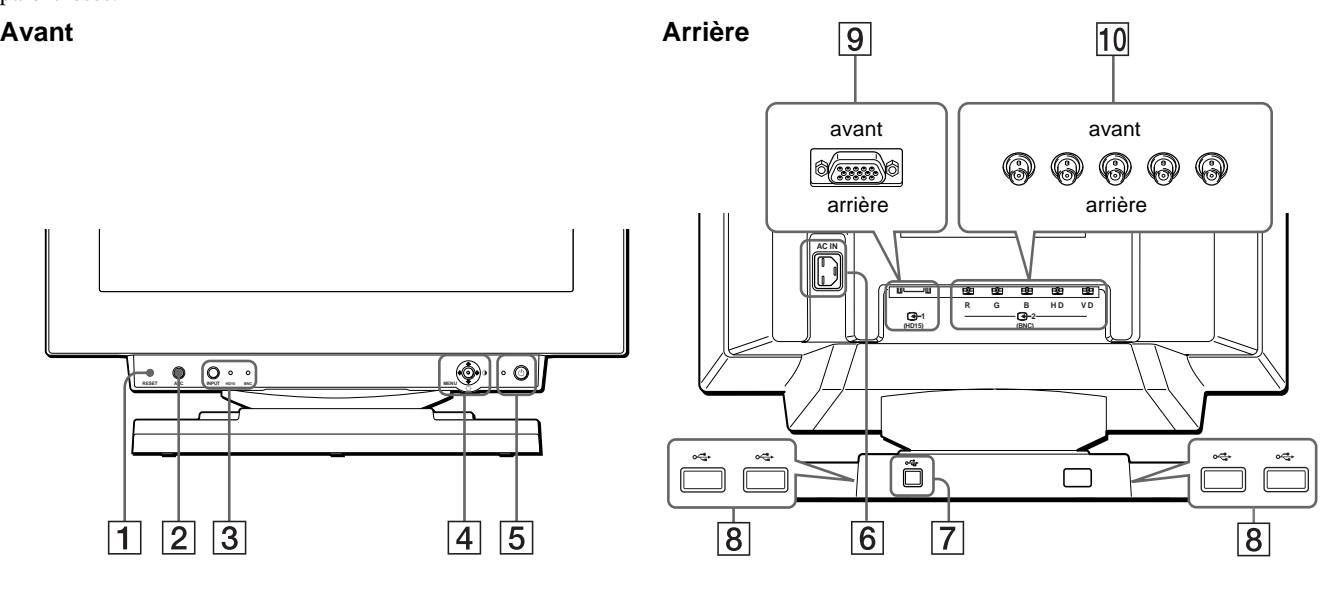

#### 9 **Connecteur d'entrée vidéo 1 (HD15) ([page 6](#page-23-2))**

Ce connecteur assure l'entrée des signaux vidéo RVB (0,700 Vp-p, positifs) et des signaux de synchronisation.

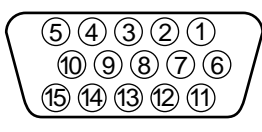

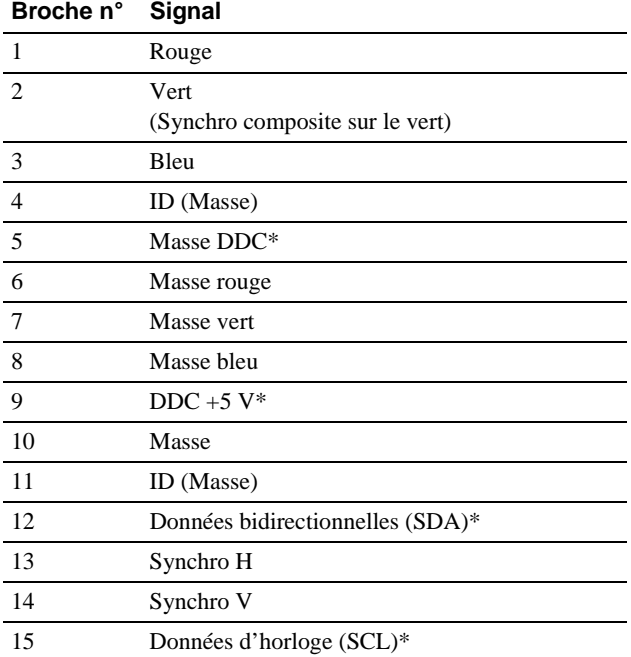

\* DDC (Display Data Channel) est une norme de VESA.

#### q; **Connecteur d'entrée vidéo 2 (BNC) [\(page 6](#page-23-3))**

Ce connecteur assure l'entrée des signaux vidéo RVB (0,700 Vp-p, positifs) et des signaux de synchronisation. **FR**

# <span id="page-23-0"></span>**Installation**

Avant de mettre ce moniteur en service, vérifiez si tous les accessoires suivants se trouvent bien dans le carton:

- Cordon d'alimentation (1)
- Câble de signal vidéo HD15 (1)
- Câble USB (1)
- Adaptateur G3 (pour système Macintosh bleu et blanc) (1)
- Disquette d'installation (1)
- Carte de garantie (1)
- Remarques sur l'entretien de la surface de l'écran (1)
- Ce mode d'emploi (1)

### <span id="page-23-1"></span>**1re étape: Raccordez le moniteur à l'ordinateur**

Mettez le moniteur et l'ordinateur hors tension avant de procéder au raccordement.

#### **Remarques**

- Ne touchez pas les broches du connecteur du câble de signal vidéo, car vous risqueriez de les plier.
- Lorsque vous branchez le câble de signal vidéo, vérifiez l'alignement du connecteur HD15. Ne forcez pas le connecteur dans le mauvais sens, car vous risquez sinon de plier les broches.

#### <span id="page-23-2"></span>**■ Raccordement à un PC/AT IBM ou à un ordinateur compatible**

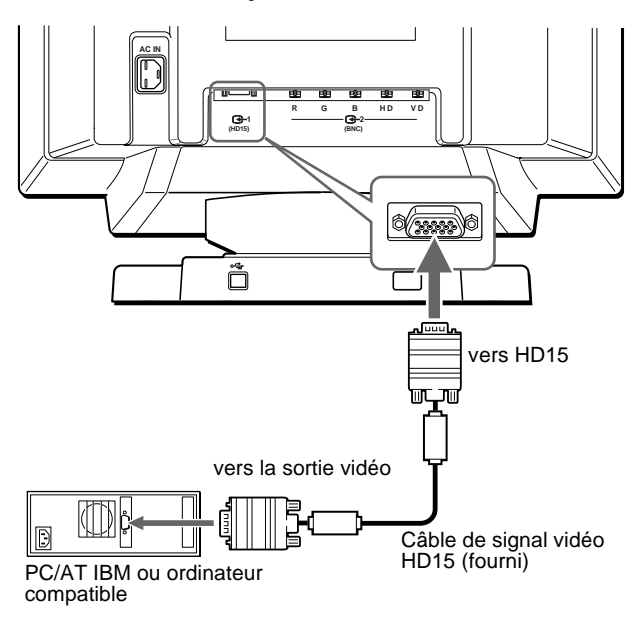

#### <span id="page-23-4"></span>**■ Raccordement à un ordinateur Macintosh ou compatible**

Utilisez l'adaptateur G3 fourni (pour système bleu et blanc)

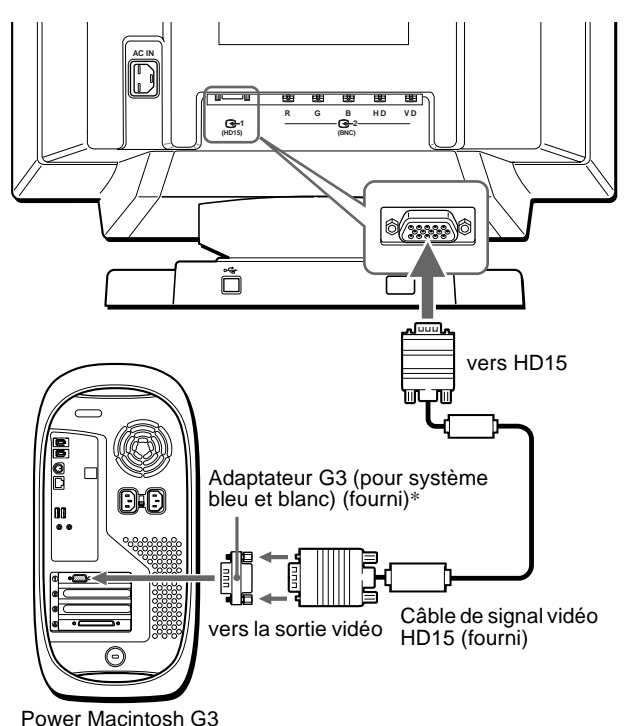

\* Raccordez l'adaptateur Macintosh fourni à l'ordinateur avant de brancher le câble. Cet adaptateur est compatible avec les ordinateurs Power Macintosh G3 doté de trois rangées de broches. Si vous établissez la connexion avec une autre version d'ordinateur Power Macintosh G3 dotée de deux rangées de broches ou d'un autre modèle, vous aurez besoin d'un adaptateur différent (vendu séparément).

#### <span id="page-23-3"></span>■ Raccordement aux cinq connecteurs BNC

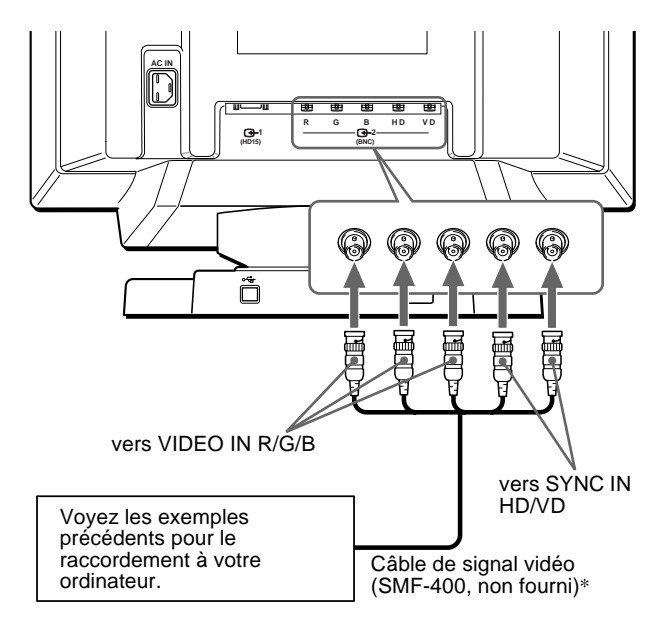

\* Raccordez les câbles de gauche à droite dans l'ordre suivant : Rouge-Vert-Bleu-HD-VD.

#### **Remarque**

La norme Plug & Play (DDC) ne s'applique pas aux cinq connecteurs BNC. Si vous utilisez la norme Plug & Play, raccordez le connecteur HD15 à l'ordinateur à l'aide du câble de signal vidéo fourni.

### <span id="page-24-0"></span>**2e étape:Branchez le cordon d'alimentation**

Le moniteur et l'ordinateur étant hors tension, branchez d'abord le cordon d'alimentation sur le moniteur et ensuite sur une prise murale.

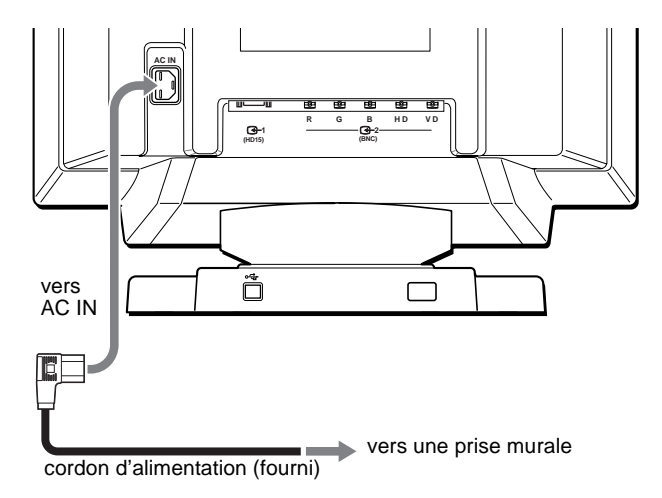

### <span id="page-24-1"></span>**3e étape:Mettez le moniteur et l'ordinateur sous tension**

Mettez d'abord le moniteur sous tension et puis l'ordinateur.

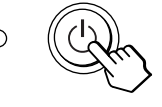

L'installation de votre moniteur est à présent terminée. Si nécessaire, utilisez les commandes du moniteur pour régler l'image.

#### **Si aucune image n'apparaît à l'écran**

- Vérifiez si le moniteur est correctement raccordé à l'ordinateur.
- Si l'indication PAS ENTREE VIDEO apparaît à l'écran, changez le signal d'entrée [\(page 9\)](#page-26-0), et vérifiez si la carte graphique de votre ordinateur est complètement introduite dans la fente de bus appropriée.
- Si vous remplacez un ancien moniteur par ce modèle et si l'indication HORS PLAGE DE BALAYAGE apparaît à l'écran, rebranchez l'ancien moniteur. Ajustez ensuite la carte graphique de l'ordinateur de façon à ce que la fréquence horizontale soit comprise entre 30 et 121 kHz et la fréquence verticale entre 48 et 160 Hz.

Pour plus d'informations sur les messages affichés à l'écran, reportez-vous à la section ["Symptômes et remèdes" à la page 18.](#page-35-0)

#### <span id="page-24-2"></span>**Installation sous différents systèmes d'exploitation**

Ce moniteur est compatible avec la norme Plug & Play "DDC" et détecte automatiquement toutes les informations relatives au moniteur grâce à la fonction Plug & Play Windows. Aucun pilote spécifique ne doit être installé sur l'ordinateur.

Si vous raccordez le moniteur à votre PC et si vous démarrez votre PC pour la première fois, il se peut que l'assistant d'installation s'affiche à l'écran. Cliquez plusieurs fois de suite sur "Next" suivant les instructions de l'assistant jusqu'à ce que le moniteur Plug & Play soit automatiquement sélectionné de façon à ce que vous puissiez utiliser ce moniteur.

Si votre PC/carte graphique communique difficilement avec ce moniteur, chargez la disquette d'installation fournie. Pour la procédure

d'installation, consultez le fichier "Read Me" de la disquette. Vous pouvez également télécharger les informations en accédant au site web du fabricant de votre carte graphique.

#### **Pour les clients utilisant Windows NT4.0**

L'installation du moniteur sous Windows NT4.0 ne fait pas appel au pilote d'affichage. Reportez-vous au mode d'emploi de Windows NT4.0 pour des informations plus détaillées sur la résolution, le taux de régénération et le nombre de couleurs.

### <span id="page-25-0"></span>**Raccordement de périphériques compatibles USB (Universal Serial Bus)**

Votre moniteur est doté d'un connecteur USB d'amont et de quatre connecteurs USB d'aval. Ces connecteurs offrent un moyen simple et rapide de raccorder des périphériques compatibles USB (comme des claviers, une souris, des imprimantes et des scanners) à votre ordinateur au moyen d'un câble USB standardisé.

Pour pouvoir utiliser votre moniteur comme une plate-forme pour vos périphériques, raccordez les USB comme illustré ci-dessous.

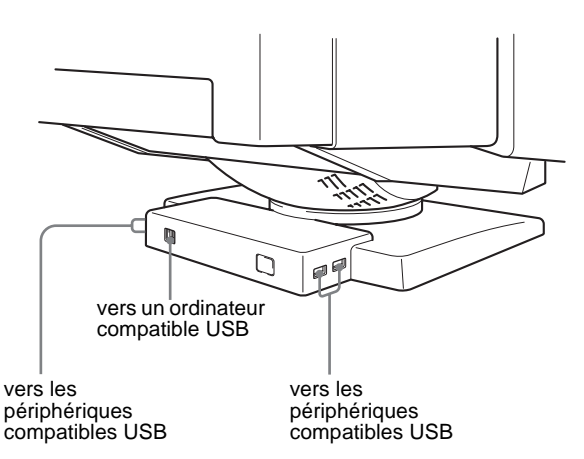

- **1 Mettez le moniteur et l'ordinateur sous tension.**
- **2 Raccordez votre ordinateur au connecteur d'amont rectangulaire au moyen du câble USB fourni.**

#### **Pour les clients utilisant Windows**

Si un message apparaît à l'écran, suivez les instructions affichées et sélectionnez Generic USB Hub comme réglage par défaut.

#### **3 Raccordez vos périphériques compatibles USB aux**  connecteurs USB  $\leftarrow$  d'aval rectangulaires.

#### **Remarques**

- Tous les ordinateurs et/ou systèmes d'exploitation supportent les configurations USB. Vérifiez dans le mode d'emploi de votre ordinateur si vous pouvez raccorder des systèmes USB.
- Dans la plupart des cas, le logiciel de pilotage USB doit être installé sur l'ordinateur hôte. Pour plus de détails, reportez-vous au mode d'emploi du périphérique.
- Le moniteur fonctionne comme une plate-forme USB tant que le moniteur est sous tension ("on") ou en mode d'économie d'énergie.
- Si vous raccordez un clavier ou une souris aux connecteurs USB et si vous démarrez ensuite votre ordinateur pour la première fois, il se peut que les périphériques ne fonctionnent pas. Raccordez d'abord le clavier et la souris directement à l'ordinateur et installez les appareils compatibles USB. Raccordez-les ensuite à ce moniteur.
- Ne vous appuyez pas sur le moniteur lorsque vous branchez les câbles USB. Le moniteur risque de pivoter et de vous blesser.

### <span id="page-25-1"></span>**Sélection de la langue d'affichage des menus (LANG)**

Les écrans de menu peuvent être affichés en français, anglais, allemand, espagnol, italien, néerlandais, suédois, russe et japonais. La sélection par défaut est l'anglais.

#### **1 Appuyez sur la manette de commande.**

Voir [page 11](#page-28-2) pour plus d'informations sur l'utilisation de la manette de commande.

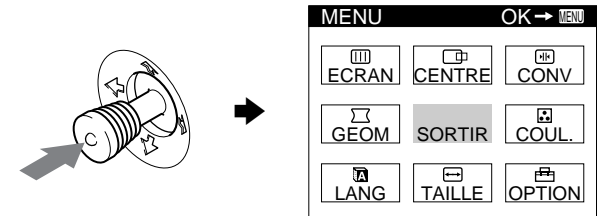

**2 Déplacez la manette de commande de façon à mettre LANG en évidence et appuyez à nouveau sur la manette de commande.**

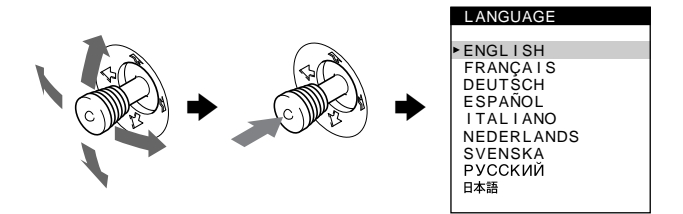

- **3 Déplacez la manette de commande vers le haut ou le bas pour sélectionner une langue et appuyez à nouveau sur la manette de commande.**
	- ENGLISH: Anglais
	- FRANÇAIS
	- DEUTSCH: Allemand
	- ESPAÑOL: Espagnol
	- ITALIANO: Italien
	- NEDERLANDS: Néerlandais
	- SVENSKA: Suédois
	- РУССКИЙ: Russe
	- 日本語: Japonais

#### **Pour quitter le menu**

Appuyez une fois sur la manette de commande pour revenir au menu principal et deux fois pour revenir à la visualisation normale. Si vous n'actionnez aucune touche, le menu se referme automatiquement au bout de 30 secondes.

#### **Pour restaurer l'anglais**

Appuyez sur la touche RESET pendant que le menu LANGUAGE est affiché à l'écran.

### <span id="page-26-0"></span>**Sélection du signal d'entrée**

Vous pouvez raccorder deux ordinateurs via les connecteurs HD15 et BNC. Pour commuter les deux ordinateurs, utilisez la touche INPUT.

#### **Appuyez sur la touche INPUT.**

Chaque fois que vous appuyez sur cette touche, le signal d'entrée et l'indicateur correspondant alternent.

Lorsque cette touche est enfoncée, BNC est sélectionné; lorsque cette touche n'est pas enfoncée, HD15 est sélectionné.

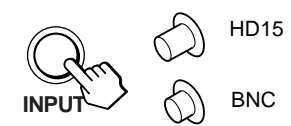

Le connecteur sélectionné apparaît sur l'écran pendant quelques secondes. "HD15" ou "BNC" apparaît sur l'écran.

#### **Remarque**

Si aucun signal n'est entré via le connecteur sélectionné, l'indication PAS ENTREE VIDEO apparaît à l'écran. Au bout de quelques secondes, le moniteur passe en mode d'économie d'énergie. Si cela se produit, commutez l'autre connecteur.

### <span id="page-26-1"></span>**Taille et centrage automatiques de l'image (AUTO)**

Vous pouvez aisément régler l'image pour qu'elle remplisse l'écran en appuyant sur la touche ASC (taille et centrage automatiques) ou à l'aide du menu.

#### ■ A l'aide de la touche ASC

#### **Appuyez sur la touche ASC.**

L'image remplit automatiquement l'écran.

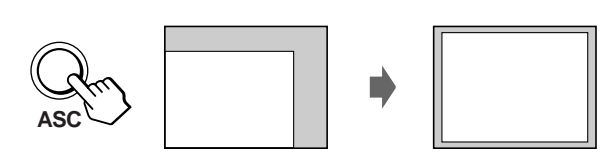

- $\blacksquare$  **Utilisation du menu**
- **1 Appuyez sur la manette de commande pour afficher le menu principal à l'écran.**

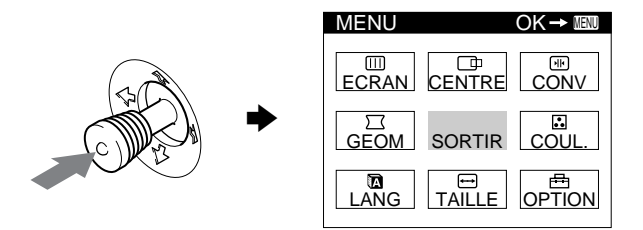

**2 Déplacez la manette de commande pour mettre en évidence CENTRE ou TAILLE et appuyez de nouveau sur la manette de commande.**

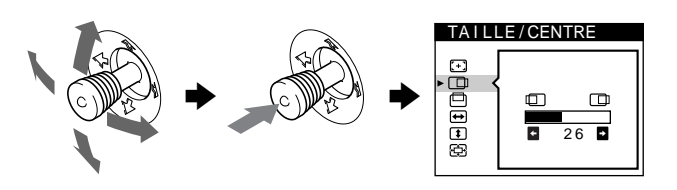

**3 Déplacez la manette de commande vers le haut ou le bas pour sélectionner (AUTO).** 

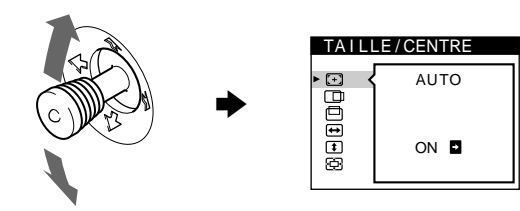

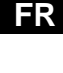

**4** Déplacez la manette de commande vers la droite →. L'image remplit automatiquement l'écran.

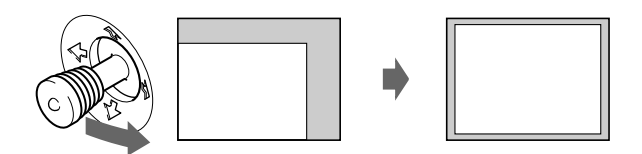

#### **Remarques**

- Cette fonction est destinée à être utilisée sur des ordinateurs tournant sous Windows ou dotés d'un logiciel d'interface graphique utilisateur qui offre une image plein écran. Elle peut ne pas fonctionner correctement si la couleur d'arrière-plan est foncée ou si l'image d'entrée ne remplit pas l'écran jusqu'aux bords (comme une invite MS-DOS).
- Les images d'un rapport de 5:4 (résolution:  $1280 \times 1024$ ,  $1800 \times 1440$ ) sont affichées suivant leur résolution réelle et ne remplissent pas l'écran jusqu'aux bords.
- L'image affichée se déplace pendant quelques secondes lorsque cette fonction est exécutée. Il ne s'agit pas d'un dysfonctionnement.

# <span id="page-27-0"></span>**Personnalisation de votre moniteur**

Vous pouvez effectuer de multiples réglages sur votre moniteur à l'aide des écrans de menu.

### <span id="page-27-1"></span>**Pilotage par menus**

Appuyez sur la manette de commande pour afficher le MENU principal à l'écran. Voir la [page 11](#page-28-2) pour plus d'informations sur l'utilisation de la manette de commande.

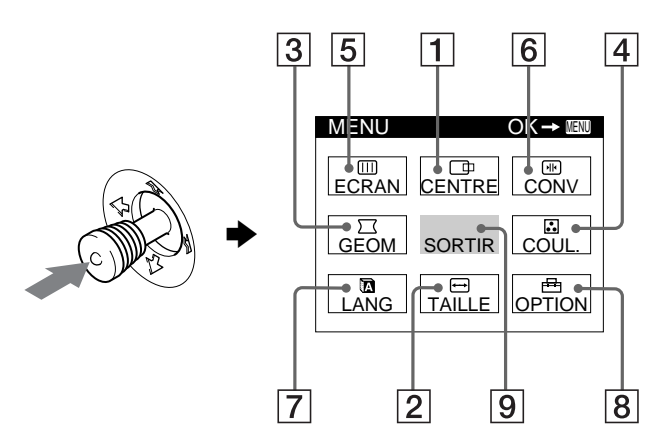

Utilisez la manette de commande pour sélectionner l'un des menus suivants.

#### 1 **CENTRE [\(page 12\)](#page-29-0)**

Sélectionne le menu CENTRE pour régler le centrage de l'image, la taille ou le zoom.

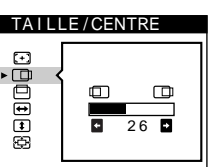

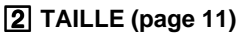

Sélectionne le menu TAILLE pour régler la taille de l'image, le centrage ou le zoom.

#### 3 **GEOM ([page 12](#page-29-2))**

Sélectionne le menu GEOM pour régler la rotation et la forme de l'image.

#### 4 **COULEUR ([page 13](#page-30-1))**

Sélectionne le menu COULEUR pour régler la température de couleur de l'image. Vous pouvez utiliser ce menu pour faire correspondre les couleurs du moniteur aux couleurs d'une image imprimée.

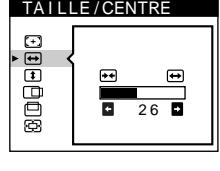

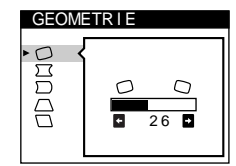

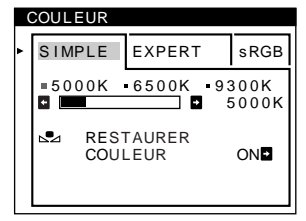

#### 5 **ECRAN [\(page 13\)](#page-30-0)**

Sélectionne le menu ECRAN pour ajuster la qualité de l'image. Vous pouvez ajuster l'alignement et l'effet de suppression du moiré.

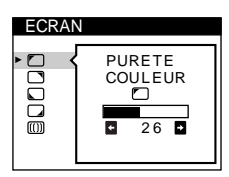

#### 6 **CONV [\(page 12\)](#page-29-3)**

Sélectionne le menu CONV pour régler la convergence horizontale et verticale de l'image.

### 圈 TOP BOT 2 6

CONVERGENCE

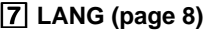

Sélectionne le menu LANG pour choisir la langue d'affichage des menus.

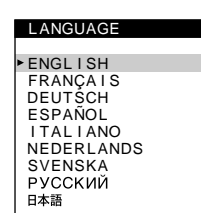

**OPTION** 

 $\mathsf{H}$ Ė

⊶

**DEGAUSS** 

ON **D** 

#### 8 **OPTION ([page 15](#page-32-0))**

Sélectionne le menu OPTION pour régler les options du moniteur. Les options comprennent:

- démagnétisation de l'écran
- changement de la position des écrans de menu
- verrouillage des commandes

#### **9** SORTIR

Sélectionne SORTIR pour quitter le menu.

#### x **Affichage du signal d'entrée en cours**

Les fréquences horizontale et verticale du signal d'entrée en cours sont affichées dans le MENU principal. Si le signal correspond à l'un des modes présélectionnés de ce moniteur, la résolution est également affichée.

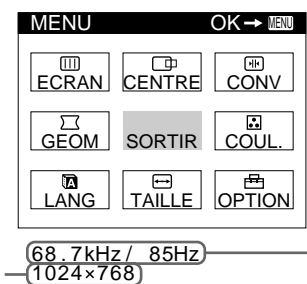

la résolution du signal d'entrée en cours

les fréquences horizontale et verticale du signal d'entrée en cours

#### <span id="page-28-2"></span>**■ Utilisation de la manette de commande**

#### **1 Affichez le MENU principal et sélectionnez le menu que vous voulez régler.**

Appuyez une fois sur la manette de commande pour afficher le MENU principal. Ensuite, déplacez la manette de commande vers le haut, le bas, la gauche ou la droite de façon à mettre en évidence le menu de votre choix. Appuyez sur la manette de commande pour sélectionner un paramètre de menu.

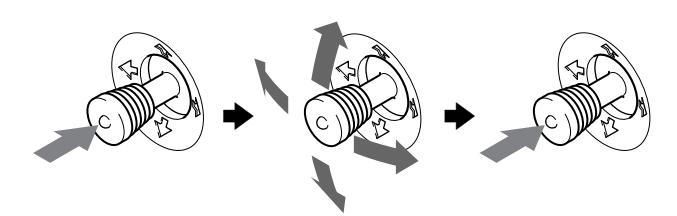

#### **2 Réglez le menu.**

Déplacez la manette de commande vers le haut, le bas, la gauche ou la droite pour effectuer le réglage.

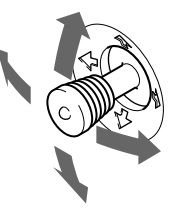

#### **3 Quittez le menu.**

Appuyez une fois sur la manette de commande pour revenir au menu principal et deux fois pour revenir à la visualisation normale. Si vous n'actionnez aucune touche, le menu se referme automatiquement au bout de 30 secondes.

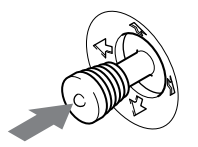

#### ■ Réinitialisation des réglages

Appuyez sur la touche RESET. Voir [page 16](#page-33-0) pour plus d'informations sur la réinitialisation des réglages.

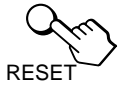

### <span id="page-28-0"></span>**Réglage de la luminosité et du contraste**

Les réglages de la luminosité et du contraste sont effectués au moyen d'un menu LUMINOSITE/CONTRASTE séparé. Ces réglages sont enregistrés dans la mémoire pour les signaux transmis via le connecteur d'entrée sélectionné.

**1 Déplacez la manette de commande dans n'importe quel sens.**

Le menu LUMINOSITE/CONTRASTE apparaît à l'écran.

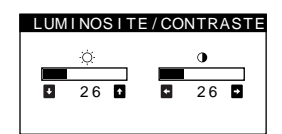

**2 Déplacez la manette de commande vers le haut ou le**  bas pour régler la luminosité (  $\heartsuit$  ), et vers la gauche **ou la droite pour régler le contraste (**6**).**

#### **Si vous utilisez le mode sRGB**

Si vous avez sélectionné le mode sRGB dans le menu COULEUR, le menu LUMINOSITE/CONTRASTE suivant apparaît à l'écran.

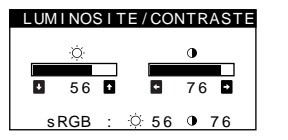

Pour plus d'informations sur l'utilisation du mode sRGB, [voir](#page-30-1)  ["Réglage des couleurs de l'image \(COULEUR\)" on page 13.](#page-30-1)

Le menu disparaît automatiquement au bout d'environ 3 secondes.

### <span id="page-28-1"></span>**Réglage de la taille de l'image (TAILLE)**

Ce réglage est enregistré dans la mémoire pour le signal d'entrée en cours.

- **1 Appuyez sur la manette de commande.** Le MENU principal apparaît à l'écran.
- **2 Déplacez la manette de commande pour mettre en évidence TAILLE et appuyez de nouveau sur la manette de commande.** Le menu TAILLE/CENTRE apparaît à l'écran.
- **3 Déplacez d'abord la manette de commande vers le**  haut ou vers le bas pour sélectionner **bust pour le** réglage horizontal, ou sur **t** pour le réglage **vertical. Ensuite, déplacez la manette de commande vers la gauche ou vers la droite pour ajuster les dimensions.**

### <span id="page-29-0"></span>**Réglage du centrage de l'image (CENTRE)**

Ce réglage est enregistré dans la mémoire pour le signal d'entrée en cours.

- **1 Appuyez sur la manette de commande.** Le MENU principal apparaît à l'écran.
- **2 Déplacez la manette de commande pour mettre en évidence CENTRE et appuyez de nouveau sur la manette de commande.** Le menu TAILLE/CENTRE apparaît à l'écran.

**3 Déplacez d'abord la manette de commande vers le**  haut ou vers le bas pour sélectionner **pour le** réglage horizontal, ou sur **pour le réglage vertical. Ensuite, déplacez la manette de commande vers la gauche ou vers la droite pour ajuster le centrage.**

### <span id="page-29-1"></span>**Agrandir ou réduire l'image (ZOOM)**

Ce réglage est enregistré dans la mémoire pour le signal d'entrée en cours.

- **1 Appuyez sur la manette de commande.** Le MENU principal apparaît à l'écran.
- **2 Déplacez la manette de commande pour mettre en évidence TAILLE ou CENTRE et appuyez de nouveau sur la manette de commande.** Le menu TAILLE/CENTRE apparaît à l'écran.
- **3 Déplacez la manette de commande vers le haut ou**  vers le bas pour sélectionner  $\oplus$  **(zoom)**, puis **déplacez la manette de commande vers la gauche ou vers la droite pour agrandir ou réduire l'image.**

#### **Remarque**

Le réglage s'arrête lorsque la plage de réglage horizontal ou vertical atteint sa valeur limite maximum ou minimum.

### <span id="page-29-2"></span>**Réglage de la forme de l'image (GEOM)**

Les réglages GEOM vous permettent de régler la rotation et la forme de l'image.

Le réglage de la rotation  $\bigcirc$  est enregistré dans la mémoire pour tous les signaux d'entrée. Tous les autres réglages sont enregistrés dans la mémoire pour le signal d'entrée en cours.

**1 Appuyez sur la manette de commande.**

Le MENU principal apparaît à l'écran.

**2 Déplacez la manette de commande pour mettre en évidence GEOM et appuyez de nouveau sur la manette de commande.**

Le menu GEOMETRIE apparaît à l'écran.

**3 Déplacez d'abord la manette de commande vers le haut ou vers le bas pour sélectionner l'option de réglage désirée. Ensuite, déplacez la manette de commande vers la gauche ou vers la droite pour effectuer le réglage.**

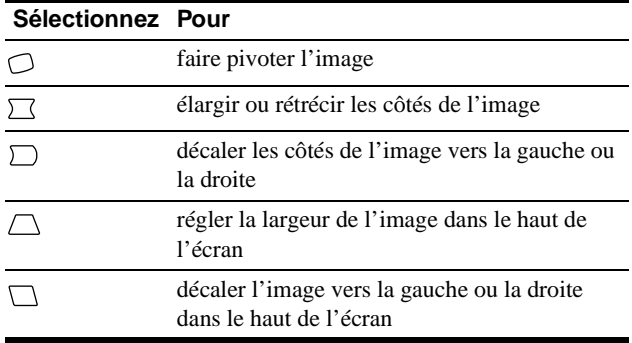

### <span id="page-29-3"></span>**Réglage de la convergence (CONV)**

Les réglages CONV vous permettent de régler la qualité de l'image en contrôlant la convergence. La convergence est l'alignement des signaux de couleur rouge, vert et bleu. Si vous voyez des ombres rouges ou bleues autour des lettres ou des lignes, réglez la convergence. Ces réglages sont enregistrés dans la mémoire pour tous les signaux d'entrée.

- **1 Appuyez sur la manette de commande.** Le MENU principal apparaît à l'écran.
- **2 Déplacez la manette de commande pour mettre en évidence CONV et appuyez de nouveau sur la manette de commande.** Le menu CONVERGENCE apparaît à l'écran.
- **3 Déplacez d'abord la manette de commande vers le haut ou vers le bas pour sélectionner l'option de réglage désirée. Ensuite, déplacez la manette de commande vers la gauche ou vers la droite pour effectuer le réglage.**

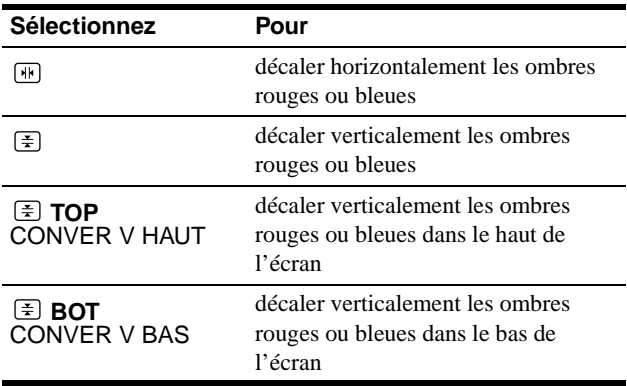

### <span id="page-30-0"></span>**Réglage de la qualité de l'image (ECRAN)**

Les réglages ECRAN vous permettent de régler la qualité de l'image en contrôlant le moiré et l'alignement.

- Si les couleurs sont irrégulières dans les angles de l'écran, réglez l'alignement.
- Si des motifs elliptiques ou ondulatoires apparaissent à l'écran, supprimez le moiré.

Les réglages SUPPRIMER MOIRE et REGLAGE MOIRE sont enregistrés dans la mémoire pour le signal d'entrée en cours. Tous les autres réglages sont enregistrés dans la mémoire pour tous les signaux d'entrée.

- **1 Appuyez sur la manette de commande.** Le MENU principal apparaît à l'écran.
- **2 Déplacez la manette de commande pour mettre en évidence ECRAN et appuyez de nouveau sur la manette de commande.**

Le menu ECRAN apparaît à l'écran.

**3 Déplacez d'abord la manette de commande vers le haut ou vers le bas pour sélectionner l'option de réglage désirée. Ensuite, déplacez la manette de commande vers la gauche ou vers la droite pour effectuer le réglage.**

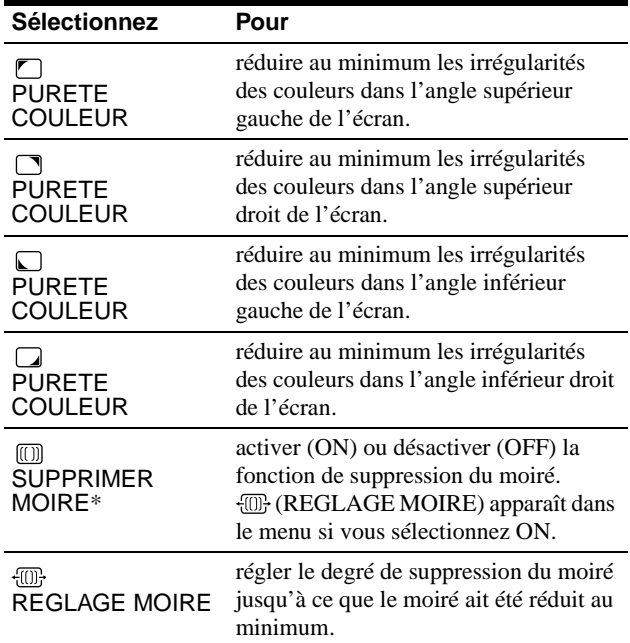

<span id="page-30-2"></span>Le moiré est comme une interférence naturelle qui produit des lignes douces ondulatoires sur votre écran. Le moiré peut apparaître à la suite d'interférences entre le motif de l'image à l'écran et le motif de luminophores du moniteur.

Exemple de moiré

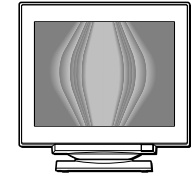

#### **Remarque**

L'image peut devenir floue lorsque SUPPRIMER MOIRE est réglé sur ON.

### <span id="page-30-1"></span>**Réglage des couleurs de l'image (COULEUR)**

Les réglages COULEUR vous permettent d'ajuster la température des couleurs de l'image en changeant le niveau des couleurs des champs de couleur blanche. Les couleurs apparaissent rougeâtres lorsque la température est basse et bleuâtres lorsque la température est élevée. Ce réglage s'avère bien pratique pour faire correspondre les couleurs du moniteur aux couleurs d'une image imprimée.

- **1 Appuyez sur la manette de commande.** Le MENU principal apparaît à l'écran.
- **2 Déplacez la manette de commande pour mettre en évidence COUL. et appuyez de nouveau sur la manette de commande.** Le menu COULEUR apparaît à l'écran.
- **3 Déplacez la manette de commande vers la gauche ou vers la droite pour sélectionner le mode de réglage.** Il existe trois types de modes de réglage, SIMPLE, EXPERT et sRGB.
- **4 Déplacez d'abord la manette de commande vers le haut ou vers le bas pour sélectionner l'option de réglage désirée. Ensuite, déplacez la manette de commande vers la gauche ou vers la droite pour effectuer le réglage.**

Procédez au réglage du mode sélectionné en suivant les instructions ci-dessous.

#### **Mode SIMPLE**

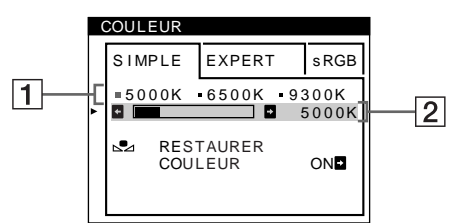

- **1 Déplacez la manette de commande vers le haut ou vers le bas pour sélectionner la rangée de température de couleur** 1**. Ensuite, déplacez la manette de commande vers la gauche ou vers la droite pour sélectionner la température de couleur.** Les températures de couleur présélectionnées sont 5000K, 6500K et 9300K. Etant donné que le réglage par défaut est 9300K, les blancs passent d'une teinte bleuâtre à une nuance rougeâtre lorsque la température est abaissée à 6500K et 5000K.
- **2 Si nécessaire, réglez finement la température de couleur.**

**Déplacez la manette de commande vers le haut ou vers le bas pour sélectionner la rangée de température de couleur** 2**. Ensuite, déplacez la manette de commande vers la gauche ou vers la droite pour régler finement la température de couleur.**

Si vous ajustez finement la température de couleur, les nouveaux réglages de la couleur sont enregistrés dans la mémoire pour chacune des trois températures de couleur et le paramètre  $\boxed{1}$  du menu change selon la séquence suivante.

- $[5000K] \rightarrow [3 1]$
- $[6500K] \rightarrow [22]$
- $[9300K] \rightarrow [3]$

*(suite page suivante)*

**FR**

#### **Mode EXPERT**

Vous pouvez effectuer des réglages additionnels plus détaillés des couleurs en sélectionnant le mode EXPERT.

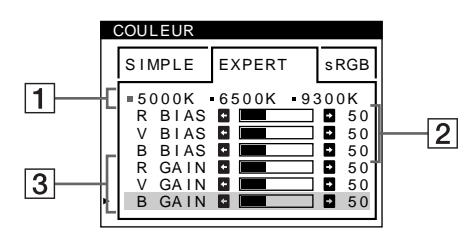

- **1 Déplacez la manette de commande vers le haut ou vers le bas pour sélectionner la rangée de température de couleur** 1**. Ensuite, déplacez la manette de commande vers la gauche ou vers la droite pour sélectionner la température de couleur.**
- **2 Déplacez la manette de commande vers le haut ou**  vers le bas pour sélectionner l'option de réglage **2**. **Ensuite, déplacez la manette de commande vers la gauche ou vers la droite pour ajuster le BIAS (niveau de noir).**

Ce paramètre ajuste les zones foncées d'une image.

**3 Déplacez la manette de commande vers le haut ou**  vers le bas pour sélectionner l'option de réglage **3**. **Ensuite, déplacez la manette de commande vers la gauche ou vers la droite pour ajuster le GAIN (niveau de blanc).**

Ce paramètre ajuste les zones claires d'une image.

Vous pouvez régler les composantes R (rouge), V (verte) et B (bleue) du signal d'entrée lorsque vous effectuez des changements aux paramètres  $\boxed{2}$  et  $\boxed{3}$ .

Si vous ajustez finement la température de couleur, les nouveaux réglages de couleur sont enregistrés dans la mémoire pour chacune des trois températures de couleur et le paramètre  $\boxed{1}$  du menu change selon la séquence suivante.

- $[5000K] \rightarrow [3]$
- $[6500K] \rightarrow [32]$
- $[9300K] \rightarrow [33]$

#### **Réglage de la température de couleur pour chacun des connecteurs d'entrée vidéo**

Vous pouvez ajuster finement la température de couleur en mode SIMPLE ou EXPERT pour chacun des connecteurs d'entrée vidéo (HD15 et BNC).

- **1 Sélectionnez le même mode de réglage et la même température de couleur dans le menu COULEUR pour les entrées HD15 et BNC.**
- **2 Ajustez finement la température des couleurs dans chaque menu pour HD15 et BNC.**

Les réglages sont enregistrés dans la mémoire pour chacun des connecteurs HD15 et BNC.

Pour plus d'informations sur la sélection du connecteur, [voir](#page-26-0)  [page 9](#page-26-0).

#### **Mode sRGB**

Le réglage de couleur sRGB est un protocole d'espace couleur standard conçu pour corréler les couleurs affichées et imprimées des systèmes informatiques compatibles avec sRGB. Pour ajuster les couleurs suivant le profil sRGB, sélectionnez simplement le mode sRGB dans le menu COULEUR. Pour pouvoir afficher correctement les couleurs sRGB (γ=2,2, 6500K), vous devez cependant configurer votre ordinateur suivant le profil sRGB et ajuster la luminosité ( $\odot$ ) et le contraste ( $\odot$ ) suivant les numéros affichés dans le menu. Pour plus d'informations sur la façon de changer les réglages de la luminosité ( $\Diamond$ ) et du contraste ( $\Diamond$ ), [voir page 11.](#page-28-0)

#### **Remarque**

Votre ordinateur et les autres appareils raccordés (une imprimante, par exemple) doivent être compatibles avec sRGB.

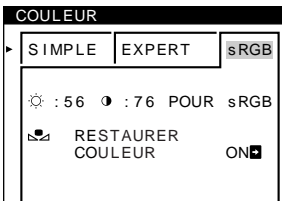

#### **Restaurer les couleurs via les menus SIMPLE ou sRGB**

Les couleurs de la plupart des moniteurs d'affichage tendent à perdre graduellement leur éclat après plusieurs années d'utilisation. La fonction RESTAURER COULEUR des menus SIMPLE et sRGB vous permet de restaurer les couleurs aux niveaux de qualité par défaut d'origine. Les explications cidessous présentent comment restaurer les couleurs du moniteur via le menu SIMPLE.

- **1 Déplacez la manette de commande vers la gauche ou vers la droite pour sélectionner le mode SIMPLE ou sRGB.**
- **2 Déplacez d'abord la manette de commande vers le haut ou vers le bas pour sélectionner (RESTAURER COULEUR). Ensuite, déplacez la manette de commande vers la droite.**

L'image disparaît tandis que les couleurs sont restaurées (environ 2 secondes). Après que les couleurs ont été restaurées, l'image réapparaît à l'écran.

#### **Remarques**

• Avant d'utiliser cette fonction, le moniteur doit se trouver en mode de fonctionnement normal (indicateur d'alimentation vert allumé) depuis au moins 30 minutes. Si le moniteur passe en mode d'économie d'énergie, vous devez ramener le moniteur en mode de fonctionnement normal et attendre 30 minutes pour que le moniteur soit prêt. Il se peut que vous deviez ajuster les réglages d'économie d'énergie de votre ordinateur de manière à garder le moniteur en mode de fonctionnement normal pendant au moins 30 minutes. Si le moniteur n'est pas prêt, le message suivant apparaît.

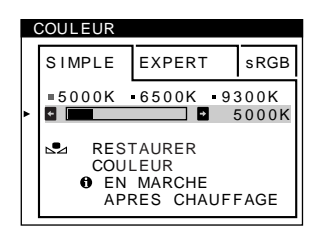

• Le moniteur peut progressivement perdre sa capacité à exécuter cette fonction en raison du vieillissement naturel du tube image.

### <span id="page-32-0"></span>**Réglages supplémentaires (OPTION)**

Vous pouvez démagnétiser (dégausser) manuellement le moniteur, changer la position des menus et verrouiller les commandes.

- **1 Appuyez sur la manette de commande.** Le MENU principal apparaît à l'écran.
- **2 Déplacez la manette de commande pour mettre en évidence OPTION et appuyez de nouveau sur la manette de commande.**

Le menu OPTION apparaît à l'écran.

**3 Déplacez la manette de commande vers le haut ou vers le bas pour sélectionner l'option de réglage désirée.**

Procédez au réglage du paramètre sélectionné en suivant les instructions ci-dessous.

#### <span id="page-32-3"></span>**Démagnétisation de l'écran**

L'écran du moniteur est automatiquement démagnétisé à la mise sous tension.

**Pour démagnétiser manuellement le moniteur, déplacez d'abord la manette de commande vers le haut ou vers le bas pour sélectionner (DEGAUSS). Ensuite, déplacez la manette de commande vers la droite.**

L'écran est démagnétisé pendant environ 2 secondes. Si un second cycle de démagnétisation s'avère nécessaire, laissez s'écouler un intervalle de 20 minutes pour obtenir de meilleurs résultats.

#### <span id="page-32-1"></span>**Changement de la position d'affichage des écrans de menu**

Changez la position du menu s'il bloque une image à l'écran. **Pour modifier la position d'affichage des menus sur écran, déplacez d'abord la manette de commande vers le haut ou vers le bas pour sélectionner <b>Ful** (POSITION **H OSD) pour le réglage horizontal, ou (POSITION V OSD) pour le réglage vertical. Ensuite, déplacez la manette de commande vers la gauche ou vers la droite pour déplacer le menu d'affichage sur écran.**

#### <span id="page-32-2"></span>**Verrouillage des commandes**

**Pour protéger les données de réglage en verrouillant les commandes, déplacez d'abord la manette de commande vers le haut ou vers le bas pour sélectionner (MENU VERROUILLE). Ensuite, déplacez la manette de commande vers la droite pour sélectionner ON.**

Seuls le commutateur  $\bigcup$  (alimentation), et les paramètres SORTIR et  $\mathbf{O}_{\blacksquare}$  (MENU VERROUILLE) du menu  $\triangleq$  OPTION restent opérationnels. Si d'autres paramètres sont sélectionnés, le symbole  $\bullet$  apparaît à l'écran.

#### **Pour désactiver le verrouillage des commandes**

Répétez la procédure ci-dessus et réglez  $\mathbf{Q}_{\mathbf{T}}$  (MENU VERROUILLE) sur OFF.

### <span id="page-33-0"></span>**Réinitialisation des réglages**

Ce moniteur offre trois méthodes de réinitialisation. Utilisez la touche RESET pour réinitialiser les réglages.

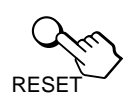

#### **Réinitialisation d'un seul paramètre de réglage**

Utilisez la manette de commande pour sélectionner le paramètre de réglage que vous voulez réinitialiser et appuyez sur la touche RESET.

#### **Réinitialisation de toutes les données de réglage pour le signal d'entrée en cours**

Appuyez sur la touche RESET lorsqu'aucun menu n'est affiché sur l'écran.

Attention que les paramètres suivants ne sont pas réinitialisés par cette méthode:

- langue d'affichage des menus [\(page 8](#page-25-1))
- mode de réglage dans le menu COULEUR (SIMPLE, EXPERT, sRGB) ([page 13\)](#page-30-1)
- position d'affichage des menus [\(page 15\)](#page-32-1)
- verrouillage des commandes [\(page 15](#page-32-2))

#### **Réinitialisation de toutes les données de réglage pour tous les signaux d'entrée**

Maintenez la touche RESET enfoncée pendant au moins deux secondes.

#### **Remarque**

La touche RESET ne fonctionne pas lorsque  $O_{\blacksquare}$  (MENU VERROUILLE) est réglé sur ON.

# <span id="page-33-1"></span>**Caractéristiques techniques**

### <span id="page-33-2"></span>**Modes présélectionné et utilisateur**

Lorsque le moniteur reçoit un signal d'entrée, il fait automatiquement correspondre le signal à l'un des modes présélectionnés qui sont enregistrés dans la mémoire du moniteur de manière à offrir une image de haute qualité au centre de l'écran. [\(Voir Appendix](#page-146-3) pour une liste des modes présélectionnés.) Pour les signaux d'entrée qui ne correspondent pas à l'un des modes présélectionnés, la technologie Multiscan numérique intégrée dans ce moniteur fait en sorte qu'une image claire apparaisse à l'écran pour toutes les synchronisations dans la plage de fréquences du moniteur (horizontale: 30 à 121 kHz ; verticale: 48 à 160 Hz). Lorsque l'image est réglée, les données de réglage sont mémorisées comme un mode utilisateur et sont rappelées automatiquement chaque fois que le même signal d'entrée est reçu.

#### **Remarque à l'intention des utilisateurs de Windows**

Vérifiez le mode d'emploi de votre carte vidéo ou le programme utilitaire fourni avec la carte graphique et sélectionnez le taux de régénération le plus élevé de manière à maximiser les performances du moniteur.

### <span id="page-33-3"></span>**Fonction d'économie d'énergie**

Ce moniteur satisfait aux critères d'économie d'énergie VESA, ENERGY STAR et NUTEK. Lorsque le moniteur est raccordé à un ordinateur ou une carte graphique vidéo compatible DPMS (Display Power Management Signaling), le moniteur réduit automatiquement sa consommation d'énergie en trois étapes comme indiqué ci-dessous.

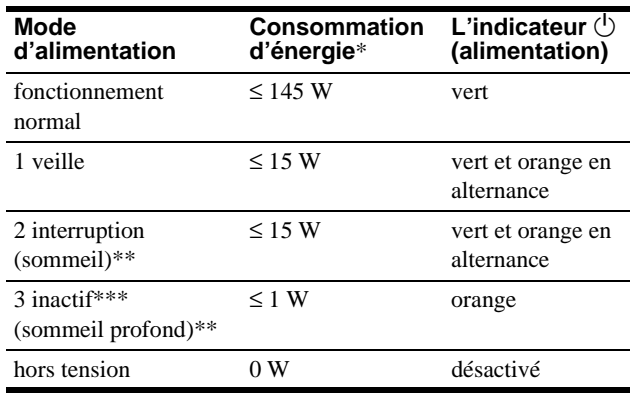

Les chiffres indiquent la consommation d'énergie lorsqu'aucun périphérique compatible USB n'est raccordé au moniteur.

\*\* "Sommeil" et "sommeil profond" sont des modes d'économie d'énergie définis par l'Environmental Protection Agency.

\*\*\* Lorsque votre ordinateur passe en mode d'économie d'énergie, le signal d'entrée est coupé et PAS ENTREE VIDEO apparaît à l'écran. Au bout de quelques secondes, le moniteur passe en mode d'économie d'énergie.

# <span id="page-34-0"></span>**Dépannage**

Consultez cette section avant de faire appel au service d'assistance technique.

### <span id="page-34-1"></span>**Si de fines lignes apparaissent à l'écran (fils d'amortissement)**

Les lignes que vous apercevez sur votre écran sont une caractéristique normale des moniteurs Trinitron et ne constituent donc pas un dysfonctionnement. Il s'agit de l'ombre des fils d'amortissement employés pour stabiliser la grille d'ouverture qui sont le plus facilement visibles lorsque l'arrière-plan de l'écran est clair (généralement blanc). La grille d'ouverture est l'élément essentiel qui rend les tubes image Trinitron uniques en permettant le passage d'une plus grande quantité de lumière vers l'écran, ce qui garantit une image plus lumineuse et plus finement détaillée.

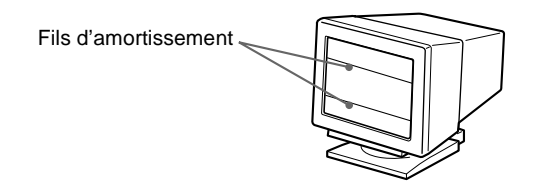

### <span id="page-34-2"></span>**Messages affichés à l'écran**

Si le signal d'entrée présente une anomalie, l'un des messages suivants apparaît à l'écran.

#### **Si l'indication PAS ENTREE VIDEO apparaît à l'écran**

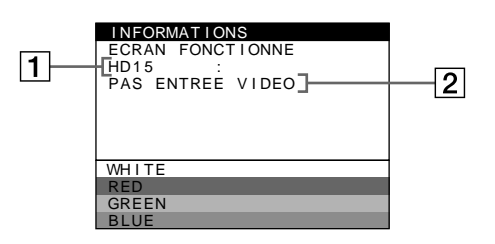

#### 1 **Le connecteur sélectionné**

Ce message indique le connecteur sélectionné (HD15 ou BNC).

#### 2 **La condition du signal d'entrée PAS ENTREE VIDEO**

Indique qu'aucun signal n'est entré, ou qu'aucun signal n'est entré via le connecteur sélectionné.

#### **Si HORS PLAGE DE BALAYAGE apparaît à l'écran**

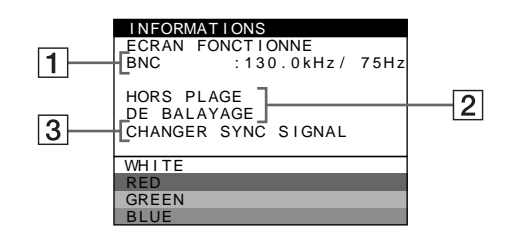

#### 1 **Le connecteur sélectionné et les fréquences du signal d'entrée en cours**

Ce message indique le connecteur sélectionné (HD15 ou BNC). Si le moniteur reconnaît les fréquences du signal d'entrée en cours, les fréquences horizontale et verticale sont également affichées.

#### 2 **La condition du signal d'entrée HORS PLAGE DE BALAYAGE**

Indique que le signal entré n'est pas supporté par les spécifications du moniteur.

#### 3 **Les remèdes**

CHANGER SYNC SIGNAL apparaît à l'écran. Si vous remplacez un ancien moniteur par ce moniteur, rebranchez l'ancien moniteur. Ajustez ensuite la carte graphique de l'ordinateur sur une fréquence horizontale comprise entre 30 et 121 kHz et une fréquence verticale entre 48 et 160 Hz.

Pour plus d'informations, voir ["Symptômes et remèdes" à la](#page-35-0)  [page 18.](#page-35-0)

#### **Affichage de la désignation, du numéro de série et de la date de fabrication de ce moniteur.**

Pendant que le moniteur reçoit un signal vidéo, maintenez la manette de commande enfoncée pendant au moins trois secondes pour afficher la case d'informations relatives à ce moniteur.

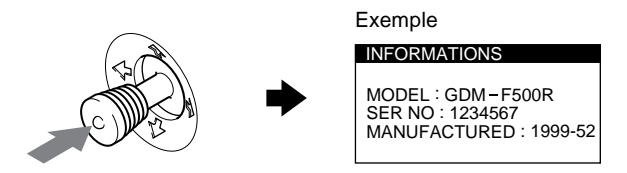

Si le problème persiste, appelez votre revendeur Sony agréé et fournissez-lui les informations suivantes.

- Désignation du modèle: GDM-F500R
- Numéro de série
- Marque et spécifications de votre ordinateur et de votre carte graphique.

### <span id="page-35-0"></span>**Symptômes et remèdes**

Si le problème est provoqué par l'ordinateur ou tout autre appareil raccordé, veuillez vous référer au mode d'emploi de l'appareil raccordé. Utilisez la fonction d'autodiagnostic ([page 20\)](#page-37-0) si les recommandations suivantes ne vous permettent pas de résoudre le problème survenu.

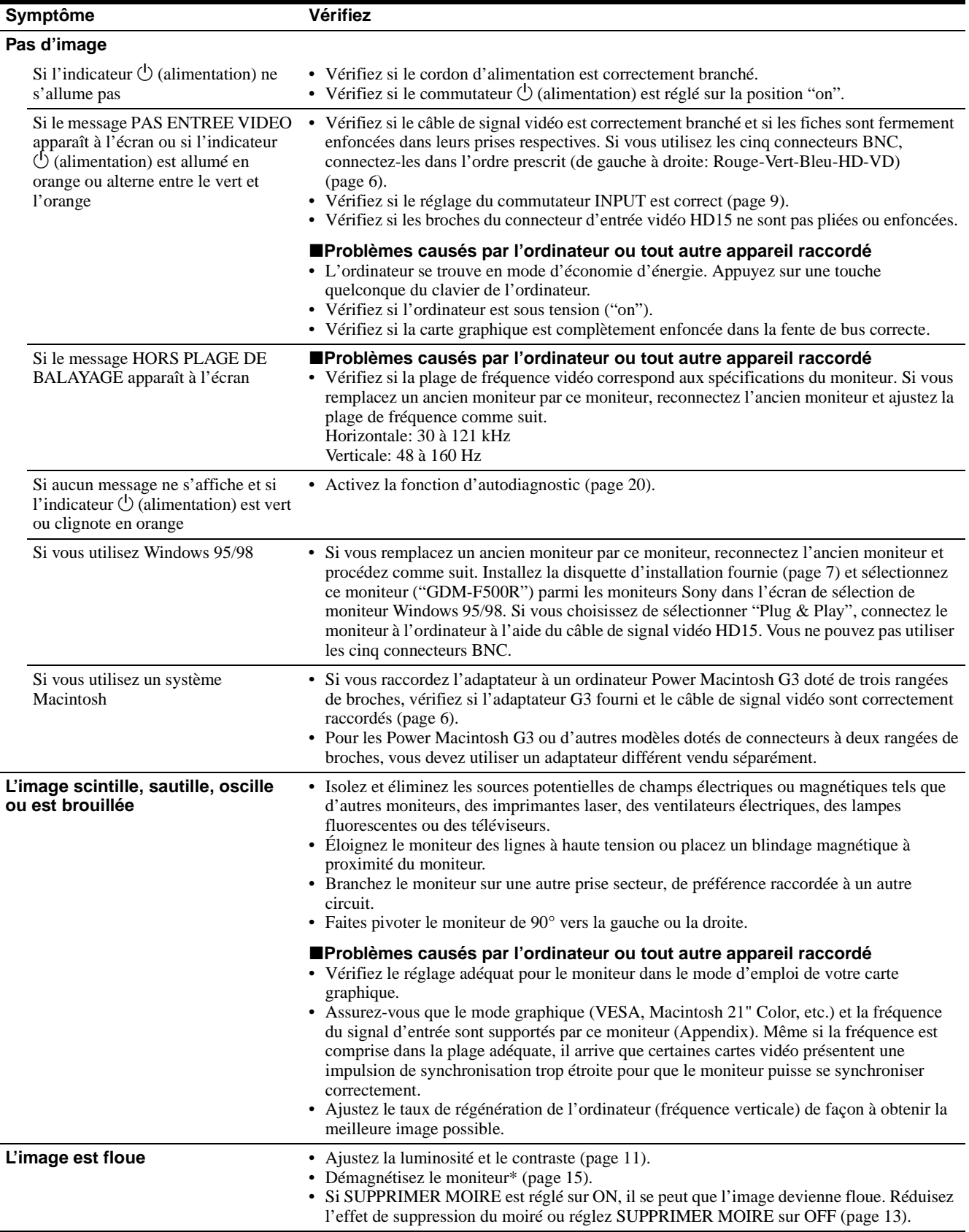
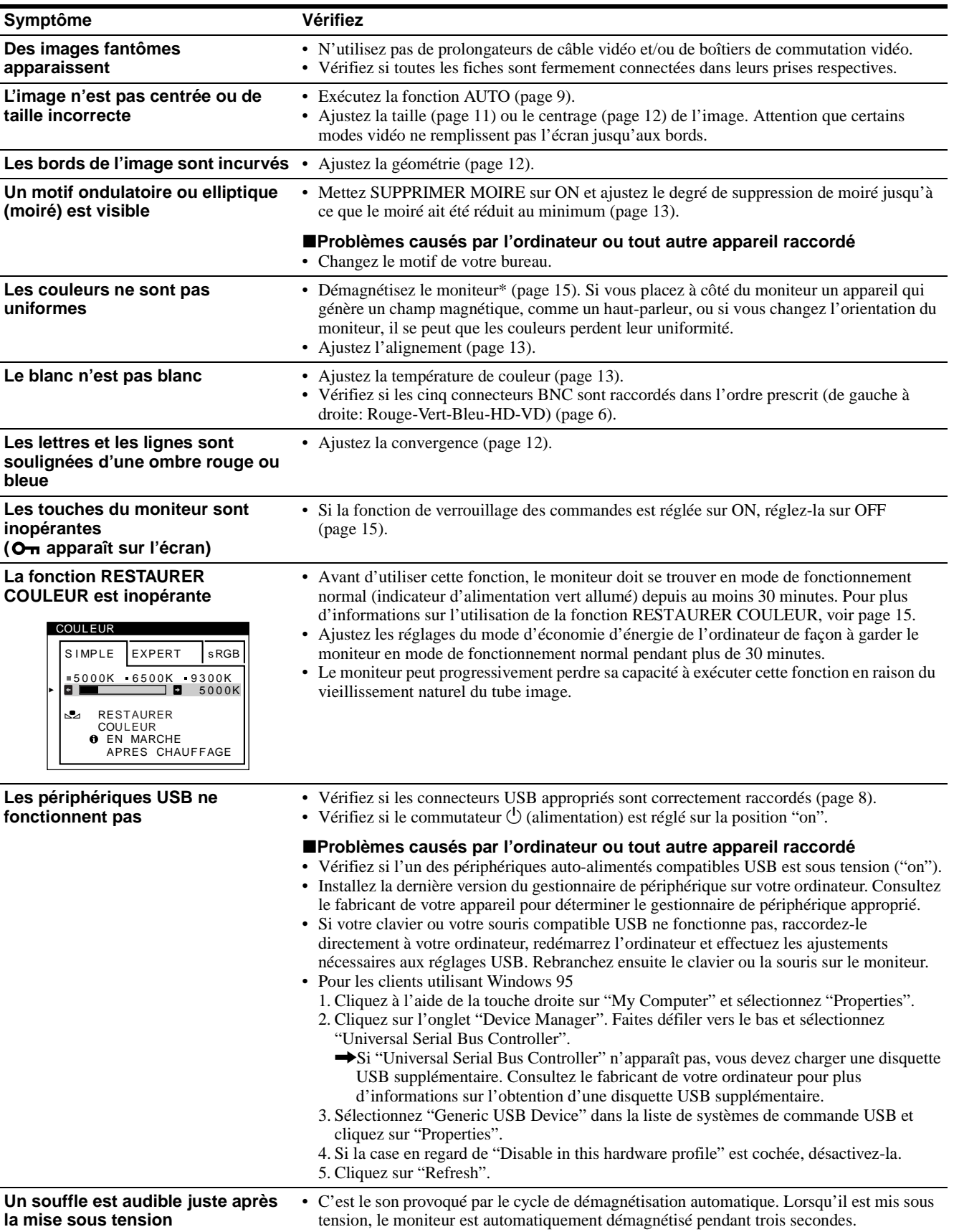

\* Si un second cycle de démagnétisation s'avère nécessaire, laissez s'écouler un intervalle de 20 minutes pour obtenir de meilleurs résultats. Un bruit de souffle peut se faire entendre, mais il ne s'agit pas d'un dysfonctionnement.

**FR**

# **Fonction d'autodiagnostic**

Ce moniteur est équipé d'une fonction d'autodiagnostic. En cas de problème avec votre moniteur ou votre (vos) ordinateur(s), l'écran devient blanc et l'indicateur  $\bigcirc$  (alimentation) s'allume en vert ou clignote en orange. Si l'indicateur  $\circlearrowleft$  (alimentation) s'allume en orange, c'est que l'ordinateur se trouve en mode d'économie d'énergie. Appuyez sur une touche quelconque du clavier.

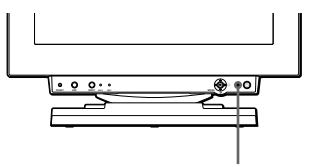

Indicateur  $(1)$  (alimentation)

### **Si l'indicateur** 1 **(alimentation) est allumé en vert**

- **1 Débranchez les fiches des connecteurs d'entrée vidéo 1 et 2 ou mettez le(s) ordinateur(s) connecté(s) hors tension.**
- **2** Appuyez deux fois sur la touche  $\circlearrowleft$  (alimentation) **pour mettre le moniteur hors et sous tension.**
- **3 Déplacez la manette de commande vers la droite** , **pendant 2 secondes avant que le moniteur passe en mode d'économie d'énergie.**

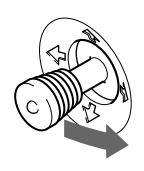

Si les quatre barres de couleur apparaissent (blanc, rouge, vert, bleu), c'est que le moniteur fonctionne correctement. Reconnectez les câbles d'entrée vidéo et vérifiez la condition de votre (vos) ordinateur(s).

Si les barres de couleur n'apparaissent pas, c'est probablement parce qu'une anomalie s'est produite au niveau du moniteur. Informez votre revendeur Sony agréé de l'état du moniteur.

## **Si l'indicateur** 1 **(alimentation) clignote en orange**

#### **Appuyez deux fois sur la touche** 1 **(alimentation) pour mettre le moniteur hors et puis sous tension.**

Si l'indicateur  $\bigcirc$  (alimentation) s'allume en vert, c'est que le moniteur fonctionne correctement.

Si l'indicateur  $\bigcirc$  (alimentation) clignote toujours, c'est probablement parce qu'il y a une anomalie au niveau du moniteur. Comptez le nombre de secondes entre les clignotements oranges de l'indicateur  $\bigcirc$  (alimentation) et informez votre revendeur Sony agréé de l'état du moniteur. Notez également la désignation du modèle et le numéro de série de votre moniteur. Notez également la marque et le modèle de votre ordinateur et de votre carte vidéo.

# **Spécifications**

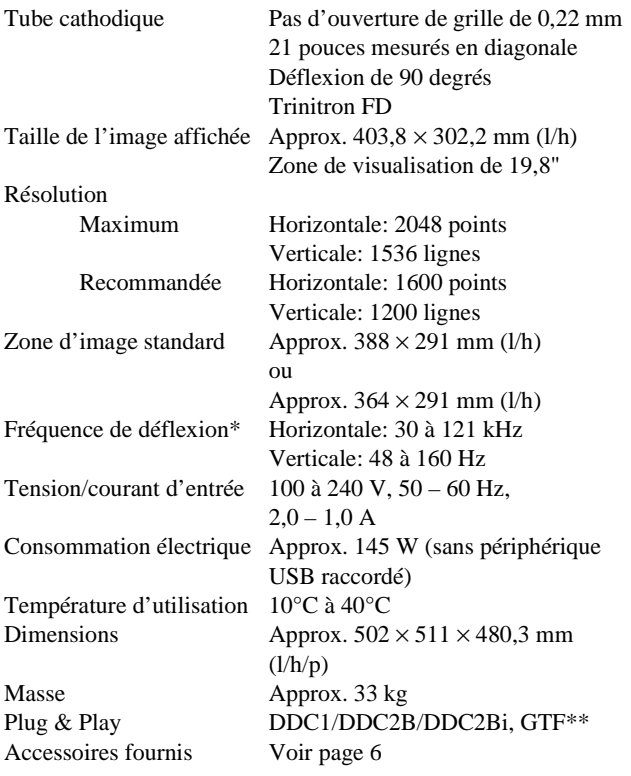

- \* Condition de synchronisation horizontale et verticale
	- La largeur de synchronisation horizontale doit être supérieure à 4,8% de la durée horizontale totale ou 0,8 µs, suivant la valeur la plus grande.
	- La largeur de suppression horizontale doit être supérieure à 2,3 µsec.
	- La largeur de suppression verticale doit être supérieure à 450 µsec.
- \*\* Si le signal d'entrée est compatible avec la Generalized Timing Formula (GTF), la fonction GTF du moniteur fournit automatiquement une image optimale pour l'écran.

La conception et les spécifications sont sujettes à modifications sans préavis.

# **Inhalt**

#### Hinweis

Dieses Gerät erfüllt bezüglich tieffrequenter (very low frequency) und tiefstfrequenter (extremely low frequency) Strahlung die Vorschriften des "Swedish National Council for Metrology (MPR)" vom Dezember 1990 (MPR II).

Dieses Garät entspricht den folgenden europäischen EMV-Vorschriften für Betrieb in Wohngebieten, gewerblicher Gebleten und Leichtindustriegebieten.

EN55022/1994 Klasse B EN50082-1/1997 EN61000-3-2/1995

#### **Hinweise**

- Aus ergonomischen Gründen wird empfohlen, die Grundfarbe Blau nicht auf dunklem Untergrund zu verwenden (schlechte Erkennbarkeit, Augenbelastung bei zu geringem Zeichenkontrast).
- Aus ergonomischen Gründen (flimmern) sollten nur Darstellungen bei Vertikalfrequenzen ab 70 Hz (ohne Zeilensprung) verwendet werden.
- Die Konvergenz des Bildes kann sich auf Grund des Magnetfeldes am Ort der Aufstellung aus der korrekten Grundeinstellung verändern. Zur Korrektur empfiehlt es sich deshalb, die Regler an der Frontseite für Konvergenz so einzustellen, daß die getrennt sichtbaren Farblinien für Rot, Grün und Blau bei z.B. der Darstellung eines Buchstabens zur Deckung (Konvergenz) gelangen. Siehe hierzu auch die Erklärungen zu Konvergenz.
- Trinitron $\mathscr{B}$  ist ein eingetragenes Warenzeichen der Sony Corporation. • Macintosh ist ein Warenzeichen der Apple Computer, Inc., in den USA und anderen Ländern.  $Windows<sup>®</sup>$  und MS-DOS sind eingetragene Warenzeichen der Microsoft Corporation in den USA und anderen Ländern. • IBM PC/AT und VGA sind eingetragene Warenzeichen der IBM Corporation in den USA.  $VESA$  und  $DDC<sup>TM</sup>$  sind Warenzeichen der Video Electronics Standard Association. • ENERGY STAR ist ein eingetragenes Warenzeichen in den USA. • Alle anderen in diesem Handbuch erwähnten Produktnamen können Warenzeichen oder eingetragene Warenzeichen der jeweiligen Eigentümer sein. • Im Handbuch sind die Warenzeichen und eingetragenen Warenzeichen nicht überall ausdrücklich durch "™" und "®" gekennzeichnet.

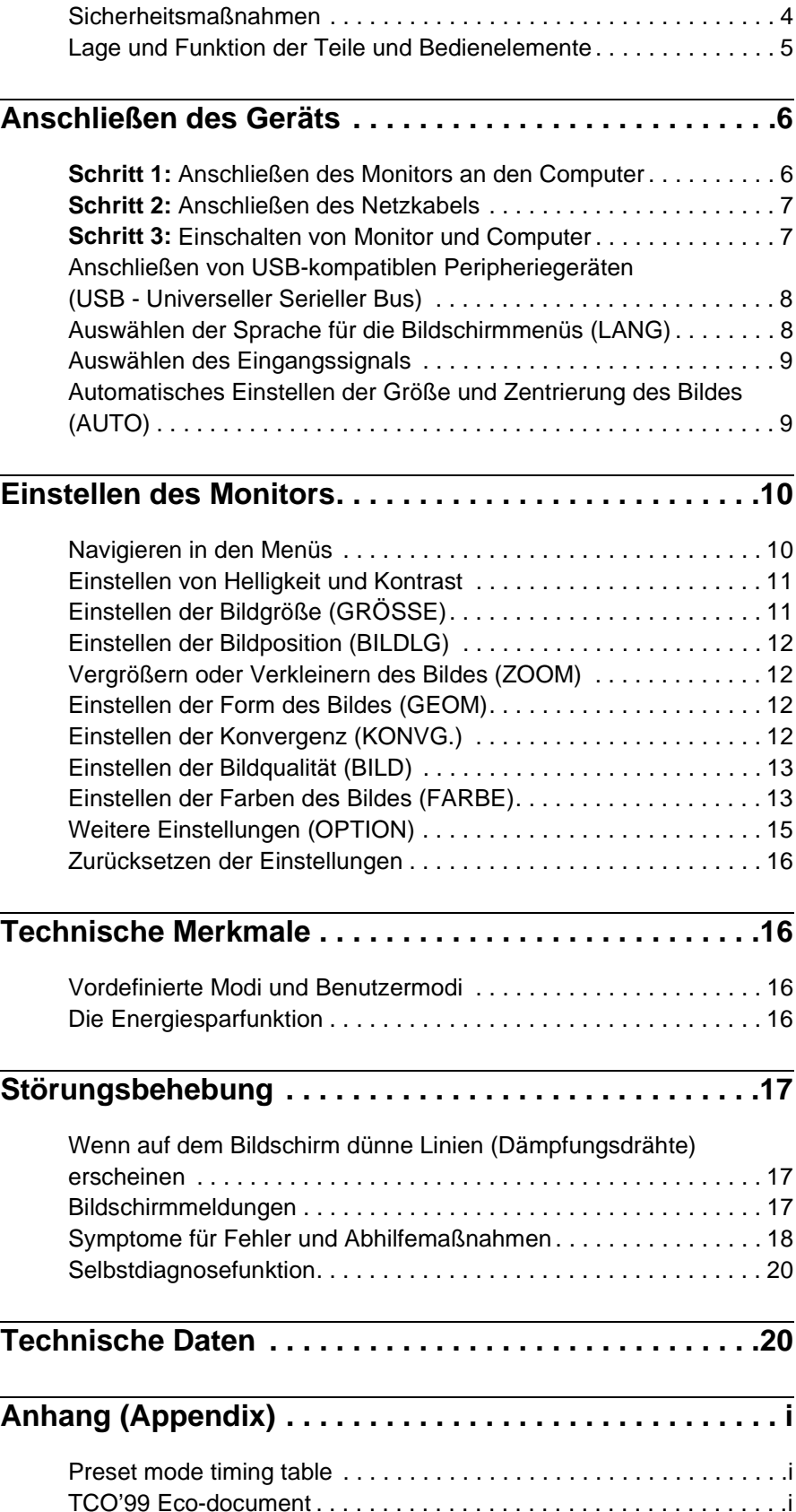

# <span id="page-39-0"></span>**Sicherheitsmaßnahmen**

### **Warnhinweis zum Netzanschluß**

• Verwenden Sie ausschließlich das mitgelieferte Netzkabel. Wenn Sie ein anderes Netzkabel verwenden, achten Sie darauf, daß es für die Stromversorgung in Ihrem Land geeignet ist.

### **Für Kunden in Großbritannien**

Wenn Sie den Monitor in Großbritannien verwenden, benutzen Sie bitte das mitgelieferte Kabel mit dem für Großbritannien geeigneten Stecker.

Beispiele für Steckertypen

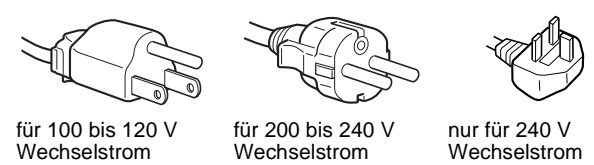

- Warten Sie nach dem Ausschalten des Geräts mindestens 30 Sekunden, bevor Sie das Netzkabel lösen. In dieser Zeit kann sich die statische Elektrizität auf der Oberfläche des Bildschirms entladen.
- Wenn Sie das Gerät einschalten, wird der Bildschirm etwa 3 Sekunden lang entmagnetisiert. Dadurch entsteht um den Bildschirm ein starkes magnetisches Feld, das Daten auf Magnetbändern, Disketten oder anderen Datenträgern in der Nähe beschädigen kann. Legen Sie magnetische Datenträger und Bänder/Disketten daher nicht zu nahe bei diesem Monitor ab.

Die Netzsteckdose sollte sich in der Nähe des Geräts befinden und leicht zugänglich sein.

## **Aufstellung**

Stellen Sie den Monitor nicht an folgenden Standorten auf:

- auf Oberflächen wie Teppichen oder Decken oder in der Nähe von Materialien wie Gardinen und Wandbehängen, die die Lüftungsöffnungen blockieren könnten
- in der Nähe von Wärmequellen wie Heizkörpern oder Warmluftauslässen oder an einem Ort, an dem der Monitor direktem Sonnenlicht ausgesetzt ist
- an einem Ort, an dem der Monitor starken Temperaturschwankungen ausgesetzt ist
- an einem Ort, an dem der Monitor mechanischen Vibrationen oder Stößen ausgesetzt ist
- auf einer instabilen Oberfläche
- in der Nähe anderer Geräte, die ein starkes Magnetfeld generieren, wie zum Beispiel ein Transformator oder eine Hochspannungsleitung
- in der Nähe von oder auf einer elektrisch geladenen Metallfläche

### **Wartung**

- Reinigen Sie den Bildschirm mit einem weichen Tuch. Wenn Sie ein Glasreinigungsmittel verwenden, achten Sie darauf, daß es keine Antistatik-Lösung oder ähnliche Zusätze enthält, da diese zu Kratzern auf der Beschichtung des Bildschirms führen könnten.
- Berühren Sie die Bildschirmoberfläche nicht mit scharfen, rauhen oder spitzen Gegenständen wie zum Beispiel Kugelschreibern oder Schraubenziehern. Andernfalls könnte die Bildschirmoberfläche zerkratzt werden.
- Reinigen Sie Gehäuse, Bedienfeld und Bedienelemente mit einem weichen Tuch, das Sie leicht mit einem milden Reinigungsmittel angefeuchtet haben. Verwenden Sie keine Scheuermittel, Scheuerschwämme oder Lösungsmittel wie Alkohol oder Benzin.

### **Transport**

Wenn Sie den Monitor zur Reparatur oder bei einem Umzug transportieren müssen, verpacken Sie ihn mit Hilfe der Originalverpackungsmaterialien wieder im Originalkarton.

### **Der dreh- und neigbare Ständer**

Mit dem dreh- und neigbaren Ständer können Sie den Monitor innerhalb der unten abgebildeten Winkel nach Bedarf einstellen. Wenn Sie den Monitor drehen oder neigen, stützen Sie ihn bitte mit beiden Händen unten ab.

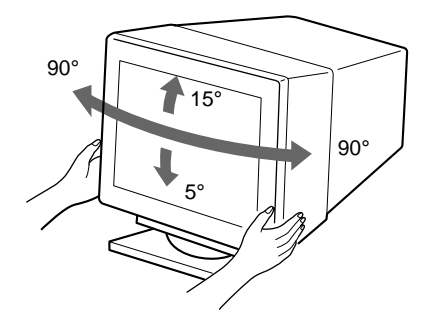

# <span id="page-40-0"></span>**Lage und Funktion der Teile und Bedienelemente**

Weitere Informationen finden Sie auf den in Klammern angegebenen Seiten.

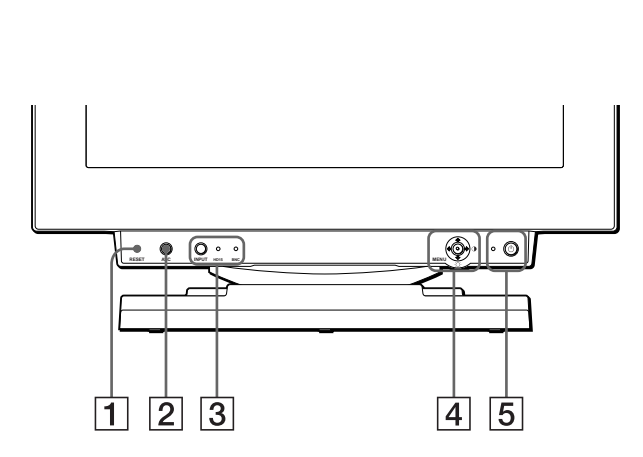

#### 1 **Taste RESET (Zurücksetzen) [\(Seite 16](#page-51-0))**

Diese Taste dient zum Zurücksetzen der Werte auf die werkseitigen Einstellungen.

#### 2 **Taste ASC (Größe/Zentrierung automatisch einstellen) [\(Seite 9](#page-44-1))**

Diese Taste dient zum automatischen Einstellen der Größe und Zentrierung der Bilder.

#### 3 **Taste INPUT und Anzeigen HD15 / BNC ([Seite 9\)](#page-44-0)**

Diese Taste dient zum Auswählen des Videoeingangssignals von Eingang HD15 oder BNC. Mit jedem Tastendruck wechseln das Eingangssignal und die entsprechende Anzeige.

#### 4 **Joystick [\(Seite 11](#page-46-2))**

Mit dem Joystick können Sie die Menüs aufrufen und die Einstellungen des Monitors, einschließlich der Helligkeitsund Kontrasteinstellungen, ändern.

#### 5 **Netzschalter und -anzeige** 1 **([Seite 7](#page-42-1)[, 16](#page-51-3)[, 20\)](#page-55-0)**

Dieser Schalter dient zum Ein- und Ausschalten des Monitors. Die Netzanzeige leuchtet grün, wenn der Monitor eingeschaltet ist, und blinkt grün und orange bzw. leuchtet orange, wenn sich der Monitor im Energiesparmodus befindet.

#### 6 **Netzeingang AC IN [\(Seite 7](#page-42-0))**

Dieser Anschluß dient zur Stromversorgung des Monitors.

#### 7 **USB-Anschluß (Universeller Serieller Bus) für vorgeschaltetes Gerät [\(Seite 8](#page-43-0))**

Über diesen Anschluß können Sie den Monitor mit einem USB-kompatiblen Computer verbinden.

#### 8 **USB-Anschlüsse (Universeller Serieller Bus) für nachgeschaltete Geräte [\(Seite 8](#page-43-0))**

Über diese Anschlüsse können Sie USB-Peripheriegeräte mit dem Monitor verbinden.

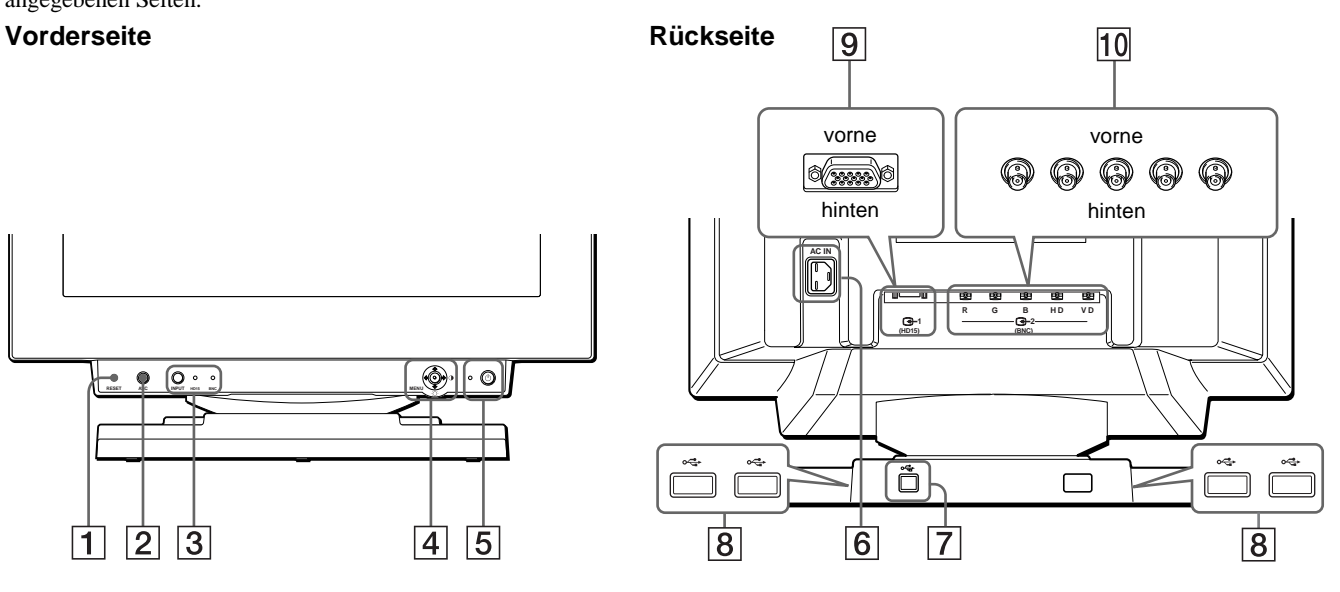

#### 9 **Videoeingang 1 (HD15) [\(Seite 6](#page-41-2))**

Dieser Anschluß dient zum Einspeisen von RGB-Videosignalen (0,700 Vp-p, positiv) und Synchronisationssignalen.

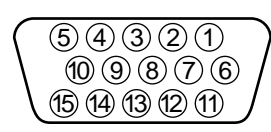

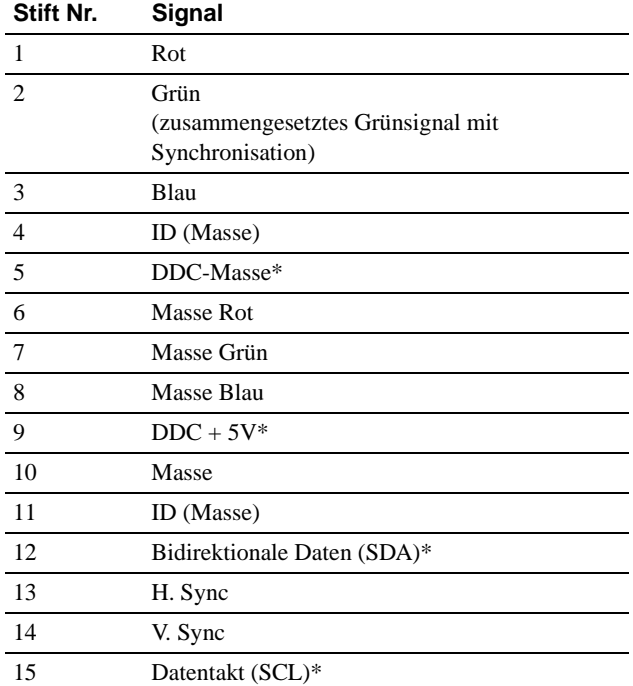

\* DDC (Display Data Channel) ist ein Standard der VESA.

#### q; **Videoeingang 2 (BNC) ([Seite 6\)](#page-41-3)**

Dieser Anschluß dient zum Einspeisen von RGB-Videosignalen (0,700 Vp-p, positiv) und Synchronisationssignalen.

# <span id="page-41-0"></span>**Anschließen des Geräts**

Bevor Sie mit dem Monitor arbeiten, überprüfen Sie bitte, ob folgende Zubehörteile mitgeliefert wurden:

- Netzkabel (1)
- HD15-Videosignalkabel (1)
- USB-Kabel (1)
- G3-Adapter (für blauweißes Macintosh-System) (1)
- Installations diskette (1)
- Garantiekarte (1)
- Hinweise zum Reinigen der Bildschirmoberfläche (1)
- Diese Bedienungsanleitung (1)

# <span id="page-41-1"></span>**Schritt 1: Anschließen des Monitors an den Computer**

Schalten Sie vor dem Anschließen den Monitor und den Computer aus.

#### **Hinweise**

- Berühren Sie die Stifte des Videosignalkabelanschlusses nicht. Sie könnten die Stifte sonst möglicherweise verbiegen.
- Achten Sie beim Anschließen des Videosignalkabels auf die Ausrichtung des HD15-Anschlusses. Stecken Sie den Anschluß nicht mit Gewalt falsch ein. Andernfalls könnten die Stifte verbiegen.

### <span id="page-41-2"></span>■ Anschließen an einen IBM PC/AT oder **kompatiblen Computer**

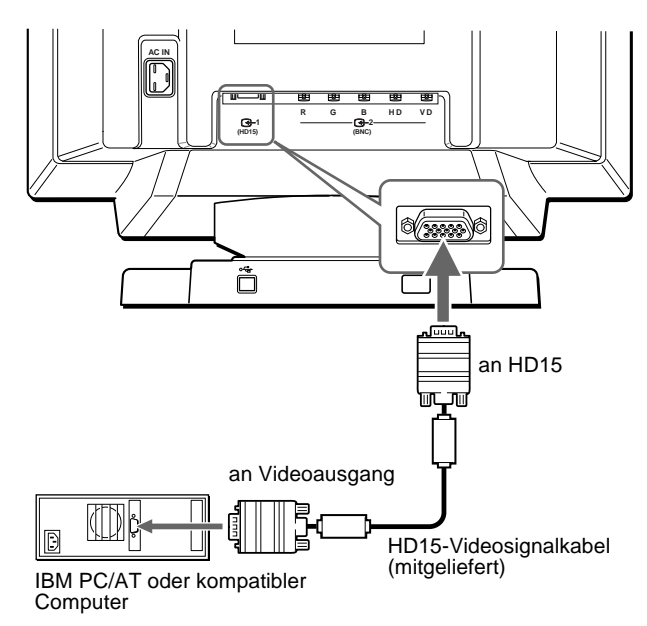

### <span id="page-41-4"></span>■ Anschließen an einen Macintosh-Computer

Verwenden Sie den mitgelieferten G3-Adapter (für blauweißes System).

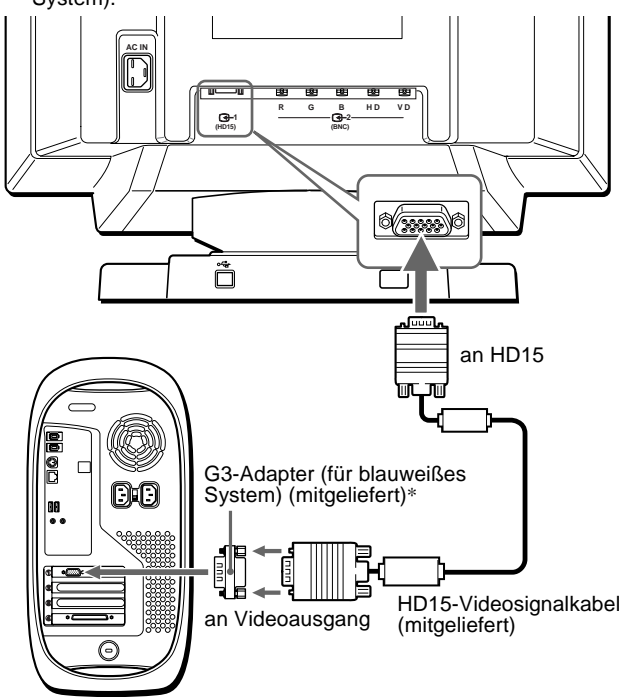

Power Macintosh G3

\* Schließen Sie den mitgelieferten Macintosh-Adapter an den Computer an, bevor Sie das Kabel anschließen. Dieser Adapter ist kompatibel mit dem Computer Power Macintosh G3, der drei Stiftreihen hat. Wenn Sie Modelle der anderen Version der Serie Power Macintosh G3, die zwei Stiftreihen haben, oder andere Modelle anschließen wollen, benötigen Sie einen anderen Adapter (gesondert erhältlich).

#### <span id="page-41-3"></span>x **Verbinden über den 5-BNC-Anschluß**

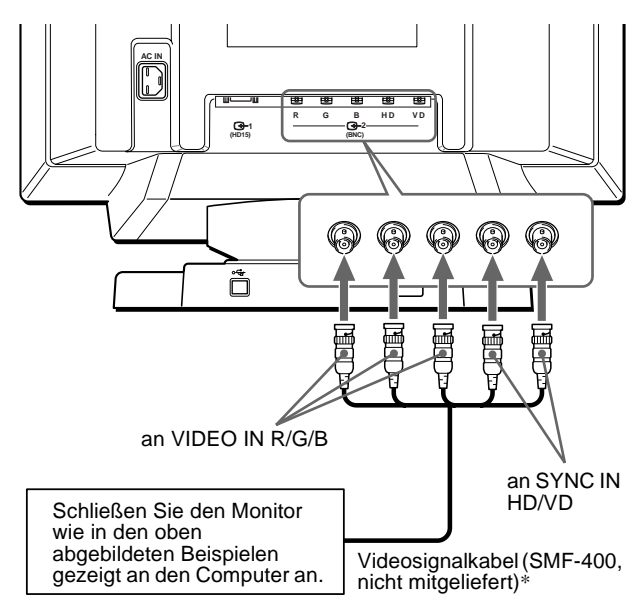

\* Schließen Sie die Kabel von links nach rechts in der folgenden Reihenfolge an: Rot-Grün-Blau-HD-VD.

#### **Hinweis**

Der Plug & Play-Standard (DDC) gilt nicht für den 5-BNC-Anschluß. Wenn Sie mit Plug & Play arbeiten wollen, verbinden Sie den HD15- Anschluß und den Computer über das mitgelieferte Videosignalkabel.

# <span id="page-42-0"></span>**Schritt 2: Anschließen des Netzkabels**

Schließen Sie bei ausgeschaltetem Monitor und Computer das Netzkabel an den Monitor an, und stecken Sie den Netzstecker in eine Netzsteckdose.

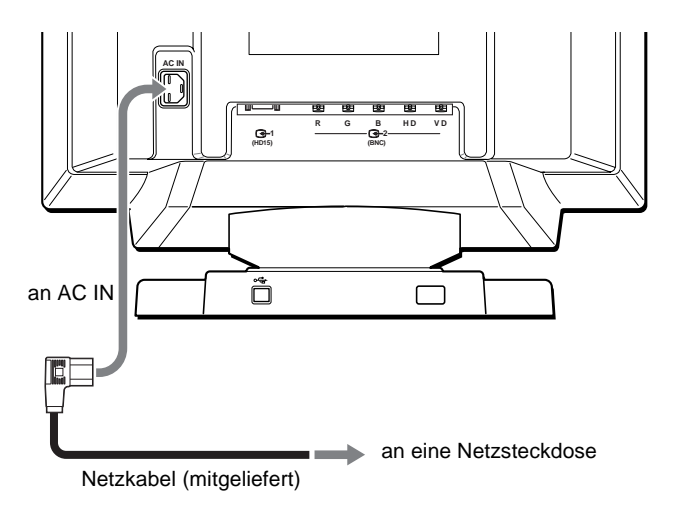

# <span id="page-42-1"></span>**Schritt 3: Einschalten von Monitor und Computer**

Schalten Sie zunächst den Monitor und dann den Computer ein.

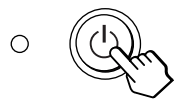

Die Installation des Monitors ist damit abgeschlossen. Stellen Sie gegebenenfalls das Bild mit den Bedienelementen des Monitors nach Ihren Wünschen ein.

## **Wenn auf dem Bildschirm kein Bild erscheint**

- Überprüfen Sie, ob der Monitor korrekt an den Computer angeschlossen ist.
- Wird KEIN EINGANGSSIGNAL auf dem Bildschirm angezeigt, versuchen Sie, das Eingangssignal zu wechseln [\(Seite 9\)](#page-44-0). Überprüfen Sie gegebenenfalls, ob die Grafikkarte des Computers korrekt in den richtigen Steckplatz eingebaut ist.
- Wenn Sie einen älteren Monitor durch diesen Monitor ersetzt haben und NICHT IM ABTASTBEREICH auf dem Bildschirm erscheint, schließen Sie den alten Monitor wieder an. Stellen Sie dann die Grafikkarte des Computers auf eine Horizontalfrequenz zwischen 30 und 121 kHz und eine Vertikalfrequenz zwischen 48 und 160 Hz ein.

Weitere Informationen über die Bildschirmmeldungen finden [Sie](#page-53-0)  unter "Symptome für Fehler und Abhilfemaßnahmen" auf [Seite 18](#page-53-0)

#### <span id="page-42-2"></span>**Konfigurieren des Monitors mit verschiedenen Betriebssystemen**

Dieser Monitor entspricht dem Plug-and-Play-Standard "DDC", und mit der Plug-and-Play-Funktion von Windows werden automatisch alle Daten des Monitors erkannt. Daher muß kein spezifischer Treiber auf dem Computer installiert werden.

Wenn Sie den Monitor an Ihren PC anschließen und den PC dann zum ersten Mal starten, wird möglicherweise der Hardware-Assistent auf dem Bildschirm angezeigt. Klicken Sie entsprechend den Anweisungen des Assistenten mehrmals auf "Next", bis der Plug-and-Play-Monitor automatisch ausgewählt ist und Sie ihn benutzen können.

Wenn Ihr PC bzw. Ihre Grafikkarte nicht einwandfrei mit diesem Monitor funktioniert, legen Sie die mitgelieferte Installationsdiskette ein. In der Datei "Read Me" auf der Diskette finden Sie Installationsanweisungen. Sie können die Informationen auch herunterladen, indem Sie auf die Website des Herstellers der Grafikkarte zugreifen.

#### **Für Benutzer von Windows NT4.0**

Beim Konfigurieren des Monitors und Windows NT4.0 wird der Bildschirmtreiber nicht verwendet. Näheres zum Einstellen der Auflösung, der Auffrischungsrate und der Anzahl der Farben finden Sie im Benutzerhandbuch zu Windows NT4.0.

# <span id="page-43-0"></span>**Anschließen von USB-kompatiblen Peripheriegeräten (USB - Universeller Serieller Bus)**

Der Monitor verfügt über einen USB-Anschluß für ein vorgeschaltetes Gerät und vier USB-Anschlüsse für nachgeschaltete Geräte. Über diese Anschlüsse lassen sich mit Hilfe eines USB-Standardkabels schnell und problemlos USBkompatible Peripheriegeräte (Tastatur, Maus, Drucker, Scanner usw.) an den Computer anschließen.

Wenn Sie den Monitor als Hub für Peripheriegeräte verwenden möchten, stellen Sie die USB-Anschlüsse wie unten abgebildet her.

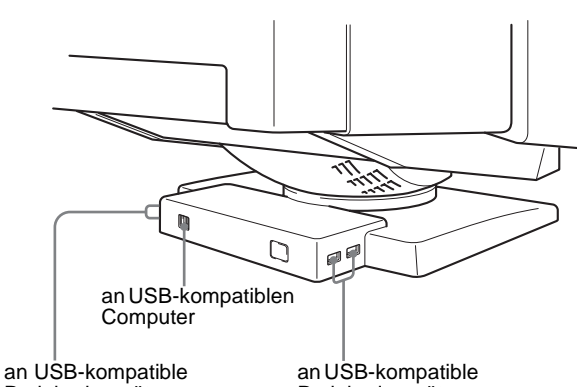

Peripheriegeräte

Peripheriegeräte

- **1 Schalten Sie Monitor und Computer ein.**
- **2 Schließen Sie Ihren Computer mit dem mitgelieferten USB-Kabel an den quadratischen**  USB-Anschluß  $\leftarrow$  für das vorgeschaltete Gerät an.

#### **Für Benutzer von Windows**

Wenn eine Meldung auf Ihrem Bildschirm erscheint, gehen Sie nach den Anweisungen auf dem Bildschirm vor, und wählen Sie Generic USB Hub als Standardeinstellung.

#### **3 Schließen Sie die USB-kompatiblen Peripheriegeräte an die rechteckigen USB-**Anschlüsse < **C**+ für die nachgeschalteten Geräte **an.**

#### **Hinweise**

- Nicht alle Computer und/oder Betriebssysteme unterstützen USB-Konfigurationen. Schlagen Sie im Handbuch zu Ihrem Computer nach, ob Sie USB-Geräte anschließen können.
- In den meisten Fällen muß USB-Treibersoftware auf dem Host-Computer installiert werden. Näheres hierzu finden Sie in den Bedienungsanleitungen zu den Peripheriegeräten.
- Der Monitor fungiert als USB-Hub, wenn er eingeschaltet und betriebsbereit ist oder sich im Energiesparmodus befindet.
- Wenn Sie den Computer zum ersten Mal starten, nachdem Sie eine Tastatur oder eine Maus an die USB-Anschlüsse angeschlossen haben, funktionieren die Peripheriegeräte möglicherweise nicht. Schließen Sie in diesem Fall die Tastatur und die Maus direkt an den Computer an, und installieren Sie die USB-kompatiblen Geräte. Schließen Sie sie dann an diesen Monitor an.
- Lehnen Sie sich nicht auf den Monitor, wenn Sie die USB-Kabel einstecken. Der Monitor könnte kippen, und Sie könnten sich verletzen.

# <span id="page-43-1"></span>**Auswählen der Sprache für die Bildschirmmenüs (LANG)**

Für die Bildschirmmenüs stehen die Sprachen Englisch, Französisch, Deutsch, Spanisch, Italienisch, Niederländisch, Schwedisch, Russisch und Japanisch zur Verfügung. Die Standardeinstellung ist Englisch.

#### **1 Drücken Sie auf den Joystick.**

Weitere Informationen zum Verwenden des Joysticks finden [Sie auf Seite 11.](#page-46-2)

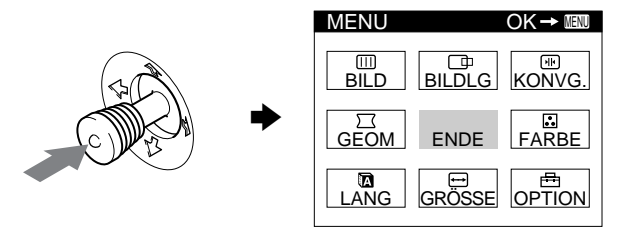

**2 Heben Sie mit dem Joystick <b>n** LANG hervor, und **drücken Sie nochmals auf den Joystick.** 

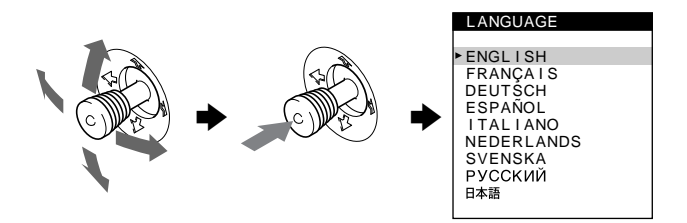

- **3 Bewegen Sie den Joystick auf oder ab, um eine Sprache auszuwählen, und drücken Sie erneut auf den Joystick.**
	- ENGLISH: Englisch
	- FRANÇAIS: Französisch
	- DEUTSCH
	- ESPAÑOL: Spanisch
	- ITALIANO: Italienisch
	- NEDERLANDS: Niederländisch
	- SVENSKA: Schwedisch
	- РУССКИЙ: Russisch
	- 日本語: Japanisch

#### **So schließen Sie das Menü**

Drücken Sie einmal auf den Joystick, um zum Hauptmenü zu wechseln. Wenn Sie zur normalen Anzeige wechseln wollen, drücken Sie zweimal auf den Joystick. Wenn Sie keine weitere Taste drücken, wird das Bildschirmmenü nach etwa 30 Sekunden automatisch ausgeblendet.

#### **So setzen Sie die Menüsprache auf Englisch zurück**

Drücken Sie die Taste RESET, wenn das Menü LANGUAGE auf dem Bildschirm angezeigt wird.

# <span id="page-44-0"></span>**Auswählen des Eingangssignals**

Über den HD15- und den BNC-Anschluß können Sie zwei Computer an diesen Monitor anschließen. Mit der Taste INPUT schalten Sie zwischen den beiden Computern um.

#### **Drücken Sie die Taste INPUT.**

Mit jedem Tastendruck wechseln das Eingangssignal und die entsprechende Anzeige.

Wenn die Taste gedrückt ist, ist BNC ausgewählt, wenn die Taste nicht gedrückt ist, ist HD15 ausgewählt.

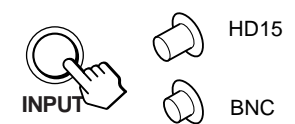

Der ausgewählte Anschluß wird einige Sekunden lang auf dem Bildschirm angezeigt. "HD15" oder "BNC" erscheint auf dem Bildschirm.

#### **Hinweis**

Wenn am ausgewählten Eingang kein Signal eingespeist wird, erscheint KEIN EINGANGSSIGNAL auf dem Bildschirm. Nach einigen Sekunden schaltet der Monitor in den Energiesparmodus. Schalten Sie in diesem Fall zum anderen Eingang um.

# <span id="page-44-1"></span>**Automatisches Einstellen der Größe und Zentrierung des Bildes (AUTO)**

Mit der Taste ASC (Auto Sizing and Centering = Automatische Größeneinstellung und Zentrierung) oder über das

Bildschirmmenü können Sie das Bild mühelos so einstellen, daß es den gesamten Bildschirm füllt.

### x **Einstellen mit der Taste ASC**

#### **Drücken Sie die Taste ASC.**

Das Bild wird automatisch so eingestellt, daß es den Bildschirm ausfüllt.

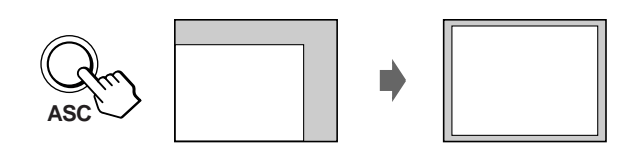

- x **Einstellen über das Bildschirmmenü**
- **1 Drücken Sie auf den Joystick, um das Hauptmenü MENU aufzurufen.**

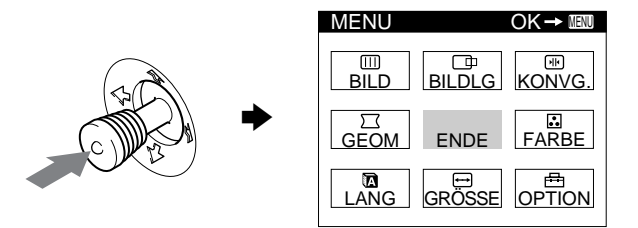

**2** Heben Sie mit dem Joystick die Option **BILDLG oder GRÖSSE hervor, und drücken Sie nochmals auf den Joystick.**

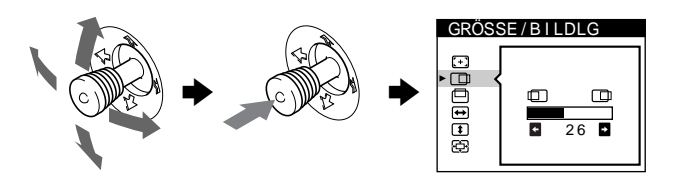

**3 Bewegen Sie den Joystick nach oben oder unten, um (AUTO) auszuwählen.** 

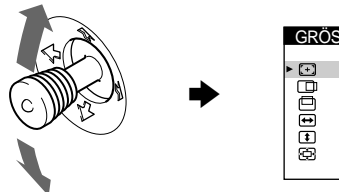

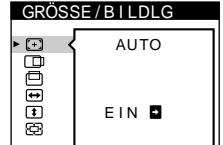

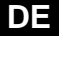

**4 Bewegen Sie den Joystick nach rechts →.** Das Bild wird automatisch so eingestellt, daß es den Bildschirm ausfüllt.

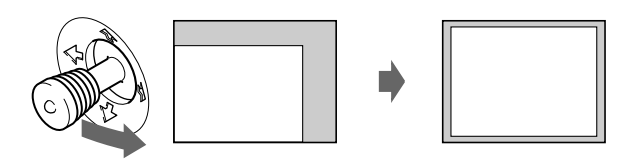

#### **Hinweise**

- Diese Funktion ist speziell für Computer unter Windows oder einer Software mit einer ähnlichen grafischen Benutzeroberfläche konzipiert, bei der das Bild den ganzen Bildschirm ausfüllt. Die Funktion arbeitet möglicherweise nicht korrekt, wenn die Hintergrundfarbe dunkel ist oder das eingespeiste Bild den Bildschirm nicht ganz ausfüllt, wie z. B. die MS-DOS-Eingabeaufforderung.
- Bilder mit einem Bildseitenverhältnis von 5:4 (Auflösung: 1280 × 1024, 1800  $\times$  1440) werden mit ihrer tatsächlichen Auflösung angezeigt und füllen den Bildschirm nicht bis zu den Rändern aus.
- Das angezeigte Bild bewegt sich einige Sekunden lang, wenn diese Funktion ausgeführt wird. Dies ist keine Fehlfunktion.

# <span id="page-45-0"></span>**Einstellen des Monitors**

Mit den Bildschirmmenüs können Sie eine Vielzahl von Einstellungen vornehmen.

# <span id="page-45-1"></span>**Navigieren in den Menüs**

Drücken Sie auf den Joystick, um das Hauptmenü MENU auf dem Monitor aufzurufen. Weitere Informationen zum Verwenden des Joysticks finden [Sie auf Seite 11.](#page-46-2)

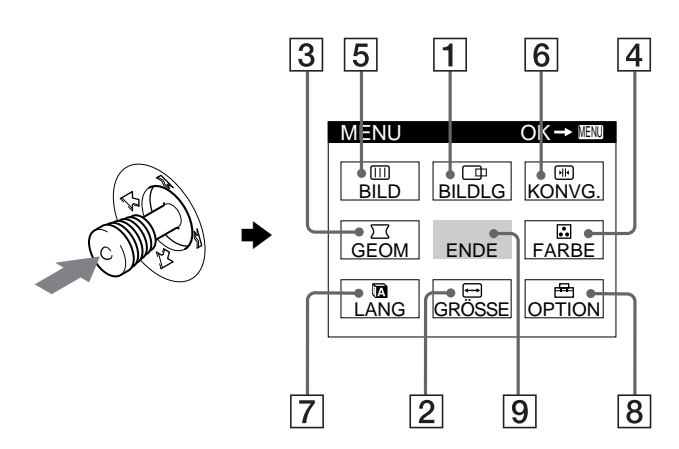

Wählen Sie mit dem Joystick eines der folgenden Menüs aus.

### 1 **BILDLG ([Seite 12\)](#page-47-0)**

Wählen Sie BILDLG, wenn Sie Position, Größe und Zoom des Bildes einstellen wollen.

## 2 **GRÖSSE ([Seite 11\)](#page-46-1)**

Wählen Sie GRÖSSE, wenn Sie Größe, Position und Zoom des Bildes einstellen wollen.

3 **GEOM ([Seite 12\)](#page-47-2)**

Wählen Sie GEOM, wenn Sie die Bildrotation und die Form des Bildes festlegen wollen.

### 4 **FARBE [\(Seite 13](#page-48-1))**

Wählen Sie FARBE, wenn Sie die Farbtemperatur des Bildes einstellen wollen. Mit Hilfe dieser Funktion können Sie die Farben auf dem Monitor an die Farben eines gedruckten Bildes anpassen.

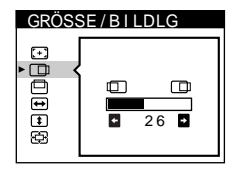

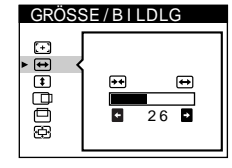

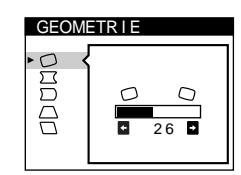

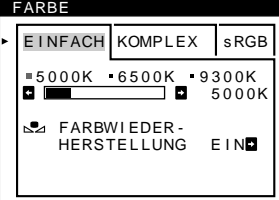

### 5 **BILD [\(Seite 13](#page-48-0))**

Wählen Sie BILD, wenn Sie die Bildqualität einstellen wollen. Als Optionen stehen die Farbreinheit und die Moiré-Korrektur zur Verfügung.

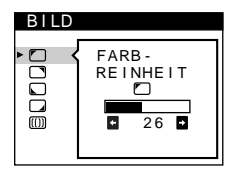

### 6 **KONVG. ([Seite 12\)](#page-47-3)**

Wählen Sie KONVG., wenn Sie die horizontale und vertikale Konvergenz des Bildes einstellen wollen.

### 7 **LANG ([Seite 8\)](#page-43-1)**

Wählen Sie LANG, wenn Sie für das Bildschirmmenü eine andere Sprache wählen wollen.

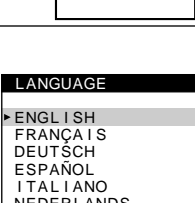

冊

 $26$  D

冊

面 TOP **E** BOT

匵

OPT ION

 $\uparrow$ Ğ  $\overline{a}$ 

KONVERGENZ

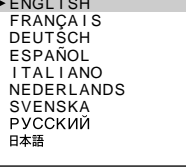

DEGAUSS

EIN D

### 8 **OPTION ([Seite 15\)](#page-50-0)**

Wählen Sie OPTION, wenn Sie die sonstigen Optionen des Monitors einstellen wollen. Zu den Optionen gehören:

- Entmagnetisieren des Bildschirms
- Ändern der Position des Bildschirmmenüs
- Sperren der Bedienelemente

#### 9 **ENDE**

Wählen Sie ENDE, wenn Sie das Hauptmenü schließen wollen.

### ■ Anzeigen des aktuellen Eingangssignals

Die Horizontal- und die Vertikalfrequenz des aktuellen Eingangssignals werden im Hauptmenü MENU angezeigt. Wenn das Eingangssignal einem der werkseitig voreingestellten Modi des Monitors entspricht, wird auch die Auflösung angezeigt.

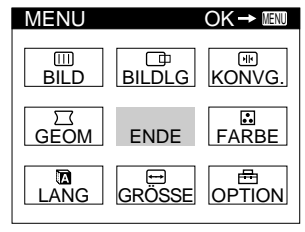

<mark>68.7kHz / 85Hz</mark><br>1024×768)

des aktuellen Eingangssignals

Auflösung

Horizontal- und Vertikalfrequenz des aktuellen Eingangssignals

### <span id="page-46-2"></span>**Nerwenden des Joysticks**

#### **1 Rufen Sie das Hauptmenü MENU auf, und wählen Sie das Menü aus, in dem Sie Einstellungen vornehmen wollen.**

Drücken Sie einmal auf den Joystick, um das Hauptmenü MENU aufzurufen. Bewegen Sie den Joystick nach oben, unten, links oder rechts, um das gewünschte Menü hervorzuheben. Drücken Sie dann auf den Joystick, um das Menü auszuwählen.

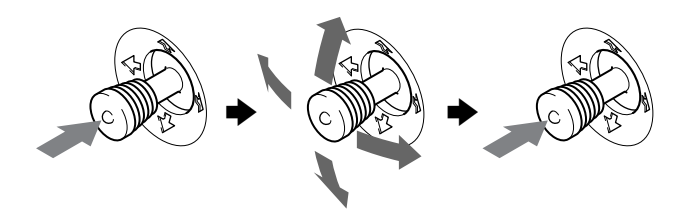

#### **2 Nehmen Sie im Menü die gewünschten Einstellungen vor.**

Bewegen Sie den Joystick nach oben, unten, links oder rechts, um den Wert oder die Einstellung auszuwählen.

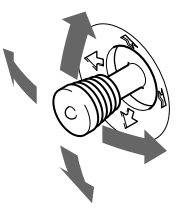

#### **3 Schließen Sie das Menü.**

Drücken Sie einmal auf den Joystick, um zum Hauptmenü zu wechseln. Wenn Sie zur normalen Anzeige wechseln wollen, drücken Sie zweimal auf den Joystick. Wenn Sie keine weitere Taste drücken, wird das Bildschirmmenü nach etwa 30 Sekunden automatisch ausgeblendet.

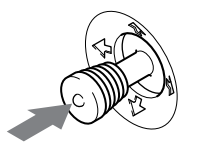

#### x **Zurücksetzen der Einstellungen**

Drücken Sie die Taste RESET. Weitere Informationen zum Zurücksetzen der Einstellungen finden [Sie auf Seite 16](#page-51-0).

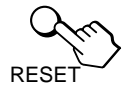

# <span id="page-46-0"></span>**Einstellen von Helligkeit und Kontrast**

Helligkeit und Kontrast können Sie über ein spezielles Menü, HELLIGKEIT/KONTRAST, einstellen. Diese Einstellungen werden gespeichert und gelten für die Signale vom gerade ausgewählten Eingang.

**1 Bewegen Sie den Joystick in eine beliebige Richtung.**

Das Menü HELLIGKEIT/KONTRAST wird auf dem Bildschirm angezeigt.

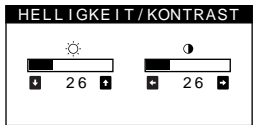

**2 Bewegen Sie den Joystick nach oben oder unten,**  um die Helligkeit ( $\circlearrowright$ ) einzustellen, und nach links **oder rechts, um den Kontrast (**6**) einzustellen.**

#### **Wenn Sie im sRGB-Modus arbeiten**

Wenn Sie im Menü FARBE den sRGB-Modus ausgewählt haben, erscheint das folgende Menü HELLIGKEIT/KONTRAST auf dem Bildschirm.

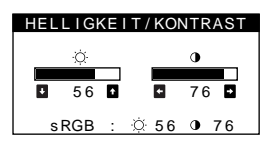

Weitere Informationen zum sRGB-Modus finden [Sie unter](#page-48-1)  ["Einstellen der Farben des Bildes \(FARBE\)" auf Seite 13](#page-48-1).

Nach etwa 3 Sekunden wird das Menü automatisch ausgeblendet.

# <span id="page-46-1"></span>**Einstellen der Bildgröße (GRÖSSE)**

Diese Einstellung wird gespeichert und gilt nur für das aktuelle Eingangssignal.

- **1 Drücken Sie auf den Joystick.** Das Hauptmenü MENU erscheint auf dem Bildschirm.
- **2 Heben Sie mit dem Joystick die Option GRÖSSE hervor, und drücken Sie nochmals auf den Joystick.** Das Menü GRÖSSE/BILDLG wird auf dem Bildschirm angezeigt.
- **3 Bewegen Sie zunächst den Joystick nach oben oder**  unten, um **⊕** für die horizontale bzw. **t** für die **vertikale Einstellung auszuwählen. Bewegen Sie den Joystick dann nach links oder rechts, um die Größe einzustellen.**

Download from Www.Somanuals.com. All Manuals Search And Download.

# <span id="page-47-0"></span>**Einstellen der Bildposition (BILDLG)**

Diese Einstellung wird gespeichert und gilt nur für das aktuelle Eingangssignal.

- **1 Drücken Sie auf den Joystick.** Das Hauptmenü MENU erscheint auf dem Bildschirm.
- **2** Heben Sie mit dem Joystick die Option  $\Box$  BILDLG **hervor, und drücken Sie nochmals auf den Joystick.** Das Menü GRÖSSE/BILDLG wird auf dem Bildschirm angezeigt.
- **3 Bewegen Sie zunächst den Joystick nach oben oder**  unten, um  $\Box$  für die horizontale bzw.  $\Box$  für die **vertikale Einstellung auszuwählen. Bewegen Sie den Joystick dann nach links oder rechts, um die Zentrierung einzustellen.**

# <span id="page-47-1"></span>**Vergrößern oder Verkleinern des Bildes (ZOOM)**

Diese Einstellung wird gespeichert und gilt nur für das aktuelle Eingangssignal.

**1 Drücken Sie auf den Joystick.** Das Hauptmenü MENU erscheint auf dem Bildschirm.

**2 Heben Sie mit dem Joystick die Option GRÖSSE oder BILDLG hervor, und drücken Sie nochmals auf den Joystick.**

Das Menü GRÖSSE/BILDLG wird auf dem Bildschirm angezeigt.

**3 Bewegen Sie den Joystick nach oben oder unten,**  um  $\bigoplus$  (Zoom) auszuwählen, und bewegen Sie den **Joystick dann nach links oder rechts, um das Bild zu vergrößern bzw. zu verkleinern.** 

#### **Hinweis**

Sobald die maximale bzw. minimale Höhe bzw. Breite des Bildes erreicht ist, läßt sich der Zoom nicht weiter ändern.

# <span id="page-47-2"></span>**Einstellen der Form des Bildes (GEOM)**

Mit den Optionen im Menü GEOM können Sie Rotation und Form des Bildes festlegen.

Die Einstellung für  $\bigcirc$  (Rotation) wird für alle Eingangssignale gespeichert. Alle anderen Einstellungen werden nur für das gerade eingespeiste Eingangssignal gespeichert.

**1 Drücken Sie auf den Joystick.**

Das Hauptmenü MENU erscheint auf dem Bildschirm.

**2** Heben Sie mit dem Joystick die Option  $\Box$  GEOM **hervor, und drücken Sie nochmals auf den Joystick.** Das Menü GEOMETRIE wird auf dem Bildschirm angezeigt. **3 Bewegen Sie den Joystick nach oben oder unten, um die gewünschte Option auszuwählen. Bewegen Sie den Joystick dann nach links oder rechts, um die Einstellung vorzunehmen.**

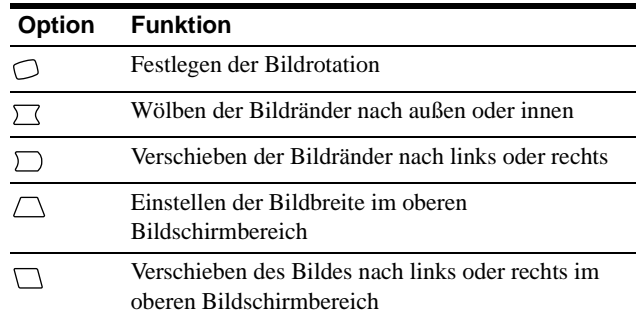

# <span id="page-47-3"></span>**Einstellen der Konvergenz (KONVG.)**

Mit den Optionen im Menü KONVG. können Sie die Bildqualität steuern, indem Sie die Konvergenz einstellen. Die Konvergenz bezieht sich auf die Ausrichtung der Farbsignale für Rot, Grün und Blau.

Wenn Buchstaben oder Linien rote oder blaue Schatten aufweisen, stellen Sie die Konvergenz ein. Diese Einstellungen werden gespeichert und gelten für alle Eingangssignale.

- **1 Drücken Sie auf den Joystick.** Das Hauptmenü MENU erscheint auf dem Bildschirm.
- **2** Heben Sie mit dem Joystick die Option **E** KONVG. **hervor, und drücken Sie nochmals auf den Joystick.** Das Menü KONVERGENZ wird auf dem Bildschirm angezeigt.
- **3 Bewegen Sie den Joystick nach oben oder unten, um die gewünschte Option auszuwählen. Bewegen Sie den Joystick dann nach links oder rechts, um die Einstellung vorzunehmen.**

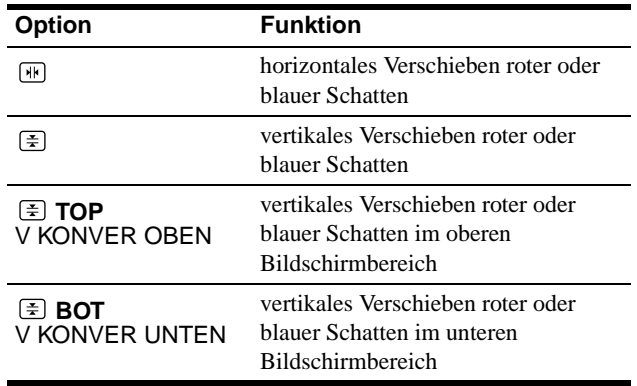

# <span id="page-48-0"></span>**Einstellen der Bildqualität (BILD)**

Mit den Optionen im Menü BILD können Sie die Bildqualität steuern, indem Sie die Moiré-Korrektur und die Farbreinheit einstellen.

- Wenn die Farbe an den Bildschirmrändern ungleichmäßig erscheint, stellen Sie die Farbreinheit ein.
- Wenn elliptische oder wellenförmige Muster auf dem Bildschirm erscheinen, stellen Sie die Moiré-Korrektur ein.

Die Werte für MOIRE-KORREKTUR und MOIRE EINST, die Sie hier einstellen, werden nur für das gerade eingespeiste Eingangssignal gespeichert. Alle anderen Einstellungen werden für alle Eingangssignale gespeichert.

- **1 Drücken Sie auf den Joystick.** Das Hauptmenü MENU erscheint auf dem Bildschirm.
- **2** Heben Sie mit dem Joystick die Option **III** BILD **hervor, und drücken Sie nochmals auf den Joystick.** Das Menü BILD wird auf dem Bildschirm angezeigt.
- **3 Bewegen Sie den Joystick nach oben oder unten, um die gewünschte Option auszuwählen. Bewegen Sie den Joystick dann nach links oder rechts, um die Einstellung vorzunehmen.**

<span id="page-48-3"></span>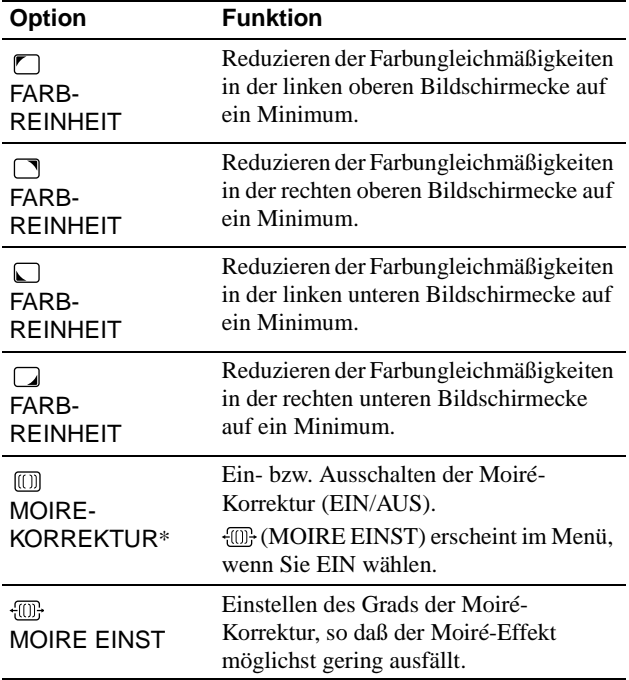

<span id="page-48-2"></span>\* Moiré ist eine natürliche Interferenz, die weiche, wellenförmige Linien auf dem Bildschirm verursacht. Diese Linien können durch die Interferenz zwischen dem Muster des Bildes auf dem Bildschirm und dem Phosphor-Pitch-Muster des Monitors entstehen.

Beispiel für den Moiré-Effekt

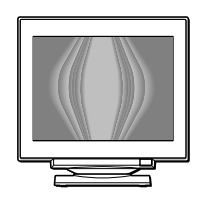

#### **Hinweis**

Das Bild kann verschwommen sein, wenn MOIRE-KORREKTUR auf EIN gesetzt ist.

# <span id="page-48-1"></span>**Einstellen der Farben des Bildes (FARBE)**

Mit den Optionen im Menü FARBE können Sie die Farbtemperatur des Bildes einstellen. Dabei ändert sich der Farbwert im weißen Farbfeld. Farben erscheinen bei einer niedrigen Farbtemperatur rötlich, bei einer hohen Farbtemperatur bläulich. Mit Hilfe dieser Funktion können Sie die Farben auf dem Monitor an die Farben eines gedruckten Bildes anpassen.

#### **1 Drücken Sie auf den Joystick.** Das Hauptmenü MENU erscheint auf dem Bildschirm.

- **2 Heben Sie mit dem Joystick die Option FARBE hervor, und drücken Sie nochmals auf den Joystick.** Das Menü FARBE wird auf dem Bildschirm angezeigt.
- **3 Bewegen Sie den Joystick nach links oder rechts, um den Einstellmodus auszuwählen.** Es gibt drei verschiedene Einstellmodi: EINFACH, KOMPLEX und sRGB.
- **4 Bewegen Sie den Joystick nach oben oder unten, um die gewünschte Option auszuwählen. Bewegen Sie den Joystick dann nach links oder rechts, um die Einstellung vorzunehmen.**

Stellen Sie den ausgewählten Modus dann anhand der folgenden Anweisungen ein.

#### **Modus EINFACH**

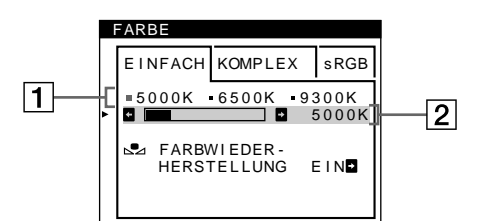

- **1 Bewegen Sie den Joystick nach oben oder unten, um die Farbtemperaturzeile** 1 **auszuwählen. Bewegen Sie den Joystick anschließend nach links oder rechts, um eine Farbtemperatur auszuwählen.** 5000K, 6500K und 9300K sind die voreingestellten Farbtemperaturen. Der Standardwert ist 9300K. Wenn Sie die Farbtemperatur auf 6500K und 5000K senken, erscheinen weiße Flächen nicht mehr bläulich, sondern rötlich.
- **2 Nehmen Sie bei Bedarf eine Feineinstellung der Farbtemperatur vor. Bewegen Sie den Joystick nach oben oder unten, um die Farbtemperaturzeile** 2 **auszuwählen. Bewegen Sie den Joystick anschließend nach links oder rechts, um eine Feineinstellung der Farbtemperatur vorzunehmen.**

Wenn Sie eine Feineinstellung der Farbtemperatur vornehmen, werden die neuen Einstellungen für alle drei Farbtemperaturoptionen gespeichert. Die Option  $\boxed{1}$  des Menüs ändert sich wie folgt:

- $[5000K] \rightarrow [$  [.] 1]
- $[6500K] \rightarrow [32]$
- $[9300K] \rightarrow [3]$

### **Modus KOMPLEX**

Sie können in größerem Detail weitere Farbeinstellungen vornehmen, indem Sie den Modus KOMPLEX auswählen.

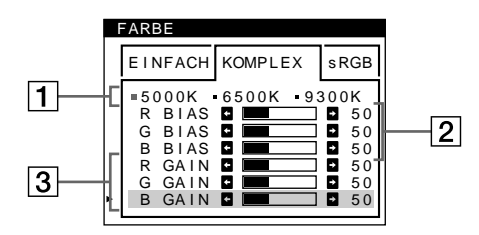

- **1 Bewegen Sie den Joystick nach oben oder unten, um die Farbtemperaturzeile** 1 **auszuwählen. Bewegen Sie den Joystick anschließend nach links oder rechts, um eine Farbtemperatur auszuwählen.**
- **2 Bewegen Sie den Joystick nach oben oder unten, um die Einstelloption** 2 **auszuwählen. Bewegen Sie den Joystick dann nach links oder rechts, um den Schwarzwert (BIAS) einzustellen.**

Damit werden die dunklen Bildbereiche eingestellt.

**3 Bewegen Sie den Joystick nach oben oder unten, um die Einstelloption** 3 **auszuwählen. Bewegen Sie den Joystick dann nach links oder rechts, um den Weißwert (GAIN) einzustellen.**

Damit werden die hellen Bildbereiche eingestellt.

Wenn Sie die Optionen 2 und 3 ändern, können Sie die R- (Rot), G- (Grün) und B-Komponente (Blau) des Eingangssignals getrennt einstellen.

Wenn Sie eine Feineinstellung der Farbtemperatur vornehmen, werden die neuen Einstellungen für alle drei Farbtemperaturoptionen gespeichert. Die Option 1 des Menüs ändert sich wie folgt:

- $[5000K] \rightarrow [31]$
- $[6500K] \rightarrow [32]$
- $[9300K] \rightarrow [33]$

### **Einstellen der Farbtemperatur für die einzelnen Videoeingänge**

Sie können eine Feineinstellung der Farbtemperatur im Modus EINFACH oder KOMPLEX für beide Videoeingänge vornehmen (HD15 und BNC).

- **1 Wählen Sie im Menü FARBE für HD15 und BNC denselben Einstellmodus und dieselbe Farbtemperatur aus.**
- **2 Nehmen Sie eine Feineinstellung der Farbtemperatur in den einzelnen Menüs für HD15 und BNC vor.**

Die Einstellungen werden für HD15 und für BNC gespeichert.

Informationen dazu, wie Sie den Eingang auswählen, finden [Sie](#page-44-0)  [auf Seite 9](#page-44-0).

### **Modus sRGB**

Die sRGB-Farbeinstellung ist ein Farbraumprotokoll nach Industriestandard, mit dem die angezeigten und die gedruckten Farben sRGB-kompatibler Computer-Produkte in Übereinstimmung gebracht werden sollen. Zum Einstellen der Farben für das sRGB-Profil wählen Sie einfach den Modus sRGB im Menü FARBE aus. Damit die sRGB-Farben allerdings korrekt angezeigt werden (γ=2,2, 6500K), müssen Sie an Ihrem Computer das sRGB-Profil einstellen und Helligkeit ( $\Diamond$ ) und Kontrast ( $\bigcirc$ ) auf die im Menü gezeigten Zahlen einstellen. Informationen zum Ändern von Helligkeit ( $\Diamond$ ) und Kontrast ( $\Diamond$ ) finden Sie auf [Seite 11](#page-46-0).

#### **Hinweis**

Der Computer und andere angeschlossene Geräte (z. B. ein Drucker) müssen sRGB-kompatibel sein.

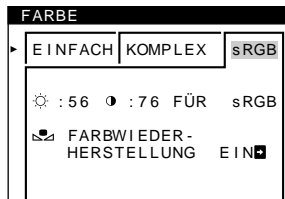

### <span id="page-50-4"></span>**Wiederherstellen der Farben in den Menüs EINFACH und sRGB**

Bei den meisten Bildschirmen zeigt sich nach einer Anzahl von Jahren ein allmähliches Nachlassen der Farbbrillanz. Mit der Option FARBWIEDER-HERSTELLUNG in den Menüs EINFACH und sRGB können Sie die Farben in der werkseitigen Qualität wiederherstellen. In den Schritten unten wird erläutert, wie Sie die Farben des Monitors im Menü EINFACH wiederherstellen.

- **1 Bewegen Sie den Joystick nach links oder rechts, um den Modus EINFACH oder sRGB auszuwählen.**
- **2 Bewegen Sie den Joystick nach oben oder unten, um (FARBWIEDER-HERSTELLUNG) auszuwählen. Bewegen Sie dann den Joystick nach rechts.**

Das Bild wird ausgeblendet, während die Farben wiederhergestellt werden (etwa 2 Sekunden lang). Wenn die Farben wiederhergestellt sind, erscheint das Bild wieder auf dem Bildschirm.

#### **Hinweise**

• Bevor Sie diese Funktion verwenden können, muß sich der Monitor mindestens 30 Minuten lang im normalen Betriebsmodus befinden (Netzanzeige leuchtet grün). Wenn der Monitor in den Energiesparmodus wechselt, müssen Sie ihn wieder in den normalen Betriebsmodus schalten und 30 Minuten lang abwarten. Unter Umständen müssen Sie die Energiespareinstellungen Ihres Computers ändern, damit der Monitor die gesamten 30 Minuten im normalen Betriebsmodus bleibt. Ist der Monitor nicht bereit, erscheint die folgende Nachricht.

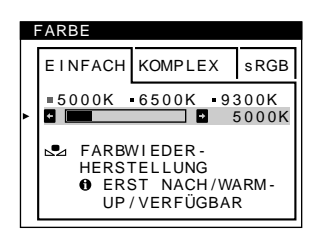

• Aufgrund des natürlichen Alterungsprozesses der Bildröhre läßt sich diese Funktion nach längerer Zeit unter Umständen nicht mehr ausführen.

# <span id="page-50-0"></span>**Weitere Einstellungen (OPTION)**

Sie können den Monitor von Hand entmagnetisieren, die Menüposition ändern und die Bedienelemente sperren.

- **1 Drücken Sie auf den Joystick.** Das Hauptmenü MENU erscheint auf dem Bildschirm.
- **2** Heben Sie mit dem Joystick die Option  $\rightleftharpoons$  OPTION **hervor, und drücken Sie nochmals auf den Joystick.** Das Menü OPTION wird auf dem Bildschirm angezeigt.
- **3 Bewegen Sie den Joystick nach oben oder unten, um die gewünschte Einstelloption auszuwählen.** Stellen Sie die ausgewählte Option dann anhand der folgenden Anweisungen ein.

### <span id="page-50-3"></span>**Entmagnetisieren des Bildschirms**

Der Monitor wird automatisch entmagnetisiert, wenn das Gerät eingeschaltet wird.

**Wenn Sie den Monitor von Hand entmagnetisieren wollen, bewegen Sie zunächst den Joystick nach oben oder unten, um (DEGAUSS) auszuwählen. Bewegen Sie dann den Joystick nach rechts.**

Der Bildschirm wird etwa 2 Sekunden lang entmagnetisiert. Ist ein zweiter Entmagnetisierungszyklus erforderlich, warten Sie nach dem ersten Zyklus mindestens 20 Minuten. Auf diese Weise erzielen Sie die besten Ergebnisse.

### <span id="page-50-1"></span>**Ändern der Menüposition**

Sie können das Menü verschieben, wenn es das Bild auf dem Bildschirm verdeckt.

**Wenn Sie die Position des Bildschirmmenüs ändern wollen, bewegen Sie zunächst den Joystick nach oben oder unten, um @ (POSITION H OSD) oder (POSITION V OSD) auszuwählen. Bewegen Sie den Joystick dann nach links oder rechts, um das Bildschirmmenü zu verschieben.** 

#### <span id="page-50-2"></span>**Sperren der Bedienelemente**

**Wenn Sie verhindern wollen, daß die Einstellungen geändert werden können, bewegen Sie zunächst den Joystick nach oben oder unten, um** 

**(TASTATUR-SPERRE) auszuwählen. Bewegen Sie den Joystick dann nach rechts, um EIN auszuwählen.** Jetzt können Sie nur noch den Netzschalter  $\bigcirc$ , die Option ENDE sowie die Option  $\mathbf{O}_{\blacksquare}$  (TASTATUR-SPERRE) im Menü OPTION benutzen. Wenn Sie ein anderes Bedienelement betätigen oder ein anderes Menü auswählen, erscheint die Markierung  $\bullet$  auf dem Bildschirm.

**So heben Sie die Sperrung der Bedienelemente wieder auf** Gehen Sie wie oben erläutert vor, und setzen Sie OT (TASTATUR-SPERRE) auf AUS.

# <span id="page-51-0"></span>**Zurücksetzen der Einstellungen**

Bei diesem Monitor haben Sie drei Möglichkeiten, die Einstellungen zurückzusetzen. Drücken Sie die Taste RESET, um die Einstellungen zurückzusetzen.

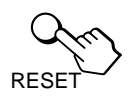

### **Zurücksetzen einer einzelnen Option**

Wählen Sie mit dem Joystick die Option aus, die Sie zurücksetzen wollen, und drücken Sie die Taste RESET.

### **Zurücksetzen aller Einstellungen für das aktuelle Eingangssignal**

Drücken Sie die Taste RESET, wenn kein Menü auf dem Bildschirm angezeigt wird.

Beachten Sie, daß die folgenden Einstellungen bei diesem Verfahren nicht zurückgesetzt werden:

- Sprache der Bildschirmmenüs ([Seite 8](#page-43-1))
- Einstellmodus im Menü FARBE (EINFACH, KOMPLEX, sRGB) [\(Seite 13](#page-48-1))
- Position der Bildschirmmenüs [\(Seite 15](#page-50-1))
- Sperrung der Bedienelemente [\(Seite 15](#page-50-2))

### **Zurücksetzen aller Einstellungen für alle Eingangssignale**

Halten Sie die Taste RESET mehr als zwei Sekunden lang gedrückt.

#### **Hinweis**

Die Taste RESET funktioniert nicht, wenn  $\mathbf{O}_{\blacksquare}$  (TASTATUR-SPERRE) auf EIN gesetzt ist.

# <span id="page-51-1"></span>**Technische Merkmale**

# <span id="page-51-2"></span>**Vordefinierte Modi und Benutzermodi**

Wenn ein Eingangssignal in den Monitor eingespeist wird, vergleicht der Monitor dieses Signal mit den werkseitig vordefinierten Modi im Speicher des Monitors und wählt automatisch den Modus aus, bei dem sich in der Bildschirmmitte eine hohe Bildqualität erzielen läßt. Eine Liste der werkseitig vordefinierten Modi finden [Sie im Appendix.](#page-146-0) Bei Eingangssignalen, die keinem der werkseitig vordefinierten Modi entsprechen, sorgt der Monitor mit Hilfe seiner digitalen Multiscan-Technologie dafür, daß bei einem beliebigen Timing innerhalb des für den Monitor gültigen Frequenzbereichs ein scharfes Bild angezeigt wird (horizontal: 30 – 121 kHz, vertikal: 48 – 160 Hz). Wenn Sie das Bild einstellen, werden die Einstellungen als Benutzermodus automatisch gespeichert und abgerufen, wann immer das betreffende Eingangssignal eingeht.

### **Hinweis für Benutzer von Windows**

Wenn Sie mit Windows arbeiten, sehen Sie in der Dokumentation oder im Dienstprogramm zu Ihrer Grafikkarte nach, welches die höchste Auffrischungsrate ist, und wählen Sie diese aus, um die Leistung des Geräts zu optimieren.

# <span id="page-51-3"></span>**Die Energiesparfunktion**

Dieser Monitor erfüllt die Energiesparrichtlinien der VESA, des ENERGY STAR-Programms und des NUTEK-Standards. Wenn der Monitor an einen Computer oder eine Grafikkarte angeschlossen ist, der bzw. die DPMS (Display Power Management Signaling) unterstützt, wird der Stromverbrauch des Geräts in drei Stufen wie unten erläutert reduziert.

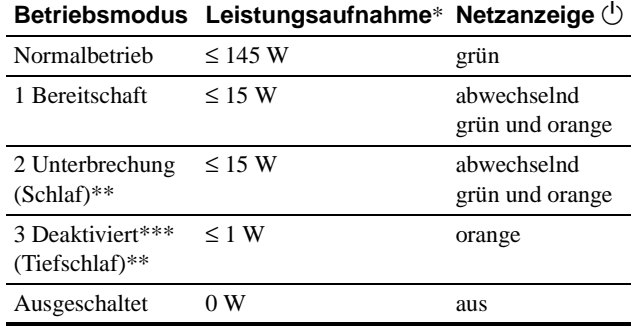

Die Zahlen geben den Stromverbrauch an, wenn keine USBkompatiblen Peripheriegeräte an den Monitor angeschlossen sind.

- \*\* "Schlaf" und "Tiefschlaf" sind Energiesparmodi, die von der EPA (Environmental Protection Agency - Umweltbehörde der USA) definiert wurden.
- \*\*\* Wenn der Computer in einen Energiesparmodus wechselt, geht kein Eingangssignal mehr ein, und KEIN EINGANGSSIGNAL erscheint auf dem Bildschirm. Nach einigen Sekunden schaltet der Monitor in den Energiesparmodus.

# <span id="page-52-0"></span>**Störungsbehebung**

Lesen Sie bitte im folgenden Abschnitt nach, bevor Sie sich an den Kundendienst wenden.

# <span id="page-52-1"></span>**Wenn auf dem Bildschirm dünne Linien (Dämpfungsdrähte) erscheinen**

Diese Linien sind bei einem Trinitron-Monitor normal und stellen keine Fehlfunktion dar. Es handelt sich dabei um Schatten der Dämpfungsdrähte, mit denen die Streifenmaske stabilisiert wird. Besonders deutlich sind sie bei einem hellen (normalerweise weißen) Bildschirmhintergrund zu sehen. Die Streifenmaske ist ein wichtiges Merkmal der Trinitron-Bildröhre. Sie bewirkt, daß mehr Licht auf den Bildschirm gelangt, und ermöglicht eine höhere Farbintensität und Detailgenauigkeit.

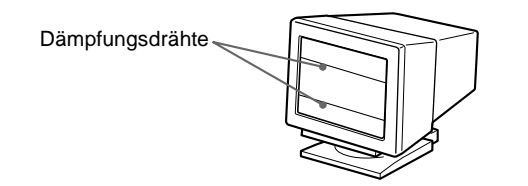

# <span id="page-52-2"></span>**Bildschirmmeldungen**

Wenn am Eingangssignal ein Fehler vorliegt, erscheint eine der folgenden Warnmeldungen auf dem Bildschirm.

### **Die Meldung KEIN EINGANGSSIGNAL erscheint auf dem Bildschirm**

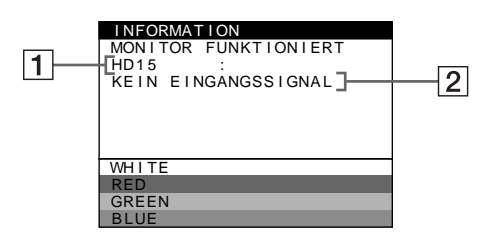

### 1 **Der ausgewählte Eingang**

Diese Meldung gibt den ausgewählten Anschluß (HD15 oder BNC) an.

#### 2 **Status des Eingangssignals KEIN EINGANGSSIGNAL**

Gibt an, daß kein Signal eingespeist wird oder daß am ausgewählten Eingang kein Eingangssignal eingeht.

# **Die Meldung NICHT IM ABTASTBEREICH erscheint auf dem Bildschirm**

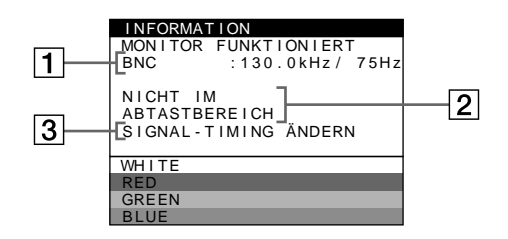

### 1 **Ausgewählter Anschluß und Frequenzen des aktuellen Eingangssignals**

Diese Meldung gibt den ausgewählten Anschluß (HD15 oder BNC) an. Wenn der Monitor die Frequenzen des aktuellen Eingangssignals erkennt, werden die Horizontalund die Vertikalfrequenz ebenfalls angezeigt.

# 2 **Status des Eingangssignals**

**NICHT IM ABTASTBEREICH** Gibt an, daß das Eingangssignal nicht den technischen Daten des Monitors entspricht.

### 3 **Abhilfemaßnahmen**

SIGNAL-TIMING ÄNDERN erscheint auf dem Bildschirm. Wenn Sie einen älteren Monitor durch diesen Monitor ersetzen, schließen Sie den alten Monitor wieder an. Stellen Sie dann die Grafikkarte des Computers auf eine Horizontalfrequenz zwischen 30 und 121 kHz und eine Vertikalfrequenz zwischen 48 und 160 Hz ein.

Weitere Informationen finden Sie unter "Symptome für Fehler [und Abhilfemaßnahmen" auf Seite 18.](#page-53-0)

#### **Anzeigen des Namens, der Seriennummer und des Herstellungsdatums des Monitors**

Während Videosignale am Monitor eingehen, halten Sie den Joystick mehr als drei Sekunden lang gedrückt, um ein Feld mit Informationen zum Monitor anzuzeigen.

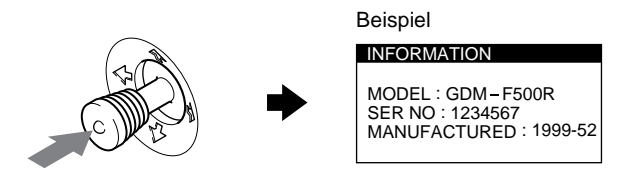

Bleibt das Problem bestehen, wenden Sie sich an Ihren autorisierten Sony-Händler. Halten Sie die folgenden Informationen bereit:

- Modellbezeichnung: GDM-F500R
- Seriennummer
- Modellbezeichnung und technische Daten des Computers und der Grafikkarte

**DE**

# <span id="page-53-0"></span>**Symptome für Fehler und Abhilfemaßnahmen**

Wenn ein Problem auf den angeschlossenen Computer oder andere Geräte zurückzuführen ist, schlagen Sie bitte in der Dokumentation zu dem angeschlossenen Gerät nach.

Führen Sie die Selbstdiagnosefunktion [\(Seite 20\)](#page-55-0) aus, wenn sich ein Problem mit den im folgenden empfohlenen Maßnahmen nicht beheben läßt.

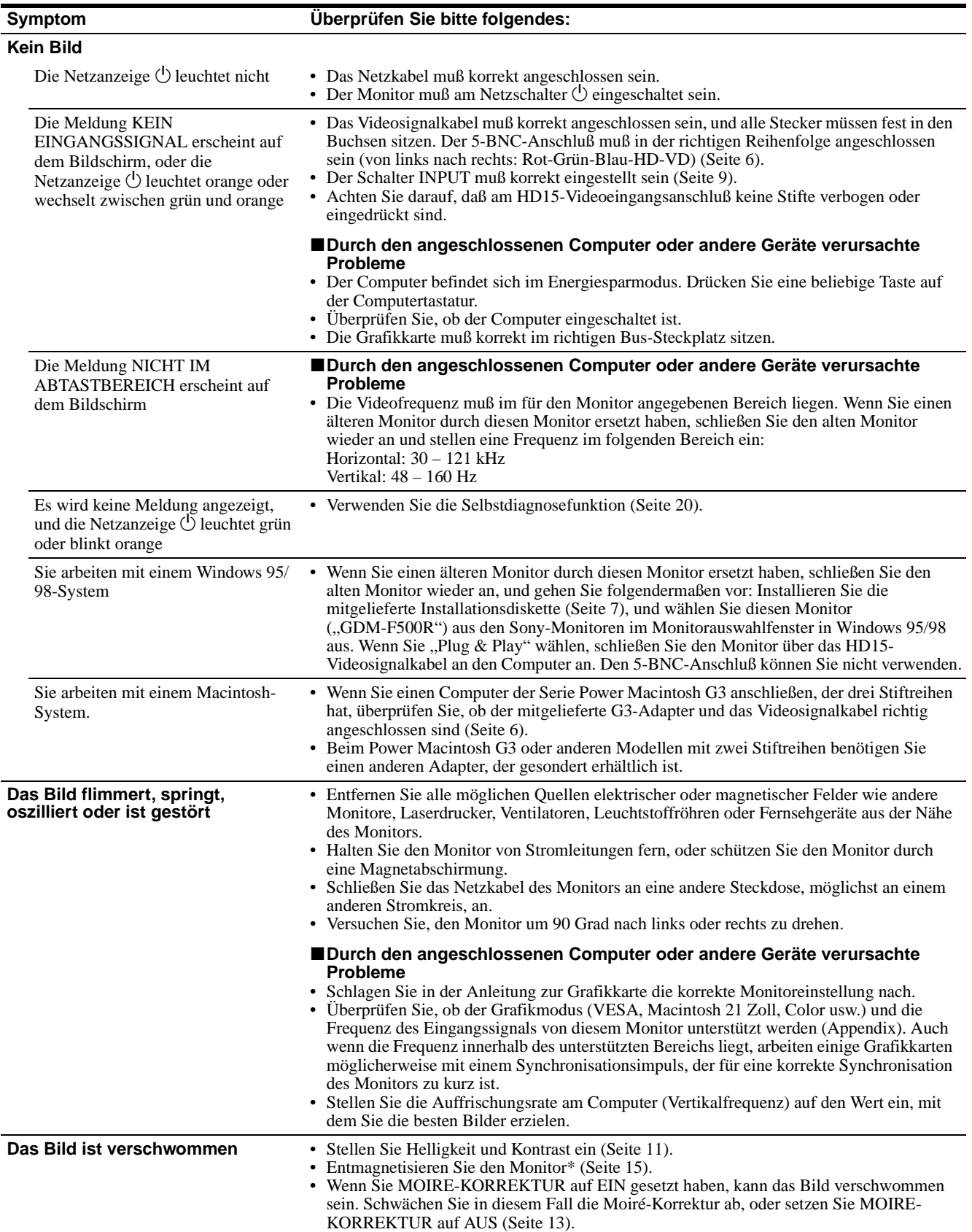

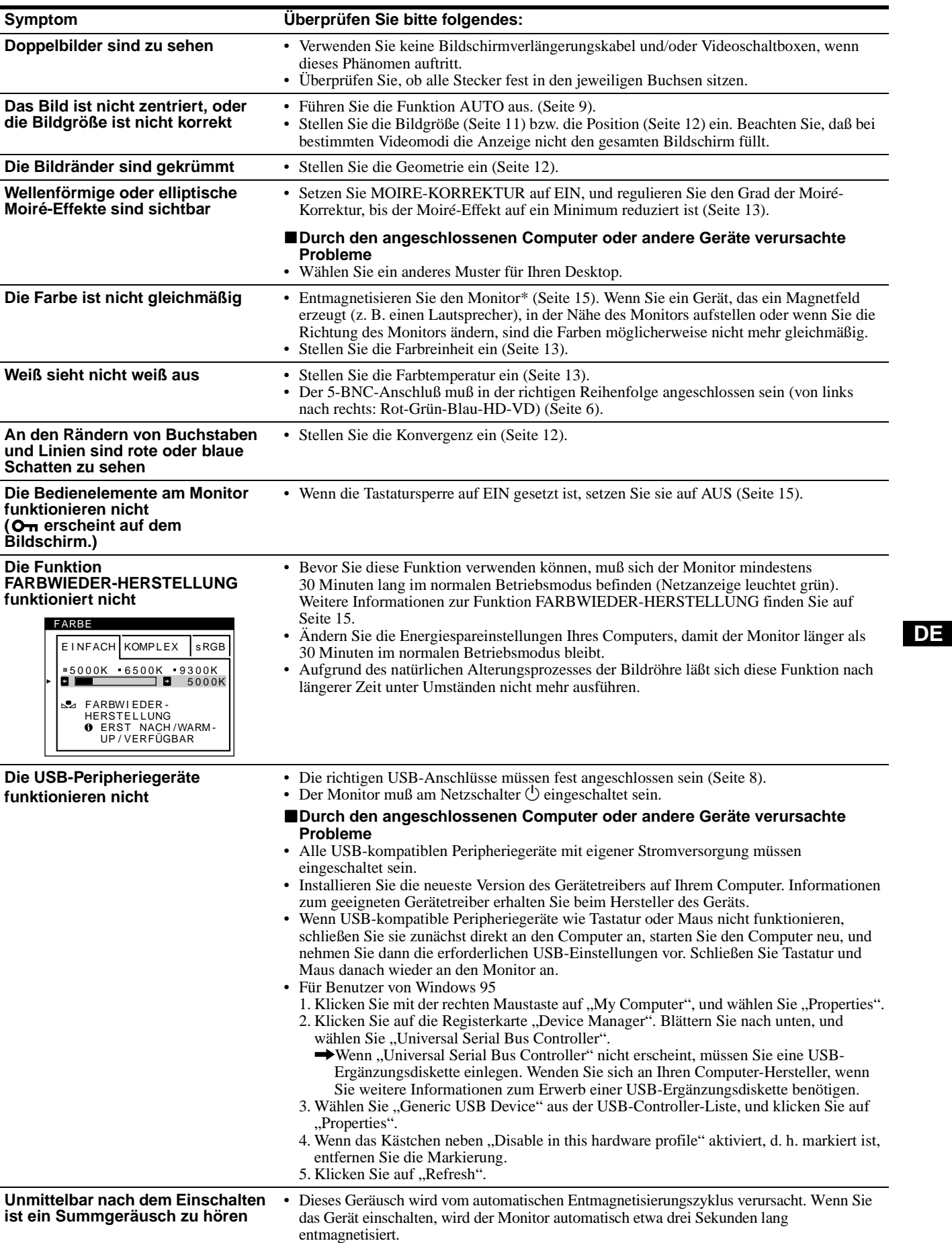

\* Ist ein zweiter Entmagnetisierungszyklus erforderlich, warten Sie nach dem ersten Zyklus mindestens 20 Minuten. Auf diese Weise erzielen Sie die besten Ergebnisse. Dabei ist möglicherweise ein Summgeräusch zu hören, aber dies ist keine Fehlfunktion.

# <span id="page-55-0"></span>**Selbstdiagnosefunktion**

Dieser Monitor verfügt über eine Selbstdiagnosefunktion. Wenn an dem Monitor oder am Computer ein Problem auftritt, erscheint ein leerer Bildschirm, und die Netzanzeige  $\bigcirc$  leuchtet grün auf oder blinkt orange. Wenn die Netzanzeige  $\bigcirc$  orange leuchtet, befindet sich der Computer im Energiesparmodus. Drücken Sie eine beliebige Taste auf der Tastatur.

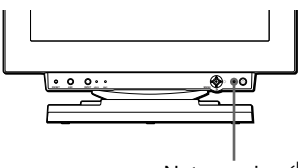

Netzanzeige  $\bigcirc$ 

### **Wenn die Netzanzeige**  $\bigcirc$  **grün leuchtet**

- **1 Lösen Sie alle Stecker aus den Videoeingangsbuchsen 1 und 2, oder schalten Sie den/die angeschlossenen Computer aus.**
- **2 Schalten Sie den Monitor am Netzschalter**  $\bigcirc$  aus **und dann wieder ein.**
- **3 Bewegen Sie den Joystick 2 Sekunden lang in Richtung →, bevor der Monitor in den Energiesparmodus wechselt.**

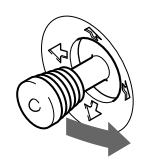

Wenn alle vier Farbbalken (weiß, rot, grün, blau) angezeigt werden, funktioniert der Monitor ordnungsgemäß. Schließen Sie die Videoeingangskabel wieder an, und überprüfen Sie den Zustand des/der Computer.

Wenn die Farbbalken nicht erscheinen, liegt möglicherweise ein Fehler am Monitor vor. Wenden Sie sich mit der Beschreibung des Problems an einen autorisierten Sony-Händler.

#### **Wenn die Netzanzeige**  $\bigcirc$  **orange blinkt**

#### **Schalten Sie den Monitor am Netzschalter**  $\bigcirc$  **aus und dann wieder ein.**

Wenn die Netzanzeige  $\circlearrowright$  jetzt grün leuchtet, funktioniert der Monitor ordnungsgemäß.

Wenn die Netzanzeige  $\circlearrowright$  immer noch blinkt, liegt möglicherweise ein Fehler am Monitor vor. Ermitteln Sie das Intervall, in dem die Netzanzeige  $\bigcirc$  blinkt (in Sekunden), und wenden Sie sich mit der Beschreibung des Problems an einen autorisierten Sony-Händler. Notieren Sie sich unbedingt die Modellbezeichnung und die Seriennummer des Monitors. Notieren Sie sich außerdem das Fabrikat und Modell Ihres Computers und der Grafikkarte.

# <span id="page-55-1"></span>**Technische Daten**

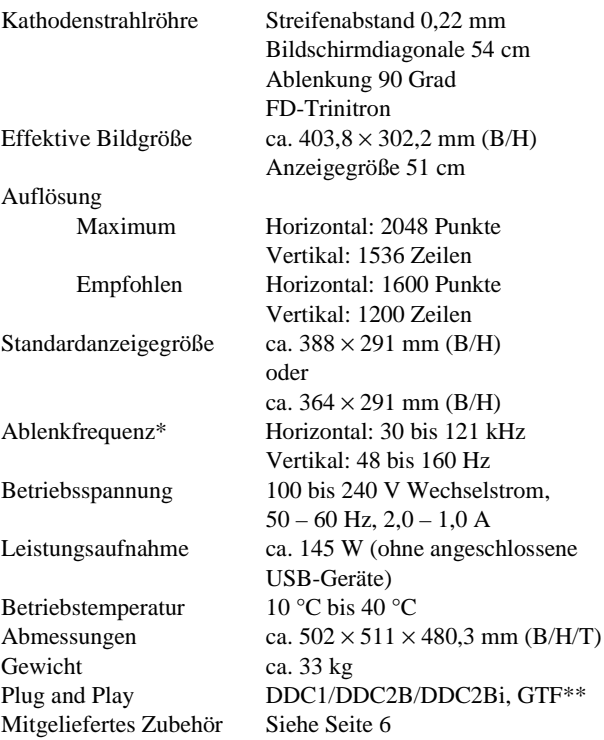

- \* Empfohlene Werte für das horizontale und vertikale Timing
	- Das horizontale Synchronbreitenverhältnis sollte bei mehr als 4,8% des horizontalen Gesamt-Timing oder bei 0,8 µSek. liegen, je nachdem, welcher Wert höher ist.
	- Die horizontale Austastbreite sollte über 2,3 µSek. liegen.
	- Die vertikale Austastbreite sollte über 450 µSek. liegen.
- \*\* Wenn das Eingangssignal GTF-kompatibel ist (GTF = Generalized Timing Formula) stellt die GTF-Funktion des Monitors das Bild automatisch optimal ein.

Änderungen, die dem technischen Fortschritt dienen, bleiben vorbehalten.

# **Índice**

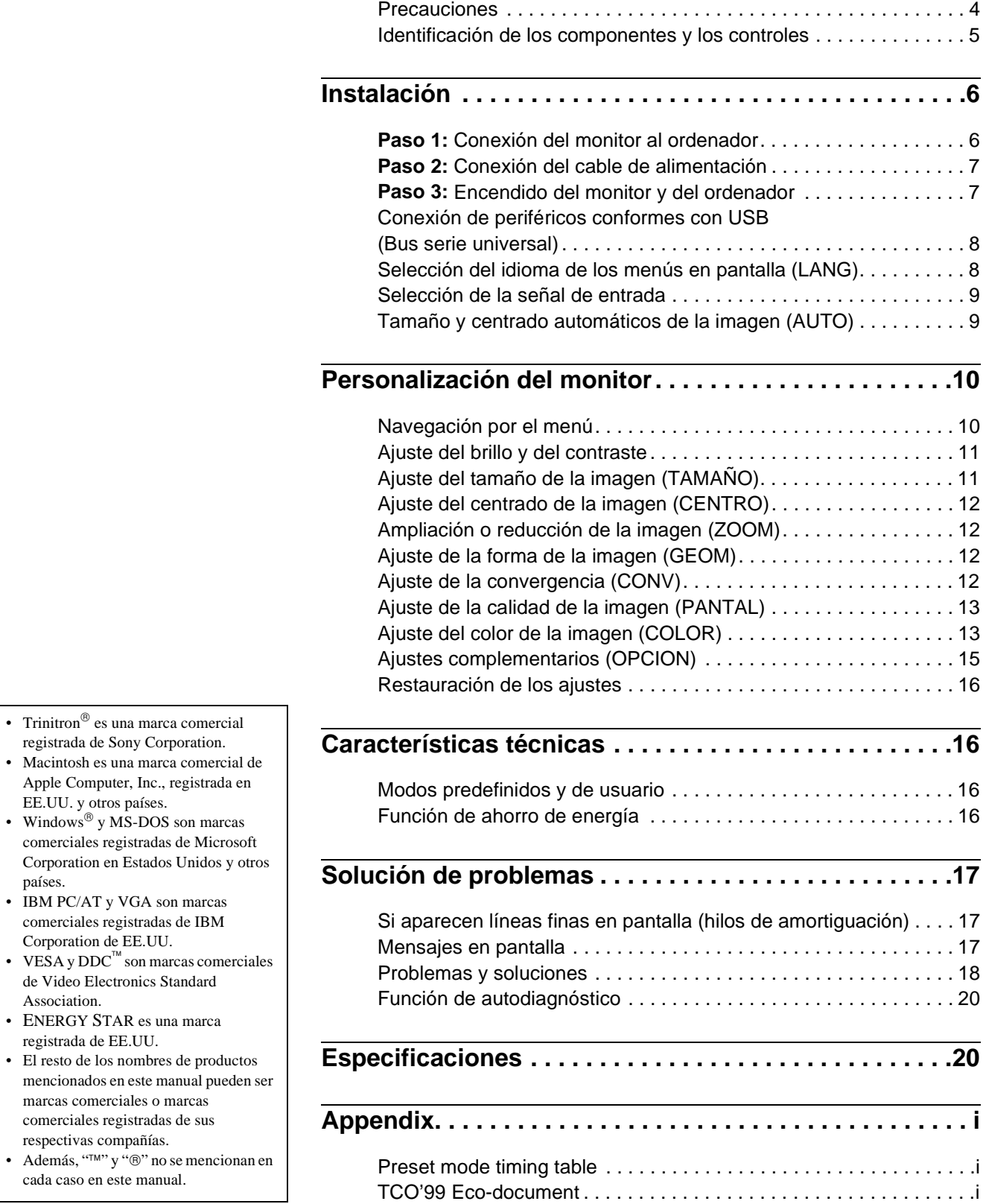

# <span id="page-57-0"></span>**Precauciones**

### **Advertencia sobre las conexiones de alimentación**

• Utilice el cable de alimentación suministrado. Si emplea otro tipo de cable, asegúrese de que es compatible con el suministro de alimentación local.

#### **Para los clientes en el Reino Unido**

Si utiliza el monitor en el Reino Unido, asegúrese de utilizar el cable de alimentación suministrado para dicho país.

Ejemplo de tipos de enchufe

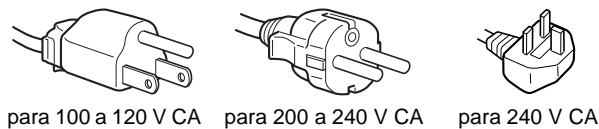

solamente

- Antes de desconectar el cable de alimentación, espere al menos 30 segundos después de desactivar la alimentación para que se descargue la electricidad estática de la superficie de la pantalla.
- Una vez activada la alimentación, la pantalla se desmagnetiza durante unos 3 segundos. Esto genera un intenso campo magnético alrededor de la pantalla que puede afectar a los datos almacenados en discos y cintas magnéticas situados cerca del monitor. Asegúrese de mantener discos, cintas y equipos de grabación magnéticos alejados del monitor.

El equipo debe instalarse cerca de una toma de fácil acceso.

#### **Instalación**

No instale el monitor en los siguientes lugares:

- sobre superficies (mantas, colchas, etc.) ni cerca de materiales (cortinas, tapices, etc.) que puedan bloquear los orificios de ventilación
- cerca de fuentes de calor, como radiadores o conductos de aire caliente, ni en lugares sujetos a la luz solar directa
- en lugares sujetos a cambios bruscos de temperatura
- en lugares sujetos a golpes o vibraciones mecánicas
- sobre superficies inestables
- cerca de equipos que generen magnetismo, como transformadores o líneas eléctricas de alta tensión
- cerca o sobre una superficie metálica con carga eléctrica

#### **Mantenimiento**

- Limpie la pantalla con un paño suave. Si utiliza algún líquido limpiador de cristales, no emplee ningún tipo de producto de limpieza que contenga soluciones antiestáticas o aditivos similares, ya que pueden rayar la superficie de la pantalla.
- No frote, toque ni manipule la superficie de la pantalla con objetos afilados o abrasivos, como un bolígrafo o un destornillador. Este tipo de contacto puede rayar el tubo de imagen.
- Limpie el exterior, el panel y los controles con un paño suave ligeramente humedecido con una solución detergente poco concentrada. No utilice estropajos abrasivos, detergente en polvo ni disolventes, como alcohol o bencina.

### **Transporte**

Cuando transporte este monitor para su reparación o traslado, utilice la caja y materiales de embalaje originales.

### **Uso del soporte basculante giratorio**

Este monitor puede ajustarse en los ángulos mostrados a continuación. Para girarlo vertical u horizontalmente, sujételo por la parte inferior con ambas manos.

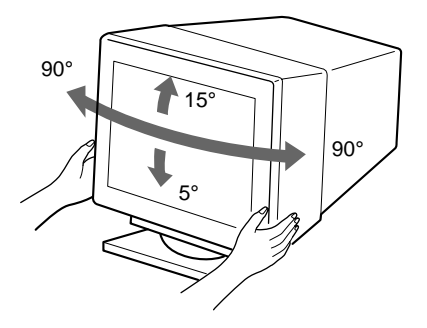

# <span id="page-58-0"></span>**Identificación de los componentes y los controles**

Consulte las páginas indicadas entre paréntesis para obtener más información.

### **Parte frontal**

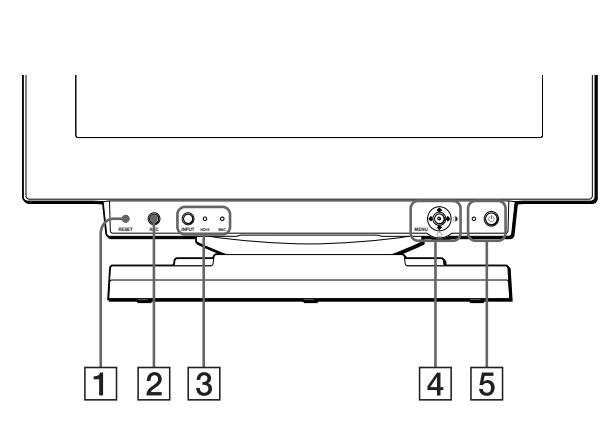

1 **Botón RESET (restauración) ([página 16](#page-69-0))**

Este botón recupera los valores de fábrica.

2 **Botón ASC (tamaño y centrado automáticos) ([página 9\)](#page-62-1)**

Este botón ajusta automáticamente el tamaño y centrado de la imagen.

#### 3 **Botón INPUT e indicadores HD15 / BNC [\(página 9\)](#page-62-0)**

Este botón selecciona la señal de entrada de vídeo HD15 o BNC.

Cada vez que pulse este botón, se alternarán la señal de entrada y el indicador correspondiente.

#### 4 **Joystick [\(página 11](#page-64-2))**

El joystick se utiliza para mostrar el menú y para realizar ajustes en el monitor, incluido el brillo y el contraste.

#### **5** Interruptor e indicador  $\bigcup$  (alimentación) **([página 7](#page-60-1)[, 16](#page-69-3)[, 20\)](#page-73-0)**

Este botón enciende y apaga el monitor. El indicador de alimentación se ilumina en verde cuando el monitor está encendido, y parpadea en verde y en naranja, o se ilumina en naranja cuando dicho monitor se encuentra en el modo de ahorro de energía.

#### 6 **Conector AC IN [\(página 7\)](#page-60-0)**

Este conector proporciona alimentación CA al monitor.

#### 7 **Conector de flujo de salida USB (bus serie universal) ([página 8](#page-61-0))**

Emplee este conector para conectar el monitor a un ordenador conforme con USB.

#### 8 **Conectores de flujo de entrada USB (bus serie universal) ([página 8](#page-61-0))**

Utilice estos conectores para conectar los dispositivos periféricos USB al monitor.

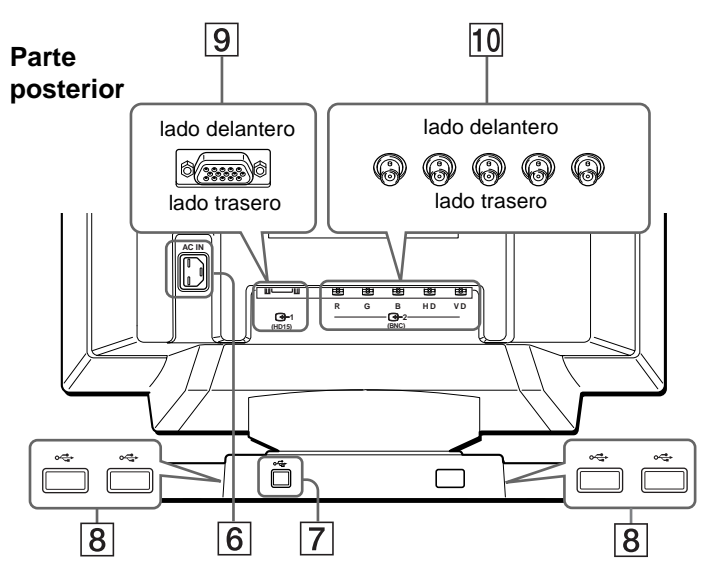

#### 9 **Conector 1 de entrada de vídeo (HD15) ([página 6](#page-59-2))**

Este conector introduce las señales de vídeo RVA (0,700 Vp-p, positivas) y de sincronización.

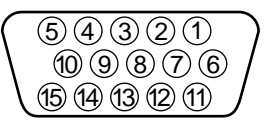

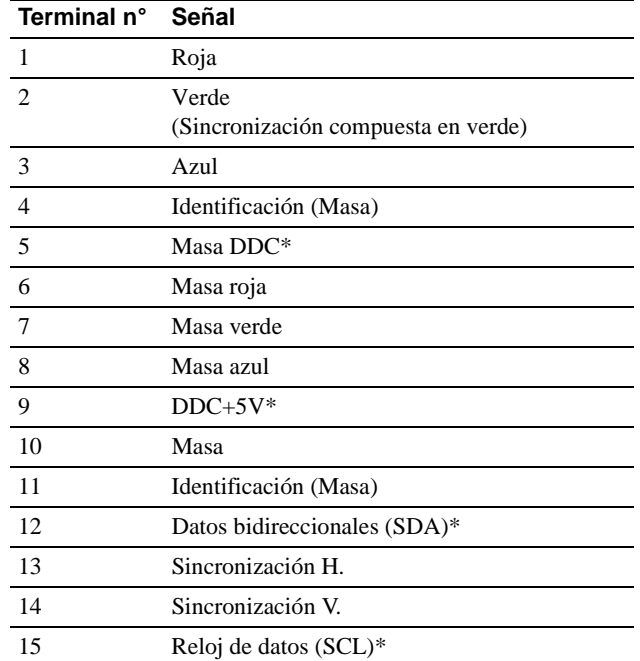

\* DDC (Display Data Channel) es un estándar de VESA.

## q; **Conector 2 de entrada de vídeo (BNC) [\(página 6](#page-59-3))**

Este conector introduce las señales de vídeo RVA (0,700 Vp-p, positivas) y las de sincronización.

# <span id="page-59-0"></span>**Instalación**

Antes de utilizar el monitor, compruebe que ha recibido los siguientes accesorios:

- Cable de alimentación (1)
- Cable de señales de vídeo HD15 (1)
- Cable USB (1)
- Adaptador G3 (para sistemas Macintosh azul y blanco) (1)
- Disco de instalación (1)
- Tarjeta de garantía (1)
- Notas sobre la limpieza de la superficie de la pantalla (1)
- Este manual de instrucciones (1)

# <span id="page-59-1"></span>**Paso 1:Conexión del monitor al ordenador**

Apague el monitor y el ordenador antes de realizar la conexión.

#### **Notas**

- No toque los terminales del conector del cable de señal de vídeo, ya que dichos terminales podrían doblarse.
- Cuando conecte el cable de señal de vídeo, compruebe la alineación del conector HD15. No fuerce el conector en el sentido incorrecto, ya que los terminales podrían doblarse.

### <span id="page-59-2"></span>■ Conexión a un ordenador **IBM PC/AT** o **compatible**

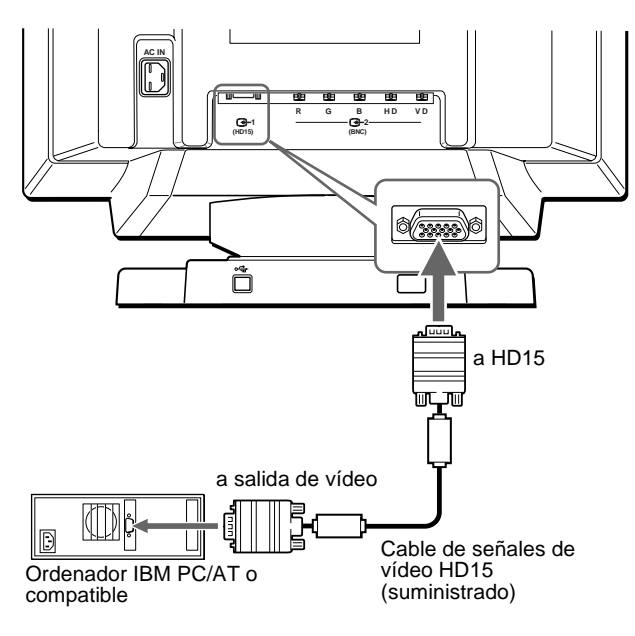

### <span id="page-59-4"></span>■ Conexión a un ordenador Macintosh o **compatible**

Utilice el adaptador G3 suministrado (para sistemas azul y

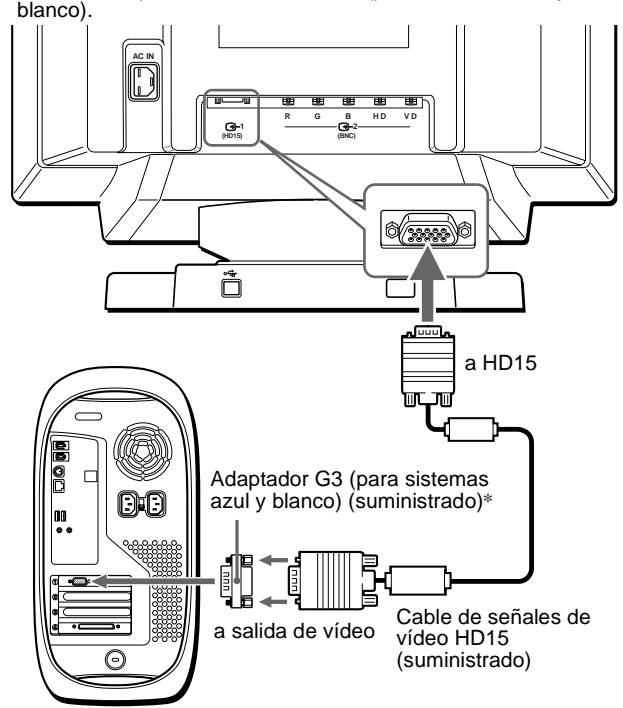

Power Macintosh G3

\* Conecte el adaptador Macintosh suministrado al ordenador antes de conectar el cable. Este adaptador es compatible con sistemas Power Macintosh de la serie G3 que disponen de tres filas de terminales. Si conecta otra versión de Power Macintosh de la serie G3 con tres filas de terminales o modelos diferentes a los especificados anteriormente, necesitará un adaptador diferente (vendido por separado).

### <span id="page-59-3"></span>x **Conexión a los cinco conectores BNC**

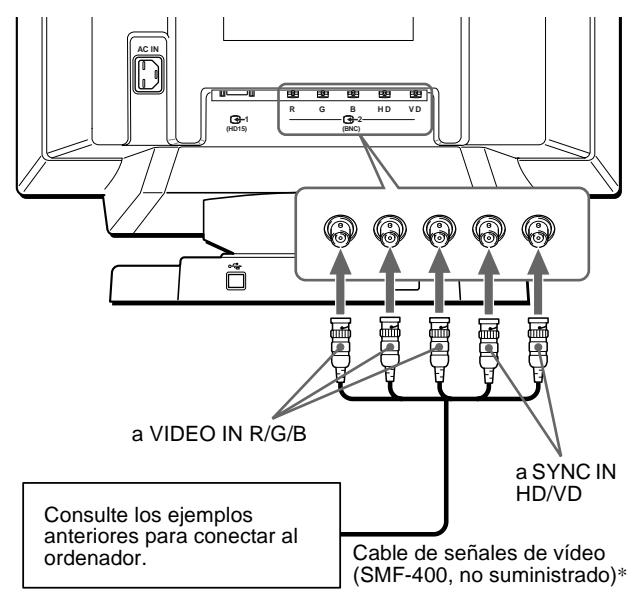

\* Conecte los cables de izquierda a derecha en el siguiente orden: Rojo-Verde-Azul-HD-VD.

#### **Nota**

La característica Plug & Play (DDC) no se aplica a los cinco conectores BNC. Si desea utilizar dicha característica, conecte el ordenador al conector HD15 con el cable de señales de vídeo suministrado.

# <span id="page-60-0"></span>**Paso 2:Conexión del cable de alimentación**

Con el monitor y el ordenador apagados, primero conecte el cable de alimentación al monitor y, a continuación, a una toma de corriente.

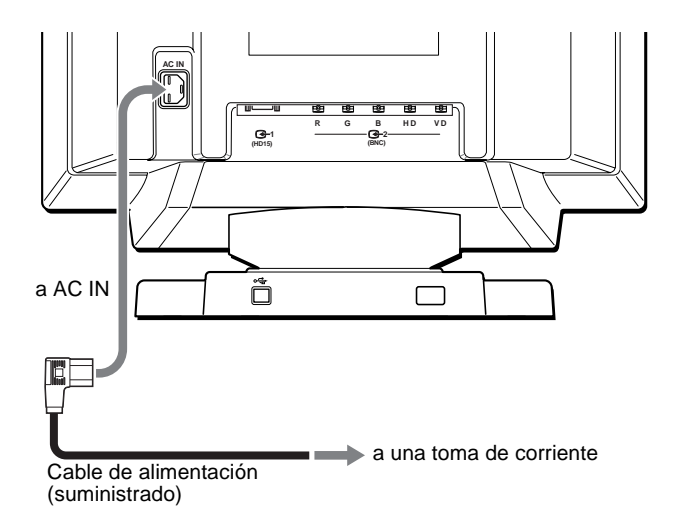

# <span id="page-60-1"></span>**Paso 3:Encendido del monitor y del ordenador**

Primero encienda el monitor y, a continuación, el ordenador.

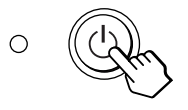

La instalación del monitor ha finalizado.

Si fuese necesario, utilice los controles del monitor para ajustar la imagen.

### **Si las imágenes no aparecen en pantalla**

- Compruebe que el monitor esté correctamente conectado al ordenador.
- Si SIN SEÑAL DE ENTRADA aparece en la pantalla, cambie la señal de entrada ([página 9\)](#page-62-0), y compruebe que la tarjeta gráfica del ordenador esté completamente insertada en la ranura bus correcta.
- Si sustituye un monitor antiguo por este modelo y el mensaje FUERA DEL RANGO DE AJUSTE aparece en pantalla, vuelva a conectar el monitor antiguo. A continuación, ajuste la tarjeta gráfica del ordenador de forma que la frecuencia horizontal se encuentre entre 30 – 121 kHz, y la vertical entre 48 – 160 Hz.

Para obtener más información sobre los mensajes en pantalla, consulte ["Problemas y soluciones" en la página 18.](#page-71-0)

#### <span id="page-60-2"></span>**Instalación en distintos sistemas operativos (OS)**

Este monitor cumple con el estándar Plug & Play "DDC" y detecta automáticamente toda la información de dicho monitor con la función Plug & Play de Windows. No es preciso instalar ningún controlador específico en el ordenador.

Si conecta el monitor al PC y, a continuación, inicia éste por primera vez, es posible que el asistente de instalación aparezca en pantalla. Haga clic en "Next" varias veces, según las instrucciones del asistente, hasta que el monitor Plug & Play se seleccione automáticamente para que pueda utilizar este monitor.

Si la tarjeta gráfica/PC presenta dificultades de comunicación con este monitor, cargue el disco de instalación suministrado. Consulte el archivo "Read Me" del disco para obtener información sobre el procedimiento de instalación. También es posible descargar la información accediendo a la página web del fabricante de la tarjeta gráfica.

#### **Para los usuarios que utilicen Windows NT4.0**

En la instalación del monitor en Windows NT4.0 no se utiliza el controlador de pantalla. Consulte el manual de instrucciones de Windows NT4.0 para obtener información detallada sobre el ajuste de la resolución, frecuencia de barrido y número de colores.

# <span id="page-61-0"></span>**Conexión de periféricos conformes con USB (Bus serie universal)**

El monitor dispone de un conector USB de flujo de salida y de cuatro de flujo de entrada. Permiten conectar rápida y fácilmente dispositivos periféricos conformes con USB (como teclados, ratones, impresoras y escáneres) al ordenador con un cable USB estandarizado.

Para emplear el monitor como hub para los dispositivos periféricos, conecte los USB como se ilustra a continuación.

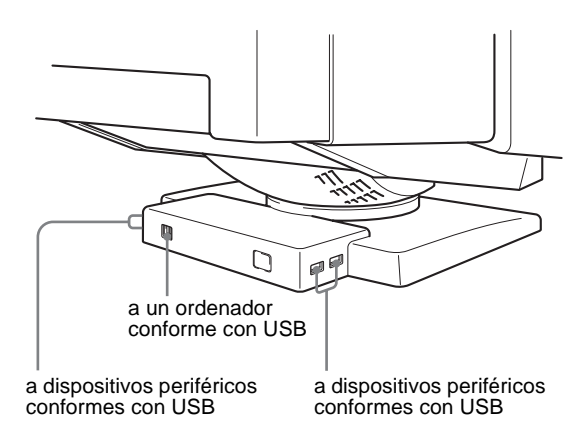

- **1 Encienda el monitor y el ordenador.**
- **2** Conecte el ordenador al conector  $\leftarrow$  de flujo de **salida cuadrado con el cable USB suministrado.**

#### **Para los usuarios que utilicen Windows**

Si aparece un mensaje, siga las instrucciones en pantalla y seleccione Generic USB Hub como ajuste por defecto.

**3 Conecte los dispositivos periféricos conformes con**  USB a los conectores USB  $\leftarrow$  de flujo de entrada **rectangulares.**

#### **Notas**

- No todos los ordenadores y/o sistemas operativos admiten las configuraciones USB. Consulte el manual de instrucciones del ordenador para averiguar si puede conectar dispositivos USB.
- En la mayoría de los casos, es preciso instalar software de controlador USB en el ordenador central. Consulte el manual de instrucciones del dispositivo periférico para más información.
- El monitor funciona como hub USB siempre que se encuentra encendido o en modo de ahorro de energía.
- Si conecta un teclado o un ratón a los conectores USB y después arranca el ordenador por primera vez, los dispositivos periféricos pueden no funcionar. Primero conecte el teclado y el ratón directamente al ordenador e instale los dispositivos conformes con USB. Después conéctelos a este monitor.
- No se apoye en el monitor cuando enchufe los cables USB, ya que puede moverse repentinamente y causar daños.

# <span id="page-61-1"></span>**Selección del idioma de los menús en pantalla (LANG)**

Los idiomas disponibles para los menús en pantalla son inglés, francés, alemán, español, italiano, holandés, sueco, ruso y japonés. El ajuste por omisión es el idioma inglés.

#### **1 Pulse el joystick.**

[Consulte la página 11](#page-64-2) para obtener más información sobre el empleo del joystick.

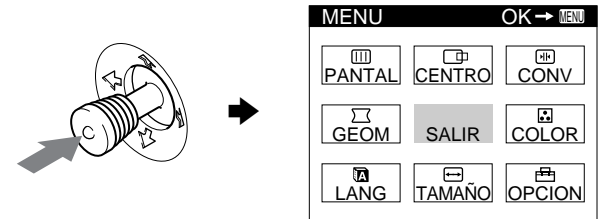

**2 Desplace el joystick para resaltar <b>a** LANG y vuelva **a pulsar dicho joystick.** 

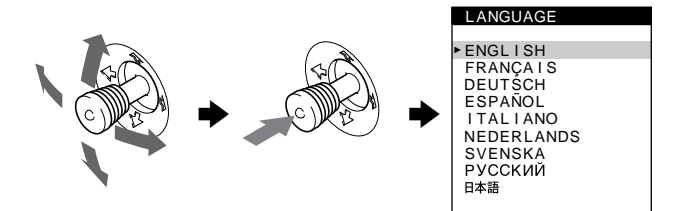

- **3 Desplace el joystick hacia arriba o abajo para seleccionar un idioma y vuelva a pulsar dicho joystick.**
	- ENGLISH: Inglés
	- FRANÇAIS: Francés
	- DEUTSCH: Alemán
	- ESPAÑOL
	- ITALIANO: Italiano
	- NEDERLANDS: Holandés
	- SVENSKA: Sueco
	- РУССКИЙ: Ruso
	- 日本語: Japonés

#### **Para cerrar el menú**

Pulse el joystick una vez para recuperar el menú principal, y dos veces para recuperar la visualización normal. Si no pulsa ningún botón, el menú se cerrará automáticamente transcurridos unos 30 segundos.

#### **Para restaurar el idioma inglés**

Pulse el botón RESET mientras el menú LANGUAGE se encuentra en pantalla.

# <span id="page-62-0"></span>**Selección de la señal de entrada**

Es posible conectar dos ordenadores a este monitor utilizando los conectores HD15 y BNC. Para conmutar entre los dos ordenadores, utilice el botón INPUT.

#### **Pulse el botón INPUT.**

Cada vez que pulse este botón, se alternarán la señal de entrada y el indicador correspondiente.

Al pulsar el botón, se seleccionará BNC. Si no se pulsa, se seleccionará HD15.

$$
\bigcirc \mathcal{O}_{\text{R}} \bigcirc \mathcal{O}_{\text{BNC}}
$$

El conector seleccionado aparece en pantalla durante unos segundos. "HD15" o "BNC" aparece en pantalla.

#### **Nota**

Si el conector seleccionado no recibe ninguna señal, la pantalla mostrará el mensaje SIN SEÑAL DE ENTRADA. Transcurridos unos segundos, el monitor entra en el modo de ahorro de energía. Si esto ocurre, cambie al otro conector.

# <span id="page-62-1"></span>**Tamaño y centrado automáticos de la imagen (AUTO)**

Es posible ajustar fácilmente la imagen para que llene la pantalla pulsando el botón ASC (tamaño y centrado automáticos), o utilizando el menú en pantalla.

### x **Uso del botón ASC**

#### **Pulse el botón ASC.**

La imagen llenará la pantalla automáticamente.

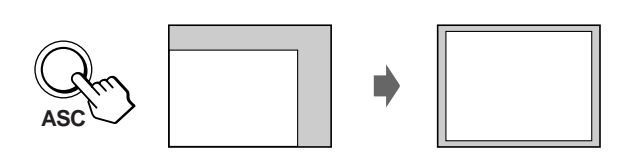

- Uso del menú en pantalla
- **1 Pulse el joystick para mostrar el MENU principal en pantalla.**

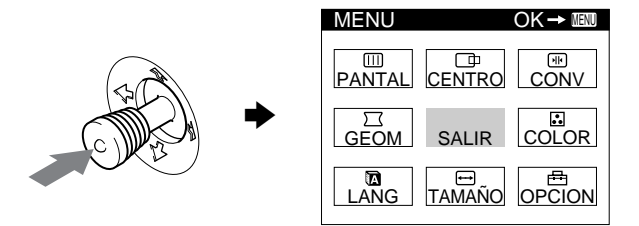

**2 Desplace el joystick para resaltar CENTRO o TAMAÑO y vuelva a pulsar el joystick.** 

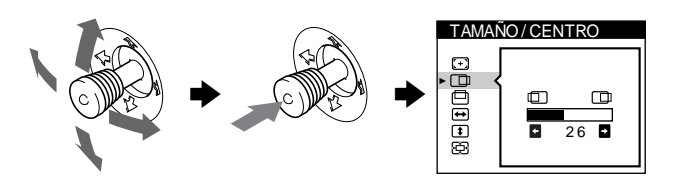

**3 Desplace el joystick hacia arriba o abajo para seleccionar (AUTO).** 

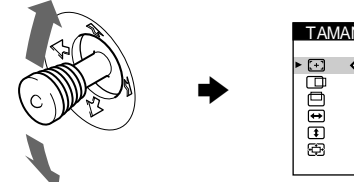

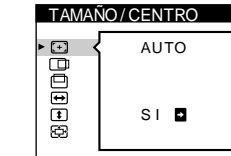

**ES**

**4 Desplace el joystick a la derecha →.** La imagen llenará la pantalla automáticamente.

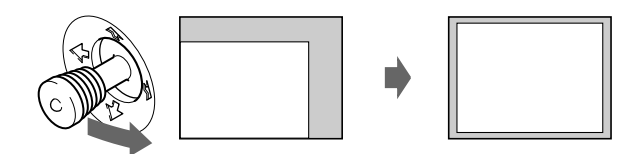

#### **Notas**

- Esta función está destinada para utilizarse con un ordenador que emplee Windows o un software de interfaz gráfico de usuario similar que proporcione imágenes en pantalla completa. Puede no funcionar correctamente si el color de fondo es oscuro o si la imagen de entrada no llena la pantalla hasta los bordes (como un indicativo del MS-DOS).
- Las imágenes de relación de aspecto de 5:4 (resolución:  $1280 \times 1024$ ,  $1800 \times 1440$ ) aparecen con su resolución real y no llenan la pantalla hasta los bordes.
- La imagen mostrada se mueve durante unos segundos mientras se realiza esta función. Esto no es un fallo de funcionamiento.

# <span id="page-63-0"></span>**Personalización del monitor**

Es posible realizar diversos ajustes del monitor mediante el menú en pantalla.

# <span id="page-63-1"></span>**Navegación por el menú**

Pulse el joystick para que aparezca el MENU principal en la pantalla. [Consulte la página 11](#page-64-2) para obtener más información sobre el empleo del joystick.

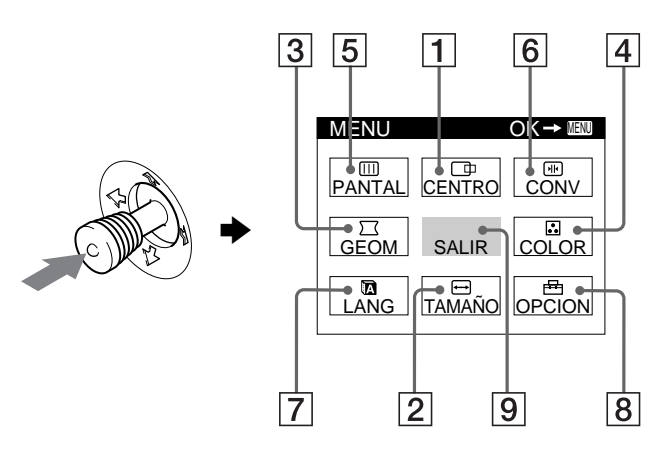

Utilice el joystick para seleccionar uno de los siguientes menús.

#### 1 **CENTRO [\(página 12\)](#page-65-0)**

Seleccione el menú CENTRO para ajustar el centrado, tamaño o zoom de la imagen.

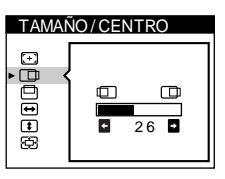

### 2 **TAMAÑO ([página 11](#page-64-1))**

Seleccione el menú TAMAÑO para ajustar el tamaño, centrado o zoom de la imagen.

3 **GEOM ([página 12](#page-65-2))** Seleccione el menú GEOM para

ajustar la rotación y forma de la imagen.

#### 4 **COLOR ([página 13](#page-66-1))**

Seleccione el menú COLOR para ajustar la temperatura del color de la imagen. Puede utilizarlo para hacer coincidir los colores del monitor con los de una imagen impresa.

# TAMAÑO / CENTRO  $\Box$ **DOOD®**  $\overline{ }$

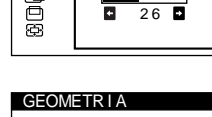

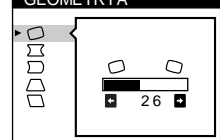

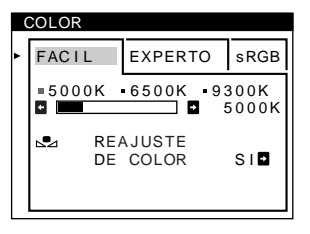

### 5 **PANTAL ([página 13](#page-66-0))**

Seleccione el menú PANTAL para ajustar la calidad de la imagen. Es posible ajustar la pureza y el efecto de cancelación del muaré.

### 6 **CONV [\(página 12\)](#page-65-3)**

Seleccione el menú CONV para ajustar la convergencia horizontal y vertical de la imagen.

### CONVERGENC I A 圈 Œ TOP BOT 2 6

PUREZA

 $\Gamma$  $\overline{\phantom{a}}$ 

PANTALLA

opage

 $26$ 

## 7 **LANG ([página 8](#page-61-1))**

Seleccione el menú LANG para elegir el idioma de los menús en pantalla.

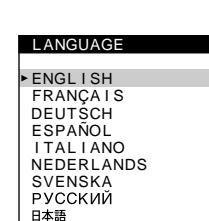

### 8 **OPCION ([página 15](#page-68-0))**

Seleccione el menú OPCION para ajustar las opciones del monitor. Éstas incluyen:

- la desmagnetización de la pantalla
- el cambio de la posición del menú en pantalla
- el bloqueo de los controles

#### 9 **SALIR**

resolu

Seleccione SALIR para cerrar el menú.

### ■ Visualización de la señal de entrada actual

Las frecuencias horizontal y vertical de la señal de entrada actual aparecen en el MENU principal. Si la señal se corresponde con uno de los modos predefinidos en fábrica de este monitor, también aparecerá la resolución.

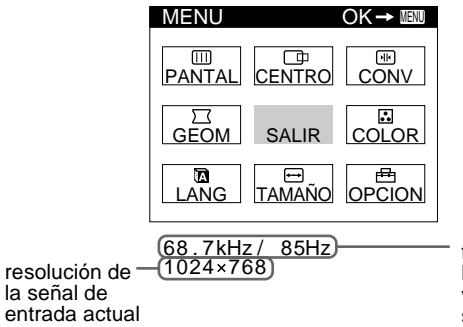

frecuencias horizontal y vertical de la señal de entrada actual

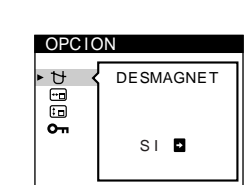

# <span id="page-64-2"></span>■ Uso del joystick

#### **1 Muestre el MENU principal y seleccione el menú que desee ajustar.**

Pulse el joystick una vez para que aparezca el MENU principal. A continuación, desplace el joystick hacia arriba, abajo, izquierda o derecha para resaltar el menú deseado. Pulse dicho joystick para seleccionar la opción de menú.

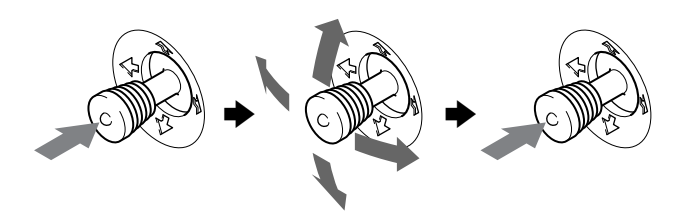

### **2 Ajuste el menú.**

Desplace el joystick hacia arriba, abajo, izquierda o derecha para realizar el ajuste.

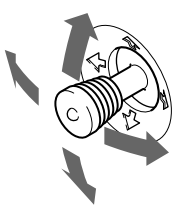

#### **3 Cierre el menú.**

Pulse el joystick una vez para volver al menú principal, y dos veces para recuperar la visualización normal. Si no pulsa ningún botón, el menú se cerrará automáticamente transcurridos unos 30 segundos.

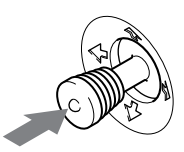

## **Restauración de los ajustes**

Pulse el botón RESET. [Consulte la página 16](#page-69-0) para obtener más información sobre la restauración de los ajustes.

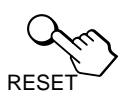

# <span id="page-64-0"></span>**Ajuste del brillo y del contraste**

Los ajustes de brillo y contraste se realizan mediante un menú de BRILLO/CONTRASTE independiente. Estos ajustes se almacenan en la memoria para las señales procedentes del conector de entrada actualmente seleccionado.

**1 Desplace el joystick en cualquier dirección.**

El menú de BRILLO/CONTRASTE aparece en pantalla.

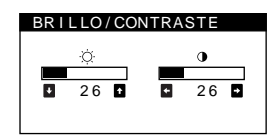

**2 Desplace el joystick hacia arriba o abajo para ajustar el brillo ( ), y hacia la izquierda o la derecha para ajustar el contraste (**6**).**

### **Si emplea el modo sRGB**

Si ha seleccionado el modo sRGB en el menú COLOR, la pantalla mostrará el siguiente menú BRILLO/CONTRASTE.

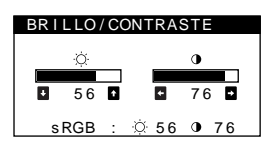

Para obtener más información sobre el empleo del modo sRGB, [consulte "Ajuste del color de la imagen \(COLOR\)" en la](#page-66-1)  [página 13.](#page-66-1)

El menú desaparece automáticamente transcurridos unos 3 segundos.

# <span id="page-64-1"></span>**Ajuste del tamaño de la imagen (TAMAÑO)**

Este ajuste se almacena en la memoria para la señal de entrada actual.

**1 Pulse el joystick.**

El MENU principal aparece en pantalla.

- **2 Desplace el joystick para resaltar □ TAMAÑO y vuelva a pulsar el joystick.** El menú TAMAÑO/CENTRO aparece en pantalla.
- **3 En primer lugar, suba y baje el joystick a fin de seleccionar para realizar el ajuste horizontal, o para realizar el ajuste vertical. A continuación, desplace el joystick a la derecha o a la izquierda para ajustar el tamaño.**

# <span id="page-65-0"></span>**Ajuste del centrado de la imagen (CENTRO)**

Este ajuste se almacena en la memoria para la señal de entrada actual.

**1 Pulse el joystick.**

El MENU principal aparece en pantalla.

- **2** Desplace el joystick para resaltar  $\Box$  **CENTRO** y **vuelva a pulsar el joystick.** El menú TAMAÑO/CENTRO aparece en pantalla.
- **3 En primer lugar, suba y baje el joystick a fin de seleccionar para realizar el ajuste horizontal, o , para realizar el ajuste vertical. A continuación, desplace el joystick a la derecha o a la izquierda para ajustar el centrado.**

# <span id="page-65-1"></span>**Ampliación o reducción de la imagen (ZOOM)**

Este ajuste se almacena en la memoria para la señal de entrada actual.

- **1 Pulse el joystick.** El MENU principal aparece en pantalla.
- **2 Desplace el joystick para resaltar → TAMAÑO o CENTRO y vuelva a pulsar el joystick.** El menú TAMAÑO/CENTRO aparece en pantalla.
- **3 Suba o baje el joystick para seleccionar (zoom), y desplace el joystick a la izquierda o a la derecha para aumentar o reducir la imagen.**

#### **Nota**

El ajuste se detiene cuando el tamaño horizontal o el vertical alcanza su valor máximo o mínimo.

# <span id="page-65-2"></span>**Ajuste de la forma de la imagen (GEOM)**

Los ajustes de GEOM permiten ajustar la rotación y la forma de la imagen.

El ajuste  $\bigcirc$  (rotación) se almacena en la memoria para todas las señales de entrada. El resto de ajustes se almacenan en la memoria para la señal de entrada actual.

#### **1 Pulse el joystick.**

El MENU principal aparece en pantalla.

**2** Desplace el joystick para resaltar  $\Box$  GEOM y vuelva **a pulsar el joystick.**

El menú GEOMETRIA aparece en pantalla.

**3 Primero, mueva el joystick arriba o abajo para seleccionar el elemento de ajuste que desee. A continuación, desplace el joystick a la derecha o a la izquierda para realizar el ajuste.**

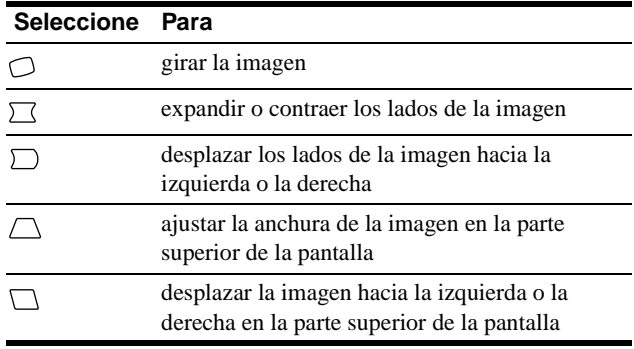

# <span id="page-65-3"></span>**Ajuste de la convergencia (CONV)**

Los ajustes de CONV permiten ajustar la calidad de la imagen mediante el control de la convergencia. Ésta se refiere al alineamiento de las señales de color rojo, verde y azul. Si se aprecian sombras rojas o azules alrededor de las letras o de las líneas, ajuste la convergencia. Estos ajustes se almacenan en la memoria para todas las señales

de entrada.

- **1 Pulse el joystick.** El MENU principal aparece en pantalla.
- **2** Desplace el joystick para resaltar **E** CONV y vuelva **a pulsar el joystick.** El menú CONVERGENCIA aparece en pantalla.
- **3 Primero, mueva el joystick arriba o abajo para seleccionar el elemento de ajuste que desee. A continuación, desplace el joystick a la derecha o a la izquierda para realizar el ajuste.**

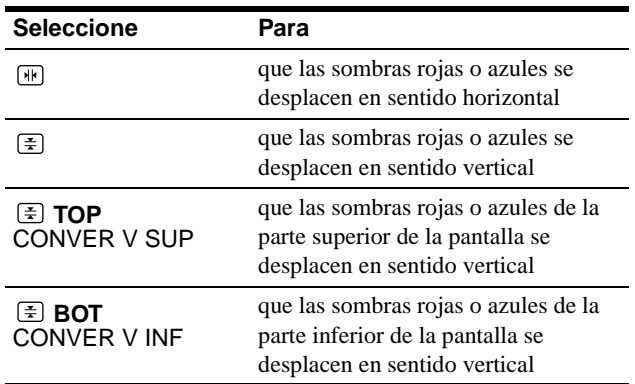

# <span id="page-66-0"></span>**Ajuste de la calidad de la imagen (PANTAL)**

Los ajustes de PANTAL permiten ajustar la calidad de la imagen controlando el muaré y la pureza.

- Si el color es irregular en las esquinas de la pantalla, ajuste la pureza.
- Si aparecen patrones elípticos u ondulados en pantalla, cancele el muaré.

Los ajustes de ELIMINAR MUARE y AJUSTE MUARE se almacenan en la memoria para la señal de entrada actual. Los demás ajustes se almacenan en la memoria para todas las señales de entrada.

- **1 Pulse el joystick.** El MENU principal aparece en pantalla.
- **2** Desplace el joystick para resaltar **III** PANTAL y **vuelva a pulsar el joystick.**

El menú PANTALLA aparece en pantalla.

**3 Primero, mueva el joystick arriba o abajo para seleccionar el elemento de ajuste que desee. A continuación, desplace el joystick a la derecha o a la izquierda para realizar el ajuste.**

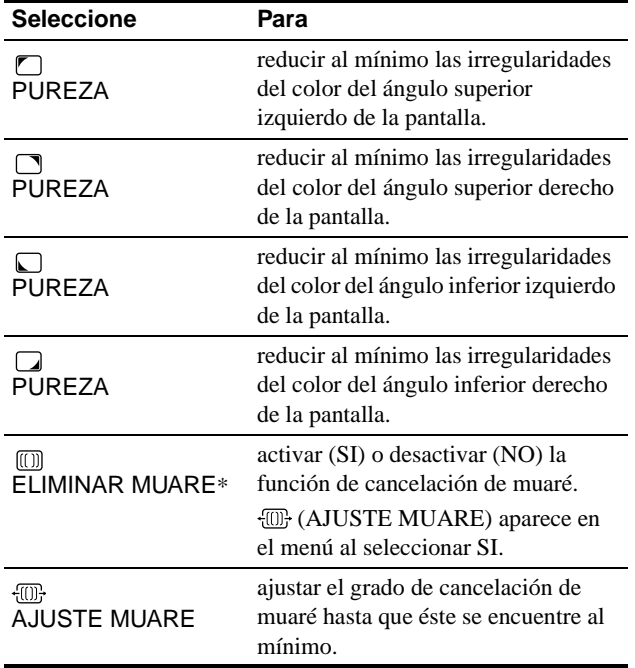

<span id="page-66-2"></span>\* El muaré es un tipo de interferencia natural que produce líneas suaves y onduladas en la pantalla. Puede aparecer debido a la interferencia entre el patrón de la imagen en pantalla y el de paso de fósforo del monitor.

Ejemplo de muaré

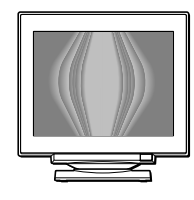

#### **Nota**

Es posible que la imagen se aprecie con borrosidad si ELIMINAR MUARE se ajusta en SI.

# <span id="page-66-1"></span>**Ajuste del color de la imagen (COLOR)**

Los ajustes de COLOR permiten ajustar la temperatura del color de la imagen mediante la modificación del nivel de color del campo de color blanco. Los colores aparecen con un tono rojizo si la temperatura es baja, y azulado si ésta es alta. Este ajuste resulta útil para hacer coincidir el color del monitor con los colores de una imagen impresa.

#### **1 Pulse el joystick.** El MENU principal aparece en pantalla.

- **2** Desplace el joystick para resaltar **C** COLOR y **vuelva a pulsar el joystick.** El menú COLOR aparece en pantalla.
- **3 Desplace el joystick a la derecha o a la izquierda para seleccionar el modo de ajuste.** Hay tres tipos de modo de ajuste: FACIL, EXPERTO y sRGB.
- **4 Primero, mueva el joystick arriba o abajo para seleccionar el elemento de ajuste que desee. A continuación, desplace el joystick a la derecha o a la izquierda para realizar el ajuste.**

Ajuste el modo seleccionado de acuerdo con las siguientes instrucciones.

### **Modo FACIL**

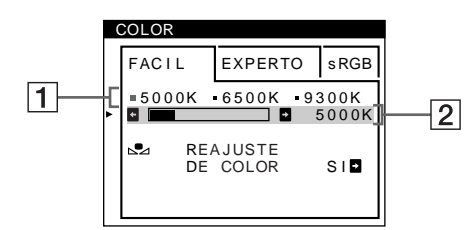

- **1 Mueva el joystick arriba o abajo para seleccionar la fila** 1 **de temperatura de color. A continuación, desplace el joystick a la derecha o a la izquierda para seleccionar una temperatura de color.** Las temperaturas del color predefinidas son 5000K, 6500K y 9300K. Puesto que el ajuste por omisión es 9300K, el tono de los blancos cambiará de azulado a rojizo al disminuir la temperatura hasta 6500K y 5000K.
- **2 Si es necesario, afine con precisión la temperatura de color.**

**Mueva el joystick hacia arriba o abajo para seleccionar la fila** 2 **de temperatura de color. A continuación, desplace el joystick a la derecha o a la izquierda para afinar con precisión la temperatura de color.**

Si ajusta la temperatura del color con precisión, los nuevos ajustes del color se almacenarán en la memoria para cada una de las tres temperaturas del color y la opción  $|1|$  del menú en pantalla cambiará de la siguiente forma.

- $[5000K] \rightarrow [31]$
- $[6500K] \rightarrow [22]$
- $[9300K] \rightarrow [$  3]

**ES**

### **Modo EXPERTO**

Es posible realizar ajustes adicionales en el color en mayor detalle seleccionando el modo EXPERTO.

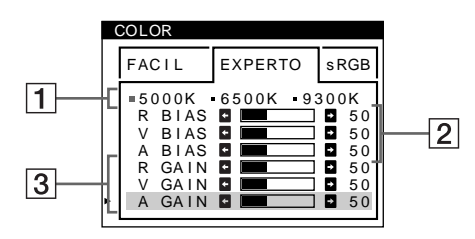

- **1 Mueva el joystick arriba o abajo para seleccionar la fila** 1 **de temperatura de color. A continuación, desplace el joystick a la derecha o a la izquierda para seleccionar una temperatura de color.**
- **2 Mueva el joystick arriba o abajo para seleccionar el elemento de ajuste** 2**. A continuación, desplace el joystick a la derecha o a la izquierda para ajustar el nivel de negro (BIAS).**

De esta forma se ajustan las partes oscuras de la imagen.

**3 Mueva el joystick arriba o abajo para seleccionar el elemento de ajuste** 3**. A continuación, desplace el joystick a la derecha o a la izquierda para ajustar el nivel de blanco (GAIN).**

De esta forma se ajustan las partes luminosas de la imagen.

Es posible ajustar el componente R (rojo), V (verde), A (azul) de la señal de entrada al realizar cambios en las opciones 2  $y$  3.

Si ajusta la temperatura del color con precisión, los nuevos ajustes del color se almacenarán en la memoria para cada una de las tres temperaturas del color y la opción  $\boxed{1}$  del menú en pantalla cambiará de la siguiente forma.

- $[5000K] \rightarrow [3 1]$
- $[6500K] \rightarrow [32]$
- $[9300K] \rightarrow [$  3]

### **Ajuste de la temperatura del color para cada uno de los conectores de entrada de vídeo**

Es posible ajustar la temperatura del color con precisión en el modo FACIL o EXPERTO para cada uno de los conectores de entrada de vídeo (HD15 y BNC).

- **1 Seleccione el mismo modo de ajuste y temperatura del color en el menú COLOR para HD15 y BNC.**
- **2 Ajuste la temperatura del color con precisión en cada menú de HD15 y BNC.**

Los ajustes se almacenan en la memoria para los conectores HD15 y BNC.

Para obtener información sobre cómo seleccionar el conector, [consulte la página 9](#page-62-0).

#### **Modo sRGB**

El ajuste de color sRGB es un protocolo de espacio de color del sector estándar diseñado para correlacionar los colores mostrados e impresos de productos informáticos que cumplan con sRGB. Para ajustar los colores en el perfil sRGB, basta con seleccionar el modo sRGB en el menú de COLOR. No obstante, con el fin de mostrar correctamente los colores sRGB (γ=2,2, 6500K), es preciso definir el ordenador en el perfil sRGB y ajustar el brillo  $(\odot)$  y el contraste  $(0)$  en los números mostrados en el menú. Para obtener información sobre cómo cambiar el brillo  $(\circlearrowleft)$  y el contraste ( $\odot$ ), [consulte la página 11](#page-64-0).

#### **Nota**

El ordenador y otros productos conectados (como una impresora) deben admitir el modo sRGB.

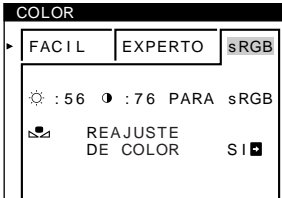

### **Restauración del color mediante los menús FACIL o sRGB**

Los colores de la mayoría de los monitores tienden a perder brillo gradualmente después de varios años de empleo. La función REAJUSTE DE COLOR de los menús FACIL y sRGB permite recuperar los niveles originales de fábrica del color. A continuación se describe cómo restaurar el color del monitor mediante el menú FACIL.

- **1 Desplace el joystick a la derecha o a la izquierda para seleccionar el modo FACIL o sRGB.**
- **2 En primer lugar, mueva el joystick arriba o abajo para seleccionar**  $\mathbb{R}$  **(REAJUSTE DE COLOR). A continuación, desplace el joystick a la derecha.**  La imagen desaparece mientras el color se restaura (aproximadamente 2 segundos). Una vez restaurado el color, la imagen vuelve a aparecer en pantalla.

#### **Notas**

• Antes de emplear esta función, el monitor debe encontrarse en el modo de funcionamiento normal (indicador de alimentación iluminado en verde) durante al menos 30 minutos. Si el monitor entra en el modo de ahorro de energía, deberá ajustar dicho monitor en el modo de funcionamiento normal y esperar unos 30 minutos para que esté preparado. Es posible que sea necesario definir los ajustes de ahorro de energía del ordenador para que el monitor se mantenga en el modo de funcionamiento normal durante 30 minutos completos. Si el monitor no está preparado, aparecerá el siguiente mensaje.

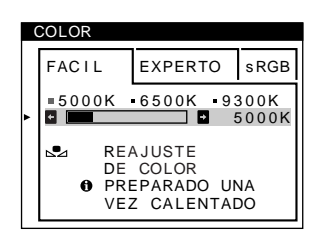

• El monitor puede perder gradualmente la capacidad para realizar esta función debido al desgaste natural del tubo de imagen.

# <span id="page-68-0"></span>**Ajustes complementarios (OPCION)**

Es posible desmagnetizar el monitor, cambiar la posición del menú y bloquear los controles manualmente.

#### **1 Pulse el joystick.**

El MENU principal aparece en pantalla.

- **2** Desplace el joystick para resaltar **B** OPCION y **vuelva a pulsar el joystick.** El menú OPCION aparece en pantalla.
- **3 Mueva el joystick arriba o abajo para seleccionar el elemento de ajuste que desee.**

Ajuste la opción seleccionada de acuerdo con las siguientes instrucciones.

#### <span id="page-68-3"></span>**Desmagnetización de la pantalla**

El monitor se desmagnetiza automáticamente al activar la alimentación.

**Para desmagnetizar el monitor manualmente, primero desplace el joystick arriba o abajo a fin de seleccionar (DESMAGNET). A continuación, desplace el joystick a la derecha.**

La pantalla se desmagnetiza durante unos 2 segundos. Si es preciso aplicar un segundo ciclo de desmagnetización, espere al menos 20 minutos antes de aplicarlo para obtener los mejores resultados posibles.

#### <span id="page-68-1"></span>**Cambio de la posición del menú**

Cambie la posición del menú si bloquea la imagen en pantalla. **Para cambiar la posición en pantalla del menú, primero desplace el joystick arriba o abajo para seleccionar (POSICION MENU H) como ajuste horizontal o (POSICION MENU V) como ajuste vertical. A continuación, mueva el joystick a la derecha o a la izquierda para desplazar el menú en pantalla.** 

#### <span id="page-68-2"></span>**Bloqueo de los controles**

**Para proteger los datos de ajuste mediante el bloqueo de los controles, mueva el joystick arriba o abajo para seleccionar (BLOQUEO DE AJUSTES). A continuación, desplace el joystick a la derecha para seleccionar SI.**

Sólo funcionarán el interruptor  $\bigcirc$  (alimentación), SALIR y  $\bullet$  (BLOQUEO DE AJUSTES) del menú  $\rightleftharpoons$  OPCION. Si se seleccionan otras opciones, la marca  $\mathbf{O}_{\mathbf{T}}$  aparecerá en pantalla.

#### **Para cancelar el bloqueo de los controles**

Repita el anterior procedimiento y ajuste  $\mathbf{O}_{\blacksquare}$  (BLOQUEO DE AJUSTES) en NO.

**ES**

# <span id="page-69-0"></span>**Restauración de los ajustes**

Este monitor dispone de los siguientes métodos de restauración. Utilice el botón RESET para restaurar los ajustes.

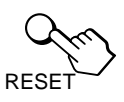

#### **Restauración de una sola opción de ajuste**

Emplee el joystick para seleccionar la opción de ajuste que desee restaurar, y pulse el botón RESET.

### **Restauración de todos los datos de ajuste para la señal de entrada actual**

Pulse el botón RESET cuando la pantalla no muestre ningún menú.

Tenga en cuenta que las siguientes opciones no se restauran mediante este método:

- idioma de los menús en pantalla ([página 8\)](#page-61-1)
- modo de ajuste del menú COLOR (FACIL, EXPERTO, sRGB) [\(página 13](#page-66-1))
- posición de los menús en pantalla [\(página 15\)](#page-68-1)
- bloqueo de los controles ([página 15](#page-68-2))

### **Restauración de todos los datos de ajuste para todas las señales de entrada**

Pulse y mantenga pulsado el botón RESET durante más de dos segundos.

#### **Nota**

El botón RESET no funcionará si  $\mathbf{O}_{\blacksquare}$  (BLOQUEO DE AJUSTES) está ajustado en SI.

# <span id="page-69-1"></span>**Características técnicas**

# <span id="page-69-2"></span>**Modos predefinidos y de usuario**

Cuando el monitor recibe una señal de entrada, hace coincidir automáticamente dicha señal con uno de los modos predefinidos en fábrica almacenados en la memoria para mostrar imágenes de alta calidad en el centro de la pantalla. ([Consulte Appendix](#page-146-0) para comprobar la lista de los modos predefinidos en fábrica.) Con respecto a las señales de entrada que no se correspondan con ninguno de los modos predefinidos de fábrica, la tecnología digital Multiscan de este monitor garantiza la presentación en pantalla de imágenes nítidas para cualquier sincronización dentro del margen de frecuencias del monitor (horizontal: 30 – 121 kHz, vertical: 48 – 160 Hz). Si la imagen se ajusta, los datos de ajuste se almacenan como modo de usuario y se recuperan automáticamente al recibirse la misma señal de entrada.

#### **Nota para los usuarios de Windows**

Consulte el manual de la tarjeta de vídeo o el programa de utilidades suministrado con la tarjeta gráfica, y seleccione la frecuencia de barrido más alta disponible para maximizar el rendimiento del monitor.

# <span id="page-69-3"></span>**Función de ahorro de energía**

Este monitor cumple las directrices de ahorro de energía establecidas por VESA, ENERGY STAR y NUTEK. Si el monitor se conecta a un ordenador o tarjeta gráfica de vídeo conforme con DPMS (Display Power Management Signaling), dicho monitor reducirá automáticamente el consumo de energía en tres etapas como se muestra a continuación.

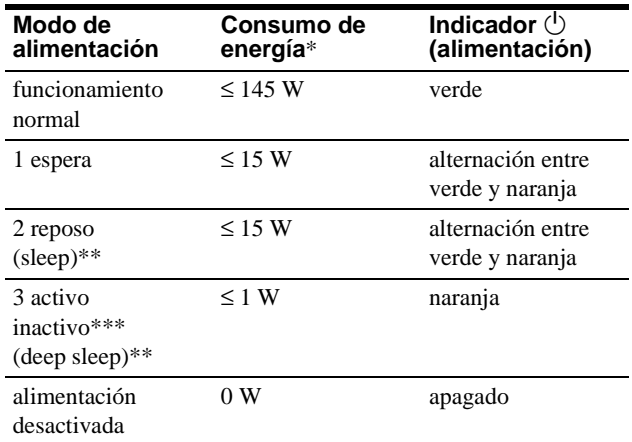

Las cifras reflejan el consumo de energía cuando no hay ningún periférico compatible con USB conectado al monitor.

- \*\* "Sleep" y "deep sleep" son modos de ahorro de energía definidos por la Agencia de protección del medio ambiente (Environmental Protection Agency).
- \*\*\* Cuando el ordenador entre en un modo de ahorro de energía, la señal de entrada se interrumpirá y el mensaje SIN SEÑAL DE ENTRADA aparecerá en pantalla. Transcurridos unos segundos, el monitor entra en el modo de ahorro de energía.

# <span id="page-70-0"></span>**Solución de problemas**

Antes de ponerse en contacto con personal de servicio técnico, consulte esta sección.

# <span id="page-70-1"></span>**Si aparecen líneas finas en pantalla (hilos de amortiguación)**

Las líneas que se aprecian en la pantalla son normales en el monitor Trinitron y no son ningún fallo de funcionamiento. Son las sombras de los hilos de amortiguación utilizados para estabilizar la rejilla de apertura y se aprecian en mayor medida cuando el fondo de la pantalla es luminoso (normalmente blanco). La rejilla de apertura es el elemento esencial por el que el tubo de imagen Trinitron es único, permitiendo que la pantalla reciba más iluminación, por lo que las imágenes aparecen con más brillo y más detalle.

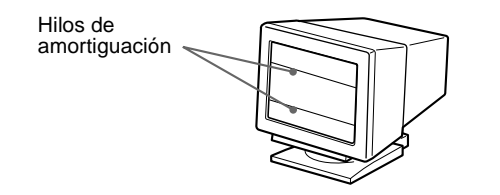

# <span id="page-70-2"></span>**Mensajes en pantalla**

Si la señal de entrada presenta algún problema, la pantalla mostrará alguno de los siguientes mensajes.

### **Si el mensaje SIN SEÑAL DE ENTRADA apparece en pantalla**

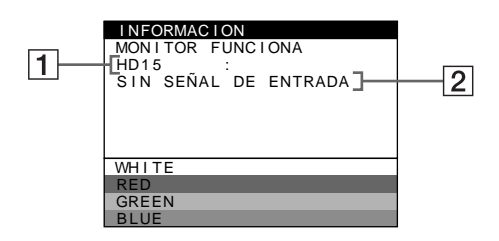

#### 1 **Conector seleccionado**

Este mensaje muestra qué conector se encuentra actualmente seleccionado (HD15 o BNC).

#### 2 **Condición de la señal de entrada SIN SEÑAL DE ENTRADA**

Esto indica que no se introduce ninguna señal, o que no se recibe ninguna señal mediante el conector seleccionado.

## **Si el mensaje FUERA DEL RANGO DE AJUSTE aparece en pantalla**

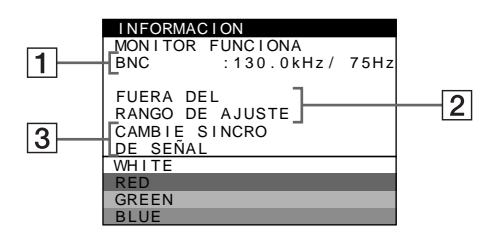

#### **1** Conector seleccionado y las frecuencias de la señal **de entrada actual**

Este mensaje muestra qué conector se encuentra actualmente seleccionado (HD15 o BNC). Si el monitor reconoce las frecuencias de la señal de entrada actual, las frecuencias horizontal y vertical también aparecerán.

#### 2 **Condición de la señal de entrada FUERA DEL RANGO DE AJUSTE**

Esto indica que las especificaciones del monitor no admiten la señal de entrada.

### 3 **Soluciones**

CAMBIE SINCRO DE SEÑAL aparece en pantalla. Si sustituye un monitor antiguo por este, vuelva a conectar el monitor antiguo. A continuación, ajuste la tarjeta gráfica del ordenador de forma que la frecuencia horizontal se encuentre entre 30 – 121 kHz, y la vertical entre 48 – 160 Hz.

Para más información, [consulte "Problemas y soluciones" en la](#page-71-0)  [página 18.](#page-71-0)

#### **Visualización del nombre, número de serie y fecha de fabricación de este monitor.**

Mientras el monitor recibe una señal de vídeo, pulse y mantenga pulsado el joystick durante más de tres segundos para que aparezca el cuadro de información de este monitor.

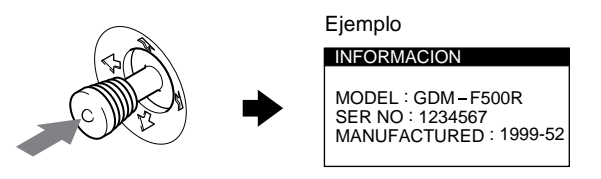

Si el problema persiste, póngase en contacto con un proveedor Sony autorizado y proporciónele la siguiente información.

- Nombre del modelo: GDM-F500R
- Número de serie
- Nombre y especificaciones del ordenador y de la tarjeta gráfica.

# <span id="page-71-0"></span>**Problemas y soluciones**

Si el problema lo causa el ordenador u otro equipo conectado, consulte el manual de instrucciones del equipo conectado. Utilice la función de autodiagnóstico ([página 20\)](#page-73-0) si las siguientes recomendaciones no ayudan a solucionar el problema.

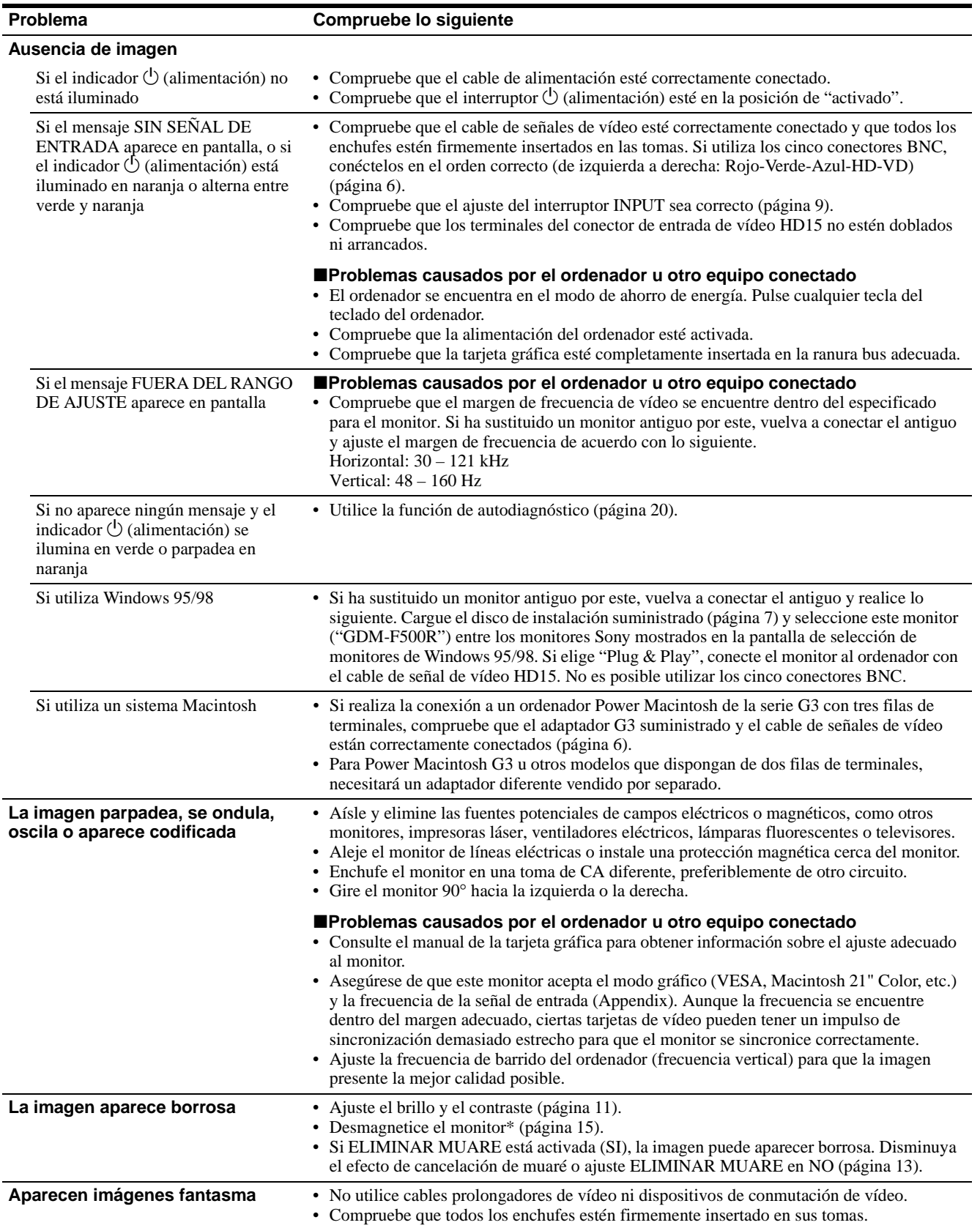
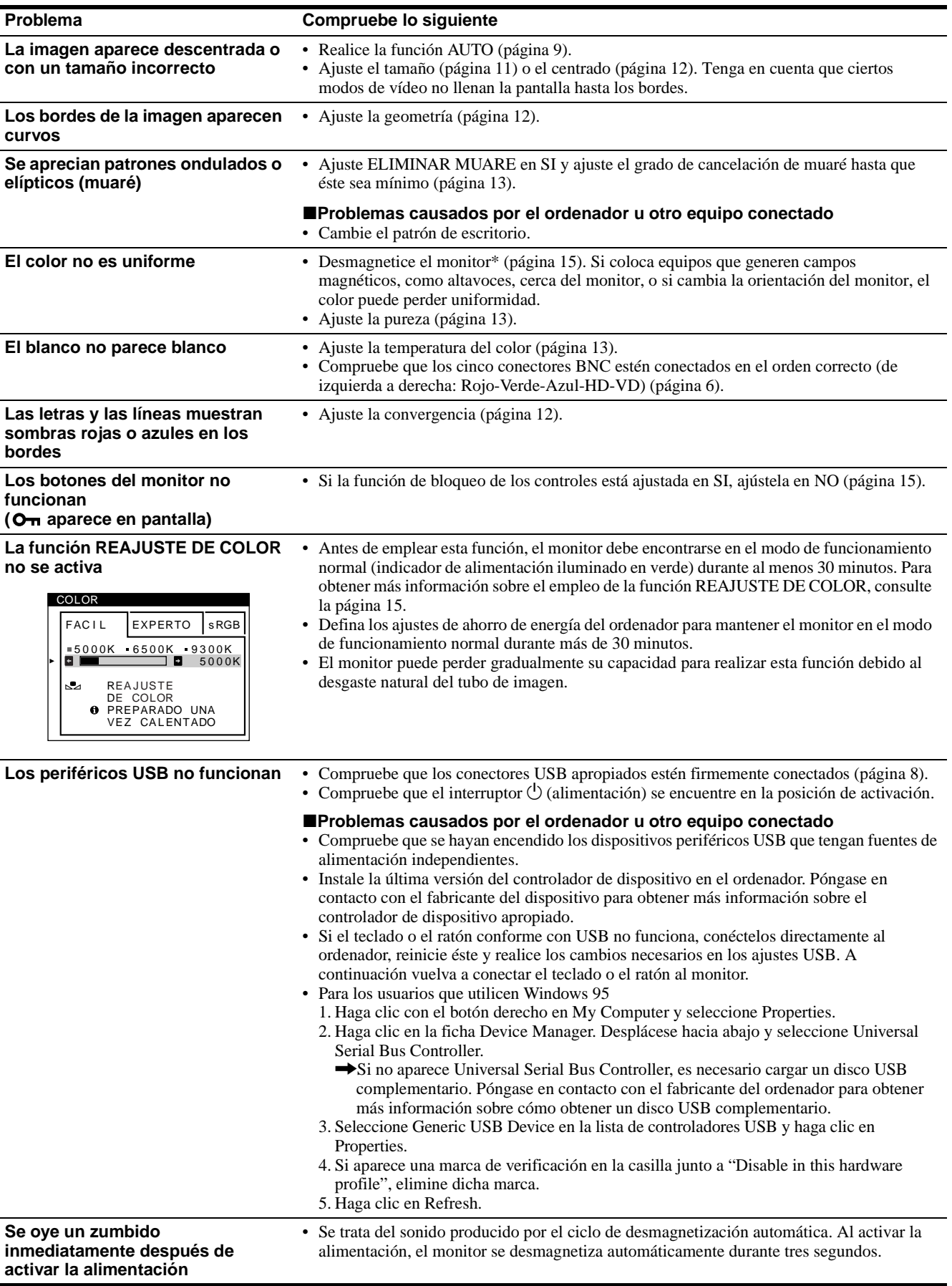

\* Si es necesario aplicar un segundo ciclo de desmagnetización, deje que transcurran al menos 20 minutos antes de volver a aplicarlo para obtener el mejor resultado posible. Es posible que se oiga un zumbido, pero no es un fallo de funcionamiento.

**ES**

# **Función de autodiagnóstico**

Este monitor está equipado con una función de autodiagnóstico. Si el monitor u ordenador u ordenadores presentan algún problema, la pantalla se mostrará en blanco y el indicador  $\circlearrowleft$  (alimentación) se iluminará en verde o parpadeará en naranja. Si el indicador  $\bigcirc$  (alimentación) está iluminado en naranja, significa que el ordenador se encuentra en el modo de ahorro de energía. Pulse cualquier tecla del teclado.

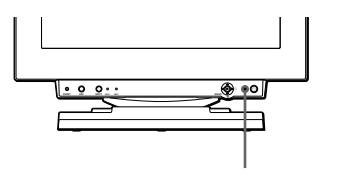

Indicador (1) (alimentación)

#### **Si el indicador** 1 **(alimentación) está iluminado en verde**

- **1 Desconecte todos los enchufes de los conectores 1 y 2 de entrada de vídeo, o apague el ordenador u ordenadores conectados.**
- **2 Pulse el botón** 1 **(alimentación) dos veces para apagar el monitor y, a continuación, encenderlo.**
- **3** Desplace el joystick hacia la derecha  $\rightarrow$  durante **2 segundos antes de que el monitor entre en el modo de ahorro de energía.**

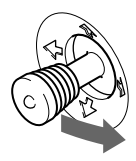

Si aparecen las cuatro barras de color (blanco, rojo, verde, azul), significa que el monitor funciona correctamente. Vuelva a conectar los cables de entrada de vídeo y compruebe el estado del ordenador u ordenadores.

Si las barras de color no aparecen, significa que hay un fallo potencial del monitor. Informe al proveedor Sony autorizado del estado del monitor.

### **Si el indicador** 1 **(alimentación) parpadea en naranja**

#### **Pulse el botón** 1 **(alimentación) dos veces para apagar el monitor y, a continuación, encenderlo.**

Si el indicador  $\bigcirc$  (alimentación) se ilumina en verde, significa que el monitor funciona correctamente.

Si el indicador  $\bigcirc$  (alimentación) sigue parpadeando, significa que hay un fallo potencial del monitor. Cuente el número de segundos entre los parpadeos en naranja del indicador  $\bigcirc$  (alimentación) e informe al proveedor Sony autorizado sobre el estado del monitor. Asegúrese de anotar el nombre del modelo y el número de serie de dicho monitor. Tome nota también del fabricante y del modelo del ordenador y de la tarjeta de vídeo.

# **Especificaciones**

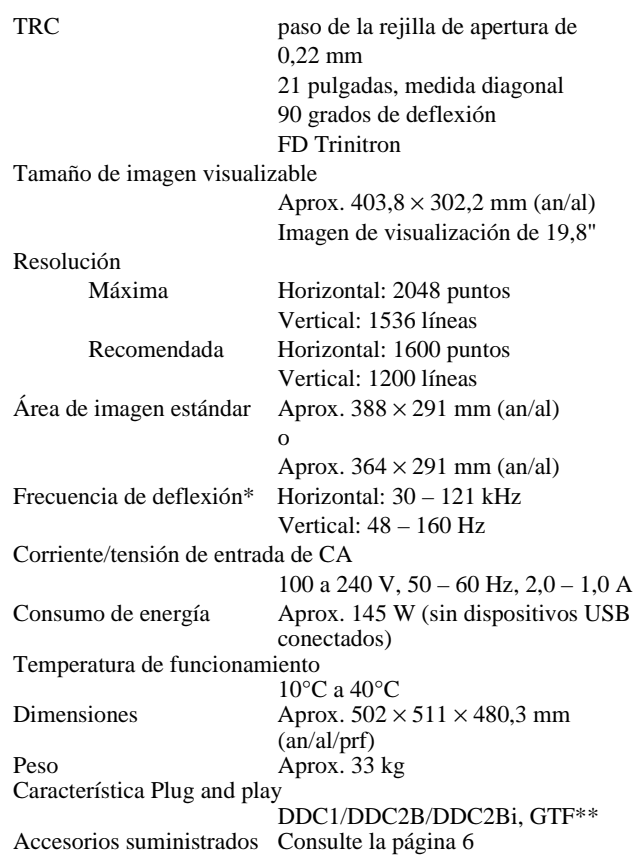

- Condición de sincronización horizontal y vertical recomendada
	- La anchura de sincronización horizontal debe ser superior al 4,8% del tiempo total horizontal o a 0,8 µs, según el que sea superior.
	- La anchura de supresión horizontal debe ser superior a 2,3 µseg.
	- La anchura de supresión vertical debe ser superior a 450 µseg.
- \*\* Si la señal de entrada cumple con la GTF (Fórmula de sincronización generalizada), la función GTF del monitor proporcionará automáticamente una imagen óptima para la pantalla.

Diseño y especificaciones sujetos a cambios sin previo aviso.

# **Indice**

paesi.

degli U.S.A.

Association.

registrati delle rispettive

riportati nel manuale.

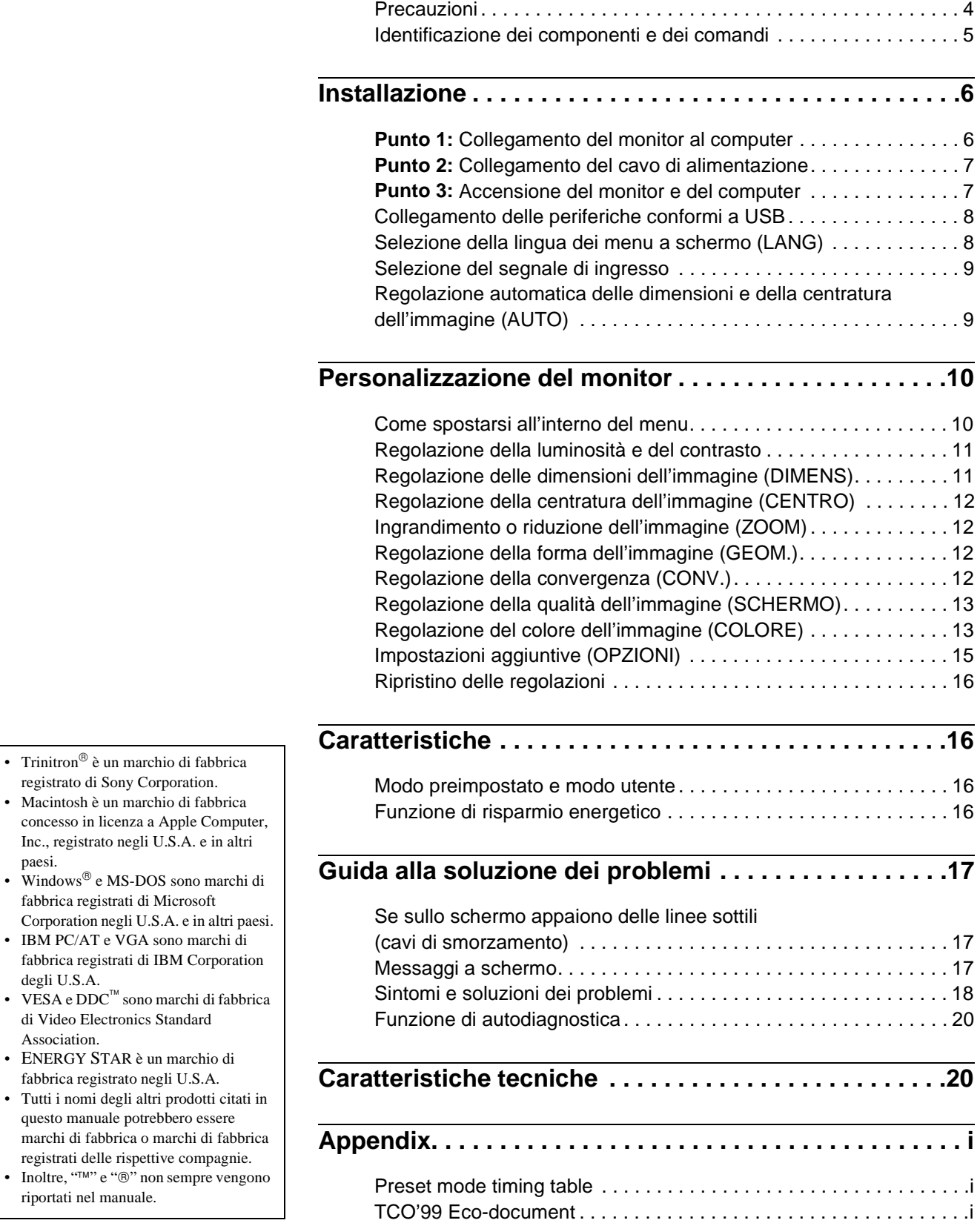

# <span id="page-75-0"></span>**Precauzioni**

### **Avvertenze per i collegamenti dell'alimentazione**

• Utilizzare il cavo di alimentazione in dotazione. Se si utilizza un cavo diverso, accertarsi che sia compatibile con la tensione operativa locale.

#### **Per i clienti nel Regno Unito**

Se si utilizza il monitor nel Regno Unito, utilizzare il cavo di alimentazione in dotazione.

Esempio di tipi di spine

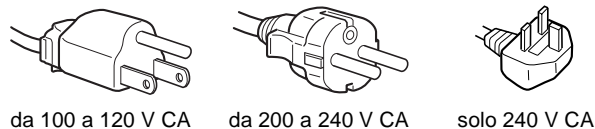

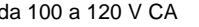

- Prima di scollegare il cavo di alimentazione, attendere almeno 30 secondi dallo spegnimento dell'unità per permettere la dispersione dell'elettricità statica sulla superficie dello schermo.
- Non appena si accende l'apparecchio, lo schermo viene smagnetizzato per circa 3 secondi. Questa operazione crea un forte campo magnetico attorno allo schermo che potrebbe danneggiare i dati memorizzati su nastri magnetici o dischi situati vicino al monitor. Collocare eventuali apparecchiature per la registrazione magnetica, nastri e dischi lontano dal monitor.

Installare l'unità vicino ad una presa facilmente accessibile.

### **Installazione**

Non collocare il monitor nei seguenti luoghi:

- su superfici (tappeti, coperte, ecc.) né vicino a materiali (tende, tessuti, ecc.) che potrebbero bloccarne le prese di ventilazione
- vicino a fonti di calore come radiatori o condotti d'aria calda, né in luoghi soggetti alla luce diretta del sole
- in luoghi soggetti a forti escursioni termiche
- in luoghi soggetti a scosse o vibrazioni meccaniche
- su superfici instabili
- vicino ad apparecchiature che generano campi magnetici, come un trasformatore o linee ad alta tensione
- vicino a superfici metalliche con carica elettrica

#### **Manutenzione**

- Pulire lo schermo con un panno morbido. Se si utilizza un detergente liquido per vetri, assicurarsi che non contenga soluzioni antistatiche o additivi simili, onde evitare di graffiare il rivestimento dello schermo.
- Non strofinare, toccare o tamburellare sulla superficie dello schermo con oggetti appuntiti o abrasivi, come la punta di una penna o un cacciavite, onde evitare di graffiare il cinescopio a colori.
- Pulire il rivestimento esterno, il pannello e i comandi con un panno morbido leggermente inumidito con un soluzione detergente neutra. Non utilizzare alcun tipo di spugnette o polveri abrasive o solventi, come alcool o benzene.

### **Trasporto**

Per trasportare il monitor o inviarlo in riparazione, utilizzare il materiale di imballaggio originale.

## **Uso del sistema orientabile**

È possibile regolare il monitor entro l'angolazione illustrata qui sotto. Per spostare il monitor verticalmente o orizzontalmente afferrarlo alla base con entrambe le mani.

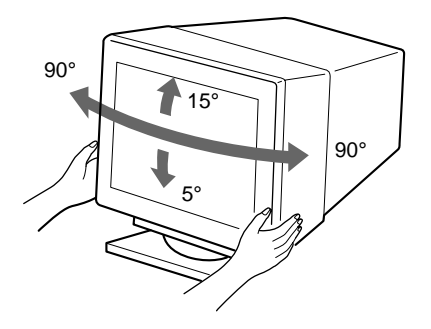

# <span id="page-76-0"></span>**Identificazione dei componenti e dei comandi**

Per ulteriori informazioni, vedere le pagine tra parentesi. **Fronte** Retro

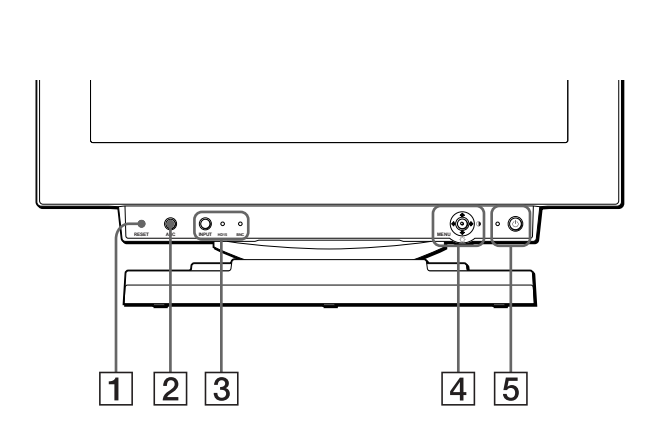

#### 1 **Tasto RESET (ripristina) [\(pagina 16\)](#page-87-0)**

Utilizzare questo tasto per ripristinare le impostazioni di fabbrica.

#### 2 **Tasto ASC (centratura e dimensionamento automatici) ([pagina 9](#page-80-1))**

Per regolare automaticamente la dimensione e la centratura delle immagini.

#### 3 **Tasto INPUT e indicatori HD15 / BNC [\(pagina 9\)](#page-80-0)**

Utilizzare questo tasto per selezionare il segnale d'ingresso video HD15 o BNC.

Ogni volta che si preme questo tasto, viene selezionato uno dei due segnali e il relativo indicatore si illumina.

#### 4 **Joystick [\(pagina 11](#page-82-2))**

Per visualizzare il menu ed effettuare le regolazioni del monitor, comprese le regolazioni della luminosità e del contrasto.

#### 5 **Interruttore e indicatore di accensione**  1 **(alimentazione) [\(pagine 7](#page-78-1)[, 16](#page-87-3)[, 20\)](#page-91-0)**

Utilizzare questo tasto per accendere e spegnere il monitor. Quando il monitor viene acceso, l'indicatore di accensione si illumina in verde, quindi lampeggia in verde o in arancione; si illumina in arancione quando il monitor entra nel modo di risparmio energetico.

#### 6 **Connettore AC IN [\(pagina 7](#page-78-0))**

Utilizzare questo connettore per alimentare il monitor con corrente alternata.

#### 7 **Connettore upstream USB (bus seriale universale) ([pagina 8\)](#page-79-0)**

Usare questo connettore per collegare il monitor ad un computer conforme a USB.

#### 8 **Connettori downstream USB (bus seriale universale) [\(pagina 8\)](#page-79-0)**

Usare questi connettori per collegare le periferiche USB al monitor.

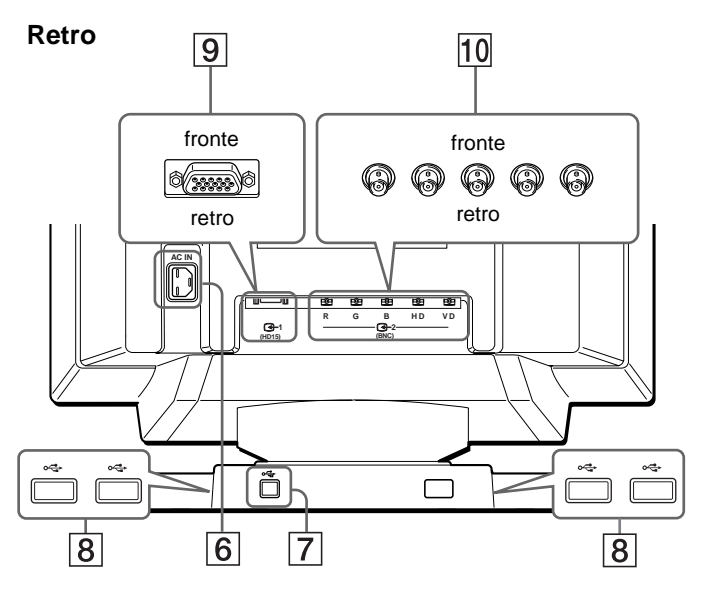

#### 9 **Connettore 1 di ingresso video (HD15) ([pagina 6](#page-77-2))** Utilizzare questo connettore per immettere i segnali video

RGB (0,700 Vp-p, positivo) e i segnali sincronici.

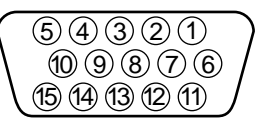

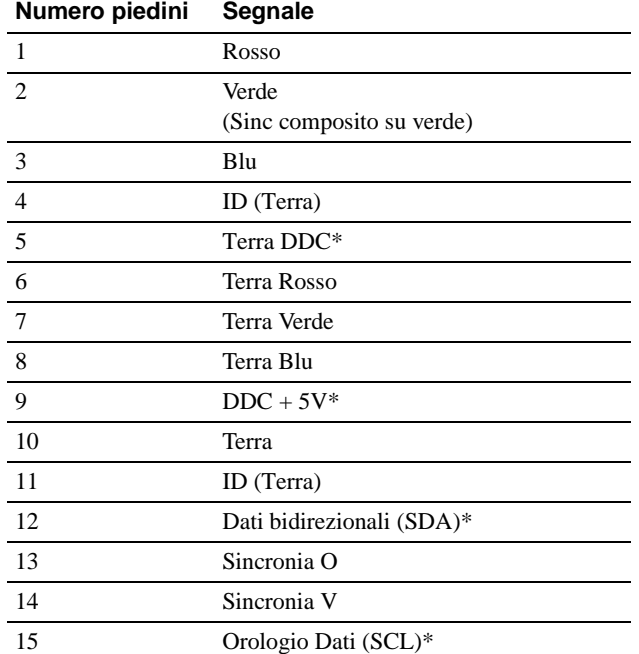

\* DDC (Display Data Channel) è uno standard di VESA.

#### q; **Connettore 2 di ingresso video (BNC) [\(pagina 6](#page-77-3))** Utilizzare questo connettore per immettere i segnali video

RGB (0,700 Vp-p, positivo) e i segnali sincronici.

**IT**

# <span id="page-77-0"></span>**Installazione**

Prima di utilizzare il monitor, verificare che la confezione contenga i seguenti accessori.

- Cavo di alimentazione (1)
- Cavo del segnale video HD15 (1)
- Cavo USB (1)
- Adattatore G3 (per sistema Macintosh blu e bianco) (1)
- Disco di installazione (1)
- Scheda di garanzia (1)
- Note sulla pulizia della superficie dello schermo (1)
- Il presente manuale di istruzioni (1)

# <span id="page-77-1"></span>**Punto 1:Collegamento del monitor al computer**

Spegnere il monitor e il computer prima del collegamento.

#### **Note**

- Non toccare i piedini del connettore del cavo del segnale video onde evitare di piegarli.
- Durante il collegamento del cavo del segnale video, controllare l'allineamento del connettore HD15. Non inserire forzatamente il cavo nel connettore in modo errato onde evitare di piegare i piedini.

### <span id="page-77-2"></span>■ Collegamento ad un computer IBM PC/AT o **compatibile**

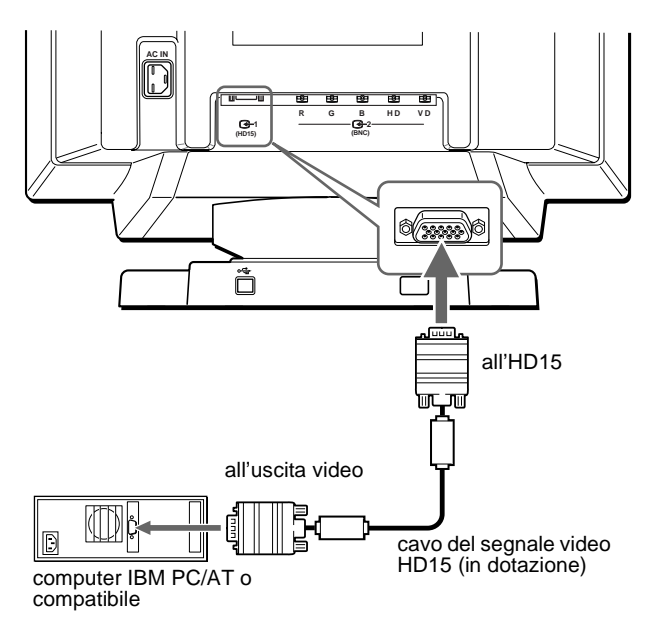

### <span id="page-77-4"></span>■ Collegamento ad un computer Macintosh

Utilizzare l'adattatore G3 in dotazione (per sistema blu e bianco).

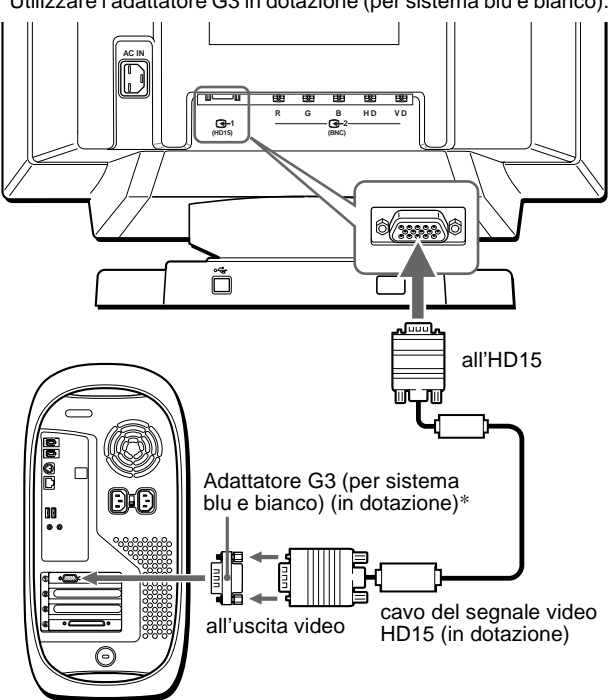

Power Macintosh G3

\* Prima di collegare il cavo, collegare al computer l'adattatore del Macintosh in dotazione. Questo adattatore è compatibile con il computer Power Macintosh G3 dotato di tre file di piedini. Se si effettua il collegamento all'altra versione dei computer serie Power Macintosh G3 dotati di due file di piedini o ad altri modelli, sarà necessario un adattatore diverso (in vendita separatamente).

### <span id="page-77-3"></span>x **Collegamento ai cinque connettori BNC**

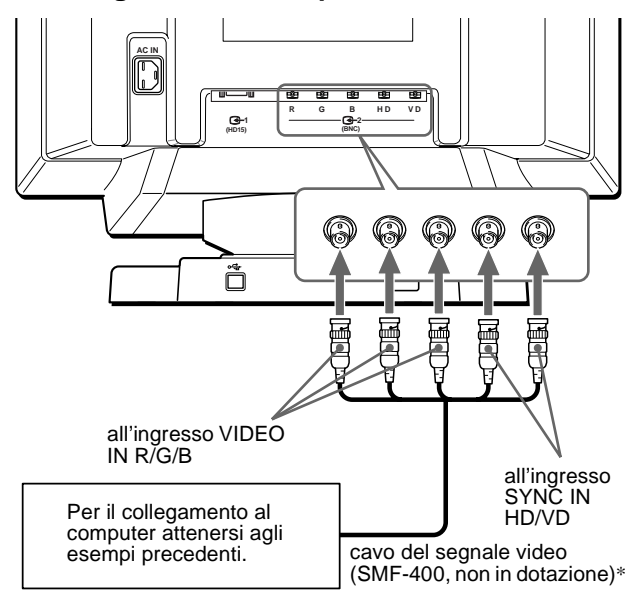

\* Collegare i cavi da sinistra a destra nell'ordine descritto di seguito: Rosso-Verde-Blu-HD-VD.

#### **Nota**

Lo standard Plug & Play (DDC) non è valido per i cinque connettori BNC. Se si desidera utilizzare lo standard Plug & Play (DDC), collegare il computer al connettore HD15 utilizzando il cavo del segnale video in dotazione.

# <span id="page-78-0"></span>**Punto 2:Collegamento del cavo di alimentazione**

Con il monitor e il computer spenti, collegare prima il cavo di alimentazione al monitor, quindi collegarlo alla presa di rete.

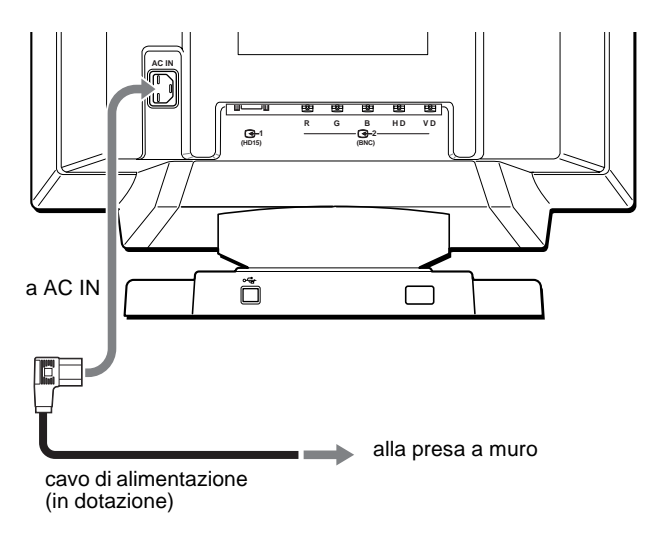

# <span id="page-78-1"></span>**Punto 3:Accensione del monitor e del computer**

Accendere prima il monitor, quindi accendere il computer.

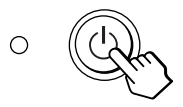

L'installazione del monitor è ora terminata.

Se necessario, utilizzare i comandi del monitor per regolare l'immagine.

### **Se sullo schermo non appaiono le immagini**

- Controllare che il monitor sia stato collegato correttamente al computer.
- Se sullo schermo appare il messaggio NO SEGNALESINGRESSO, provare a cambiare il segnale di ingresso [\(pagina 9\)](#page-80-0), e verificare che la scheda grafica del computer sia completamente inserita nel corretto alloggiamento del bus.
- Se si sostituisce un monitor vecchio con questo modello e sullo schermo appare il messaggio FUORI GAMMA SCANS, ricollegare il vecchio monitor. Quindi regolare la scheda grafica del computer in modo che la frequenza orizzontale sia compresa tra 30 e 121 kHz e la frequenza verticale sia compresa tra 48 e 160 Hz.

Per ulteriori informazione sui messaggi a schermo, [vedere la](#page-89-0)  [sezione "Sintomi e soluzioni dei problemi" del monitor a](#page-89-0)  [pagina 18.](#page-89-0)

#### <span id="page-78-2"></span>**Installazione su diversi sistemi operativi (OS)**

Questo monitor è conforme allo standard Plug & Play "DDC" ed individua automaticamente tutte le informazioni relative ai monitor tramite la funzione Plug & Play di Windows. L'installazione di un driver specifico non è necessaria.

Se si collega il monitor al computer e si riavvia il computer per la prima volta, sullo schermo potrebbe apparire la finestra del programma di installazione guidata. Fare clic su "Next" per alcune volte secondo le istruzioni del programma di installazione guidata fino a quando non viene automaticamente selezionato il monitor Plug & Play.

Se si verificano problemi di comunicazione tra la scheda grafica o la scheda del computer e questo monitor, caricare il disco di installazione in dotazione. Per informazioni sulla procedura di installazione, fare riferimento al file "Read Me" contenuto nel disco. È anche possibile scaricare le informazioni dal sito Web del produttore della scheda grafica.

#### **Per gli utenti di Windows NT4.0**

Per l'installazione di questo monitor con Windows NT4.0 non è necessario il driver del video. Per maggiori informazioni sulla regolazione della risoluzione, della frequenza di refresh e del numero di colori, consultare le istruzioni per l'uso di Windows NT4.0.

# <span id="page-79-0"></span>**Collegamento delle periferiche conformi a USB**

Il monitor dispone di un connettore upstream e di quattro connettori downstream USB. Questi consentono di collegare al computer, in modo facile e veloce, le periferiche conformi a USB quali tastiere, mouse, stampanti e scanner usando un cavo USB standard.

Per usare il monitor come hub per le periferiche, collegare i connettori USB come descritto qui sotto.

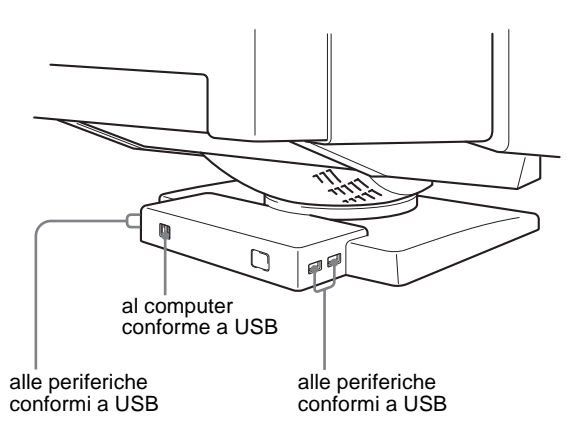

- **1 Accendere il monitor e il computer.**
- **2** Collegare il computer al connettore  $\leftarrow$  upstream **quadrato usando il cavo USB in dotazione.**

#### **Per gli utenti di Windows**

Se appare un messaggio sullo schermo, seguire le istruzioni a schermo e selezionare Generic USB Hub come impostazione predefinita.

**3 Collegare le periferiche conformi a USB ai**  connettori  $\leftarrow$  USB downstream rettangolari.

#### **Note**

- Non tutti i computer e/o i sistemi operativi supportano configurazioni USB. Per verificare se è possibile collegare le periferiche USB, consultare le istruzioni per l'uso del computer.
- Nella maggior parte dei casi, occorre installare sul computer host il software del driver USB. Per maggiori informazioni consultare le istruzioni per l'uso delle periferiche.
- Il monitor funziona come hub USB se è acceso o in modo di risparmio energetico.
- Se si collega una tastiera o un mouse ai connettori USB e si avvia il computer per la prima volta, le periferiche potrebbero non funzionare. Collegare prima la tastiera e il mouse direttamente al computer e configurare le periferiche conformi a USB, quindi collegarle al monitor.
- Durante il collegamento dei cavi USB non appoggiarsi al monitor onde evitare il rischio di farlo slittare e di provocare danni.

# <span id="page-79-1"></span>**Selezione della lingua dei menu a schermo (LANG)**

I menu a schermo sono disponibili nelle seguenti lingue: inglese, francese, tedesco, spagnolo, italiano, olandese, svedese, russo e giapponese. L'impostazione predefinita è la lingua inglese.

#### **1 Premere il joystick.**

Per maggiori informazioni sull'uso del joystick, [vedere a](#page-82-2)  [pagina 11](#page-82-2).

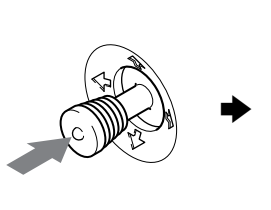

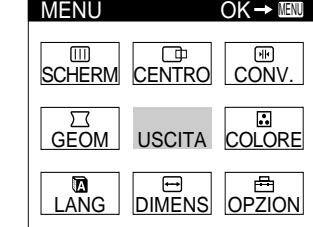

**2 Spostare il joystick per evidenziare LANG e premere di nuovo il joystick.**

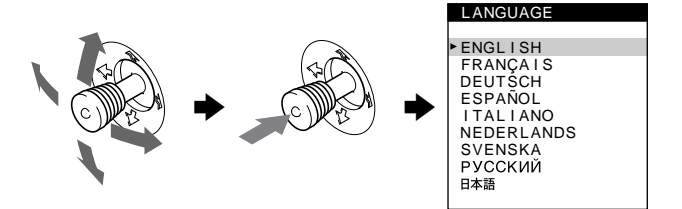

- **3 Spostare il joystick verso l'alto o verso il basso per selezionare una lingua e premere di nuovo il joystick.**
	- ENGLISH: Inglese
	- FRANÇAIS: Francese
	- DEUTSCH: Tedesco
	- ESPAÑOL: Spagnolo
	- ITALIANO
	- NEDERLANDS: Olandese
	- SVENSKA: Svedese
	- РУССКИЙ: Russo
	- 日本語: Giapponese

#### **Per chiudere il menu**

Premere il joystick una volta per tornare al menu principale e due volte per tornare alla visualizzazione normale. Se non viene premuto alcun tasto, il menu si chiude automaticamente dopo circa 30 secondi.

#### **Per reimpostare la lingua inglese**

Durante la visualizzazione del menu LANGUAGE sullo schermo, premere il tasto RESET (ripristina).

# <span id="page-80-0"></span>**Selezione del segnale di ingresso**

È possibile collegare due computer a questo monitor utilizzando i connettori HD15 e BNC. Per passare da un computer all'altro, utilizzare il tasto INPUT.

#### **Premere il tasto INPUT.**

Ogni volta che si preme questo tasto, viene selezionato uno dei due segnali d'ingresso e il relativo indicatore si illumina. Quando viene premuto il tasto, BNC viene selezionato, se il tasto non viene premuto, viene selezionato HD15.

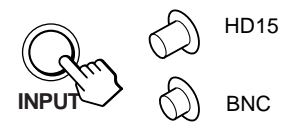

Il connettore selezionato appare sullo schermo per alcuni secondi. Sullo schermo appare "HD15" o "BNC".

#### **Nota**

Se nessun segnale viene inviato al connettore selezionato, sullo schermo appare il messaggio NO SEGNALESINGRESSO. Dopo alcuni secondi, il monitor entra nel modo di risparmio energetico. In tal caso, selezionare l'altro connettore.

# <span id="page-80-1"></span>**Regolazione automatica delle dimensioni e della centratura dell'immagine (AUTO)**

È possibile regolare in modo facile l'immagine in modo che riempia lo schermo premendo il tasto ASC (centratura e ridimensionamento automatici) o utilizzando il menu a schermo.

### ■ Utilizzo del tasto ASC

#### **Premere il tasto ASC.**

L'immagine riempirà automaticamente lo schermo.

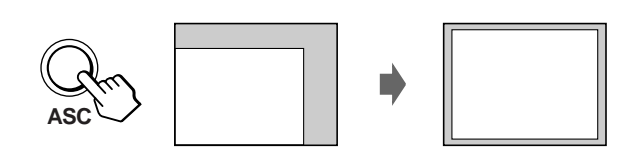

- Utilizzo del menu a schermo
- **1 Premere il joystick per visualizzare il MENU principale.**

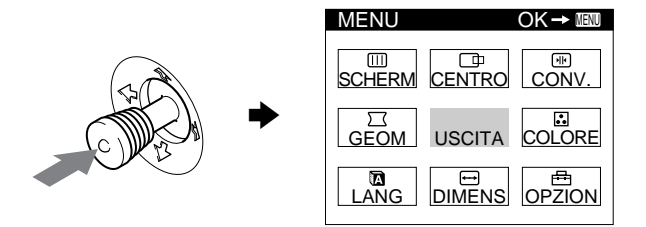

**2 Spostare il joystick per evidenziare CENTRO o DIMENS, quindi premere di nuovo il joystick.** 

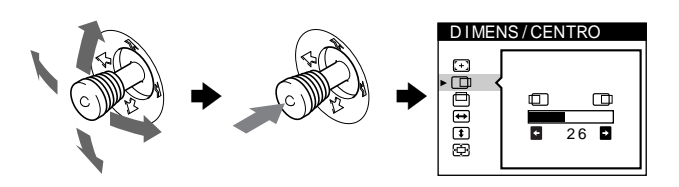

**3 Spostare il joystick verso l'alto o verso il basso per selezionare (AUTO).** 

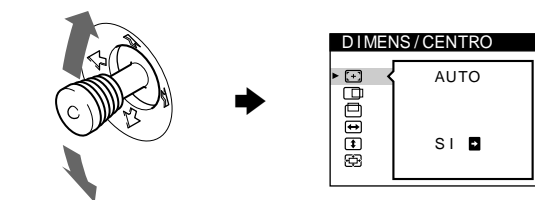

**4** Spostare il joystick verso destra →. L'immagine riempie automaticamente lo schermo.

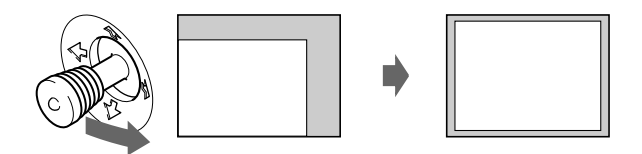

#### **Note**

- Questa funzione è stata ideata per computer su cui gira Windows o un software di interfaccia grafica utente simile, che fornisca un'immagine a schermo pieno. Potrebbe non funzionare correttamente se il colore di sfondo è scuro o se l'immagine di ingresso non riempie lo schermo fino ai bordi (quale il prompt di MS-DOS).
- Le immagini con un rapporto di formato di 5:4 (risoluzione: 1280 × 1024, 1800 × 1440) vengono visualizzate nella loro risoluzione reale senza riempire lo schermo fino ai bordi.
- Mentre viene eseguita questa funzione, l'immagine visualizzata si muove per alcuni secondi. Ciò non indica problemi di funzionamento.

**IT**

# <span id="page-81-0"></span>**Personalizzazione del monitor**

È possibile effettuare numerose regolazioni relative al monitor utilizzando i menu a schermo.

# <span id="page-81-1"></span>**Come spostarsi all'interno del menu**

Premere il joystick per visualizzare il MENU principale sullo schermo. Per maggiori informazioni sull'uso del joystick [vedere](#page-82-2)  [a pagina 11.](#page-82-2)

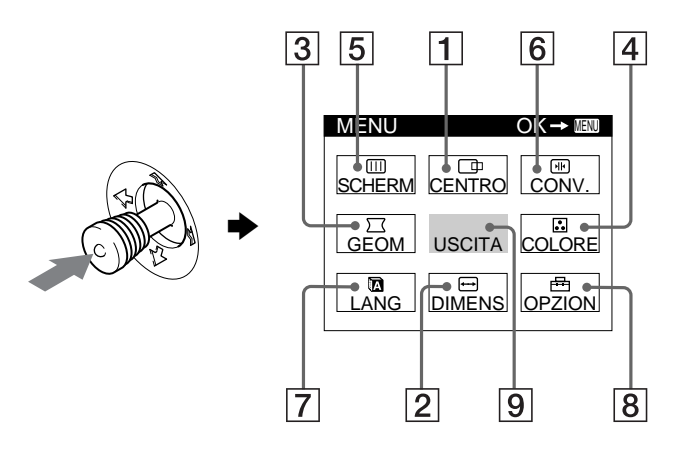

Usare il joystick per selezionare uno dei seguenti menu.

### 1 **CENTRO [\(pagina 12\)](#page-83-0)**

Selezionare il menu CENTRO per regolare la centratura, le dimensioni o lo zoom dell'immagine.

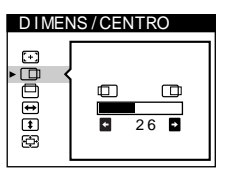

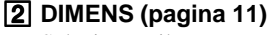

Selezionare il menu DIMENS per regolare le dimensioni, la centratur o lo zoom dell'immagine.

### 3 **GEOM. [\(pagina 12\)](#page-83-2)**

Selezionare il menu GEOM. per regolare la rotazione e la forma dell'immagine.

### 4 **COLORE ([pagina 13](#page-84-1))**

Selezionare il menu COLORE per regolare la temperatura di colore dell'immagine. Utilizzare questo menu per fare corrispondere i colori del monitor ai colori di un'immagine stampata.

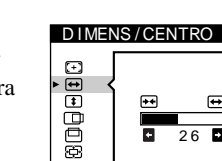

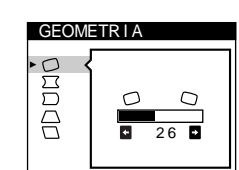

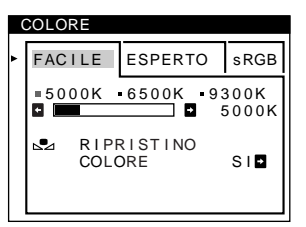

## 5 **SCHERMO [\(pagina 13\)](#page-84-0)**

Selezionare il menu SCHERMO per regolare la qualità dell'immagine. È possibile regolare la purezza del colore e l'effetto di cancellazione moiré.

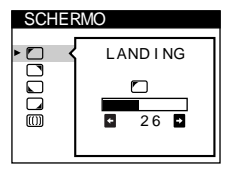

### 6 **CONV. ([pagina 12](#page-83-3))**

Selezionare il menu CONV. per regolare la convergenza orizzontale e verticale dell'immagine.

### **CONVERGENZA**  $412$ Đ TOP BOT  $26$

ENGL I SH FRANÇA I S DEUTSCH ESPAÑOL I TAL I ANO **NEDERLANDS** SVENSKA<br>PYCCKMЙ

日本語

LANGUAGE

## 7 **LANG ([pagina 8](#page-79-1))**

Selezionare il menu LANG per selezionare la lingua del menu a schermo.

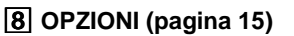

Selezionare il menu OPZIONI per regolare le seguenti opzioni del monitor:

- smagnetizzazione dello schermo • modifica della posizione del menu a schermo
- bloccaggio dei comandi

### 9 **USCITA**

corrente

Selezionare USCITA per chiudere il menu.

### ■ Visualizzazione del segnale di ingresso **corrente**

Le frequenze verticali e orizzontali del segnale di ingresso corrente vengono visualizzate nel MENU principale. Se il segnale corrisponde ad uno dei modi preimpostati in fabbrica del monitor, viene visualizzata anche la risoluzione.

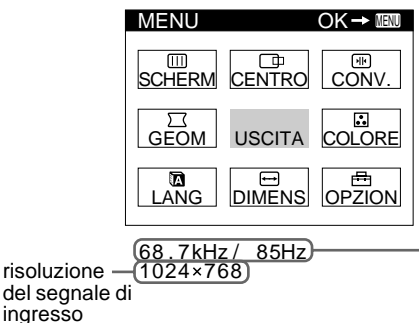

- frequenze verticali e orizzontali del segnale di ingresso corrente

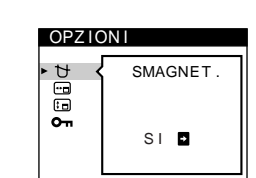

## <span id="page-82-2"></span>■ Uso del joystick

#### **1 Visualizzare il MENU principale e selezionare il menu che si desidera regolare.**

Per visualizzare il MENU principale premere il joystick una volta. Quindi spostare il joystick verso l'alto, verso il basso, verso sinistra o verso destra per evidenziare il menu desiderato. Premere il joystick per selezionare la voce di menu.

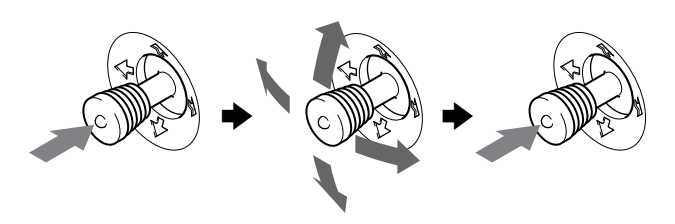

### **2 Per regolare il menu.**

Spostare il joystick verso l'alto, verso il basso, verso sinistra o verso destra per effettuare la regolazione.

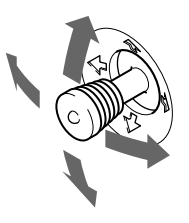

### **3 Per chiudere il menu.**

Premere il joystick una volta per tornare al menu principale e due volte per tornare alla visualizzazione normale. Se non viene premuto alcun tasto, il menu si chiude automaticamente dopo circa 30 secondi.

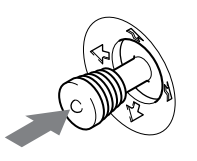

# ■ Reimpostazione delle regolazioni

Premere il tasto RESET. Per maggiori informazioni sulla reimpostazione delle regolazioni, [vedere a pagina 16.](#page-87-0)

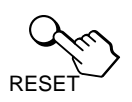

# <span id="page-82-0"></span>**Regolazione della luminosità e del contrasto**

È possibile regolare la luminosità e il contrasto tramite il menu LUMINOSITA/CONTRASTO.

Queste impostazioni vengono memorizzate per i segnali inviati dal connettore di ingresso correntemente selezionato.

**1 Spostare il joystick in qualsiasi direzione.** Sullo schermo appare il menu

LUMINOSITA/CONTRASTO.

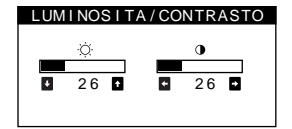

**2 Spostare il joystick verso l'alto o verso il basso per regolare la luminosità ( ), quindi verso sinistra o verso destra per regolare il contrasto (**6**).**

### **Se si utilizza il modo sRGB**

Se si seleziona il modo sRGB tramite il menu COLORE, sullo schermo appare il seguente menu LUMINOSITA/CONTRASTO.

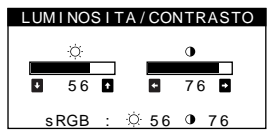

Per ulteriori informazioni su come utilizzare il modo sRGB, [vedere la sezione "Regolazione del colore dell'immagine](#page-84-1)  [\(COLORE\)" a pagina 13](#page-84-1).

Il menu scompare automaticamente dopo circa 3 secondi.

# <span id="page-82-1"></span>**Regolazione delle dimensioni dell'immagine (DIMENS)**

Questa impostazione è memorizzata per il segnale di ingresso corrente.

**1 Premere il joystick.**

Sullo schermo appare il MENU principale.

- **2** Spostare il joystick per evidenziare **□** DIMENS, **quindi premere di nuovo il joystick.** Sullo schermo appare il menu DIMENS/CENTRO.
- **3 Spostare prima il joystick verso l'alto o verso il**  basso per selezionare **por la regolazione orizzontale oppure per la regolazione verticale. Quindi spostare il joystick verso destra o verso sinistra per regolare le dimensioni.**

**IT**

# <span id="page-83-0"></span>**Regolazione della centratura dell'immagine (CENTRO)**

Questa impostazione è memorizzata per il segnale di ingresso corrente.

**1 Premere il joystick.**

Sullo schermo appare il MENU principale.

- **2 Spostare il joystick per evidenziare CENTRO, quindi premere di nuovo il joystick.** Sullo schermo appare il menu DIMENS/CENTRO.
- **3 Spostare prima il joystick verso l'alto o verso il**  basso per selezionare **paradier da regolazione orizzontale oppure per la regolazione verticale. Quindi spostare il joystick verso destra o verso sinistra per regolare la centratura.**

# <span id="page-83-1"></span>**Ingrandimento o riduzione dell'immagine (ZOOM)**

Questa impostazione è memorizzata per il segnale di ingresso corrente.

- **1 Premere il joystick.** Sullo schermo appare il MENU principale.
- **2 Spostare il joystick per evidenziare DIMENS o CENTRO, quindi premere di nuovo il joystick.** Sullo schermo appare il menu DIMENS/CENTRO.
- **3 Spostare il joystick verso l'alto o verso il basso per selezionare (zoom) e spostarlo verso destra o verso sinistra per ingrandire o ridurre l'immagine.**

#### **Nota**

Quando le dimensioni verticali o orizzontali raggiungono i valori massimi o minimi, non è possibile regolarle ulteriormente.

# <span id="page-83-2"></span>**Regolazione della forma dell'immagine (GEOM.)**

Le impostazioni del menu GEOM. consentono di regolare la rotazione e la forma dell'immagine.

L'impostazione  $\bigcirc$  (rotazione) è memorizzata per tutti i segnali di ingresso. Tutte le altre impostazioni sono memorizzate per il segnale di ingresso corrente.

### **1 Premere il joystick.**

Sullo schermo appare il MENU principale.

**2** Spostare il joystick per evidenziare  $\Box$  GEOM., **quindi premere di nuovo il joystick.**

Sullo schermo appare il menu GEOMETRIA.

**3 Spostare prima il joystick verso l'alto o verso il basso per selezionare la voce di regolazione desiderata. Quindi spostare il joystick verso destra o verso sinistra per effettuare la regolazione.**

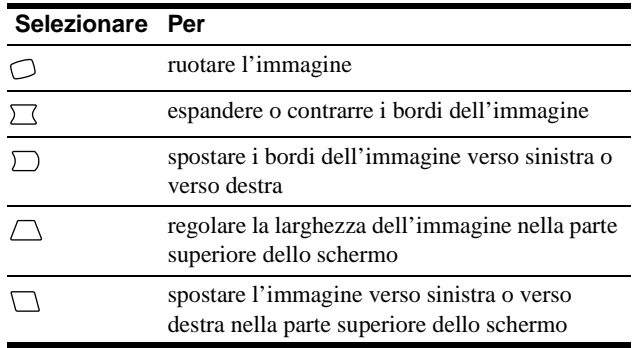

# <span id="page-83-3"></span>**Regolazione della convergenza (CONV.)**

Le impostazioni del menu CONV. consentono di regolare la qualità dell'immagine tramite il controllo della convergenza. La convergenza riguarda l'allineamento dei segnali di colore rosso, verde e blu.

Se vengono visualizzate ombre rosse o blu attorno ai caratteri o alle linee, regolare la convergenza.

Queste impostazioni vengono memorizzate per tutti i segnali di ingresso.

**1 Premere il joystick.**

Sullo schermo appare il MENU principale.

- **2** Spostare il joystick per evidenziare **E** CONV., **quindi premere di nuovo il joystick.** Sullo schermo appare il menu CONVERGENZA.
- **3 Spostare prima il joystick verso l'alto o verso il basso per selezionare la voce di regolazione desiderata. Quindi spostare il joystick verso destra o verso sinistra per effettuare la regolazione.**

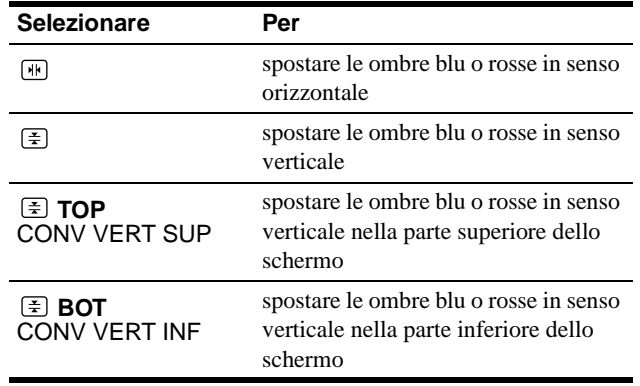

# <span id="page-84-0"></span>**Regolazione della qualità dell'immagine (SCHERMO)**

Le impostazioni del menu SCHERMO consentono di regolare la qualità dell'immagine tramite il controllo dell'effetto moiré e della purezza del colore.

- Se il colore appare irregolare negli angoli dello schermo, regolare la purezza del colore.
- Se sullo schermo appaiono disturbi ellittici o ondulati, annullare l'effetto moiré.

Le impostazioni ELIMINA MOIRE e REGOLAZ. MOIRE vengono memorizzate per il segnale di ingresso corrente. Tutte le altre impostazioni vengono memorizzate per tutti i segnali di ingresso.

- **1 Premere il joystick.** Sullo schermo appare il MENU principale.
- **2** Spostare il joystick per evidenziare **III** SCHERMO, **quindi premere di nuovo il joystick.** Sullo schermo appare il menu SCHERMO.
- **3 Spostare prima il joystick verso l'alto o verso il basso per selezionare la voce di regolazione desiderata. Quindi spostare il joystick verso destra o verso sinistra per effettuare la regolazione.**

<span id="page-84-3"></span>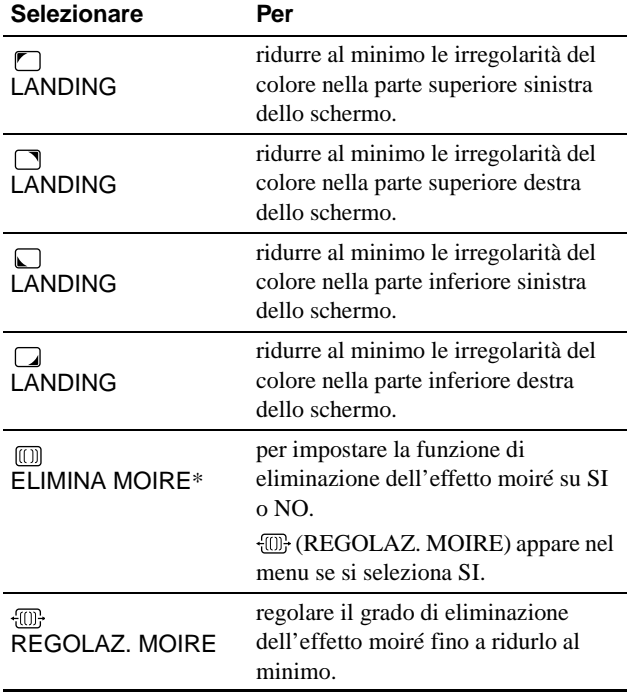

<span id="page-84-2"></span>L'effetto moiré è un tipo di interferenza naturale che produce leggere linee ondulate sullo schermo. Questo effetto può verificarsi a causa dell'interferenza tra il motivo dell'immagine sullo schermo e il motivo a punti di fosforo sul monitor.

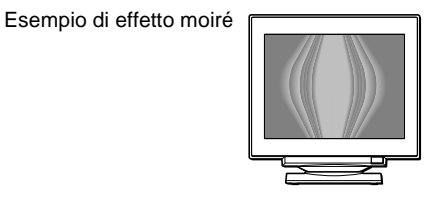

#### **Nota**

L'immagine potrebbe diventare sfocata se ELIMINA MOIRE è impostato su SI.

# <span id="page-84-1"></span>**Regolazione del colore dell'immagine (COLORE)**

Le impostazioni del menu COLORE consentono di regolare la temperatura di colore dell'immagine modificando il livello del colore del campo del colore bianco. I colori appaiono rossastri se la temperatura è bassa e bluastri se la temperatura è alta. Questa regolazione risulta utile per far corrispondere i colori del monitor ai colori di un'immagine stampata.

**1 Premere il joystick.**

Sullo schermo appare il MENU principale.

- **2** Spostare il joystick per evidenziare **C** COLORE, **quindi premere di nuovo il joystick.** Sullo schermo appare il menu COLORE.
- **3 Spostare il joystick verso destra o verso sinistra per selezionare il modo di regolazione.** I modi di regolazione disponibili sono i seguenti: FACILE, ESPERTO e sRGB.
- **4 Spostare prima il joystick verso l'alto o verso il basso per selezionare la voce di regolazione desiderata. Quindi spostare il joystick verso destra o verso sinistra per effettuare la regolazione.** Per regolare il modo selezionato, eseguire le istruzioni riportate di seguito.

### **Modo FACILE**

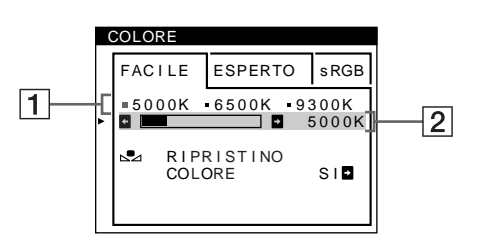

- **1 Spostare il joystick verso l'alto o verso il basso per selezionare la riga** 1 **della temperatura di colore. Quindi spostare il joystick verso destra o verso sinistra per selezionare una temperatura di colore.** Le temperature di colore predefinite sono 5000K, 6500K e 9300K. Poiché l'impostazione predefinita è 9300K, i bianchi cambieranno da una tinta bluastra ad una tinta rossastra abbassando la temperatura a 6500K e 5000K.
- **2 Se necessario, effettuare la sintonia fine della temperatura di colore. Spostare il joystick verso l'alto o verso il basso per selezionare la riga** 2 **della temperatura di colore. Quindi spostare il joystick verso destra o verso sinistra per effettuare la sintonia fine della temperatura di colore.**

Se si effettua la sintonia fine della temperatura di colore, le nuove impostazioni del colore vengono memorizzate nella memoria per ciascuna delle tre temperature di colore e la voce 1 del menu a schermo cambia come descritto di seguito.

- $[5000K] \rightarrow [3 1]$
- $[6500K] \rightarrow [$  2]
- $[9300K] \rightarrow [3]$

*(continua)*

**IT**

### **Modo ESPERTO**

È possibile effettuare ulteriori e più precise regolazioni del colore selezionando il modo ESPERTO.

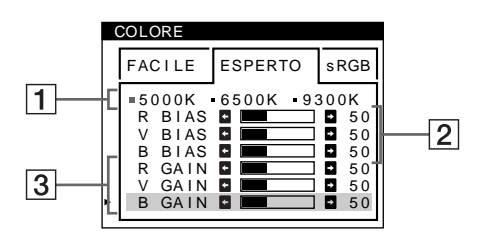

- **1 Spostare il joystick verso l'alto o verso il basso per selezionare la riga** 1 **della temperatura di colore. Quindi spostare il joystick verso destra o verso sinistra per selezionare una temperatura di colore.**
- **2 Spostare il joystick verso l'alto o verso il basso per selezionare la voce di regolazione** 2**. Quindi spostare il joystick verso destra o verso sinistra per regolare la voce BIAS (livello del nero).** In questo modo vengono regolate le aree scure di un'immagine.
- **3 Spostare il joystick verso l'alto o verso il basso per selezionare la voce di regolazione** 3**. Quindi spostare il joystick verso destra o verso sinistra per regolare la voce GAIN (livello del bianco).**  In questo modo vengono regolate le aree chiare di un'immagine.

È possibile regolare il componente R (rosso), V (verde), B (blu) del segnale di ingresso quando si modificano le voci  $\boxed{2}$  e  $\boxed{3}$ .

Se si effettua la sintonia fine della temperatura di colore, le nuove impostazioni del colore vengono memorizzate nella memoria per ciascuna delle tre temperature di colore e la voce 1 del menu a schermo cambia come descritto di seguito.

- $[5000K] \rightarrow [3 1]$
- $[6500K] \rightarrow [22]$
- $[9300K] \rightarrow [$  3]

### **Impostazione della temperatura di colore per ciascun connettore di ingresso video**

È possibile impostare la sintonia fine della temperatura di colore nel modo FACILE o ESPERTO per ciascun connettore di ingresso video (HD15 e BNC).

- **1 Selezionare lo stesso modo di regolazione e la stessa temperatura di colore nel menu COLORE sia per HD15 che per BNC.**
- **2 Sintonia fine della temperatura di colore in ciascun menu per HD15 e BNC.**

Le impostazioni vengono memorizzate per ciascun connettore di HD15 e BNC.

Per informazioni su come selezionare il connettore, [vedere a](#page-80-0)  [pagina 9](#page-80-0).

### **Modo sRGB**

L'impostazione del colore sRGB è un protocollo del colore standard industriale progettato per mettere in correlazione i colori stampati e visualizzati delle apparecchiature per computer sRGB compatibili. Per regolare i colori in base al profilo sRGB, selezionare semplicemente il modo sRGB nel menu COLORE. Tuttavia, per visualizzare correttamente i colori sRGB (γ=2,2, 6500K), è necessario impostare il computer sul profilo sRGB e regolare la luminosità  $(\circlearrowright)$  e il contrasto  $(①)$  sui valori visualizzati nel menu. Per informazioni su come modificare la luminosità ( $\circlearrowleft$ ) e il contrasto ( $\circlearrowleft$ ), [vedere a pagina 11.](#page-82-0)

#### **Nota**

Assicurarsi che il computer e gli altri dispositivi collegati (ad esempio una stampante) siano sRGB compatibili.

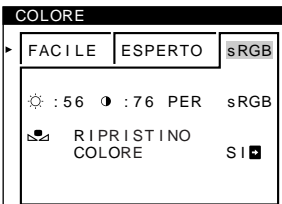

## <span id="page-86-4"></span>**Ripristino dei colori tramite il menu FACILE o sRGB**

I colori della maggior parte dei monitor tendono a diventare gradualmente opachi nel corso degli anni. La funzione RIPRISTINO COLORE contenuta nei menu FACILE e sRGB consente di ripristinare il livello di qualità di fabbrica originale dei colori. La sezione seguente spiega come ripristinare i colori del monitor tramite il menu FACILE.

- **1 Spostare il joystick verso destra o verso sinistra per selezionare il modo FACILE o il modo sRGB.**
- **2 Spostare prima il joystick verso l'alto o verso il basso per selezionare**  $S$ **<sup>2</sup> (RIPRISTINO COLORE). Quindi spostare il joystick verso destra.** Durante il processo di ripristino dei colori (circa 2 secondi),

l'immagine scompare. Una volta che il colore è stato ripristinato, l'immagine appare di nuovo sullo schermo.

#### **Note**

• Prima di utilizzare questa funzione, il monitor deve rimanere nel modo di funzionamento normale (l'indicatore di alimentazione è illuminato in verde) per almeno 30 minuti. Se il monitor entra nel modo di risparmio energetico, riportare il monitor nel modo di funzionamento normale e attendere 30 minuti finché il monitor non è pronto. Per mantenere il monitor nel modo di funzionamento normale per 30 minuti senza interruzioni, è necessario regolare le impostazioni del modo di risparmio energetico del computer. Se il monitor non è pronto, appare il seguente messaggio.

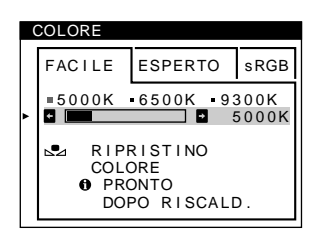

• L'efficacia di questa funzione diminuisce gradualmente con l'usura del cinescopio a colori del monitor.

# <span id="page-86-0"></span>**Impostazioni aggiuntive (OPZIONI)**

È possibile effettuare la smagnetizzazione manuale del monitor, modificare la posizione del menu e bloccare i comandi.

**1 Premere il joystick.**

Sullo schermo appare il MENU principale.

- **2** Spostare il joystick per evidenziare **D** OPZIONI, **quindi premere di nuovo il joystick.** Sullo schermo appare il menu OPZIONI.
- **3 Spostare il joystick verso l'alto o verso il basso per selezionare la voce di regolazione desiderata.** Per regolare la voce selezionata, eseguire le istruzioni riportate di seguito.

#### <span id="page-86-3"></span>**Smagnetizzazione dello schermo**

Il monitor viene smagnetizzato automaticamente quando viene attivata l'alimentazione.

**Per smagnetizzare manualmente il monitor, spostare prima il joystick verso l'alto o verso il basso per selezionare (SMAGNET.). Quindi spostare il joystick verso destra.**

Lo schermo viene smagnetizzato per circa 2 secondi. Nel caso in cui sia necessario un secondo ciclo di smagnetizzazione, attendere almeno 20 minuti per ottenere un risultato migliore.

#### <span id="page-86-1"></span>**Modifica della posizione del menu**

Modificare la posizione del menu quando copre un'immagine sullo schermo.

**Per modificare la posizione del menu a schermo, spostare prima il joystick verso l'alto o verso il basso per selezionare (POSIZ MENU ORIZZ) per la regolazione orizzontale oppure (POSIZ MENU VERT) per la regolazione verticale. Quindi spostare il joystick verso destra o verso sinistra per spostare il menu a schermo.**

### <span id="page-86-2"></span>**Bloccaggio dei comandi**

**Per proteggere i dati di regolazione bloccando i comandi, spostare prima il joystick verso l'alto o verso il basso per selezionare O<sub>T</sub> (BLOCCO MENU). Quindi spostare il joystick verso destra per selezionare SI.** Funzioneranno solo l'interruttore di accensione

 $\circlearrowleft$  (alimentazione), USCITA e  $\circlearrowright$  (BLOCCO MENU) del menu OPZIONI. Qualsiasi altra voce venga selezionata, sullo schermo apparirà il contrassegno  $O_{\blacksquare}$ .

#### **Per sbloccare i comandi**

Ripetere la procedura sopra descritta e impostare  $\mathbf{O}_{\blacksquare}$  (BLOCCO MENU) su NO.

**IT**

# <span id="page-87-0"></span>**Ripristino delle regolazioni**

Questo monitor dispone dei tre metodi di ripristino descritti di seguito. Per ripristinare le regolazioni, utilizzare il tasto RESET (ripristina).

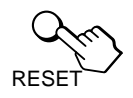

#### **Ripristino di una sola voce di regolazione**

Usare il joystick per selezionare la voce di regolazione che si desidera reimpostare e premere il tasto RESET (ripristina).

### **Ripristino di tutti i dati di regolazione per il segnale di ingresso corrente**

Premere il tasto RESET (ripristina) quando sullo schermo non è visualizzato alcun menu.

Si noti che con questo metodo non vengono ripristinati:

- la lingua per il menu a schermo ([pagina 8](#page-79-1))
- il modo di regolazione nel menu COLORE (FACILE, ESPERTO, sRGB) ([pagina 13\)](#page-84-1)
- la posizione del menu a schermo ([pagina 15](#page-86-1))
- il blocco dei comandi ([pagina 15](#page-86-2))

### **Ripristino di tutti i dati di regolazione per tutti i segnali di ingresso**

Premere e mantenere premuto il tasto RESET (ripristina) per più di due secondi.

#### **Nota**

Il tasto RESET (ripristina) non funziona se  $\mathbb{O}_{\mathbb{T}}$  (BLOCCO MENU) è impostato su SI.

# <span id="page-87-1"></span>**Caratteristiche**

# <span id="page-87-2"></span>**Modo preimpostato e modo utente**

Quando il monitor riceve un segnale di ingresso, lo fa corrispondere automaticamente ad uno dei modi preimpostati in fabbrica e memorizzati nel monitor, per fornire un'immagine di alta qualità al centro dello schermo. Per un elenco dei modi preimpostati in fabbrica, [vedere a Appendix](#page-146-1). Per i segnali di ingresso che non corrispondono ai modi preimpostati in fabbrica, la tecnologia Multiscan digitale di questo monitor assicura una visualizzazione dell'immagine nitida per qualsiasi sincronizzazione nella gamma di frequenza del monitor (orizzontale: da 30 a 121 kHz, verticale: da 48 a 160 Hz). Se l'immagine viene regolata, i dati di regolazione vengono memorizzati come modo utente e richiamati automaticamente qualora venga ricevuto lo stesso segnale di ingresso.

### **Nota per gli utenti di Windows**

Gli utenti di Windows devono controllare il manuale della scheda video o il programma della utility fornito con la scheda grafica e quindi selezionare la frequenza di refresh più elevata per massimizzare le prestazioni del monitor.

# <span id="page-87-3"></span>**Funzione di risparmio energetico**

Questo monitor è conforme alle direttive sul risparmio energetico di VESA, ENERGY STAR e NUTEK. Se il monitor viene collegato ad un computer o ad una scheda grafica video conformi a DPMS (Display Power Management Signaling), il monitor ridurrà automaticamente il consumo energetico in tre stadi come descritto di seguito.

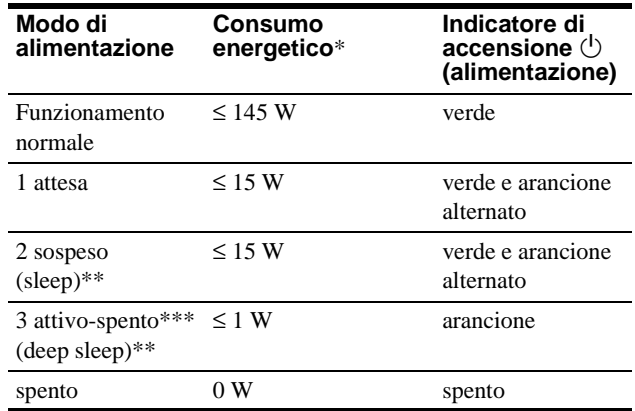

\* Le cifre indicano il consumo energetico quando al monitor vengono collegate periferiche non conformi a USB.

\*\* "Sleep" e "deep sleep" sono modalità di risparmio energetico definite dalla Environmental Protection Agency.

\*\*\* Quando il computer è nella modalità di risparmio energetico, il segnale di ingresso viene interrotto e sullo schermo appare NO SEGNALESINGRESSO. Dopo alcuni secondi, il monitor entra nel modo di risparmio energetico.

# <span id="page-88-0"></span>**Guida alla soluzione dei problemi**

Prima di rivolgersi al servizio di assistenza tecnica, leggere la seguente sezione.

# <span id="page-88-1"></span>**Se sullo schermo appaiono delle linee sottili (cavi di smorzamento)**

Questo tipo di linee sullo schermo sono normali per il monitor Trinitron e non rappresentano un problema di funzionamento. Queste righe sono l'ombra dei cavi di smorzamento usati per stabilizzare la griglia di apertura, visibili maggiormente quando lo sfondo dello schermo è chiaro (solitamente bianco). La griglia di apertura è l'elemento essenziale che caratterizza il cinescopio a colori Trinitron, consentendo una maggiore illuminazione dello schermo con il risultato di un'immagine più luminosa e dettagliata.

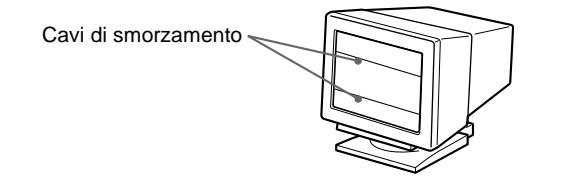

# <span id="page-88-2"></span>**Messaggi a schermo**

In caso di problemi con il segnale di ingresso, sullo schermo appare uno dei seguenti messaggi.

### **Se sullo schermo appare il messaggio NO SEGNALESINGRESSO**

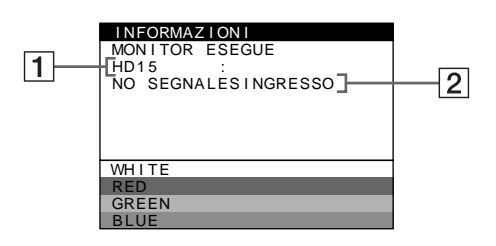

### 1 **Connettore selezionato**

Questo messaggio indica il connettore correntemente selezionato (HD15 o BNC).

### 2 **Condizione del segnale di ingresso NO SEGNALESINGRESSO**

Questo messaggio indica che non viene immesso alcun segnale oppure che non viene immesso alcun segnale dal connettore selezionato.

## **Se sullo schermo appare il messaggio FUORI GAMMA SCANS**

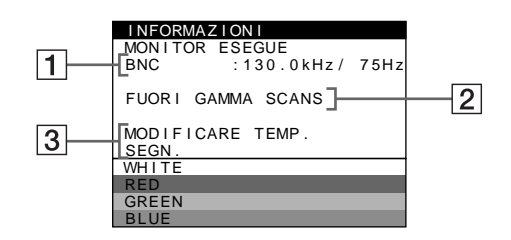

1 **Connettore selezionato e frequenze del segnale di ingresso corrente**

Questo messaggio indica il connettore correntemente selezionato (HD15 o BNC). Se il monitor riconosce le frequenze del segnale di ingresso corrente, vengono anche visualizzate le frequenze orizzontali e verticali.

### 2 **Condizione del segnale di ingresso FUORI GAMMA SCANS**

Questo messaggio indica che il segnale di ingresso non è presente tra le caratteristiche tecniche del monitor.

### 3 **Rimedi**

Sullo schermo appare il messaggio MODIFICARE TEMP. SEGN.. Se si è sostituito un monitor vecchio con questo monitor, ricollegare il monitor vecchio. Quindi regolare la scheda grafica del computer in modo che la frequenza orizzontale sia compresa tra 30 e 121 kHz e la frequenza verticale sia compresa tra 48 e 160 Hz.

Per ulteriori informazioni, [vedere la sezione "Sintomi e soluzioni](#page-89-0)  [dei problemi" del monitor a pagina 18.](#page-89-0)

### **Visualizzazione del nome del monitor, del numero di serie e della data di produzione.**

Mentre il monitor riceve un segnale video premere e tenere premuto il joystick per più di tre secondi per visualizzare la finestra di informazioni sul monitor.

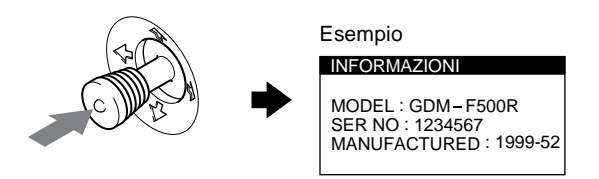

Se il problema persiste, rivolgersi al rivenditore Sony autorizzato comunicando le seguenti informazioni.

- Nome del modello: GDM-F500R
- Numero di serie
- Nome e caratteristiche tecniche del computer e della scheda grafica.

# <span id="page-89-0"></span>**Sintomi e soluzioni dei problemi**

Se il problema è causato dal computer o da altre apparecchiature collegate, consultare le istruzioni per l'uso di queste apparecchiature. Se il problema non viene risolto con le indicazioni descritte di seguito, usare la funzione di autodiagnostica ([pagina 20](#page-91-0)).

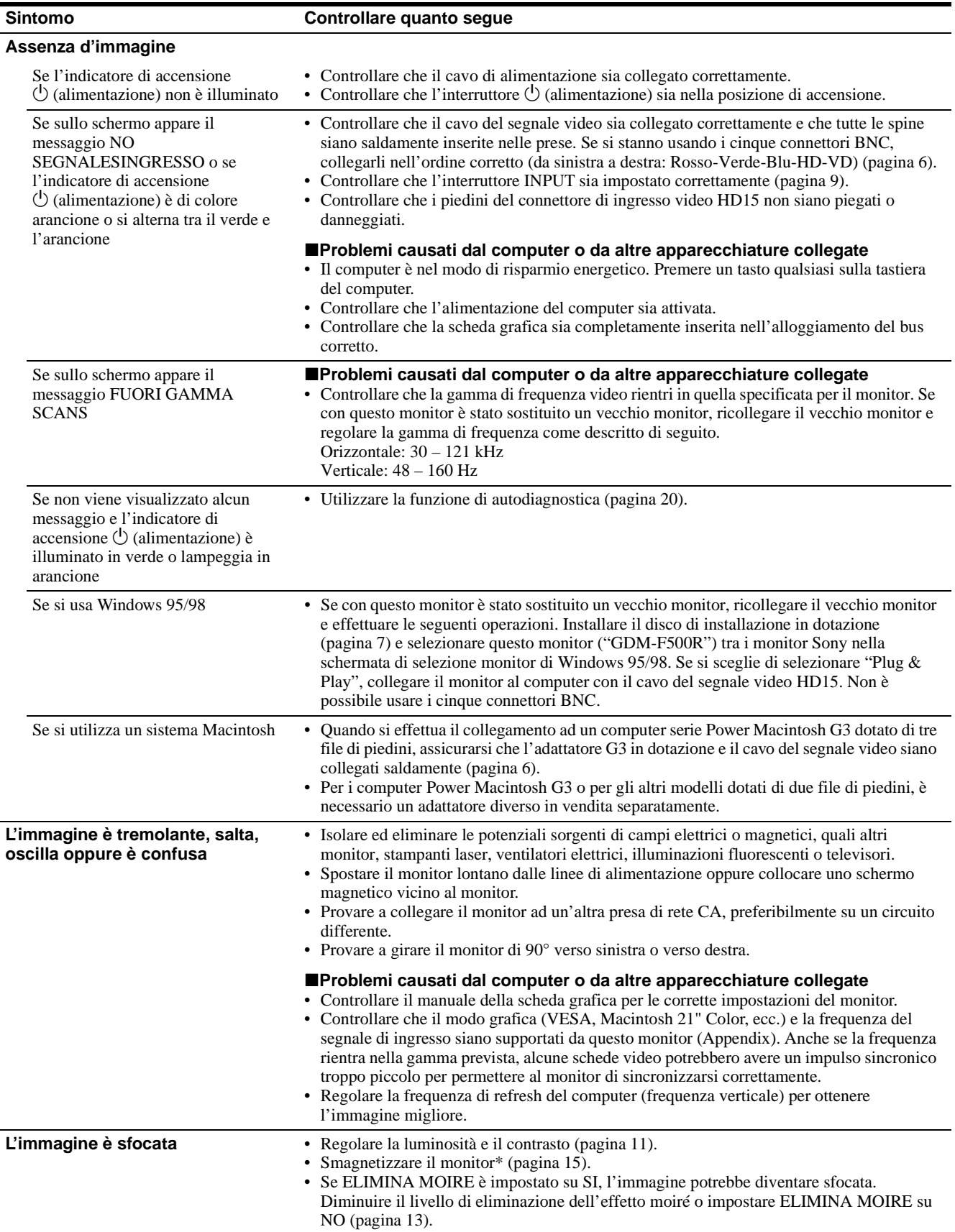

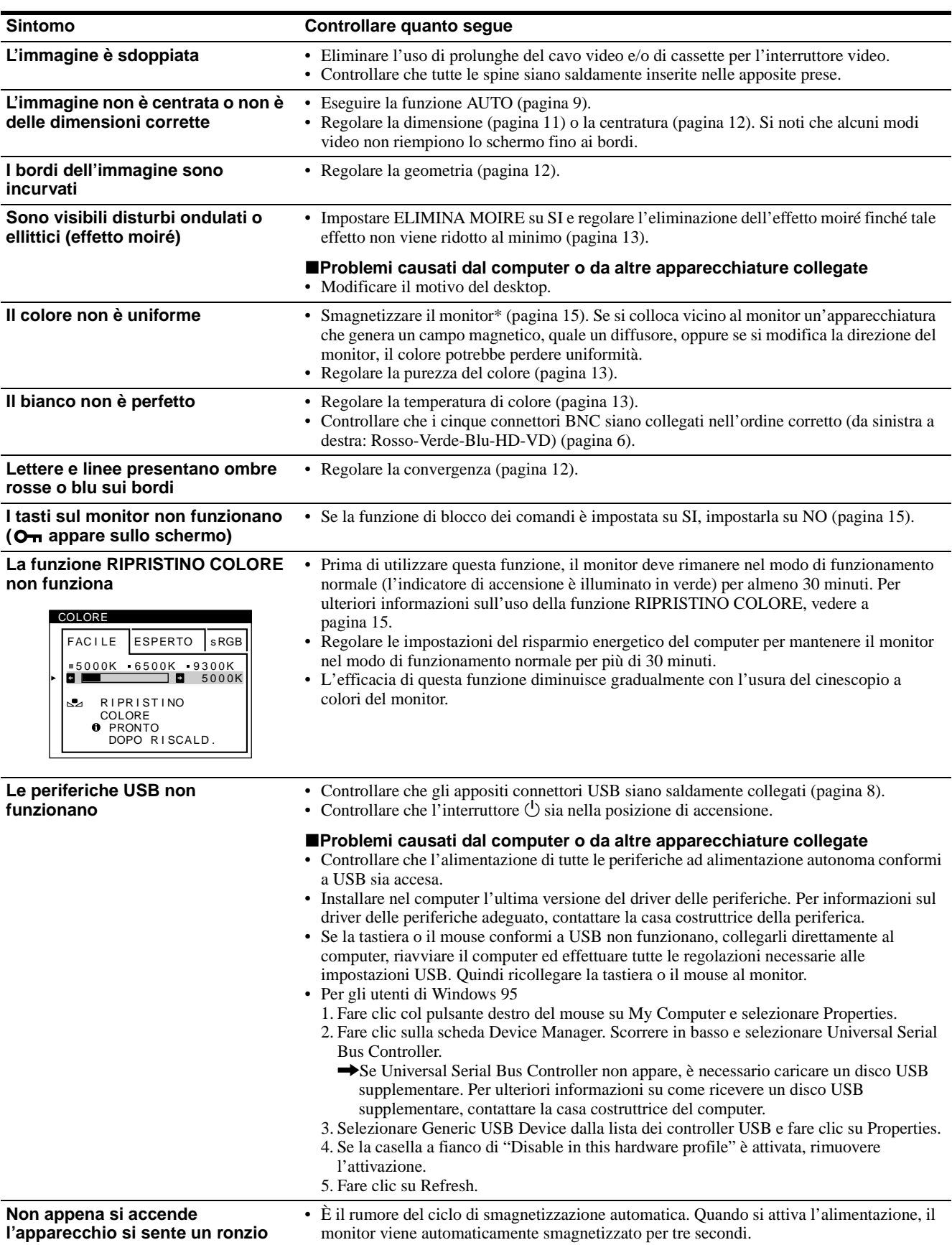

\* Nel caso in cui sia necessario un secondo ciclo di smagnetizzazione, attendere almeno 20 minuti per ottenere un risultato migliore. Potrebbe venire udito un ronzio che non indica però un problema di funzionamento.

**IT**

# <span id="page-91-0"></span>**Funzione di autodiagnostica**

Questo monitor dispone di una funzione di autodiagnostica. Se si presentano problemi al monitor o ai computer collegati, lo schermo si oscura e l'indicatore di accensione  $\circlearrowright$  (alimentazione) si illumina in verde o lampeggia in arancione. Se l'indicatore di accensione  $\circlearrowleft$  (alimentazione) si illumina in arancione, significa che il computer si trova nel modo di risparmio energetico. Provare a premere un tasto qualsiasi sulla tastiera.

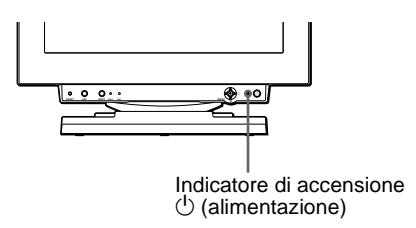

**Se l'indicatore di accensione** 1 **(alimentazione) è verde**

- **1 Rimuovere tutte le spine dai connettori di ingresso video 1 e 2 oppure disattivare i computer collegati.**
- **2 Premere due volte il tasto di accensione**  1 **(alimentazione) per spegnere e accendere il monitor.**
- **3** Spostare il joystick verso destra **→** per 2 secondi **prima che il monitor entri nel modo di risparmio energetico.**

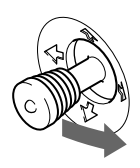

Se vengono visualizzate le quattro barre di colore (bianco, rosso, verde e blu), significa che il monitor funziona correttamente. Ricollegare i cavi di ingresso video e controllare le condizioni dei computer.

Se le barre di colore non appaiono, si tratta di un potenziale guasto al monitor. Rivolgersi al rivenditore Sony autorizzato.

## **Se l'indicatore di accensione** 1 **(alimentazione) lampeggia in arancione**

#### **Premere due volte il tasto di accensione**

1 **(alimentazione) per spegnere e accendere il monitor.** Se l'indicatore di accensione  $\circlearrowleft$  (alimentazione) si illumina in verde, significa che il monitor funziona correttamente.

Se l'indicatore di accensione  $\circlearrowleft$  (alimentazione) continua a lampeggiare, si tratta di un potenziale guasto al monitor. Contare il numero di secondi tra il lampeggiamento nel colore arancione dell'indicatore di accensione  $\circlearrowleft$  (alimentazione) e rivolgersi al rivenditore Sony autorizzato. Annotare il nome del modello e il numero di serie del monitor. Inoltre, annotare la marca e il modello del proprio computer e della scheda video.

# <span id="page-91-1"></span>**Caratteristiche tecniche**

Tubo a raggi catodici (CRT)

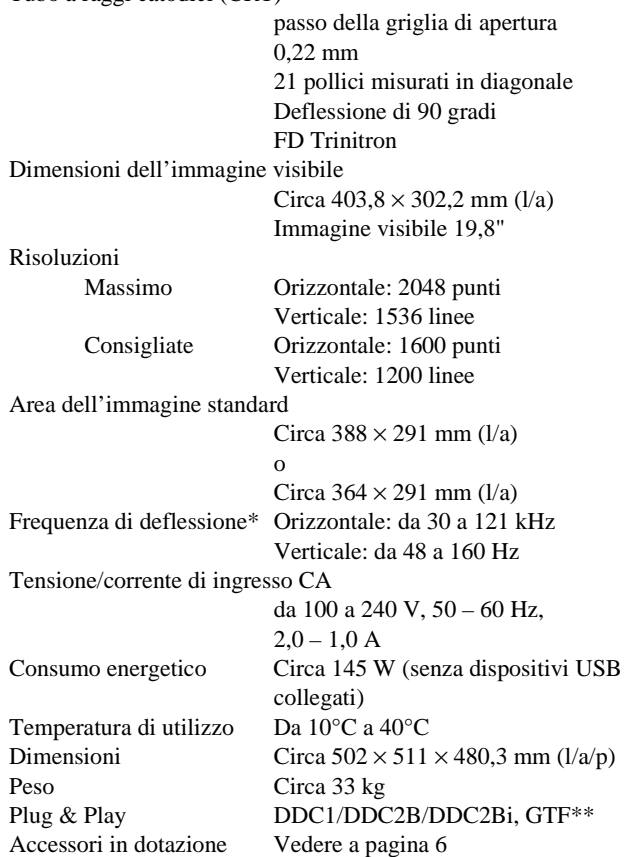

- \* Condizione di sincronizzazione verticale e orizzontale consigliata
	- L'ampiezza della sincronizzazione orizzontale dovrebbe essere superiore del 4,8% rispetto al tempo orizzontale complessivo o 0,8 µs, a seconda di quale è più ampio.
	- L'ampiezza di oscuramento orizzontale dovrebbe essere più di 2,3 µsec.
	- L'ampiezza di oscuramento verticale dovrebbe essere più di 450 µsec.
- \*\* Se il segnale di ingresso è conforme a Generalized Timing Formula (GTF), la funzione GTF del monitor fornisce automaticamente l'immagine migliore per lo schermo.

Il design e le caratteristiche tecniche sono soggetti a modifiche senza preavviso.

# **Содержание**

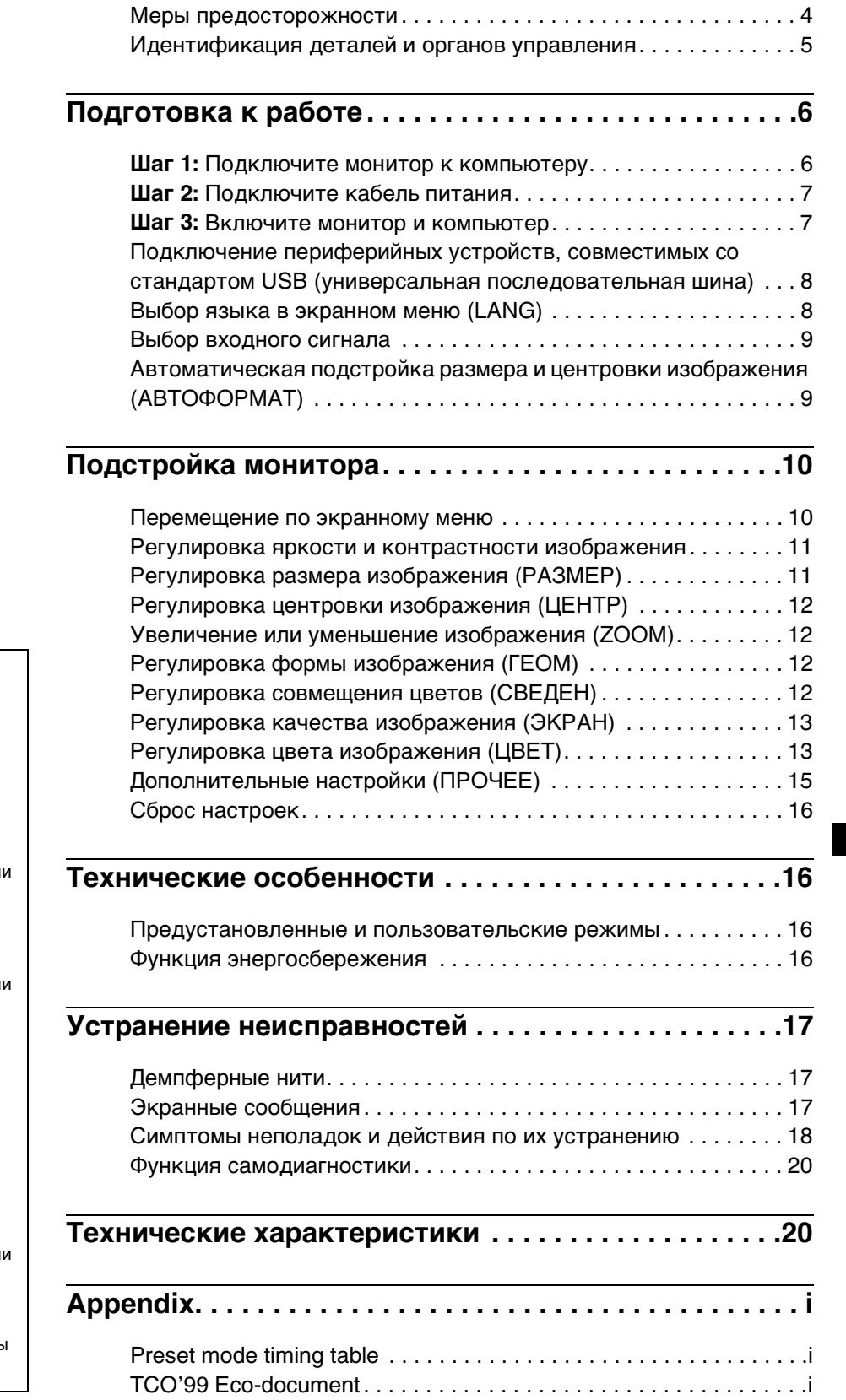

- Trinitron $^{\circledR}$  является зарегистрированным торговым знаком Корпорации Sony.
- Macintosh является запатентованным торговым знаком Apple Computer, Inc., зарегистрированным в США и других странах.
- $\overline{W}$ indows<sup>®</sup> и MS-DOS являются зарегистрированными торговым знаками Microsoft Corporation в Соединенных Штатах и других странах.
- IBM PC/AT и VGA являются зарегистрированными торговым знаками IBM Corporation США.
- VESA и DDC $^{\mathsf{m}}$  являются торговыми знаками Ассоциации по стандартам электронной видеоаппаратуры.
- ENERGY STAR является зарегистрированным знаком США.
- Все прочие упомянутые ниже названия продуктов могут быть торговыми знаками или зарегистрированными торговым знаками соответствующих компаний.
- Далее в руководстве в каждом случае не указываются символы "<sup>тм</sup>" и "®".

**RU**

# <span id="page-93-0"></span>**Меры предосторожности**

### **Меры предосторожности при подключении к сети электропитания**

• Используйте кабель питания, поставляемый с монитором. При использовании другого кабеля питания убедитесь в том, что он подходит для использования в местной сети.

#### **Для покупателей в Великобритании**

При использовании монитора в Великобритании пользуйтесь поставляемым с монитором кабелем питания с разъемом для Великобритании.

Пример типов вилок

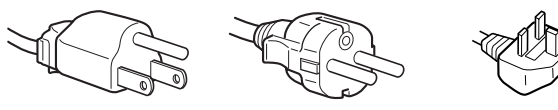

для 100 - 120 В переменного тока

для 200 - 240 В переменного тока

только для 240 В переменного тока

- Отсоединяйте кабель питания от сети не раньше, чем через 30 секунд после выключения питания монитора, когда уменьшится заряд статического электричества на поверхности экрана.
- После включения питания в течение приблизительно 3 секунд происходит размагничивание трубки монитора. При этом вокруг экрана возникает сильное магнитное поле, способное повредить данные на магнитных лентах и дискетах, находящихся рядом с монитором. Поэтому магнитофоны, кассеты и дискеты следует держать на некотором расстоянии от прибора.

Сетевая розетка должна находиться в легкодоступном месте вблизи от прибора.

### **Установка**

Не устанавливайте монитор в следующих местах:

- на мягких поверхностях (коврики, одеяла и т.д.) или вблизи от других материалов (занавески, шторы и т.п.), которые могут преградить доступ воздуха к вентиляционным отверстиям
- вблизи от источников тепла, таких как батареи или воздуховоды, а также в местах, где возможно попадание прямого солнечного света
- где наблюдаются резкие колебания температуры
- где присутствует вибрация или резкие механические воздействия
- на неустойчивых поверхностях
- рядом с источниками магнитных полей, такими как трансформаторы или высоковольтные кабели
- рядом или на металлической поверхности с наличием электрического заряда

### **Уход**

- Протирайте экран мягкой тканью. При использовании химических средств для чистки стекла не применяйте жидкости, содержащие антистатические или аналогичные добавки, так как они могут повредить покрытие экрана.
- Не следует прикасаться к дисплею, скрести или стучать по нему острыми или шершавыми предметами (шариковой ручкой, отверткой). Это может привести к появлению царапин на поверхности электронно-лучевой трубки.
- Протирайте корпус, дисплей и панель управления мягкой тканью, слегка смоченной в слабом растворе моющего средства. Не пользуйтесь грубыми терками, абразивными пастами или такими растворителями, как спирт или бензин.

### **Транспортировка**

При перевозке монитора или его доставке в ремонтную мастерскую пользуйтесь заводской картонной коробкой и упаковочными материалами.

### **Использование шарнирной опоры с изменяемым углом наклона**

Монитор можно устанавливать в удобное положение, изменяя углы наклона, как показано на рисунке ниже. Поворачивая прибор по вертикали или горизонтали, держите его за нижнюю часть обеими руками.

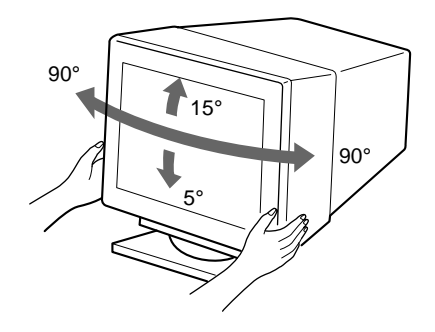

# <span id="page-94-0"></span>**Идентификация деталей и органов управления**

См. страницы в скобках для получения подробных сведений.

#### **Передняя панель Задняя панель**

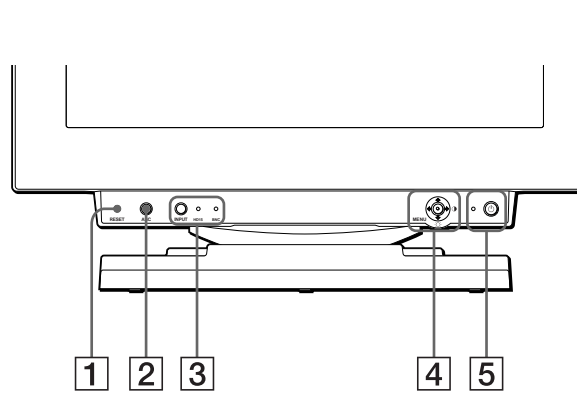

#### 1 **Кнопка RESET (сброс) ([стр. 16\)](#page-105-0)**

Возвращает параметры к исходным значениям, установленным на заводе.

2 **Кнопка ASC (автоматический размер и центровка) [\(стр. 9](#page-98-0))**

Автоматически подстраивает размер и центровку изображения.

3 **Кнопка INPUT (вход) и индикаторы HD15 / BNC ([стр. 9](#page-98-0))**

Выбирает входной видеосигнал HD15 или BNC. При каждом нажатии кнопки изменяется тип входного сигнала и показания соответствующего индикатора.

#### 4 **Джойстик ([стр. 11](#page-100-2))**

Джойстик используется для отображения меню и выполнения настроек монитора, включая регулировку яркости и контрастности.

#### **5** Выключатель и индикатор  $\bigcirc$  (питание) **([стр. 7](#page-96-1)[, 16](#page-105-3)[, 20](#page-109-0))**

Эта кнопка включает и выключает монитор. Когда монитор включен, индикатор горит зеленым, а когда монитор в режиме экономии энергии, он горит или мигает зеленым и оранжевым, или просто оранжевым.

### 6 **Гнездо AC IN [\(стр. 7](#page-96-0))**

Подает электрическое питание на монитор.

7 **Входной разъем USB (универсальная последовательная шина) [\(стр. 8](#page-97-0))** Используйте этот разъем для подключения к компьютеру, поддерживающему стандарт USB.

### 8 **Выходные разъемы USB (универсальная последовательная шина) [\(стр. 8](#page-97-0))**

Используйте эти разъемы для подключения к монитору периферийных устройств, поддерживающих стандарт USB.

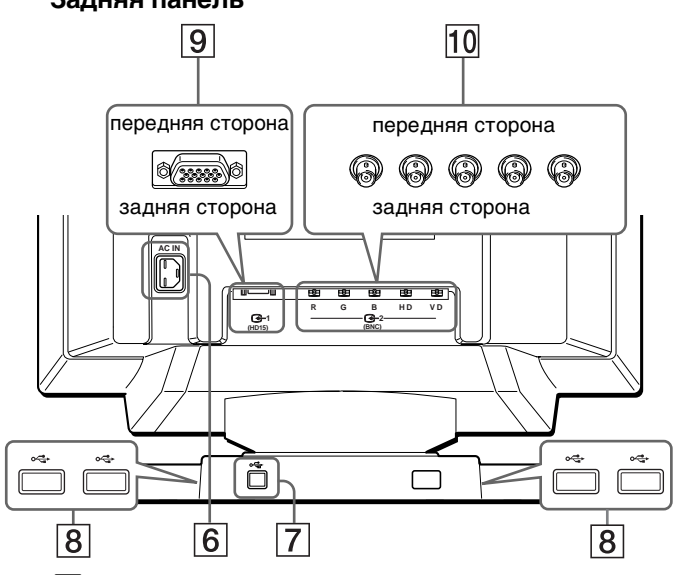

# 9 **Гнездо видеовхода 1 (HD15) (стр. 6)**

Подает видеосигналы RGB (0,700 Vp-p, положит.) и сигналы синхронизации.

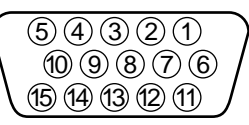

#### **Контакт No. Сигнал**

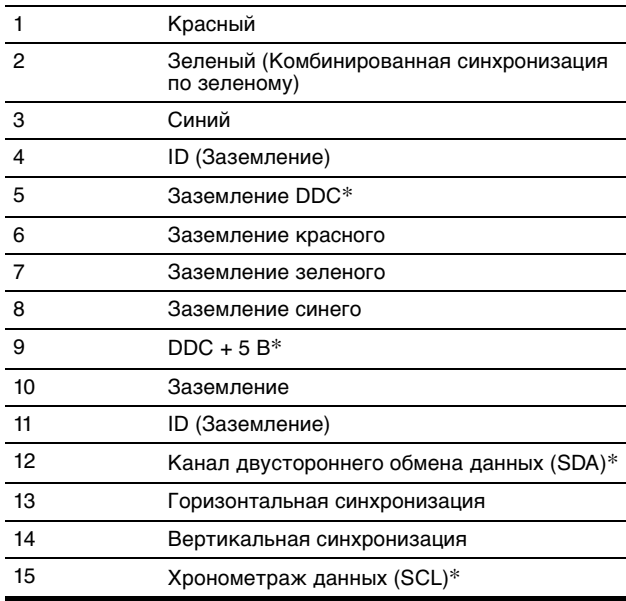

\* Display Data Channel (DDC) является стандартом VESA.

#### q; **Гнездо видеовхода 2 (BNC) (стр. 6)** Подает видеосигналы RGB (0,700 Vp-p, положит.) и сигналы синхронизации.

**RU**

# <span id="page-95-0"></span>**Подготовка к работе**

Перед использованием монитора проверьте наличие в коробке следующих принадлежностей:

- Кабель питания (1)
- Кабель видеосигнала HD15 (1)
- Кабель USB (1)
- Переходник G3
	- (для сине-белой системы Macintosh) (1)
- Установочный диск (1)
- Гарантийный талон (1)
- Примечания по чистке поверхности экрана (1)
- Настоящая инструкция по эксплуатации (1)

# <span id="page-95-1"></span>**Шаг 1: Подключите монитор к компьютеру**

Перед подключением монитор и компьютер должны быть выключены.

#### **Примечания**

- Не следует прикасаться к штырькам разъема кабеля видеосигнала, так как при этом их можно согнуть.
- При подсоединении кабеля видеосигнала следите за тем, чтобы разъем HD15 был расположен правильно. Не прилагайте излишних усилий при неверном подсоединении разъема, чтобы случайно не согнуть штырьки.

## ■ Подключение к IBM PC/AT или к **совместимому компьютеру**

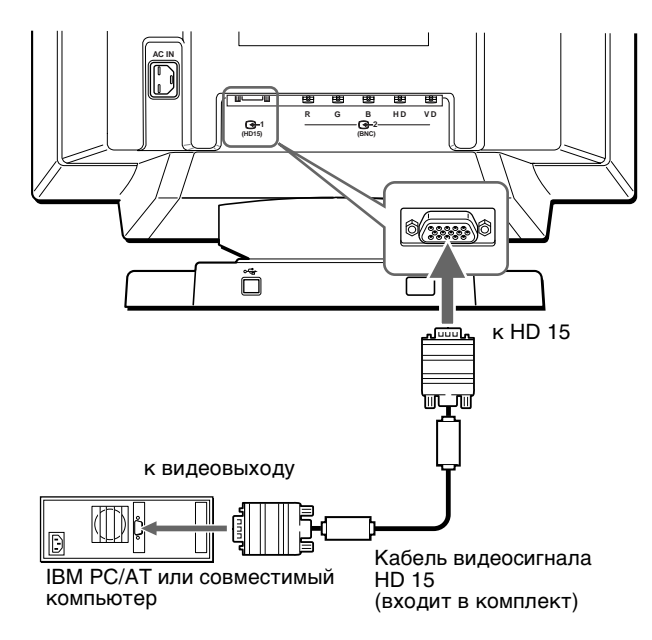

### **Подключение к компьютеру Macintosh**

Используйте прилагаемый переходник G3 (для сине-белой системы).

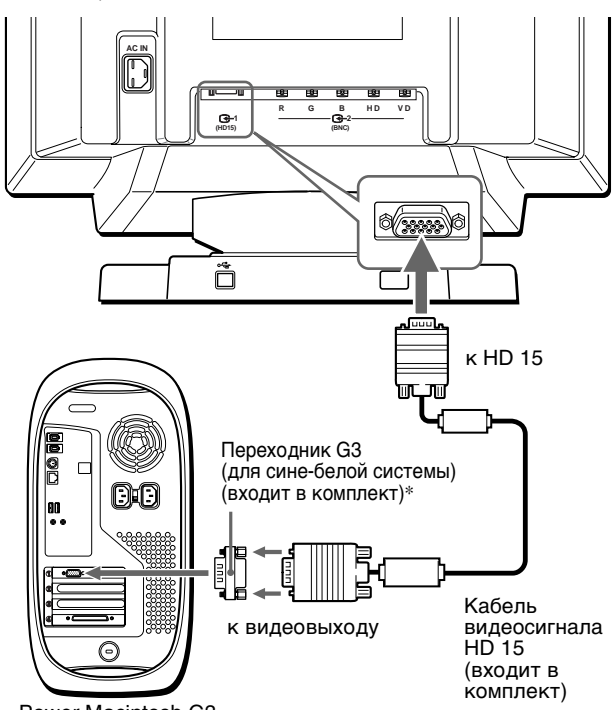

Power Macintosh G3

Входящий в комплект переходник для Macintosh необходимо подключать к компьютеру до подключения кабеля. Этот переходник совместим с компьютерами серии Power Macintosh G3, которые имеют разъемы с тремя рядами штырьков. При подключении к другим компьютерам серии Power Macintosh G3, которые имеют разъемы с двумя рядами штырьков, или к другим моделям необходимо использовать другой переходник (продается отдельно).

#### x **Подключение к пяти разъемам BNC**

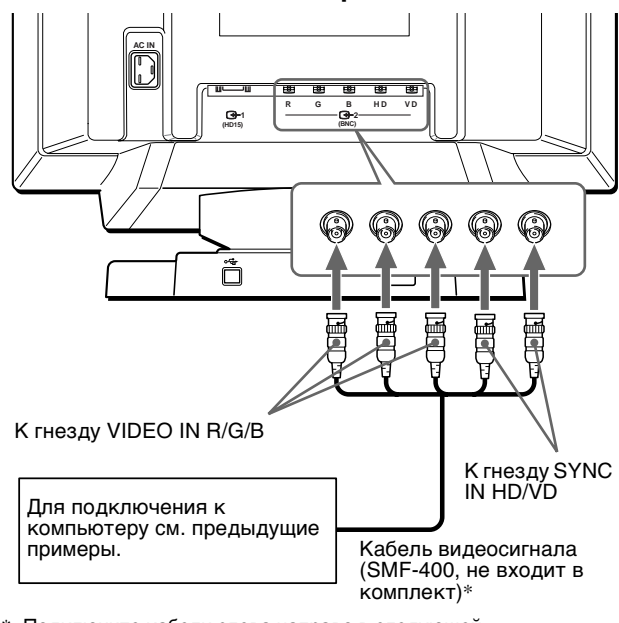

<span id="page-95-2"></span>\* Подключите кабели слева направо в следующей последовательности: Красный-Зеленый-Синий-HD-VD.

#### **Примечание**

Функция Plug & Play (DDC) не работает с пятью разъемами BNC. Если необходимо использовать функцию Plug & Play, подключите компьютер к разъему HD15 с помощью прилагаемого кабеля видеосигнала.

# <span id="page-96-0"></span>**Шаг 2: Подключите кабель питания**

Не включая монитор и компьютер, подключите сначала кабель питания к монитору, затем включите его в розетку электропитания.

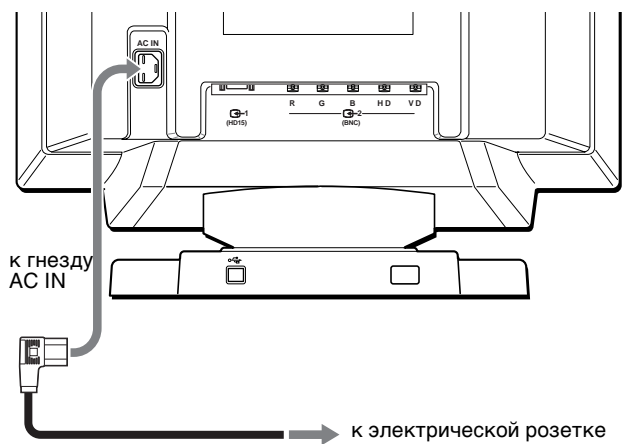

кабель питания (входит в комплект)

# <span id="page-96-1"></span>**Шаг 3: Включите монитор и компьютер**

Сначала включите монитор, затем включите компьютер.

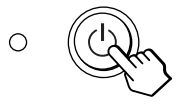

Установка монитора завершена. В случае необходимости пользуйтесь органами управления монитора для настройки изображения.

#### **Если изображение не появляется на экране**

- Проверьте правильность подключения монитора к компьютеру.
- Если на экране появляется сообщение HET BXOДHOГO CИГHAЛA, попробуйте изменить входной сигнал ([стр. 9](#page-98-0)) и убедитесь, что графическая плата компьютера надежно закреплена в соответствующем гнезде шины.
- Если данная модель устанавливается вместо старого монитора, и на экране появляется сообщение НЕДОПУСТИМЫЙ ГРАФИЧЕСКИЙ РЕЖИМ, верните прежний монитор на место. Затем настройте графическую плату, так чтобы частота горизонтальной развертки была в диапазоне 30 - 121 кГц, а частота вертикальной развертки - в диапазоне 48 – 160 Гц.

Дополнительные сведения об экранных сообщениях см. в разделе ["Симптомы неполадок и действия по их](#page-107-0)  [устранению" на стр. 18.](#page-107-0)

#### **Установка на различных ОС (операционных системах)** Данный монитор отвечает требованиям стандарта "DDC" Plug

& Play и автоматически обнаруживает всю информацию о мониторе с помощью функции Plug & Play в системе Windows. Необязательно устанавливать на компьютере какие-либо специальные драйверы.

Если Вы подсоединяете этот монитор к ПК и впервые загружаете компьютер, на экране может быть отображено диалоговое окно программы установки. Несколько раз нажмите кнопку "Next" в соответствии с указаниями программы установки, пока не будет автоматически выбран Монитор Plug & Play, чтобы этот монитор можно было использовать.

Если компьютер, графическая карта не могут правильно установить контакт с монитором, загрузите прилагаемый установочный диск. Чтобы ознакомиться с процедурой установки, см. на диске файл "Read Me". Дополнительные сведения можно также получить на Web-узле изготовителя графической карты.

#### **Для пользователей Windows NT4.0**

При настройке монитора в Windows NT4.0 драйвер дисплея не используется. Подробные сведения о выборе нужного разрешения, частоты регенерации и количества воспроизводимых цветов см. в руководстве для Windows NT4.0.

# <span id="page-97-0"></span>**Подключение периферийных устройств, совместимых со стандартом USB (универсальная последовательная шина)**

На мониторе имеется один входной и четыре выходных разъема USB. Они обеспечивают быстрый и простой способ подключения периферийных устройств, совместимых со стандартом USB (таких как клавиатуры, мыши, принтеры и сканеры), к компьютеру при помощи стандартного кабеля USB. Чтобы использовать монитор в качестве концентратора для периферийных устройств, подключите разъемы USB, как показано на рисунке ниже.

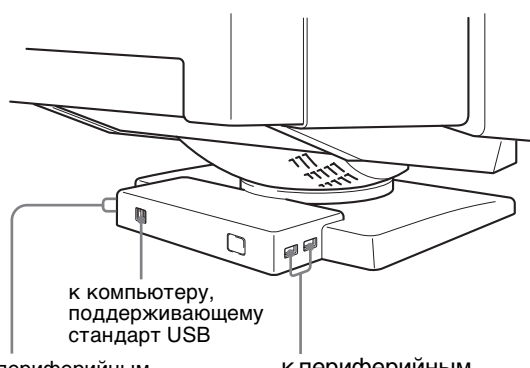

к периферийным устройствам, поддерживающим стандарт USB

к периферийным устройствам, поддерживающим стандарт USB

- **1 Включите монитор и компьютер.**
- **2 Подключите компьютер к прямоугольному входному разъему с помощью прилагаемого кабеля USB.**

#### **Для пользователей Windows**

Если на экране появляется сообщение, следуйте указаниям на экране и выберите Универсальный концентратор USB в качестве установки по умолчанию.

#### **3 Подключите USB-совместимые перириферийные устройства к прямоугольным выходным разъемам USB .**

#### **Примечания**

- Не все компьютеры и/или операционные системы поддерживают стандарт USB. См. инструкцию по эксплуатации Вашего компьютера, чтобы выяснить, возможно ли подключение к нему устройств, поддерживающих стандарт USB.
- В большинстве случаев, на компьютер нужно установить драйвер USB. Для получения подробных сведений см. инструкции по эксплуатации периферийных устройств.
- Монитор может работать как концентратор только в режимах "on" (вкл.) или экономии энергии.
- Если Вы подсоединяете к разъемам USB клавиатуру или мышь и впервые загружаете компьютер, они могут не работать. Сначала подключите клавиатуру и мышь непосредственно к компьютеру и произведите настройку USB-совместимых устройств. Затем подключите их к монитору.
- При подключении кабелей USB не опирайтесь на монитор. Он может неожиданно сдвинуться и вызвать травму.

# <span id="page-97-1"></span>**Выбор языка в экранном меню (LANG)**

Можно пользоваться версиями экранных меню на английском, французском, немецком, испанском, итальянском, голландском, шведском, русском и японском языках. По умолчанию используется английский язык.

#### **1 Нажмите джойстик.**

Для получения подробных сведений о джойстике см. стр. 11.

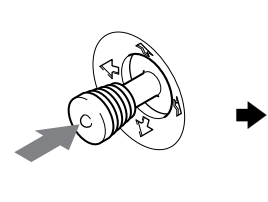

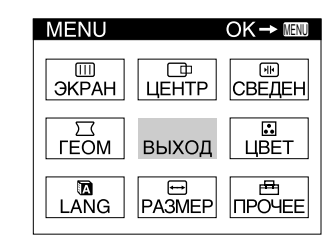

**2 Переместите джойстик, чтобы выделить элемент LANG, и снова нажмите джойстик.**

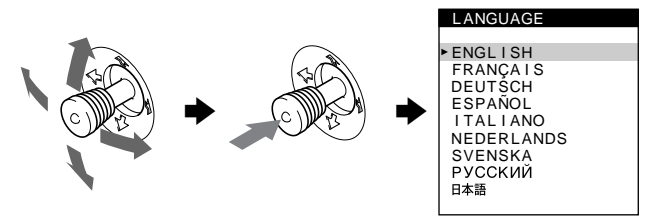

- **3 Перемещайте джойстик вверх или вниз, чтобы выбрать язык, и снова нажмите джойстик.**
	- ENGLISH: АНГЛИЙСКИЙ
	- FRANÇAIS: Французский
	- DEUTSCH: Немецкий
	- ESPAÑOL: Испанский
	- ITALIANO: Итальянский
	- NEDERLANDS: Голландский
	- SVENSKA: Шведский
	- РУССКИЙ
	- нже : Японский

#### **Чтобы закрыть меню**

Нажмите джойстик один раз, чтобы вернуться в главное меню, и два раза - для возврата в нормальный режим просмотра. Если кнопки не были нажаты, то экранное меню автоматически исчезает приблизительно через 30 секунд.

#### **Для возврата к английскому языку**

Нажмите кнопку RESET, пока меню LANGUAGE выведено на экран.

# <span id="page-98-0"></span>**Выбор входного сигнала**

К данному монитору можно подключить два компьютера, используя разъемы HD15 и BNC. Чтобы переключиться с одного компьютера на другой, используйте кнопку INPUT.

#### **Нажмите кнопку INPUT.**

При каждом нажатии кнопки изменяется тип входного сигнала и показания соответствующего индикатора. При нажатой кнопке выбран сигнал BNC, при отжатой - сигнал HD15.

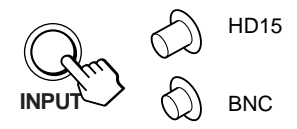

Выбранное гнездо появляется на экране на несколько секунд.

На экране появится "HD15" или "BNC"

#### **Примечание**

Если сигнал не подается на выбранный разъем, на экране появляется сообщение HET BXOДHOГO CИГHAЛA. Через несколько секунд монитор переходит в режим энергосбережения. Если это происходит, переключите на другой разъем.

# <span id="page-98-1"></span>**Автоматическая подстройка размера и центровки изображения (АВТОФОРМАТ)**

Размер и центровка изображения автоматически подстраиваются на экране путем нажатия кнопки ASC (авторазмер и центровка), либо при помощи экранного меню.

### **Использование кнопки ASC**

#### **Нажмите кнопку ASC.**

Изображение автоматически подстраивается по экрану.

![](_page_98_Figure_14.jpeg)

- **Использование экранного меню**
- **1 Нажмите джойстик для отображения на экране главного меню (MENU).**

![](_page_98_Figure_17.jpeg)

**2 Переместите джойстик, чтобы выделить элемент ЦЕНТР, или РАЗМЕР и нажмите джойстик еще раз.**

![](_page_98_Figure_19.jpeg)

**3 Перемещайте джойстик вверх или вниз, чтобы выбрать (АВТОФОРМАТ).**

![](_page_98_Figure_21.jpeg)

**4** Переместите джойстик вправо →. Изображение автоматически подстраивается по экрану.

**RU**

![](_page_98_Picture_24.jpeg)

#### **Примечания**

- Эта функция предназначена для использования с компьютером, работающим под Windows или программным обеспечением с подобным графическим интерфейсом, который дает полноэкранное изображение. Она может срабатывать неправильно, если выбрана темная фоновая цветовая палитра или если входной сигнал не заполняет экран до краев (например, командная строка MS-DOS).
- Изображения с форматным соотношением 5:4 (разрешение:  $1280 \times 1024$ , 1800  $\times$  1440) отображаются со своим фактическим разрешением и не заполняют экран до краев.
- При выполнении этой операции в течение нескольких секунд может происходить смещение изображения. Это не является неполадкой.

# <span id="page-99-0"></span>**Подстройка монитора**

Большая часть настроек монитора производится с помощью экранного меню.

# <span id="page-99-1"></span>**Перемещение по экранному меню**

Нажмите джойстик для отображения на экране главного меню (MENU). Для получения подробных сведений о джойстике см. стр. 11.

![](_page_99_Figure_4.jpeg)

Используйте джойстик для выбора любого из следующих меню.

### 1 **ЦEHTP ([стр. 12\)](#page-101-0)**

Выводит на дисплей меню ЦЕНТР для подстройки центровки, размера, уменьшения и увеличения изображения.

### 2 **PAЗMEP ([стр. 11\)](#page-100-1)**

Выводит на дисплей меню РАЗМЕР для подстройки размера, центровки, уменьшения и увеличения изображения.

#### 3 **ГEOM (стр. 12)**

Выводит на дисплей меню ГЕОМ для подстройки поворота и формы растра.

### 4 **ЦBET ([стр. 13\)](#page-102-1)**

Выводит на дисплей меню ЦВЕТ для подстройки цветовой температуры. Может использоваться для приведения в соответствие цветов монитора с цветами распечатываемых изображений.

![](_page_99_Picture_14.jpeg)

![](_page_99_Figure_15.jpeg)

### **FEOMETPUR** ∩ Ĕ

![](_page_99_Picture_17.jpeg)

![](_page_99_Figure_18.jpeg)

## 5 **ЭКРАН [\(стр. 13](#page-102-0))**

Выводит на дисплей меню ЭКРАН для подстройки качества изображения. Дает возможность скорректировать разбалансировку цветовой гаммы и устранить муаровый эффект.

![](_page_99_Picture_21.jpeg)

## 6 **CBEДEH (стр. 12)**

Выводит на дисплей меню СВЕДEH для подстройки совмещения цветов по горизонтали и вертикали изображения.

### 7 **LANG ([стр. 8\)](#page-97-1)**

Выводит на дисплей меню LANG для выбора языка.

![](_page_99_Picture_26.jpeg)

СВЕДЕНИЕ

#### LANGUAGE ENGL I SH FRANÇA I S DEUTSCH ESPAÑOL I TAL I ANO NEDERLANDS SVENSKA 日本語

РАЗМАГНИ-<br>ЧИВАНИЕ

ВКЛ П

*ITPOYEE* 

 $\mathbf{H}$ 6

### 8 **ПPOЧEE ([стр. 15\)](#page-104-0)**

Выводит на дисплей меню ПРОЧЕЕ для подстройки параметров монитора. К ним относятся:

- размагничивание экрана
- изменение положения экранного меню
- блокировка органов управления

#### 9 **ВЫХОД**

разрешение текущего входного сигнала

Выберите ВЫХОД, чтобы закрыть меню.

### **• Отображение текущего входного сигнала**

Частоты для горизонтальной и вертикальной разверток текущего входного сигнала отображаются в главном меню (MENU). Также отображается разрешение, если сигнал соответствует одному из режимов данного монитора, предварительно установленных на заводе.

![](_page_99_Picture_479.jpeg)

<mark>68.7kHz / 85Hz</mark><br>1024×768)

частоты для горизонтальной и вертикальной разверток текущего входного сигнала

### **Использование джойстика**

**1 Выведите на экран главное меню (MENU) и выберите меню, в котором необходимо выполнить подстройку.**

Нажмите джойстик один раз для отображения на экране главного меню (MENU). Перемещайте джойстик вверх, вниз, влево или вправо, чтобы выбрать нужное меню. Нажмите джойстик для выбора элемента меню.

![](_page_100_Figure_3.jpeg)

#### **2 Выполните подстройку меню.** Перемещайте джойстик вверх, вниз, влево или

вправо, чтобы произвести подстройку.

![](_page_100_Picture_6.jpeg)

#### **3 Закройте меню.**

Нажмите джойстик один раз, чтобы вернуться в главное меню, и два раза - для возврата в нормальный режим просмотра. Если кнопки не были нажаты, то экранное меню автоматически исчезает приблизительно через 30 секунд.

![](_page_100_Figure_9.jpeg)

### <span id="page-100-2"></span>■ Сброс настроек

Нажмите кнопку RESET (сброс). См. стр. 16 для получения подробных сведений о выполнении сброса настроек.

![](_page_100_Figure_12.jpeg)

# <span id="page-100-0"></span>**Регулировка яркости и контрастности изображения**

Регулировка яркости и контрастности выполняется посредством раздельных меню ЯPKOCTЬ/KOHTPACT. Эти настройки сохраняются в памяти для сигналов, которые подаются в текущий момент с выбранного входного гнезда.

**1 Переместите джойстик в любом направлении.** На экране появляется меню ЯPKOCTЬ/KOHTPACT.

![](_page_100_Figure_16.jpeg)

**2 Перемещайте джойстик вверх или вниз для**  настройки яркости ( $\heartsuit$ ), и влево или вправо для **настройки контрастности (**6**).**

#### **Использование режима sRGB**

Если в меню ЦВЕТ был выбран режим sRGB, то на экране появляется следующее меню ЯРКОСТЬ/ КОНТРАСТ.

![](_page_100_Picture_20.jpeg)

Для получения дополнительных сведений об использовании режима sRGB см. раздел "Регулировка цвета изображения (ЦВЕТ)" на стр. 13.

Меню автоматически исчезает приблизительно через 3 секунды.

# <span id="page-100-1"></span>**Регулировка размера изображения (PAЗMEP)**

Данная настройка хранится в памяти для текущего входного сигнала.

- **1 Нажмите джойстик.** На экране появляется главное меню (MENU).
- **2 Переместите джойстик, чтобы выделить элемент РАЗМЕР, и снова нажмите джойстик.** На экране появляется меню PAЗMEP/ЦEHTP.
- **3 Сначала перемещайте джойстик вверх или вниз, чтобы выбрать для подстройки по**  горизонтали, либо **(1) для подстройки по вертикали. Затем перемещайте джойстик влево или вправо для подстройки размера.**

Download from Www.Somanuals.com. All Manuals Search And Download.

**RU**

# <span id="page-101-0"></span>**Регулировка центровки изображения (ЦEHTP)**

Данная настройка хранится в памяти для текущего входного сигнала.

- **1 Нажмите джойстик.** На экране появляется главное меню (MENU).
- **2 Переместите джойстик, чтобы выделить элемент ЦEHTP, и снова нажмите джойстик.** На экране появляется меню PAЗMEP/ЦEHTP.
- **3 Сначала перемещайте джойстик вверх или вниз, чтобы выбрать для подстройки по горизонтали, либо для подстройки по вертикали. Затем перемещайте джойстик влево или вправо для подстройки центровки.**

# <span id="page-101-1"></span>**Увеличение или уменьшение изображения (ZOOM)**

Данная настройка хранится в памяти для текущего входного сигнала.

- **1 Нажмите джойстик.** На экране появляется главное меню (MENU).
- **2 Переместите джойстик, чтобы выделить элемент PAЗMEP или ЦEHTP, и снова нажмите джойстик.** На экране появляется меню PAЗMEP/ЦEHTP.

**3 Перемещайте джойстик вверх или вниз, чтобы** 

**выбрать (zoom), и перемещайте джойстик влево или вправо для увеличения или уменьшения изображения соответственно.**

#### **Примечание**

Настройка прекращается, когда размер по горизонтали или по вертикали достигает своего максимального или минимального значения.

# <span id="page-101-2"></span>**Регулировка формы изображения (ГEOM)**

Настройки меню ГЕОМ позволяют отрегулировать поворот и форму растра изображения.

Настройка (поворота) хранится в памяти для всех входных сигналов. Все остальные настройки хранятся в памяти для текущего входного сигнала.

**1 Нажмите джойстик.**

На экране появляется главное меню (MENU).

**2 Переместите джойстик, чтобы выделить**  элемент  $\sum$  ГЕОМ, и снова нажмите джойстик. На экране появляется меню ГEOMETPИЯ.

**3 Сначала переместите джойстик вверх или вниз для выбора элемента, который нужно подстроить. Затем перемещайте джойстик влево или вправо, чтобы произвести подстройку.**

![](_page_101_Picture_359.jpeg)

# <span id="page-101-3"></span>**Регулировка совмещения цветов (СВЕДЕН)**

Настройки меню СВЕДЕН позволяют отрегулировать качество изображения благодаря управлению совмещением цветов. Совмещение цветов предполагает регулировку сигналов красного, зеленого и синего цветов.

При наличии красных или синих оттенков вокруг букв или линий необходимо подстроить совмещение цветов. Данные настройки хранятся в памяти для всех входных сигналов.

**1 Нажмите джойстик.**

На экране появляется главное меню (MENU).

- **2 Переместите джойстик, чтобы выделить элемент CBEДEH, и снова нажмите джойстик.** На экране появляется меню CBEДEHИE.
- **3 Сначала переместите джойстик вверх или вниз для выбора элемента, который нужно подстроить. Затем перемещайте джойстик влево или вправо, чтобы произвести подстройку.**

![](_page_101_Picture_360.jpeg)

# <span id="page-102-0"></span>**Регулировка качества изображения (ЭКРАН)**

Настройки меню ЭКРАН позволяют отрегулировать качество изображения с помощью управления функцией устранения муарового фона и балансировки цветов по углам монитора.

- При наличии неравномерных цветов по углам экрана необходимо откорректировать разбалансировку цвета.
- В случае возникновения на экране волнистых или дугообразных линий необходимо убрать муаровый фон.

Настройки функций ПОДАВЛЕНИЕ МУАРА и НАСТРОЙКА МУАРА сохраняются в памяти для текущего входного сигнала. Все остальные настройки сохраняются в памяти для всех входных сигналов.

**1 Нажмите джойстик.**

На экране появляется главное меню (MENU).

- **2 Переместите джойстик, чтобы выделить элемент ЭКРАН, и снова нажмите джойстик.** На экране появляется меню ЭКРАН.
- **3 Сначала переместите джойстик вверх или вниз для выбора элемента, который нужно подстроить. Затем перемещайте джойстик влево или вправо, чтобы произвести подстройку.**

![](_page_102_Picture_330.jpeg)

Муаровый фон представляет собой разновидность естественных помех на изображении, которая имеет вид плавных волнистых линий. Он может возникать в результате интерференции между текстурой изображения, формируемого данным входным сигналом, и решеткой точечных элементов экрана электронно-лучевой трубки.

Пример муарового фона

![](_page_102_Picture_12.jpeg)

#### **Примечание**

Изображение может становиться размытым при переводе функции ПОДАВЛЕНИЕ МУАРА в режим "ВКЛ".

# <span id="page-102-1"></span>**Регулировка цвета изображения (ЦВЕТ)**

Настройки меню ЦВЕТ позволяют отрегулировать цветовую температуру изображения путем изменения уровня насыщенности поля белого цвета. В цветовой гамме доминирует красный цвет при небольшой температуре, и синий цвет - при высокой температуре. Данная настройка может пригодиться для приведения в соответствие цветов монитора с цветами распечатываемых изображений.

**1 Нажмите джойстик.**

На экране появляется главное меню (MENU).

- **2 Переместите джойстик, чтобы выделить элемент ЦВЕТ, и снова нажмите джойстик.** На экране появляется меню ЦВЕТ.
- **3 Перемещайте джойстик влево или вправо для выбора режима подстройки.** Режимы подстройки делятся на три типа: ЛЕГКАЯ, СЛОЖНАЯ и sRGB.
- **4 Сначала переместите джойстик вверх или вниз для выбора элемента, который нужно подстроить. Затем перемещайте джойстик влево или вправо, чтобы произвести подстройку.**

Настройте выбранный режим в соответствии со следующими указаниями.

### **Режим ЛЕГКАЯ**

![](_page_103_Figure_1.jpeg)

**1 Перемещайте джойстик вверх или вниз, чтобы выбрать ряд цветовой температуры** 1**. Затем перемещайте джойстик влево или вправо для выбора цветовой температуры.**

Заданные цветовые температуры: 5000K, 6500K и 9300K. Так как 9300K является установкой по умолчанию, то при уменьшении температуры до 6500K и 5000K синеватые оттенки в белом цвете будут сменяться красноватыми.

**2 Если необходимо, выполните точную настройку.**

**Перемещайте джойстик вверх или вниз, чтобы выбрать ряд цветовой температуры** 2**. Затем перемещайте джойстик влево или вправо для точной настройки цветовой температуры.** При выполнении точной настройки цветовой температуры новые цветовые установки сохраняются в памяти для каждой из трех цветовых температур, и элемент  $\boxed{1}$  экранного меню изменяется следующим образом.

- $[5000K] \rightarrow [$  [.] 1]
- $[6500K] \rightarrow [$  2]
- $[9300K] \rightarrow [3]$

### **Режим СЛОЖНАЯ**

С помощью режима СЛОЖНАЯ можно выполнить дополнительные, более точные настройки цвета.

![](_page_103_Figure_11.jpeg)

- **1 Перемещайте джойстик вверх или вниз, чтобы выбрать ряд цветовой температуры** 1**. Затем перемещайте джойстик влево или вправо для выбора цветовой температуры.**
- **2 Перемещайте джойстик вверх или вниз для выбора настраиваемого элемента** 2**. Затем перемещайте джойстик влево или вправо для настройки BIAS (уровня черного).** При этом подстраиваются темные области изображения.

**3 Перемещайте джойстик вверх или вниз для выбора настраиваемого элемента** 3**. Затем перемещайте джойстик влево или вправо для настройки GAIN (уровня белого).** При этом подстраиваются светлые области

изображения.

При изменении элементов  $\overline{2}$  и  $\overline{3}$  можно настроить составляющие входного сигнала: К (красный), З (зеленый), С (синий).

При выполнении точной настройки цветовой температуры новые цветовые установки сохраняются в памяти для каждой из трех цветовых температур, и элемент  $\boxed{1}$  экранного меню изменяется следующим образом.

- $[5000K] \rightarrow [31]$
- $[6500K] \rightarrow [32]$
- $[9300K] \rightarrow [3]$

### **Подстройка цветовой температуры для каждого гнезда видеовхода**

Для каждого гнезда видеовхода (HD15 и BNC) можно задать точную настройку цветовой температуры в режиме ЛЕГКАЯ и СЛОЖНАЯ.

- **1 Выберите одинаковый режим подстройки и цветовую температуру в меню ЦВЕТ как для HD15, так и для BNC.**
- **2 Выполните точную настройку цветовой температуры в каждом меню для HD15 и BNC.** Эти настройки сохраняются в памяти для каждого из гнезд HD15 и BNC.

Для получения дополнительных сведений о том, как выбрать гнездо, [см. стр. 9.](#page-98-0)

### **Режим sRGB**

Модель смешения цветов sRGB (красный-зеленыйсиний) является стандартным промышленным протоколом для описания цвета изображения; она создана для приведения в соответствие отображаемых и распечатываемых цветных изображений в компьютерной продукции, совместимой с технологией sRGB. Чтобы настроить цвета согласно профилю sRGB, просто выберите режим sRGB в меню настройки цвета. Однако, для того чтобы цвета sRGB отображались правильно (γ=2.2, 6500K), необходимо установить на компьютере профиль sRGB и настроить яркость  $(\Diamond)$  и контрастность  $(0)$  в соответствии с числовыми значениями, которые показаны в меню. Для получения дополнительных сведений о том, как изменить яркость  $(\odot)$  и контрастность  $(0)$  [см. стр. 11](#page-100-0).

#### **Примечание**

Ваш компьютер и другие подсоединяемые к нему аппараты (например, принтер) должны быть sRGB совместимыми.

![](_page_103_Picture_407.jpeg)

## **Восстановление цвета с помощью меню ЛЕГКАЯ или sRGB**

Цветовая гамма многих мониторов дисплейного типа после нескольких лет эксплуатации постепенно становится более тусклой. Функция ВОССТАНОВ. ЦВЕТ, находящаяся в меню ЛЕГКАЯ и sRGB, позволяет восстановить цвет до уровня первоначального заводского качества. Ниже объясняется, как восстановить цвета монитора с помощью меню ЛЕГКАЯ.

- **1 Перемещайте джойстик влево или вправо для выбора режима ЛЕГКАЯ или sRGB.**
- **2 Сначала переместите джойстик вверх или вниз**  для выбора элемента <sub>24</sub> (ВОССТАНОВ. ЦВЕТ). **Затем переместите джойстик вправо.** Во время восстановления цветовой гаммы изображение исчезает (приблизительно на 2 секунды). После восстановления цветов изображение снова появляется на экране.

#### **Примечания**

• Перед использованием данной функции монитор должен находиться в обычном режиме работы (зеленый индикатор горит) не менее 30 минут. Если монитор перейдет в режим экономии энергии, необходимо вернуть его в обычный режим работы и подождать в течение 30 минут, пока он не придет в состояние готовности. Возможно, потребуется изменить настройки компьютера, относящиеся к режиму экономии энергии, чтобы поддерживать его работу в обычном режиме не менее 30 минут. Если монитор не готов, появится следующее сообщение.

![](_page_104_Figure_6.jpeg)

• Монитор может постепенно утратить способность к выполнению данной функции по причине естественного старения электронно-лучевой трубки.

# <span id="page-104-0"></span>**Дополнительные настройки (ПPOЧEE)**

Размагничивание монитора, изменение положения меню и блокировку органов управления можно производить вручную.

- **1 Нажмите джойстик.** На экране появляется главное меню (MENU).
- **2 Переместите джойстик, чтобы выделить элемент ПPOЧEE, и снова нажмите джойстик.** На экране появляется меню ПPOЧEE.
- **3 Перемещайте джойстик вверх или вниз для выбора нужного настраиваемого элемента.** Настройте выделенный элемент в соответствии со следующими инструкциями.

#### <span id="page-104-3"></span>**Размагничивание монитора**

Монитор автоматически размагничивается, когда на него вновь подается напряжение.

**Для размагничивания монитора вручную сначала переместите джойстик вверх или вниз для выбора элемента (РАЗМАГНИЧИВАНИЕ). Затем переместите джойстик вправо.**

Экран размагничивается примерно за 2 секунды. Если потребуется повторить процесс размагничивания, это можно сделать, как минимум, через 20 минут, для того чтобы получить наилучший результат.

### <span id="page-104-1"></span>**Изменение положения меню**

Измените положение меню, если оно загораживает изображение на экране.

**Для изменения положения меню сначала переместите джойстик вверх или вниз, чтобы выбрать (ГОРИЗОНТ. ПОЗ. МЕНЮ) для настройки по горизонтали или (ВЕРТИКАЛ. ПОЗ. МЕНЮ) для настройки по вертикали. Затем переместите джойстик влево или вправо, чтобы переместить экранное меню.**

### <span id="page-104-2"></span>**Блокировка органов управления**

**Для защиты данных настройки с помощью блокировки органов управления сначала переместите джойстик вверх или вниз, чтобы выбрать функцию (БЛОКИРОВКА УПРАВЛЕНИЯ). Затем переместите джойстик вправо, чтобы выбрать ВКЛ.**

В работе остаются только выключатель  $\bigcirc$ , ВЫХОД и (БЛOKИPOBKA УПPABЛEHИЯ) в меню ПPOЧEE. При выборе любого другого элемента на экране появляется обозначение Оп.

#### **Для снятия блокировки**

Повторите действия, описанные выше, и переведите функцию блокировки Оп (БЛОКИРОВКА УПРАВЛЕНИЯ) в режим ВЫКЛ.

**RU**

# <span id="page-105-0"></span>**Сброс настроек**

В данном мониторе существует три способа сброса настроек. Для сброса настроек воспользуйтесь кнопкой RESET (сброс).

![](_page_105_Picture_2.jpeg)

#### **Сброс отдельного элемента настройки**

Воспользуйтесь джойстиком для выбора элемента, который нужно подстроить, и нажмите кнопку RESET (сброс).

#### **Сброс всех данных настройки для текущего входного сигнала**

Нажмите кнопку RESET (сброс), когда на экране отсутствуют меню.

Необходимо помнить, что этим способом нельзя сбросить настройки следующих элементов:

- язык экранного меню [\(стр. 8](#page-97-1))
- режим подстройки в меню ЦВЕТ (ЛЕГКАЯ, СЛОЖНАЯ, sRGB) (стр. 13)
- положение экранного меню ([стр. 15\)](#page-104-1)
- блокировка органов управления ([стр. 15\)](#page-104-2)

#### **Сброс всех данных настройки для всех входных сигналов**

Нажмите и удерживайте кнопку RESET (сброс) не менее 2 секунд.

#### **Примечание**

Кнопка RESET не действует, когда **От (БЛОКИРОВКА** УПPABЛEHИЯ) находится в положении BKЛ.

# <span id="page-105-1"></span>**Технические особенности**

# <span id="page-105-2"></span>**Предустановленные и пользовательские режимы**

Когда монитор получает входной сигнал, он автоматически согласовывает его с одним из режимов предварительной заводской настройки, хранящимся в памяти монитора, для обеспечения высококачественного изображения в центре экрана. (См. список предустановленных режимов в Appendix.) Для входных сигналов, не соответствующих ни одному из заводских режимов, с помощью технологии цифрового мультисканирования данного монитора производятся все настройки, необходимые для получения четкого изображения при любой синхронизации в его частотном диапазоне (по горизонтали: 30 – 121 кГц, по вертикали: 48 – 160 Гц). При регулировке изображения данные настройки заносятся в память как пользовательский режим и автоматически вызываются из нее каждый раз при получении данного входного сигнала.

#### **Примечание для пользователей Windows**

Пользователям Windows следует обратиться к руководству по использованию видеоплаты или воспользоваться утилитами, поставляемыми с графической платой, и выбрать самую высокую из возможных частот регенерации для оптимизации работы монитора.

# <span id="page-105-3"></span>**Функция энергосбережения**

Монитор соответствует нормам по энергосбережению, разработанным VESA, ENERGY STAR и NUTEK. Если монитор подключен к компьютеру или к графической видеоплате типа DPMS (система передачи сигналов управления питанием монитора), он автоматически сокращает энергопотребление в три этапа, как показано ниже.

![](_page_105_Picture_357.jpeg)

Цифры отображают потребляемую мощность, если к монитору не подключаются никакие USB-совместимые периферийные устройства.

\*\* "Bтopoй режим экономии" и "тpeтий режим экономии" определены агенством защиты окружающей среды (EPA).

\*\*\* Когда компьютер переходит в режим пониженного потребления энергии, входной сигнал отключается, и на экране появляется сообщение НЕТ ВХОДНОГО СИГНАЛА. Через несколько секунд монитор переходит в режим пониженного потребления энергии.

# <span id="page-106-0"></span>**Устранение неисправностей**

Прежде чем обратиться в службу технической поддержки, ознакомьтесь с данным разделом.

# <span id="page-106-1"></span>**Демпферные нити**

Тонкие линии, которые могут появляться на экране, характерны для мониторов Trinitron, но не являются неполадкой. Это тени демпферных нитей, которые гасят вибрацию апертурной решетки; наиболее заметными они становятся при выводе на экран светлого фона (обычно белого). Апертурная решетка это очень важный элемент, который делает электронно-лучевые трубки Trinitron уникальными и обеспечивает более интенсивные светлые тона на экране, благодаря чему изображение становится ярче и отчетливее.

![](_page_106_Figure_4.jpeg)

# <span id="page-106-2"></span>**Экранные сообщения**

При неправильном входном сигнале на экране появится одно из нижеуказанных сообщений.

### **Если на экране появляется сообщение НЕТ ВХОДНОГО СИГНАЛА**

![](_page_106_Figure_8.jpeg)

### 1 **Выбранное входное гнездо**

Данное сообщение отображает выбранное в текущий момент входное гнездо (HD15 или BNC).

### 2 **Состояние входного сигнала НЕТ ВХОДНОГО СИГНАЛА**

Указывает на то, что входной сигнал не подается вообще или не принимается выбранным входным гнездом.

## **Если на экране появляется сообщение НЕДОПУСТИМЫЙ ГРАФИЧЕСКИЙ РЕЖИМ**

![](_page_106_Figure_14.jpeg)

#### 1 **Выбранное гнездо и частоты текущего входного сигнала**

Данное сообщение отображает выбранное в текущий момент входное гнездо (HD15 или BNC). Если монитор распознает частоты текущего входного сигнала, то также отображаются частоты для горизонтальной и вертикальной разверток.

## 2 **Состояние входного сигнала**

**НЕДОПУСТИМЫЙ ГРАФИЧЕСКИЙ РЕЖИМ** Указывает на то, что входной сигнал не соответствует характеристикам монитора.

### 3 **Действия по устранению**

На экране появляется сообщение ИЗМЕНИТЕ СИНХ. СИГН.. Если данная модель устанавливается вместо старого монитора, верните прежний монитор на место. Затем настройте графический адаптер, так чтобы частота горизонтальной развертки была в диапазоне 30 – 121 кГц, а частота вертикальной развертки - в диапазоне 48 – 160 Гц.

Для получения дополнительных сведений см. раздел ["Симптомы неполадок и действия по их устранению"](#page-107-0)  [нa стр. 18](#page-107-0).

### **Отображение названия модели монитора, серийного номера и даты выпуска.**

В момент получения монитором видеосигнала нажмите джойстик и не отпускайте в течение не менее трех секунд, чтобы вывести на экран информационное окно для данной модели монитора.

![](_page_106_Picture_24.jpeg)

Пример

**ИНФОРМАЦИЯ** 

MODEL: GDM-F500R SER NO : 1234567<br>MANUFACTURED : 1999-52

Если проблема сохраняется, обратитесь к официальному дилеру компании Sony и сообщите ему следующие данные.

- Название модели: GDM-F500R
- Серийный номер
- Название и характеристики вашего компьютера и графической платы.

# <span id="page-107-0"></span>**Симптомы неполадок и действия по их устранению**

Если причиной неполадок стали компьютер или другое оборудование, обратитесь к инструкциям по эксплуатации этого оборудования.

Воспользуйтесь функцией самодиагностики (стр. 20), если проблема не устраняется с помощью следующих рекомендаций.

![](_page_107_Picture_286.jpeg)
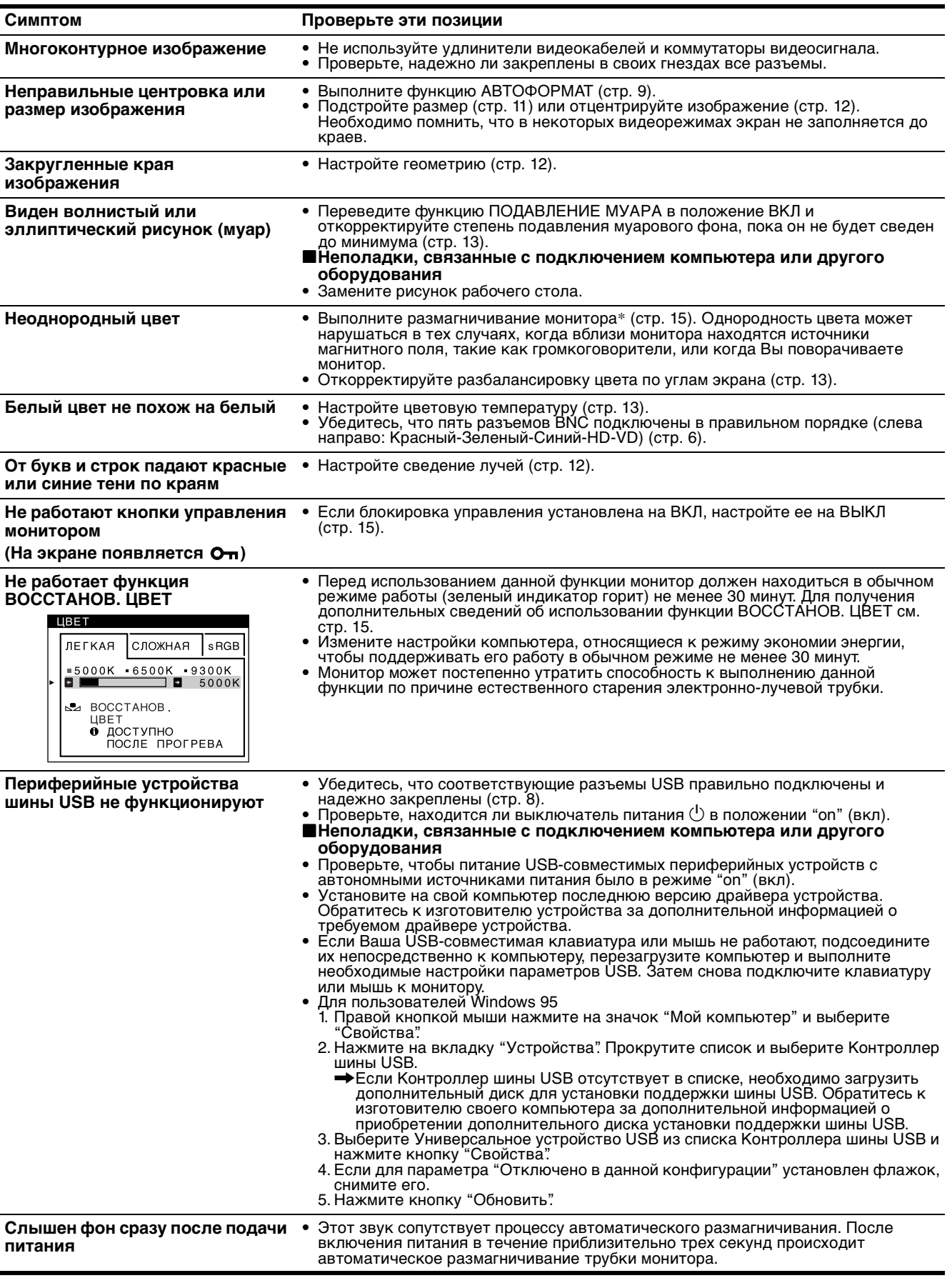

\* Если потребуется повторить процесс размагничивания, это можно сделать, как минимум, через 20 минут, для того чтобы получить наилучший результат. Гудящий звук, который слышен, не является неисправностью.

**RU**

## **Функция самодиагностики**

Монитор оснащен функцией самодиагностики. В случае возникновения проблемы с монитором или с компьютером, экран гаснет, и индикатор  $\bigcirc$  загорается зеленым светом или мигает оранжевым. Если индикатор  $\bigcirc$  горит оранжевым светом, компьютер находится в режиме энергосбережения. Нажмите любую клавишу на клавиатуре.

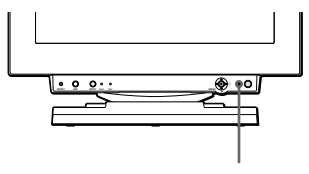

(1) индикатор

### **Если** 1 **индикатор горит зеленым светом**

- **1 Отсоедините кабели видеовходов 1 и 2 или отключите подключенные компьютеры.**
- **2 Нажмите кнопку питания**  $\bigcirc$  дважды, чтобы **выключить и включить монитор.**
- **3** Переместите джойстик вправо → на 2 секунды, **перед тем, как монитор перейдет в режим экономного потребления энергии.**

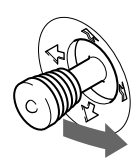

Если появляются все четыре цветные полосы (белая, красная, зеленая, голубая), это означает, что монитор работает корректно. Вновь подсоедините кабель видеовхода и проверьте состояние компьютера.

Если цветные полосы не появляются, то монитор, возможно, неисправен. Сообщите официальному дилеру фирмы Sony о состоянии монитора.

### **Если индикатор** 1 **мигает оранжевым светом**

### **Нажмите кнопку кнопку** 1 **два раза, чтобы выключить и включить монитор.**

Если индикатор  $\bigcirc$  загорается зеленым светом, монитор работает должным образом.

Если индикатор  $\bigcirc$  продолжает мигать, то монитор, возможно, неисправен. Подсчитайте количество секунд между вспышками оранжевого света индикатора  $\circlearrowright$  и сообщите официальному дилеру Sony о состоянии монитора. Не забудьте указать название модели и серийный номер своего монитора. Также отметьте тип и модель своего компьютера и видеоплаты.

## **Технические характеристики**

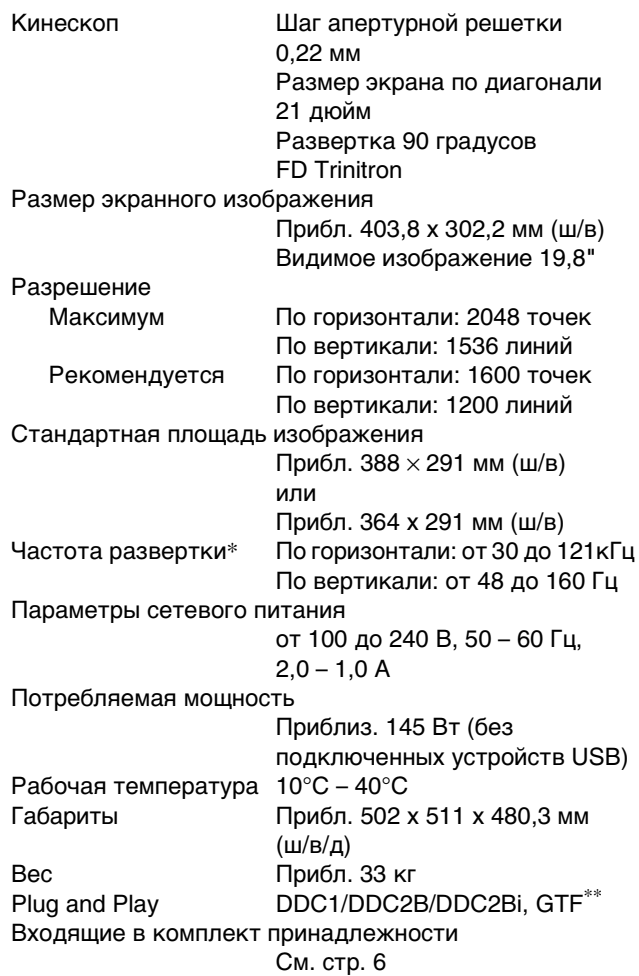

- Рекомендуемый режим синхронизации по горизонтали и вертикали
	- Ширина импульса горизонтальной синхронизации должна быть больше 4,8% общего периода горизонтальной развертки или 0,8 мкс, в зависимости от того, которая из них больше.
	- Интервал между сигналами горизонтальной развертки должен быть больше 2,3 мкс.
	- Интервал между сигналами вертикальной развертки должен быть больше 450 мкс.
- \*\* Если входной сигнал соответствует параметрам GTF (Generalized Timing Formula), то оптимальное изображение для дисплея будет автоматически обеспечиваться функцией GTF.

Конструкция и характеристики могут изменяться без предварительного уведомления.

## **Innehållsförteckning**

för Sony Corporation.

USA och andra länder.

varumärken för IBM Corporation i

• VESA och  $DDC^{\mathbb{M}}$  är varumärken Video Electronics Standard

• Alla andra produktnamn i detta

alla tillfällen i denna handbok.

andra länder.

USA.

Association.

varumärke.

företag.

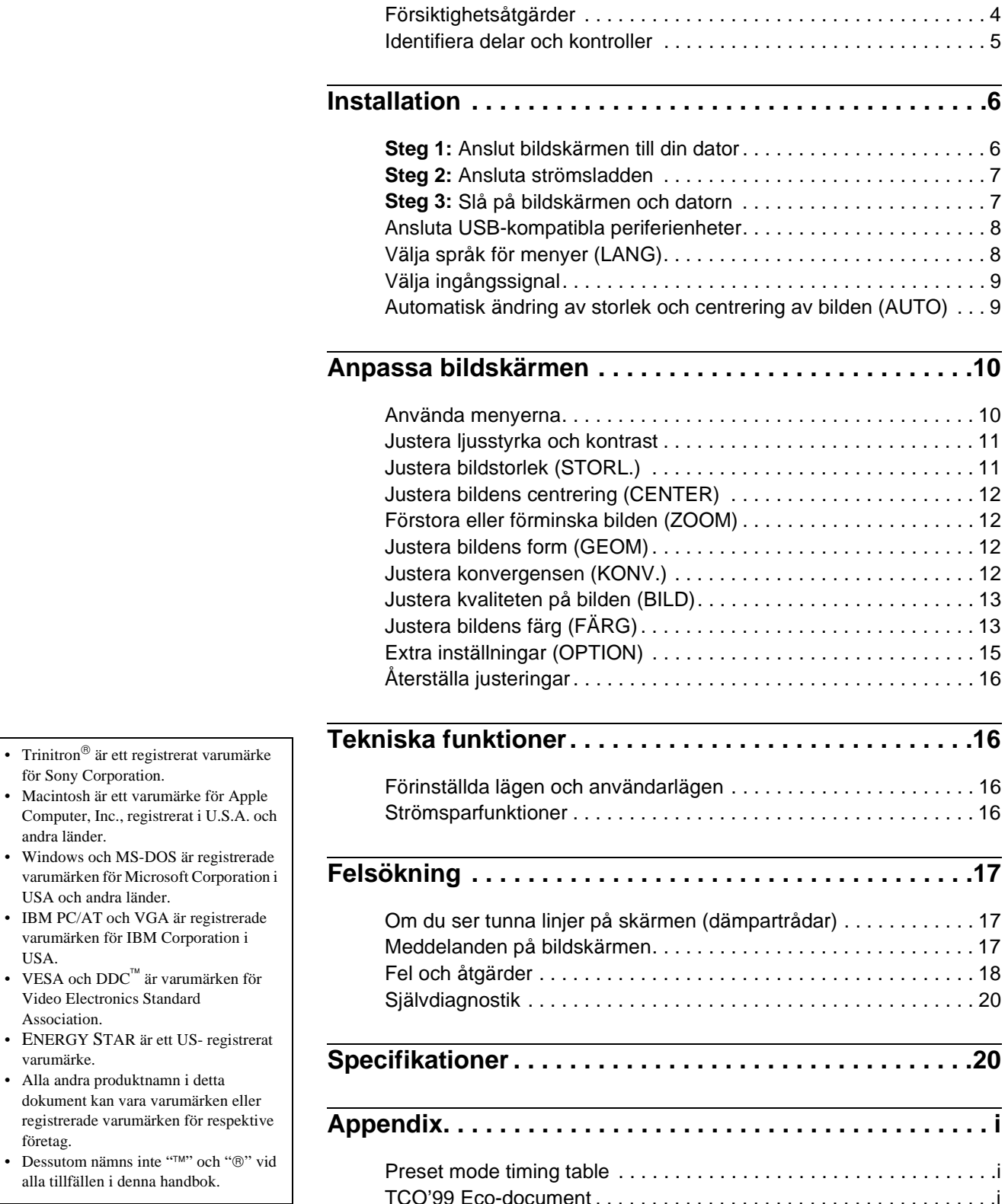

## <span id="page-111-0"></span>**Försiktighetsåtgärder**

### **Varning gällande strömanslutningar**

• Använd alltid den medföljande nätkabeln. Om du använder någon annan nätkabel måste du kontrollera att den uppfyller kraven för strömanslutningar.

#### **Engelska användare**

Om du använder bildskärmen i Storbritannien måste du använda strömsladden som följde med skärmen.

Exempel på olika kontakter

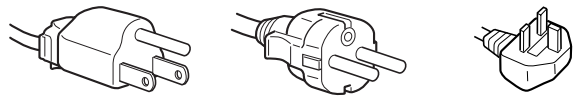

för 100 till 120 V AC för 200 till 240 V AC endast 240 V AC

- Innan du drar ur nätkabeln bör du vänta minst 30 sekunder efter du har stängt av bildskärmen så att den statiska elektriciteten kan laddas ur.
- När strömmen slås på demagnetiseras (degauss) bildskärmen i ungefär 3 sekunder. Detta genererar ett starkt magnetiskt fält runt skärmen som kan påverka data på magnetband eller disketter i närheten av bildskärmen. Se till så att du inte har magnetiska band, disketter eller inspelningsutrustning i närheten av bildskärmen.

Utrustningen bör installeras så nära ett vägguttag som möjligt.

### **Installation**

Installera inte bildskärmen på någon av följande platser:

- på ytor (mattor, filtar, etc) eller nära material (gardiner, draperier etc) som kan täppa för ventilationshålen
- nära värmekällor som element och lufttrummor, eller på platser som träffas av direkt solljus
- på en plats där temperaturen kan variera kraftigt
- på en plats som kan utsättas för vibrationer eller stötar
- på en ostabil yta
- nära utrustning som genererar magnetfält, t ex transformatorer eller högspänningsledningar
- nära eller på elektriskt laddade metallytor

### **Underhåll**

- Rengör bildskärmen med en mjuk duk. Om du använder en rengöringsvätska för glas måste du kontrollera att den inte innehåller några antistatmedel eller andra tillsatser som kan repa bildskärmens ytbehandling.
- Rör eller knacka aldrig på skärmen med vassa eller slipande föremål som kulspetspennor eller skruvmejslar. Denna typ av kontakt kan orsaka repor på bildröret.
- Rengör höljet, panelen och kontrollerna med en mjuk duk fuktad med ett milt rengöringsmedel. Använd aldrig slipande svampar, skurpulver eller lösningsmedel som alkohol eller bensin.

### **Transport**

Vid transport av bildskärmen ska alltid orginalkartongen och förpackningsmaterial användas.

### **Använda det svängbara stödet**

Den här bildskärmen kan justeras inom de vinklar som visas nedan. När du vrider skärmen fattar du om undersidan med båda händerna

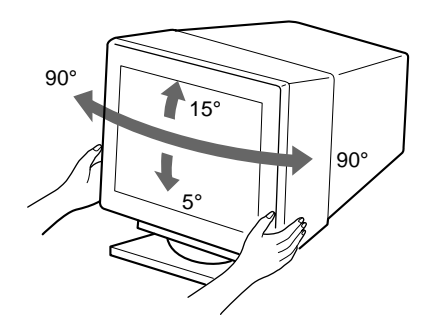

## <span id="page-112-0"></span>**Identifiera delar och kontroller**

Se sidorna inom parenteser för mer information.

#### **Framsida Baksida**

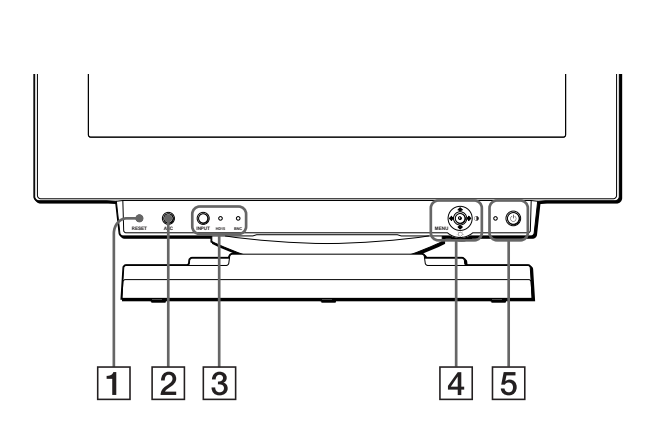

1 **Återställningsknapp (RESET) ([sidan 16\)](#page-123-0)** Med denna knapp kan du återställa justeringarna till

fabriksinställningarna.

2 **ASC (automatisk storlek och centrering) knapp ([sidan 9](#page-116-0))**

Med den här knappen kan du automatiskt justera bildens storlek och centrering.

3 **INPUT-knapp och HD15 / BNC-indikatorer (sidan 9)**

Med den här knappen väljer du om videoinsignalen ska tas via HD15 eller BNC.

För varje tryckning på knappen växlas ingång och motsvarande indikator.

### 4 **Styrspak ([sidan 11\)](#page-118-2)**

Med styrspaken visar du menyerna och utför justeringar för bildskärmen, inställning av ljusstyrka och kontrast.

#### 5 1 **(ström) brytare och indikator ([sidorna 7](#page-114-1)[, 16](#page-123-3)[, 20\)](#page-127-0)**

Med denna knapp slår du på och av bildskärmen. Strömindikatorn lyser med grönt sken då bildskärmen slås på. När bildskärmen är i strömsparläge lyser lampan med orange eller omväxlande orange och grönt sken.

#### 6 **Strömanslutning [\(sidan 7](#page-114-0))**

Via denna anslutning kopplar du in strömmen till bildskärmen.

#### 7 **USB (Universal Serial Bus) upstream-anslutnnig (sidan 8)**

Via den här kontakten kopplar du ihop bildskärmen med en dator som har USB-anslutning.

#### 8 **USB (Universal Serial Bus) downstream-anslutning (sidan 8)**

Via den här kontakten ansluter du USB-tillbehör till bildskärmen.

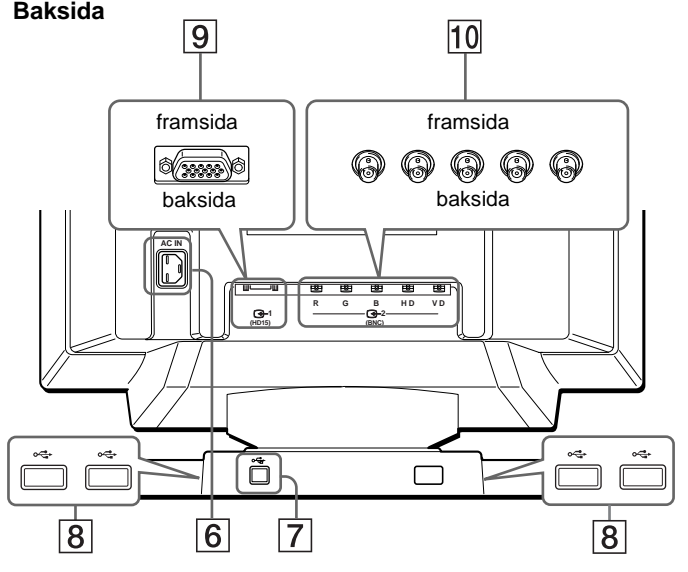

#### 9 **Anslutning för videoingång 1 (HD15) [\(sidan 6](#page-113-1))** Via denna anslutning kan du använda RGB videosignaler (0,700 Vp-p, positiv) och synksignaler.

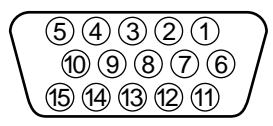

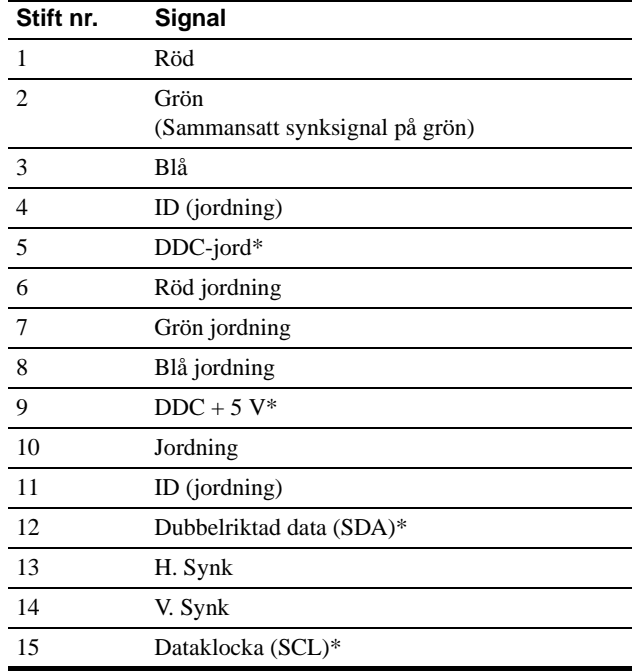

\* DDC (Display Data Channel) är en standard för VESA.

### q; **Anslutning för videoingång 2 (BNC) ([sidan 6](#page-113-1))**

Via denna anslutning kan du använda RGB videosignaler (0,700 Vp-p, positiv) och synksignaler.

## <span id="page-113-0"></span>**Installation**

Kontrollera att följande tillbehör finns med i förpackningen innan du använder bildskärmen:

- Nätkabel (1)
- HD15 videosignalkabel (1)
- USB-kabel (1)
- G3-adapter (för Macintoshs blåa och vita system) (1)
- Installationsdisk (1)
- Garantikort (1)
- Anmärkningar gällande rengöring av bildskärmens yta (1)
- Denna handbok (1)

## <span id="page-113-1"></span>**Steg 1:Anslut bildskärmen till din dator**

Slå av bildskärmen och datorn innan du ansluter dem.

#### **Obs!**

- Vidrör aldrig stiften i kontakten då de kan böjas mycket lätt.
- Var noggrann med inpassningen av HD15-kontakten. Sätter du in den fel kan stiften böjas.

### ■ Ansluta till en IBM PC/AT eller kompatibel **dator**

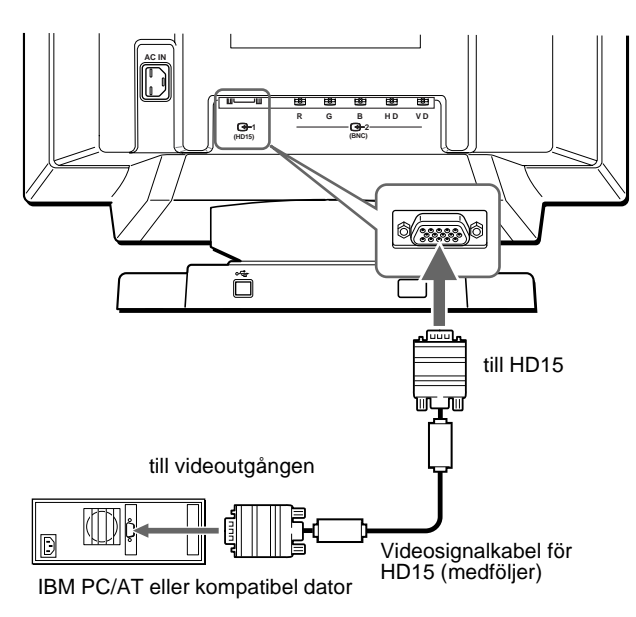

### ■ Ansluta till en Macintosh

Använd den medföljande G3-adaptern (för blåa och vita system).

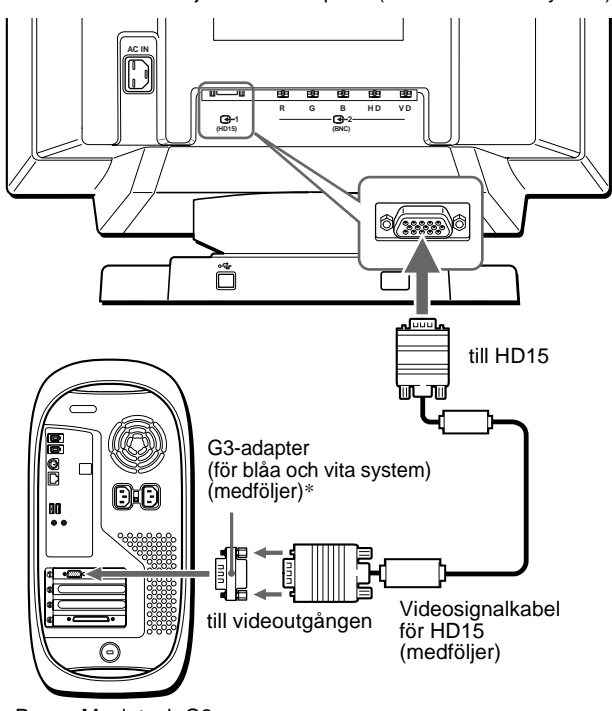

Power Macintosh G3

\* Anslut den medföljande Macintosh-adaptern till datorn innan du ansluter kabeln. Den här adaptern är kompatibel med Power Macintosh i G3-serien som har tre rader med stift. Du behöver en annan adapter (säljs separat) om du tänker ansluta till en annan version av Power Macintosh G3-serien som har två rader med stift eller till andra modeller som inte nämndes ovan.

### ■ Ansluta de fem BNC-anslutningarna

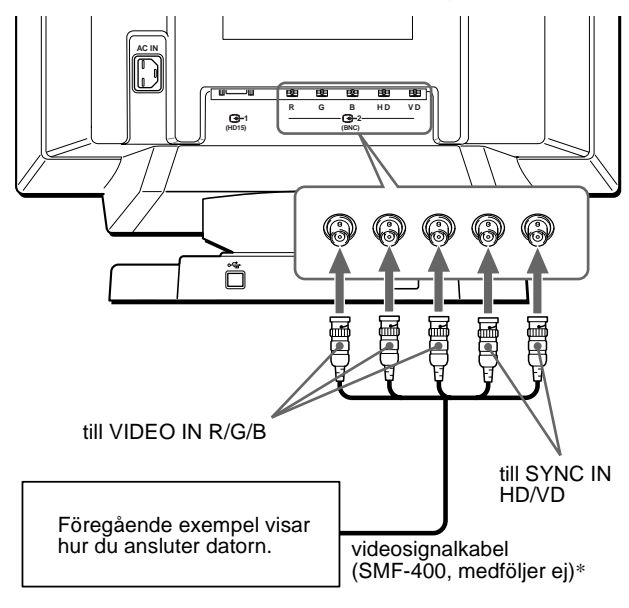

\* Anslut kablarna från vänster till höger i följande ordning: Röd-Grön-Blå-HD-VD.

#### **Obs!**

Plug & Play (DDC) gäller inte för de fem BNC-anslutningarna. Om du vill använda Plug & Play ansluter du datorn till HD15-anslutningen med den medföljande videosignalkabeln.

## <span id="page-114-0"></span>**Steg 2:Ansluta strömsladden**

Med datorn och bildskärmen avstängda sätter du först i sladden i bildskärmen och sedan i vägguttaget.

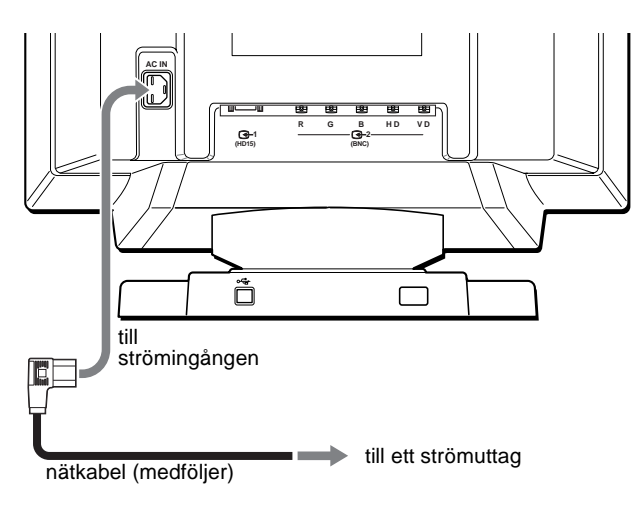

## <span id="page-114-1"></span>**Steg 3:Slå på bildskärmen och datorn**

Slå på bildskärmen först och sedan datorn.

# $\subset$

Installationen av bildskärmen är klar. Om nödvändigt kan du justera bilden med bildskärmens kontroller.

### **Om ingen bild visas på skärmen**

- Kontrollera att bildskärmen är riktigt ansluten till datorn.
- Om INGEN SIGNAL visas på skärmen kan du ändra ingångssignal [\(sidan 9\)](#page-116-0) och kontrollera att datorns grafikkort är ordentligt isatt i rätt plats.
- Om du byter ut en gammal skärm mot denna och meddelandet EJ I FREKVENSOMFÅNG visas på skärmen kopplar du in den gamla bildskärmen igen. Justera sedan datorns grafikkort så att den horisontella frekvensen är mellan 30 – 121 kHz och den vertikala frekvensen är mellan 48 – 160 Hz.

Mer information om meddelanden på skärmen, [se "Fel och](#page-125-0)  [åtgärder" på sidan 18](#page-125-0).

#### <span id="page-114-2"></span>**Installation under olika operativsystem**

Den här bildskärmen uppfyller kraven enligt standarden "DDC" Plug & Play, vilket gör att information om bildskärmen automatiskt registreras av Windows Plug & Play-funktion. Därför behöver du inte installera någon speciell drivrutin på datorn.

När du startar datorn för första gången efter att ha anslutit bildskärmen kan det hända att en installationsguide visas på skärmen. Följ anvisningarna i guiden och klicka på knappen "Next" tills guiden avslutas och bildskärmen är vald som standardbildskärm för datorn.

Om du märker att datorn eller grafikkortet har svårt att hantera bildskärmen använder du den medföljande installationsdisken. Mer information om hur du utför installationen finns i filen "Read Me" på disken. Mer information finns också på grafikkortstillverkarens webbplats.

#### **För kunder som använder Windows NT4.0**

För bildskärmar som kopplas till en dator med Windows NT4.0 används inte bildskärmsdrivrutinen. Mer information om hur du ställer in upplösning, uppdateringsfrekvenser och antalet färger finns i handledningen till Windows NT4.0.

## <span id="page-115-0"></span>**Ansluta USB-kompatibla periferienheter**

Den här bildskärmen har två USB-portar, en upstream och fyra downstream. Via dem och med en standard USB-kabel kan du snabbt och enkelt ansluta USB-kompatibla tillbehör som t.ex. tangentbord, mus, skrivare och bildläsare.

Principen för hur du gör anslutningarna, om du vill använda bildskärmen som en hubb för tillbehör, framgår av nedanstående illustration.

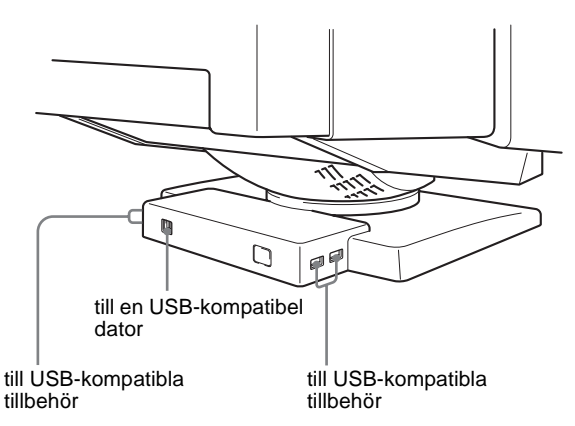

#### **1 Slå på bildskärm och dator.**

**2 Anslut datorn till den fyrkantiga upstream**anslutningen  $\leftarrow$  med hjälp av medföljande USB**kabel.**

#### **För de kunder som använder Windows**

Om ett meddelande visas följer du anvisningarna som meddelandet ger, och väljer Generic USB Hub som standardinställning.

**3 Anslut det USB-kompatibla tillbehören till de fyrkantiga downstream-kontakterna .**

#### **Obs!**

- Det är inte alla datorer som stöder USB-konfigurationer; likadant är det med operativsystemen. Se efter i dokumentationen till datorn om det går att ansluta USB-enheter.
- I de flesta fall måste USB-drivrutiner installeras på värddatorn. Mer information finns i dokumentationen till periferienheterna.
- Bildskärmen kan fungera som USB-hubb så länge som bildskärmen är påslagen eller i energisparläge.
- Om du ansluter ett tangentbord eller en mus till USB-kontakterna och sedan startar om datorn för första gången kan det hända att periferienheterna inte fungerar. I så fall kopplar du tangentbord och mus direkt till datorn och installerar USB-enheterna. Därefter kan du ansluta dem till bildskärmen.
- Luta dig inte mot bildskärmen när du ansluter USB-kablarna. Bildskärmen kan plötsligt ändra läge och du kan skada dig.

## <span id="page-115-1"></span>**Välja språk för menyer (LANG)**

Engelska, franska, tyska, spanska, italienska, holländska, svenska, ryska och japanska menyer finns tillgängliga. Förvald inställning är engelska.

#### **1 Tryck på styrspaken.**

På sidan 11 finns mer information om hur du använder styrspaken.

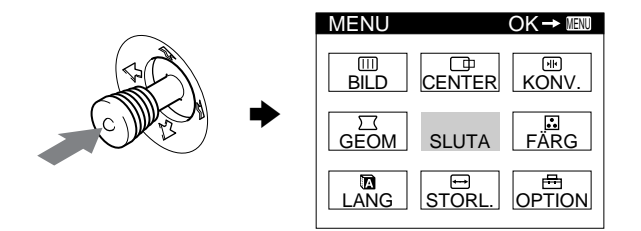

**2 Markera LANG med hjälp av styrspaken och tryck sedan på den igen.** 

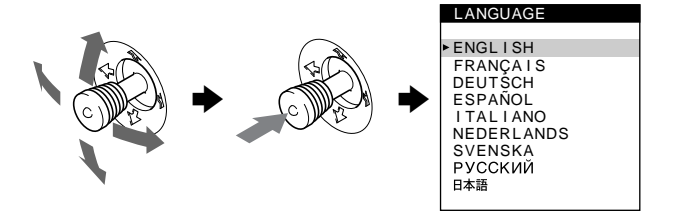

- **3 Välj språk genom att röra styrspaken uppåt eller nedåt och tryck sedan på den igen.**
	- ENGLISH: engelska
	- FRANÇAIS: Franska
	- DEUTSCH: Tyska
	- ESPAÑOL: Spanska
	- ITALIANO: Italienska
	- NEDERLANDS: Holländska
	- SVENSKA
	- РУССКИЙ: Ryska
	- 日本語: Japanska

#### **Stänga menyn**

När du vill komma tillbaka till huvudmenyn trycker du en gång på styrspaken; om du vill komma tillbaka till det normala visningsläget trycker du två gånger på den. Om du inte trycker på någon knapp stängs menyn automatiskt efter ungefär 30 sekunder.

#### **Om du vill återställa till engelska**

Tryck på RESET när menyn LANGUAGE visas på skärmen.

## <span id="page-116-0"></span>**Välja ingångssignal**

Med hjälp av HD15- och BNC-anslutningarna kan du ansluta den här skärmen till två datorer. Du växlar mellan de båda datorerna med knappen INPUT.

#### **Tryck på knappen INPUT.**

För varje tryckning på knappen växlas ingångssignal och motsvarande indikator.

BNC är vald när knappen är intryckt, HD15 är vald när knappen är frigjord (uppsläppt).

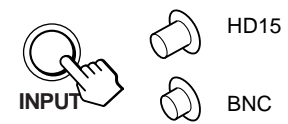

Den valda anslutningen visas på skärmen under några sekunder. "HD15" eller "BNC" visas på skärmen.

#### **Obs!**

Om ingen signal kommer fram till vald anslutning visas meddelandet INGEN SIGNAL på skärmen. Efter några sekunder sätts bildskärmen i strömsparläge. Om detta inträffar byter du till den andra anslutningen.

## <span id="page-116-1"></span>**Automatisk ändring av storlek och centrering av bilden (AUTO)**

Det är lätt att ställa in bilden så att den fyller upp hela skärmen. Du kan antingen trycka på ASC (automatisk inställning av storlek och centrering) eller använda skärmmenyn.

### **Använda knappen ASC**

#### **Tryck på knappen ASC.**

Bilden ställs automatiskt in så att den fyller upp hela skärmen.

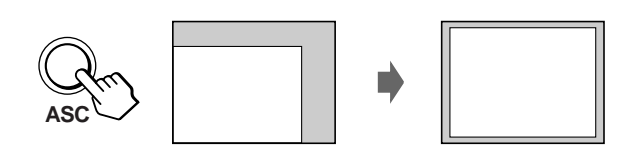

- x **Använda bildskärmsmenyn**
- **1 Tryck på styrspaken så att huvudmenyn (MENU) visas på skärmen.**

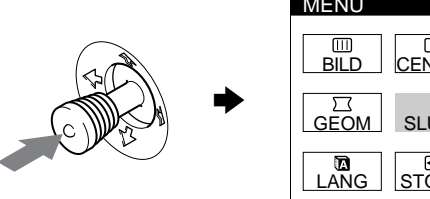

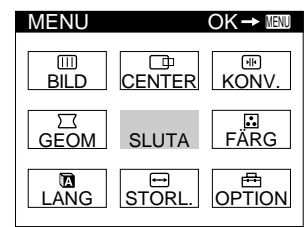

**2** Markera alternativet **□ CENTER eller □ STORL. med hjälp av styrspaken och tryck sedan på den igen.** 

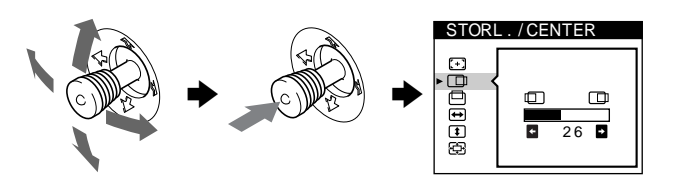

**3 Flytta markeringen till (AUTO) genom att föra styrspaken uppåt eller nedåt.** 

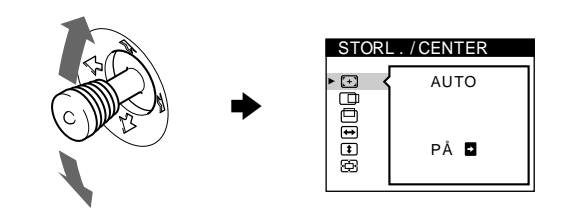

**4 För styrspaken åt höger →.** Bilden ställs automatiskt in så att den fyller upp hela skärmen.

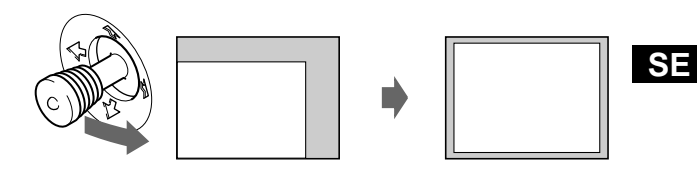

#### **Obs!**

- Den här funktionen är avsedd att användas med en dator som kör Windows eller ett liknande användargränssnitt som skapar en fullskärmsbild. Det är inte säkert att den fungerar helt tillförlitligt om bakgrunden är mörk eller om den bild som datorn genererar inte fyller bildskärmen ända ut till kanterna (som exempelvis MS-DOSprompten).
- Bilder med proportionen 5:4 (upplösningarna:  $1280 \times 1024$ ,  $1800 \times$ 1440) visas med sina verkliga upplösningar och fyller därför inte bildskärmen ända ut i kanterna.
- Bilden rör sig under någon sekund medan funktionen utförs. Detta är emellertid inte något fel.

## <span id="page-117-0"></span>**Anpassa bildskärmen**

Du kan göra en mängd justeringar för bildskärmen med menyerna.

## <span id="page-117-1"></span>**Använda menyerna**

Tryck på styrspaken så att huvudmenyn (MENU) visas. Mer information om hur du använder styrspaken finns på [sidan 11](#page-118-2).

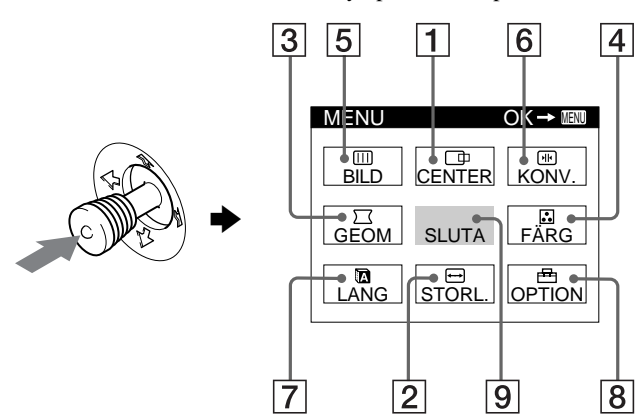

Välj någon av följande menyer med hjälp av styrspaken.

#### 1 **CENTER [\(sidan 12](#page-119-0))**

Välj CENTER-menyn om du vill ställa in bildens centrering, storlek eller förstoringsgrad (zoomning).

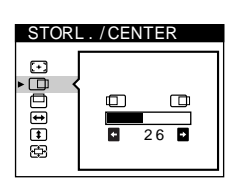

## 2 **STORL. [\(sidan 11](#page-118-1))**

Välj menyn STORL. om du vill ställa in bildens storlek, centrering eller förstoringsgrad (zoomning).

Välj menyn GEOM när du vill justera bildens rotation och form.

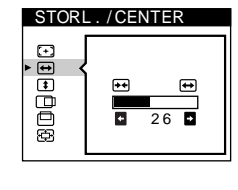

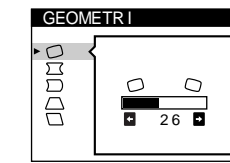

### 4 **FÄRG ([sidan 13\)](#page-120-0)**

3 **GEOM ([sidan 12\)](#page-119-2)**

Välj menyn FÄRG när du vill justera bildskärmens färgtemperatur. Du kan använda detta för att kalibrera bildskärmen mot en färgutskrift.

### 5 **BILD [\(sidan 13](#page-120-0))**

Välj BILD-menyn för att justera bildens kvalitet. Du kan justera färgavvikelser i hörnen (landing) och moaréupphävningen.

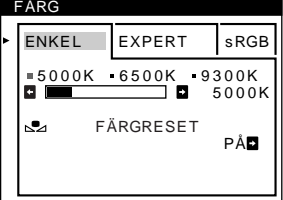

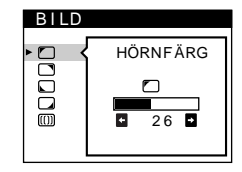

## 6 **KONV. ([sidan 12\)](#page-119-3)**

Välj menyn KONV. när du vill justera bildskärmens horisontella och vertikala konvergens.

#### KONVERGENS  $\overline{4}$ łШ TOP BOT Б  $26$

### 7 **LANG ([sidan 8\)](#page-115-1)**

Välj LANG-menyn om du vill ställa in språk för bildskärmsmenyn.

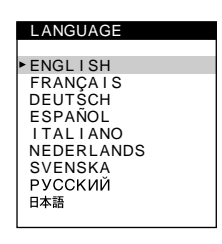

## 8 **OPTION ([sidan 15\)](#page-122-0)**

Välj OPTION-menyn om du vill ställa in de olika alternativen för bildskärmen. Här kan du ställa in:

- avmagnetisera bildskärmen
- ändra menyns placering
- låsa kontrollerna

### 9 **SLUTA**

Välj SLUTA när du vill stänga menyn.

## **N** Visa aktuell ingångssignal

De horisontella och vertikala frekvenserna hos aktuell ingångssignal visas i huvudmenyn. Om signalen matchar ett av de förinställda lägena visas även upplösningen.

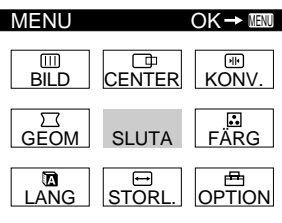

<mark>68.7kHz / 85Hz</mark><br>1024×768)

upplösningen hos aktuell

ingångssignal

de horisontella och vertikala frekvenserna hos aktuell ingångssignal

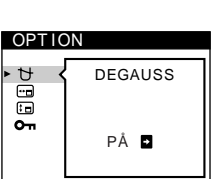

### <span id="page-118-2"></span>■ Med styrspaken

**1 Visa huvudmenyn (MENU) och markera den meny som du vill använda för justeringarna.**

Tryck en gång på styrspaken så att huvudmenyn (MENU) visas. För sedan styrspaken uppåt, nedåt, åt höger eller åt vänster för att markera den önskade menyn. Bekräfta valet genom att trycka på styrspaken.

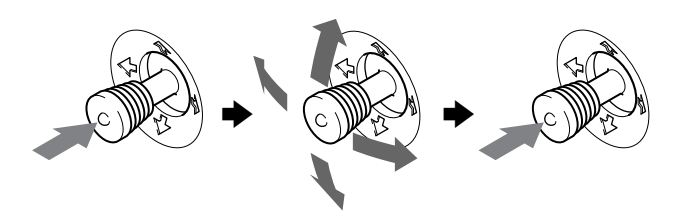

### **2 Gör inställningen.**

Utför justeringen genom att föra styrspaken uppåt, nedåt, åt höger eller åt vänster.

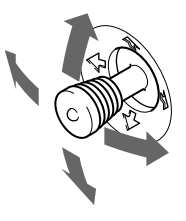

#### **3 Stäng menyn.**

När du vill komma tillbaka till huvudmenyn trycker du en gång på styrspaken; om du vill komma tillbaka till det normala visningsläget trycker du två gånger på den. Om du inte trycker på någon knapp stängs menyn automatiskt efter ungefär 30 sekunder.

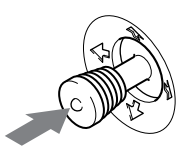

### x **Återställa justeringar**

Tryck på RESET. [Se sidan 16](#page-123-0) för mer information om hur du återställer olika justeringar.

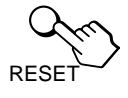

## <span id="page-118-0"></span>**Justera ljusstyrka och kontrast**

Ljusstyrka och kontrast justeras med en separat meny LJUS/ KONTRAST.

De här inställningarna lagras i minnet för de ingångar du valt.

**1 För styrspaken i lämplig riktning.**

Menyn LJUS/KONTRAST visas på skärmen.

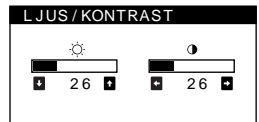

**2 Ställ in ljusstyrkan (** $\heartsuit$ **) genom att föra styrspaken uppåt eller nedåt; ställ in kontrasten genom att föra den åt höger eller vänster (**6**).**

#### **Om du använder sRGB-läget**

Om du valde sRGB-läget i FÄRG-menyn visas menyn LJUS/KONTRAST på skärmen.

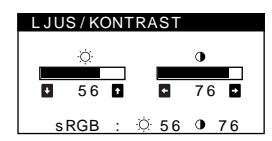

Mer information om sRGB-läget finns i ["Justera bildens färg](#page-120-1)  [\(FÄRG\)" på sidan 13.](#page-120-1)

Menyn stängs automatiskt efter ca 3 sekunder.

## <span id="page-118-1"></span>**Justera bildstorlek (STORL.)**

Denna inställning sparas i minnet för aktuell ingångssignal.

- **1 Tryck på styrspaken.** Huvudmenyn (MENU) visas på skärmen.
- **2 Markera alternativet STORL. med hjälp av styrspaken och tryck sedan på den igen.** Menyn STORL./CENTER visas på skärmen.
- **3** Välj först  $\bigoplus$  för horisontell justering eller **f** för **vertikal justering genom att föra styrspaken uppåt eller nedåt. Därefter ställer du in storleken genom att föra styrspaken åt vänster eller åt höger.**

## <span id="page-119-0"></span>**Justera bildens centrering (CENTER)**

Denna inställning sparas i minnet för aktuell ingångssignal.

- **1 Tryck på styrspaken.** Huvudmenyn (MENU) visas på skärmen.
- **2 Markera alternativet CENTER med hjälp av styrspaken och tryck sedan på den igen.** Menyn STORL./CENTER visas på skärmen.
- **3** Välj först  $\Box$  för horisontell justering eller  $\Box$  för **vertikal justering genom att föra styrspaken uppåt eller nedåt. Justera sedan centreringen genom att föra styrspaken åt vänster eller höger.**

## <span id="page-119-1"></span>**Förstora eller förminska bilden (ZOOM)**

Denna inställning sparas i minnet för aktuell ingångssignal.

- **1 Tryck på styrspaken.** Huvudmenyn (MENU) visas på skärmen.
- **2** Markera alternativet **□** STORL. eller □ CENTER **med hjälp av styrspaken och tryck sedan på den igen.**

Menyn STORL./CENTER visas på skärmen.

**3 Välj (zoom) genom att föra styrspaken uppåt eller nedåt och förstora eller förminska sedan bilden genom att föra styrspaken åt vänster eller åt höger.**

#### **Obs!**

Justeringen stoppas när horisontell eller vertikal storlek har nått sitt minimi eller maximivärde.

## <span id="page-119-2"></span>**Justera bildens form (GEOM)**

Med inställningarna för GEOM kan du justera bildens rotation och form.

Inställningen  $\bigcirc$  (rotation) lagras i minnet för alla ingångssignaler. Alla andra inställningar sparas i minnet för aktuell ingångssignal.

### **1 Tryck på styrspaken.**

Huvudmenyn (MENU) visas på skärmen.

**2 Markera alternativet GEOM med hjälp av styrspaken och tryck sedan på den igen.** Menyn GEOMETRI öppnas på skärmen.

**3 Markera först det alternativ som du tänker justera genom att föra styrspaken uppåt eller nedåt. Gör sedan själva justeringen genom att föra styrspaken åt vänster eller åt höger.** 

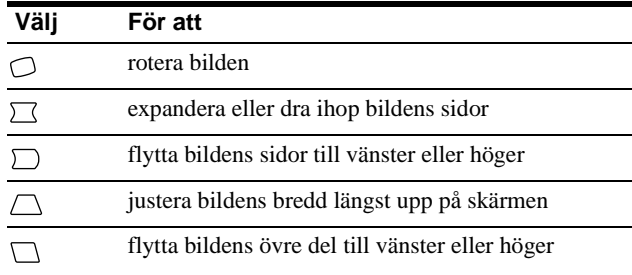

## <span id="page-119-3"></span>**Justera konvergensen (KONV.)**

Med inställningarna för KONV. kan du justera bildens kvalitet genom att justera konvergensen. Konvergens är samma som justeringen emellan de röda, gröna och blå signalerna. Om röda eller blå skuggor uppstår runt tecken eller linjer ska konvergensen justeras.

Dessa inställningar sparas i minnet för alla ingångssignaler.

- **1 Tryck på styrspaken.** Huvudmenyn (MENU) visas på skärmen.
- **2** Markera alternativet **E** KONV. med hjälp av **styrspaken och tryck sedan på den igen.** Menyn KONVERGENS öppnas på skärmen.
- **3 Markera först det alternativ som du tänker justera genom att föra styrspaken uppåt eller nedåt. Gör sedan själva justeringen genom att föra styrspaken åt vänster eller åt höger.**

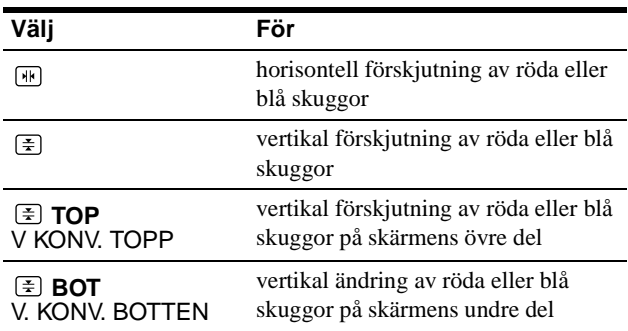

## <span id="page-120-0"></span>**Justera kvaliteten på bilden (BILD)**

Med BILD-inställningarna kontrollerar du kvaliteten på bilden genom att justera moarén och landing.

- Om färgerna i skärmens hörn inte stämmer justerar du landing.
- Om elliptiska eller vågformade mönster syns på skärmen justerar du moaréupphävningsnivån.

Inställningarna ELIMINERA MOARE och JUSTERA MOARE lagras i minnet för den aktuella insignalen. Alla andra inställningar lagras i minnet för alla insignaler.

### **1 Tryck på styrspaken.**

Huvudmenyn (MENU) visas på skärmen.

- **2** Markera alternativet **III** BILD med hjälp av **styrspaken och tryck sedan på den igen.** BILD-menyn visas på skärmen.
- **3 Markera först det alternativ som du tänker justera genom att föra styrspaken uppåt eller nedåt. Gör sedan själva justeringen genom att föra styrspaken åt vänster eller åt höger.**

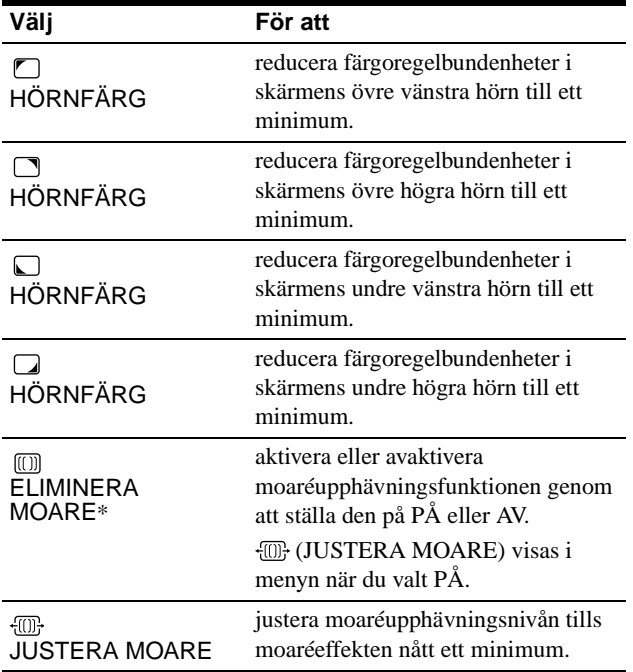

Moaré är en naturlig störning som skapar mjuka vågmönster på skärmen. Den kan uppstå p.g.a. samspel mellan bilden och skärmens fosforpunktmönster.

Exempel på moaré

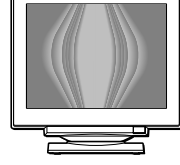

#### **Obs!**

Bilden kan bli suddig när ELIMINERA MOARE är ställd på PÅ.

## <span id="page-120-1"></span>**Justera bildens färg (FÄRG)**

Med inställningarna i FÄRG kan du justera bildens färgtemperatur genom att ändra färgnivån på det vita färgfältet. Färgerna kan se rödaktiga ut om temperaturen är låg och blåtonade om den är hög. Här kan du kalibrera bildskärmens färger mot färgerna på en utskrift.

#### **1 Tryck på styrspaken.**

Huvudmenyn (MENU) visas på skärmen.

- **2 Markera alternativet FÄRG med hjälp av styrspaken och tryck sedan på den igen.** FÄRG-menyn visas på skärmen.
- **3 Välj justeringsläge genom att föra styrspaken åt vänster eller åt höger.** Det finns tre olika justeringslägen: ENKEL, EXPERT och sRGB.
- **4 Markera först det alternativ som du tänker justera genom att föra styrspaken uppåt eller nedåt. Gör sedan själva justeringen genom att föra styrspaken åt vänster eller åt höger.**

Justera det valda läget enligt följande.

### **Läget ENKEL**

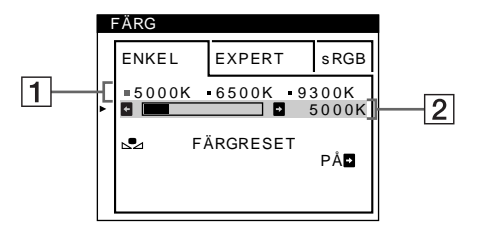

**1 Välj färgtemperatur rad** 1 **genom att föra styrspaken uppåt eller nedåt. Välj sedan färgtemperatur genom att föra styrspaken åt vänster eller åt höger.**

De förinställda färgtemperaturerna är 5000K, 6500K och 9300K. Eftersom standardinställningen är 9300K ändras vita färger och får en rödaktig ton istället för en blåaktig när temperaturen sänks till 6500K och 5000K.

**2 Finjustera färgtemperaturen vid behov. Välj färgtemperatur rad** 2 **genom att föra styrspaken uppåt eller nedåt. Finjustera sedan färgtemperaturen genom att föra styrspaken åt vänster eller åt höger.**

Om du fininställer färgtemperaturen lagras de nya färginställningarna i minnet för alla tre färgtemperaturerna och alternativ  $\boxed{1}$  på skärmmenyn ändras på följande sätt.

- $[5000K] \rightarrow [3 1]$
- $[6500K] \rightarrow [2]$
- $[9300K] \rightarrow [3]$

### **Läget EXPERT**

Du kan göra ytterligare justeringar av färgerna med större noggrannhet genom att välja EXPERT-läget.

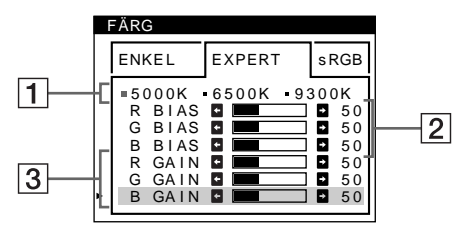

- **1 Välj färgtemperatur rad** 1 **genom att föra styrspaken uppåt eller nedåt. Välj sedan färgtemperatur genom att föra styrspaken åt vänster eller åt höger.**
- **2 Välj justeringsalternativ** 2 **genom att föra styrspaken uppåt eller nedåt. Justera sedan BIAS (grad av svärta) genom att föra styrspaken åt vänster eller åt höger.**

Detta justerar bildens mörka partier.

**3 Välj justeringsalternativ** 3 **genom att föra styrspaken uppåt eller nedåt. Justera sedan GAIN (vitbalansen) genom att föra styrspaken åt vänster eller åt höger.**

Detta justerar bildens ljusa partier.

Du kan justera de röda (R), gröna (G) och blå (B) komponenterna av insignalen när du gör ändringar för alternativen  $\boxed{2}$  och  $\boxed{3}$ .

Om du fininställer färgtemperaturen lagras de nya färginställningarna i minnet för samtliga tre färgtemperaturer samtidigt som alternativ  $\boxed{1}$  i skärmmenyn ändras enligt följande.

- $[5000K] \rightarrow [31]$
- $[6500K] \rightarrow [22]$
- $[9300K] \rightarrow [3]$

### **Ställa in färgtemperaturen för de enskilda videoanslutningarna**

Du kan göra fininställningar av färgtemperaturen i ENKEL- eller EXPERT-lägena för var och en av ingångarna (HD15 och BNC).

- **1 Välj samma justeringsläge och färgtemperatur i FÄRG-menyn för både HD15 och BNC.**
- **2 Fininställ färgtemperaturen i varje meny för HD15 och BNC.**

Inställningarna lagras i minnet för HD15- respektive BNCanslutningarna.

För mer information om hur du väljer anslutning, se sidan 9.

### **sRGB-läge**

Färginställningen sRGB är en industristandard för färgrymdsprotokoll som har utvecklats för att kalibrera de visade färgerna mot utskrifter på datorutrustning som följer sRGBstandarden. Du justerar färgerna till sRGB-profilen genom att helt enkelt välja sRGB-läget i FÄRG-menyn. För att sRGB-färgerna ska visas korrekt (γ=2,2; 6500K), måste du ställa in datorn på sRGB-profilen och justera ljusstyrkan ( $\odot$ ) och kontrasten ( $\odot$ ) till de värden som visas i menyn. För mer information om hur du ändrar ljusstyrkan ( $\circlearrowright$ ) och kontrasten ( $\circlearrowleft$ ), se sidan 11.

#### **Obs!**

Datorn och eventuell annan ansluten utrustning (som t.ex. skrivare) måste vara sRGB kompatibel.

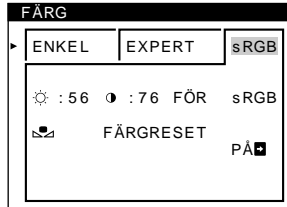

### **Återställa färgerna från ENKEL- eller sRGBmenyerna**

Efter flera års användning brukar färgerna hos de flesta bildskärmar mattas av. Med funktionen FÄRGRESET som du hittar i ENKELoch sRGB-menyerna kan du återställa färgerna till den kvalitetsnivå de hade när skärmen lämnade fabriken. Nedan beskrivs hur du återställer skärmens färger från ENKEL-menyn.

- **1 Välj något av lägena ENKEL eller sRGB genom att föra styrspaken åt vänster eller åt höger.**
- **2 Välj först (FÄRGRESET) genom att föra styrspaken uppåt eller nedåt. För sedan styrspaken åt höger.**

Bilden försvinner medan färgerna återställs (tar ungefär 2 sekunder). När färgerna är återställda visas bilden på skärmen igen.

#### **Obs!**

• Innan du använder den här funktionen måste skärmen först ha varit påslagen i normalt läge (den gröna strömindikatorn lyser) under åtminstone 30 minuter. Om skärmen dessförinnan växlar över till energisparläge måste du först återställa den till normalt läge och sedan vänta 30 minuter innan den är redo för färgåterställning. Du kan eventuellt behöva justera datorns energisparfunktion så att skärmen håller sig kvar i normalt läge under 30 minuter. Om skärmen inte är klar för färgåterställning visas följande meddelande.

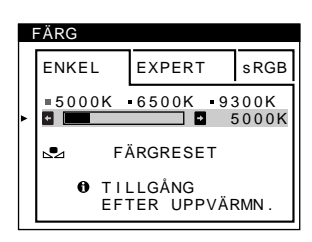

• Skärmen förlorar gradvis sin möjlighet att utföra den här funktionen. Det beror på bildrörets naturliga åldrande.

## <span id="page-122-0"></span>**Extra inställningar (OPTION)**

Du kan avmagnetisera skärmen manuellt, ändra placeringen av menyerna och låsa kontrollerna.

**1 Tryck på styrspaken.**

Huvudmenyn (MENU) visas på skärmen.

- **2** Markera alternativet **open** OPTION med hjälp av **styrspaken och tryck sedan på den igen.** Menyn OPTION öppnas på skärmen.
- **3 Välj önskat justeringsalternativ genom att föra styrspaken uppåt eller nedåt.** Justera valda inställningar enligt nedanstående instruktioner.

#### <span id="page-122-2"></span>**Avmagnetisering av skärmen**

Bildskärmen avmagnetiseras automatiskt då den slås på. **Om du vill avmagnetisera skärmen manuellt väljer du först (DEGAUSS) genom att föra styrspaken uppåt eller nedåt. För sedan styrspaken åt höger.**

Skärmen avmagnetiseras i ungefär 2 sekunder. Om du behöver avmagnetisera skärmen ytterligare en gång bör du vänta minst 20 minuter för bästa resultat.

#### **Ändra menyns placering**

Flytta menyn till en annan plats på skärmen om den skymmer bilden.

**Om du vill ändra menyns placering på bildskärmen flyttar du först styrspaken uppåt eller nedåt för att välja (H POS MENY) om du vill flytta menyn i sidled, eller (V POS MENY) om du vill flytta den i höjdled. Därefter flyttar du menyn genom att föra styrspaken åt vänster eller åt höger.**

#### <span id="page-122-1"></span>**Låsa menyerna**

**Om du vill skydda dina inställningar kan du låsa kontrollerna. Välj då (KONTROLL LÅS) genom att föra styrspaken uppåt eller nedåt och välj sedan läget PÅ genom att föra den åt höger.**

Endast  $\circlearrowleft$  (strömbrytaren), SLUTA och  $\circlearrowright$  (KONTROLL LÅS) på menyn  $\triangleq$  OPTION kan användas. Om du har markerat några andra alternativ visas  $\mathbf{O}_{\mathbf{T}}$  på skärmen.

#### **Om du vill avbryta kontrollåsningen**

Upprepa proceduren ovan och ställ in  $\mathbb{O}_{\mathbb{H}}$  (KONTROLL LÅS) till AV.

## <span id="page-123-0"></span>**Återställa justeringar**

Du kan återställa bildskärmen på följande tre sätt. Använd knappen RESET när du vill återställa gjorda justeringar.

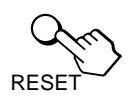

### **Återställa en enskild justering**

Använd styrspaken för att markera det alternativ som du vill återställa och tryck sedan på knappen RESET.

## **Återställa alla justeringar för aktuell ingångssignal**

Tryck på RESET när ingen meny visas på skärmen. Observera att följande inställningar inte återställs med denna metod:

- språk för bildskärmsmenyerna ([sidan 8](#page-115-1))
- justeringsläge i FÄRG-menyn (ENKEL, EXPERT och sRGB) (sidan 13)
- placering av bildskärmsmenyerna ([sidan 15\)](#page-122-1)
- kontrollås [\(sidan 15](#page-122-1))

### **Återställa alla justeringar för alla ingångssignaler**

Tryck och håll ned knappen RESET i mer än två sekunder.

#### **Obs!**

Knappen RESET fungerar inte då  $\bullet$  (KONTROLL LÅS) är ställt på PÅ.

## <span id="page-123-1"></span>**Tekniska funktioner**

## <span id="page-123-2"></span>**Förinställda lägen och användarlägen**

När bildskärmen tar emot en signal matchas den automatiskt mot de förinställda lägen som finns lagrade i bildskärmens minne för att visa en bild av högsta kvalitet mitt på skärmen. (Se Appendix för en lista med förinställda lägen.) För signaler som inte matchar någon av de förvalda lägena använder sig bildskärmen av digital Multiscan-teknik för att garantera att en bra bild visas på skärmen oavsett timingen i bildskärmens frekvensområde (horisontellt; vågrätt: 30 – 121 kHz, vertikalt: 48 – 160 Hz). Om bilden justeras kommer justeringarna att lagras i ett användarläge och automatiskt återkallas när samma ingångssignal tas emot senare.

### **Speciellt för Windows**

Om du använder Windows hittar du mer information i handboken för ditt grafikkort, eller med hjälp av tillbehörsprogrammet som följde med ditt grafikkort, om hur du väljer högsta möjliga uppdateringsfrekvens för bästa bild på bildskärmen.

## <span id="page-123-3"></span>**Strömsparfunktioner**

Denna bildskärm uppfyller kraven på strömbesparande åtgärder som satts upp av VESA, ENERGY STAR och NUTEK. Om bildskärmen är ansluten till en dator eller ett grafikkort som är kompatibelt med DPMS (Display Power Management Signaling) minskar bildskärmen automatiskt strömförbrukningen enligt följande tre steg.

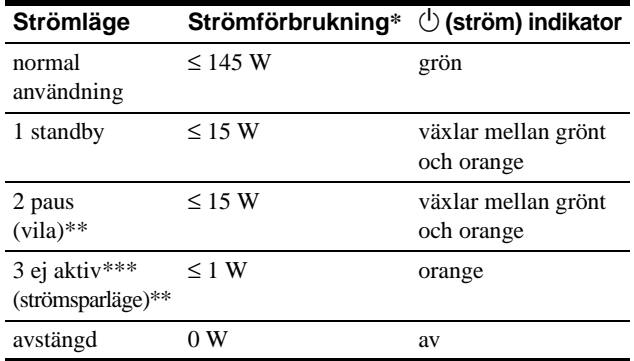

\* Siffrorna visar effektförbrukningen när inga USB-kompatibla enheter har anslutits till bildskärmen.

- \*\* "Vila" och "strömsparläge" är strömsparfunktioner som definierats av Environmental Protection Agency.
- \*\*\* När datorn växlar till energisparläge bryts insignalen och INGEN SIGNAL visas på skärmen. Efter några få sekunder går skärmen in i energisparläge.

### **Om EJ I FREKVENSOMFÅNG visas på skärmen**

## <span id="page-124-0"></span>**Felsökning**

Läs igenom nedanstående avsnitt innan du kontaktar teknisk support.

## <span id="page-124-1"></span>**Om du ser tunna linjer på skärmen (dämpartrådar)**

Linjerna du ser på skärmen är en del av konstruktionen på Trinitronskärmar och inte något fel. Detta är skuggor av dämpartrådarna som håller skuggmasken på plats. De syns mest när bakgrunden är ljus (normalt vit). Skuggmasken är det viktigaste elementet som gör Trinitron bildrör unika genom att släppa igenom mer ljus till bildskärmen, vilket ger klarare och skarpare bilder.

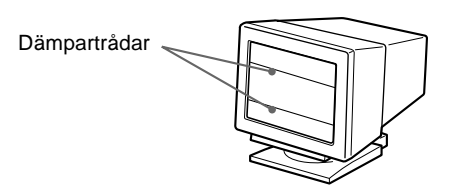

## <span id="page-124-2"></span>**Meddelanden på bildskärmen**

Om det är något fel på insignalen visas något av följande meddelanden på skärmen.

### **Om INGEN SIGNAL visas på skärmen**

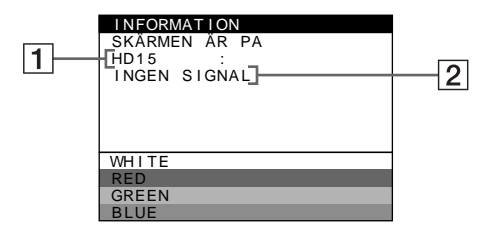

### 1 **Den valda anslutningen**

Det här meddelandet visar den valda anslutningen (HD15 eller BNC).

#### 2 **Insignalens status INGEN SIGNAL**

Indikerar att ingen signal matas in, eller att ingen signal kommer från den valda anslutningen.

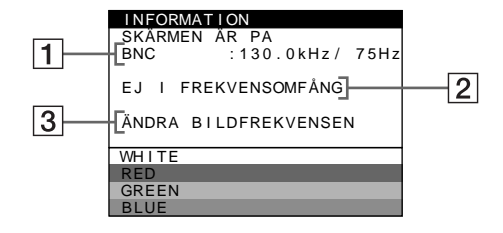

### **1** Den valda anslutningen och frekvenserna för den **aktuella insignalen**

Detta meddelande visar den valda anslutningen (HD15 eller BNC). Om skärmen kan identifiera frekvenserna hos den aktuella insignalen visas även de horisontella och de vertikala frekvenserna.

#### 2 **Insignalens status EJ I FREKVENSOMFÅNG**

Indikerar att insignalen inte stödjs av bildskärmen.

### 3 **Åtgärder**

ÄNDRA BILDFREKVENSEN visas på skärmen. Om du byter ut en gammal skärm mot denna ansluter du den gamla skärmen igen. Justera sedan datorns grafikkort så att de horisontella frekvenserna ligger mellan 30 och 121 kHz och de vertikal frekvenserna mellan 48 och 160 Hz.

För mer information, se "Fel och åtgärder" på sidan 18.

### **Visa bildskärmens namn, serienummer och tillverkningsdatum.**

När bildskärmen tar emot videosignaler kan du visa bildskärmens informationsruta. Tryck då på styrspaken och håll den nedtryckt under mer än tre sekunder.

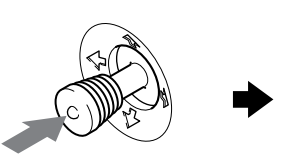

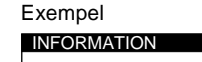

MODEL : GDM-F500R<br>SER NO : 1234567 MANUFACTURED : 1999-52

**SE**

Om felet kvarstår kontaktar du din Sony återförsäljare och meddelar följande information.

- Modellnamn: GDM-F500R
- Serienummer
- Namn och specifikationer på din dator och grafikkort.

## <span id="page-125-0"></span>**Fel och åtgärder**

Om felet beror på datorn eller annan utrustning hittar du mer information i handboken för den aktuella utrustningen. Använd självdiagnosfunktionen [\(sidan 20\)](#page-127-0) om följande åtgärder inte löser problemet.

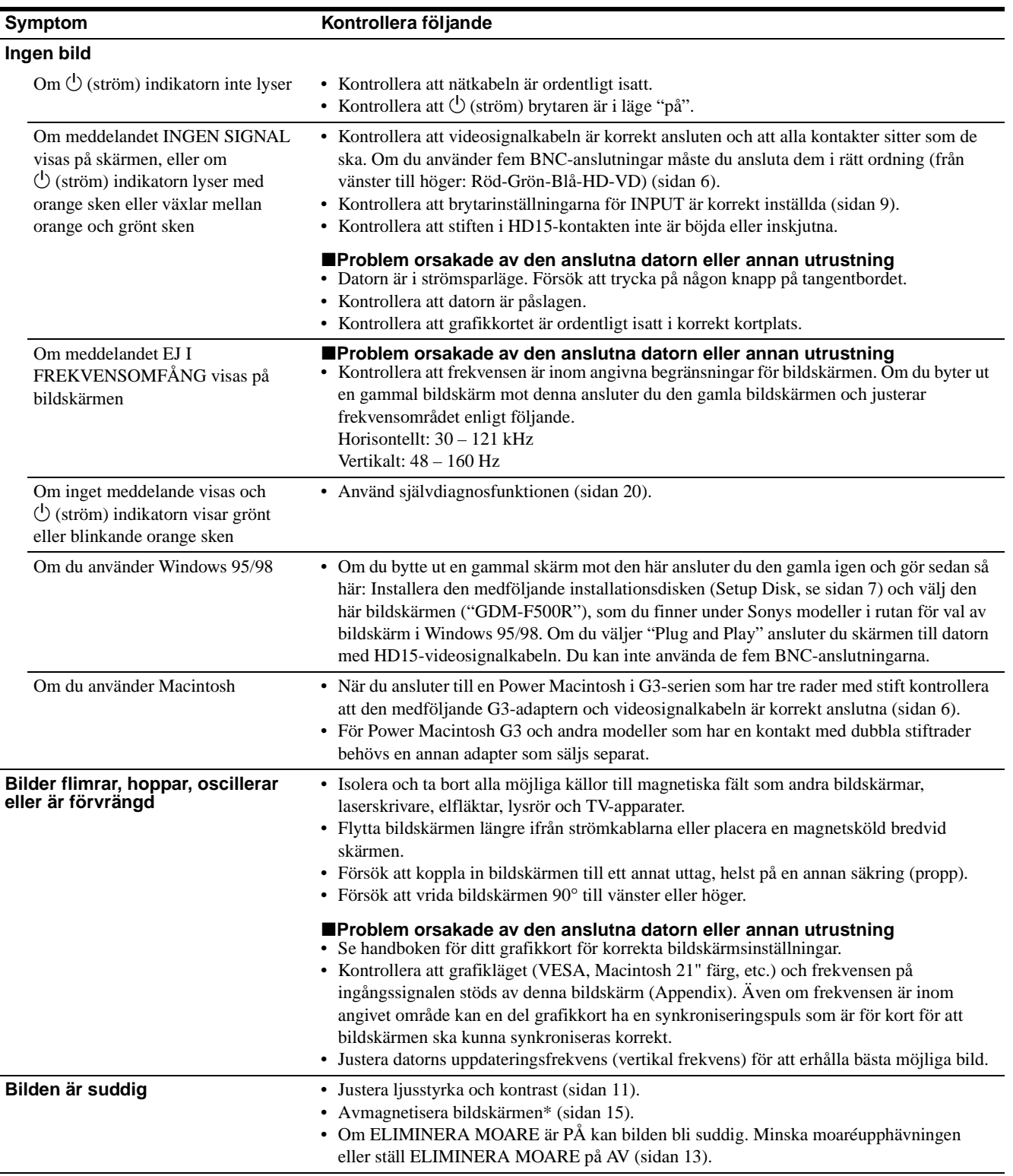

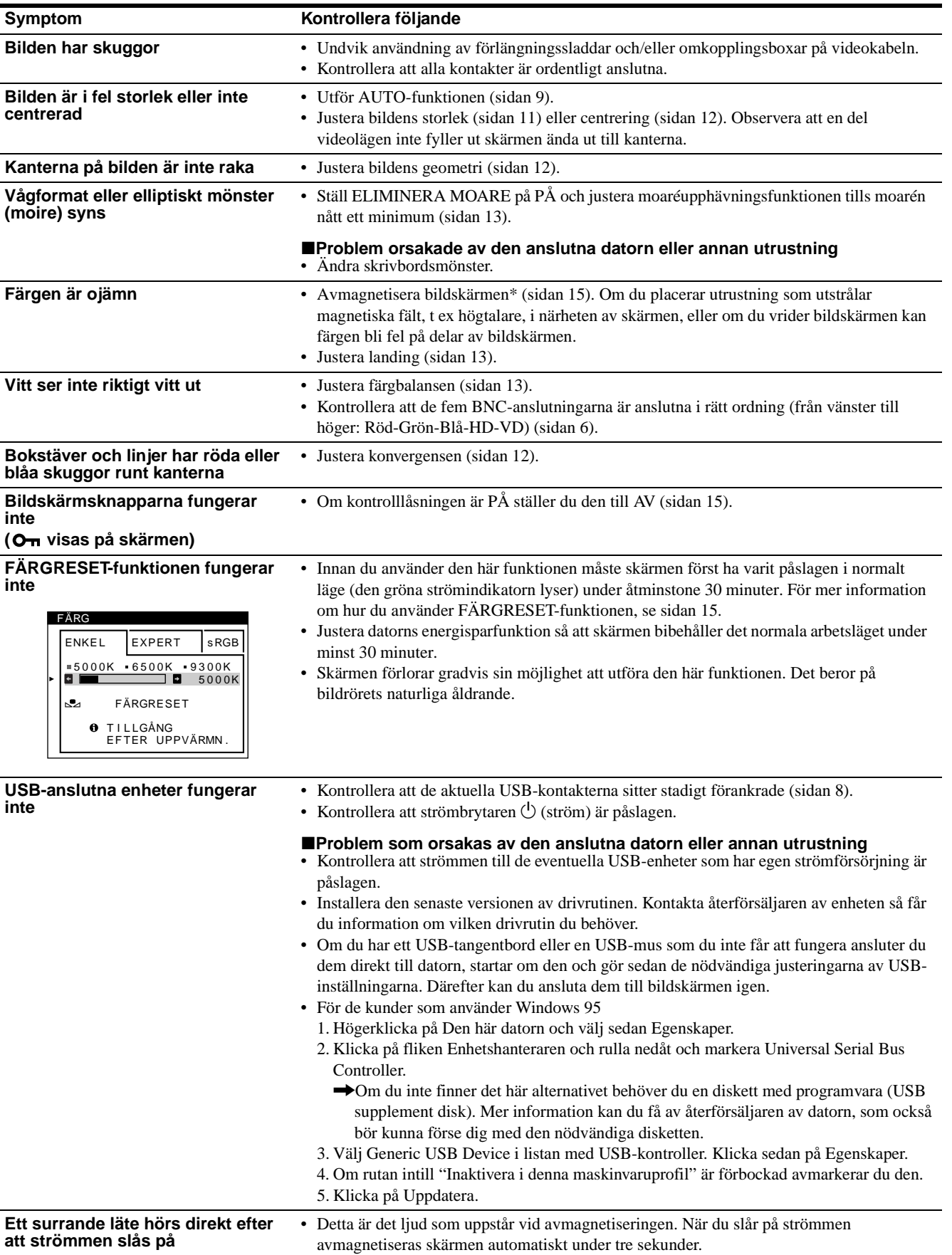

\* Om du behöver demagnetisera skärmen ytterligare en gång bör du vänta minst 20 minuter för bästa resultat. Ett surrande läte kan höras. Detta är normalt och innebär inte att något är fel.

**SE**

## <span id="page-127-0"></span>**Självdiagnostik**

Bildskärmen är utrustad med en självdiagnostisk testfunktion. Om det är problem med bildskärmen eller datorn/datorerna blir skärmen blank och  $\bigcirc$  (ström) indikatorn lyser med grönt sken eller blinkar med orange sken. Om  $\circlearrowleft$  (ström) indikatorn lyser med orange sken är datorn i strömsparläge. Försök att trycka på någon knapp på tangentbordet.

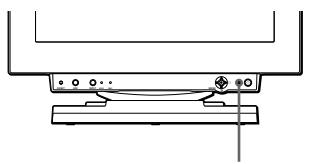

 $\bigcirc$  (ström) indikator

**Om** 1 **(ström) indikatorn lyser med grönt sken**

- **1 Koppla bort eventuella kontakter från videoingång 1 och 2 eller stäng av datorn/datorerna.**
- **2 Tryck på**  $\circlearrowright$  **(ström) knappen två gånger för att först slå av den och sedan på den igen.**
- **3 För styrspaken åt höger → i 2 sekunder innan bildskärmen sätts i strömsparläge.**

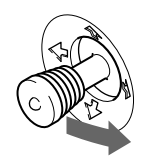

Om du ser alla fyra färgfälten (vit, röd, grön, blå) fungerar skärmen korrekt. Återanslut videoingångskabeln och kontrollera datorn/datorerna.

Om inga färgfält syns kan bildskärmen vara trasig. Kontakta din auktoriserade Sony återförsäljare.

### **Om** 1 **(ström) indikatorn blinkar med orange sken**

#### **Tryck på** 1 **(ström) knappen två gånger för att först slå av den och sedan på den igen.**

Om  $\circlearrowleft$  (ström) indikatorn lyser med grönt sken fungerar bildskärmen korrekt.

Om  $\circlearrowleft$  (ström) indikatorn fortfarande blinkar kan bildskärmen vara trasig. Räkna antalet sekunder mellan de oranga ljusglimtarna på  $\bigcirc$  (ström) indikatorn och meddela din Sony återförsäljare. Var noga och notera modellnamn och serienummer på din bildskärm. Notera även din dators modell och videokort.

## <span id="page-127-1"></span>**Specifikationer**

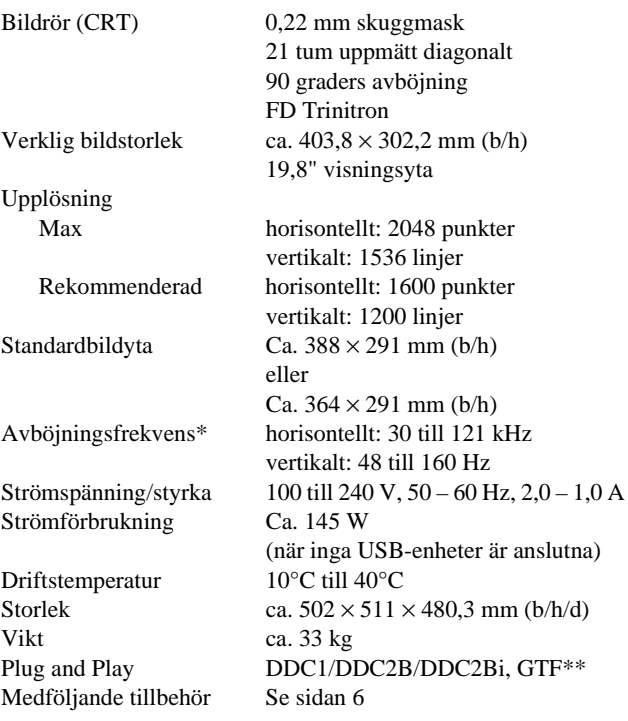

- \* Rekommenderad horisontell och vertikal timing
	- Horisontell synkroniseringsbredd ska vara mer än 4,8 % av den totala horisontella tiden eller 0,8 µs; det största av dessa båda värden.
	- Horisontell släcktid ska vara mer än 2,3 µsec.
	- Vertikal släcktid ska vara mer än 450 µsec.
- \*\* Om insignalen är GTF-kompatibel (Generalized Timing Formula) skapar GTF-funktionen automatiskt en optimal bildkvalitet för skärmen.

Utformning och specifikationer kan ändras utan föregående meddelande.

## **Inhoud**

 $\bullet$  Macintosh is een handelsmerk de licentie behoort aan Apple

U.S.A. en andere landen. • Windows® en MS-DOS zijn

Staten en in andere landen.

geregistreerd handelsmerk.

de U.S.A.

Association.

bedrijven.

aangegeven.

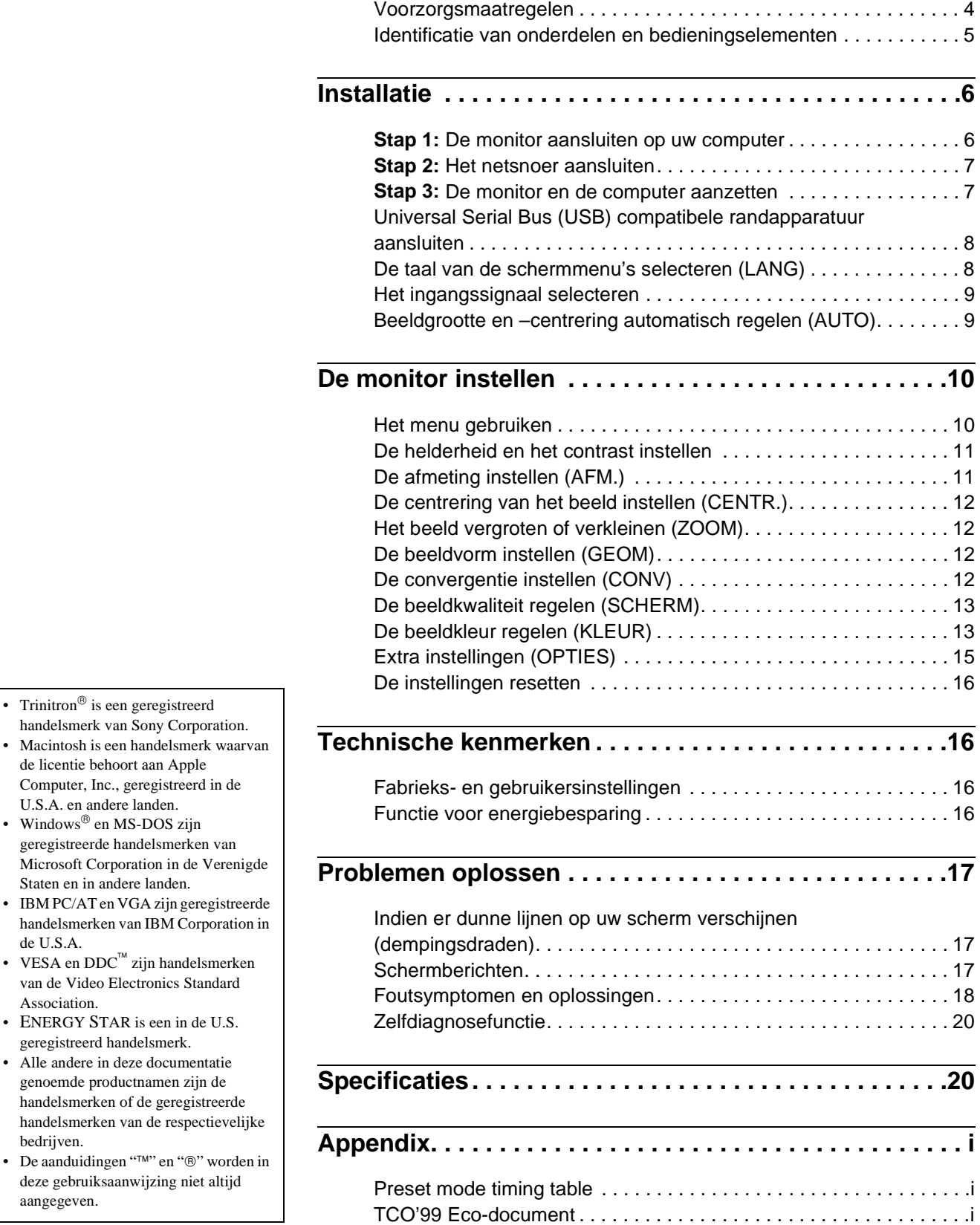

## <span id="page-129-0"></span>**Voorzorgsmaatregelen**

### **Waarschuwing bij aansluiting op het net**

• Gebruik het bijgeleverde netsnoer. Indien u een ander netsnoer gebruikt, dient u er zeker van te zijn dat dit compatibel is met het elektriciteitsnet ter plaatse.

#### **Voor klanten in het Verenigd Koninkrijk**

Indien u de monitor in het Verenigd Koninkrijk gebruikt, dient u het bijgeleverde Engelse netsnoer te gebruiken.

Voorbeeld van stekkertypes

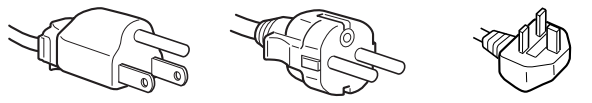

voor 100 tot 120 V AC voor 200 tot 240 V AC alleen voor 240 V AC

- Alvorens het netsnoer af te koppelen dient u nadat u de stroom heeft uitgeschakeld tenminste 30 seconden te wachten, zodat de statische elektriciteit van het schermoppervlak kan worden ontladen.
- Nadat de stroom is ingeschakeld, wordt het scherm gedurende ongeveer 3 seconden gedemagnetiseerd. Dit genereert een sterk magnetisch veld rond het scherm, dat data op magnetische tapes en diskettes in de buurt van de monitor kan aantasten. Zorg ervoor dat u magnetische opname-apparatuur, tapes en diskettes uit de buurt van de monitor houdt.

Het apparaat moet in de buurt van een gemakkelijk toegankelijk stopcontact worden geïnstalleerd.

### **Installatie**

De monitor mag niet op de volgende plaatsen worden geïnstalleerd:

- op oppervlakken (kleed, dekens, etc.) of in de buurt van materialen (gordijnen, lamellen, etc.) die de ventilatieopeningen kunnen afsluiten
- in de buurt van warmtebronnen zoals radiatoren of luchtkanalen, of op een plaats die is blootgesteld aan direct zonlicht
- op een plaats die is blootgesteld aan sterke temperatuurschommelingen
- op een plaats die is blootgesteld aan mechanische trillingen of schokken
- op een onstabiel oppervlak
- in de buurt van apparaten die magnetische velden genereren, zoals een transformator of hoogspanningsleidingen
- in de buurt van of op elektrisch geladen metalen oppervlakken

### **Onderhoud**

- Maak het scherm schoon met een zachte doek. Als u een reinigingsmiddel voor glas gebruikt, mag u geen middelen gebruiken die een antistatische oplossing of soortgelijke toevoeging bevatten, aangezien dit krassen op de laag van het scherm kunnen veroorzaken.
- Kom niet met scherpe of schurende voorwerpen, zoals bijvoorbeeld een ballpoint of een schroevendraaier, aan het schermoppervlak. Dit kan namelijk krassen op de beeldbuis veroorzaken.
- Maak de behuizing, de beeldbuis en de bedieningsknoppen schoon met een zachte doek die licht bevochtigd is met een mild reinigende oplossing. Gebruik geen schuursponsjes, schuurpoeder of oplosmiddel, zoals bijvoorbeeld alcohol of benzeen.

### **Transport**

Wanneer u deze monitor transporteert voor reparatie of verzending, dient u de oorspronkelijke doos en verpakkingsmaterialen te gebruiken.

### **Gebruik van de draai/kantelvoet**

Deze monitor kan binnen de hieronder getoonde hoeken worden ingesteld. Hou de monitor met beide handen vast aan de onderkant om hem verticaal of horizontaal te draaien.

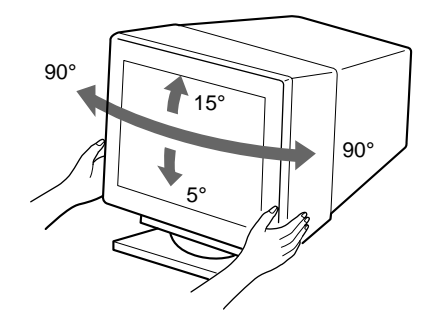

## <span id="page-130-0"></span>**Identificatie van onderdelen en bedieningselementen**

Zie de tussen haakjes aangegeven pagina's voor nadere informatie.

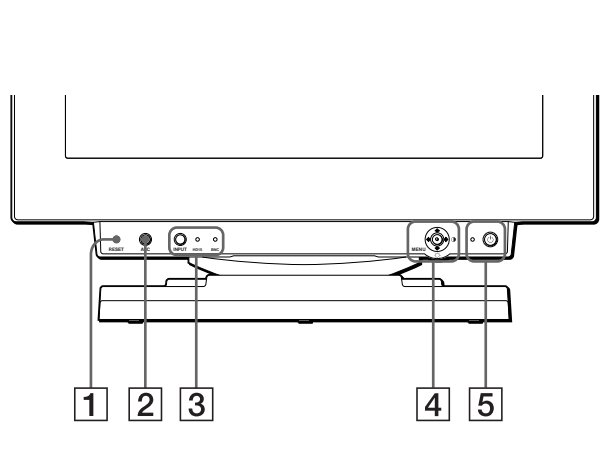

#### 1 **RESET (terugstel) knop [\(pagina 16\)](#page-141-0)** Met deze knop herstelt u de fabrieksinstellingen.

- 2 **ASC (auto sizing & centering) toets [\(pagina 9\)](#page-134-0)** Met deze toets worden formaat en centrering van het beeld automatisch geregeld.
- 3 **INPUT toets and HD15 / BNC indicatoren (pagina 9)** Met deze toets wordt het HD15 of BNC video-ingangssignaal gekozen. Bij elke druk op deze toets wisselen het ingangssignaal en de betreffende indicator elkaar af.

### 4 **Joystick [\(pagina 11](#page-136-2))**

Met de joystick kan het menu worden opgeroepen en kan de monitor worden ingesteld, met inbegrip van helderheid en constrast.

### 5 1 **(aan/uit) schakelaar en indicator ([pagina's 7](#page-132-1)[, 16](#page-141-3)[, 20](#page-145-0))**

Met deze knop zet u de monitor aan en uit. De spanningsindicator licht groen op wanneer de monitor is ingeschakeld en knippert afwisselend groen en oranje, of licht oranje op wanneer de monitor in de energiebesparende stand staat.

### 6 **Netsnoeraansluiting AC IN [\(pagina 7\)](#page-132-0)**

Voor het aansluiten van de netspanning op de monitor.

7 **Voorliggende USB (universal serial bus) aansluiting (pagina 8)**

Gebruik deze aansluiting om de monitor aan te sluiten op een USB compatibele computer.

### 8 **Achterliggende USB (universal serial bus) aansluitingen (pagina 8)**

Gebruik deze aansluitingen om USB randapparatuur aan te sluiten op de monitor.

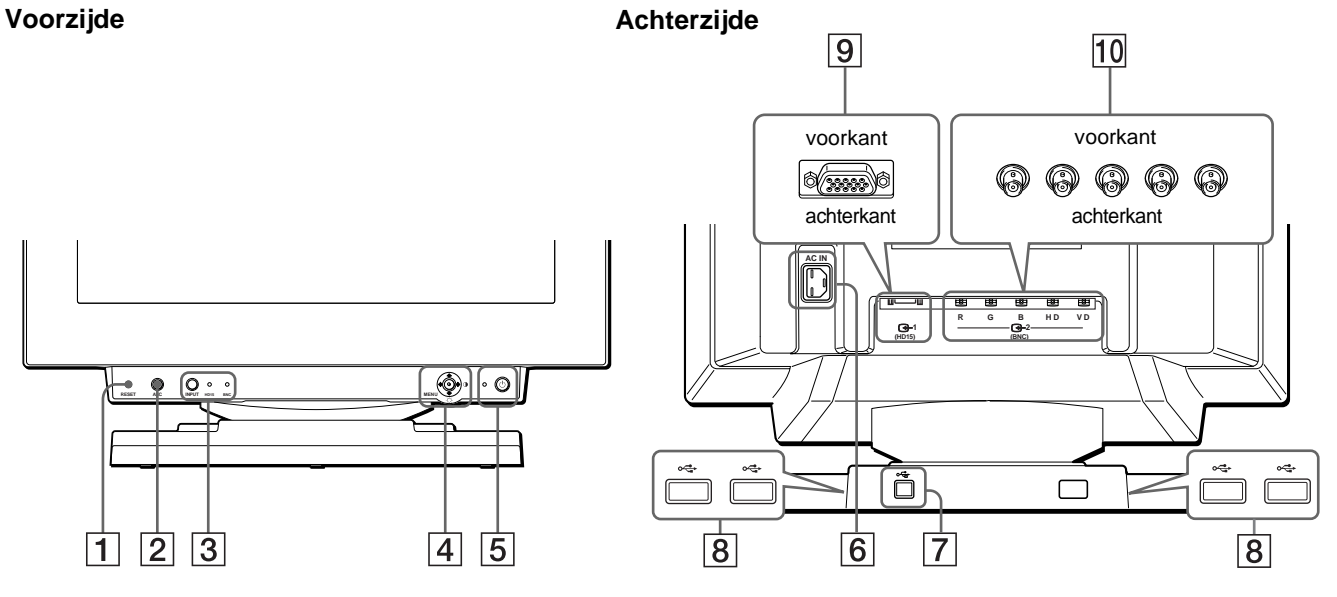

9 **Video-ingang 1 connector (HD15) ([pagina 6](#page-131-1))** Deze connector verstuurt RGB videosignalen (0.700 Vp-p, positief) en sync signalen.

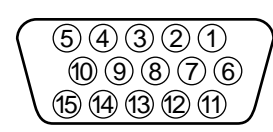

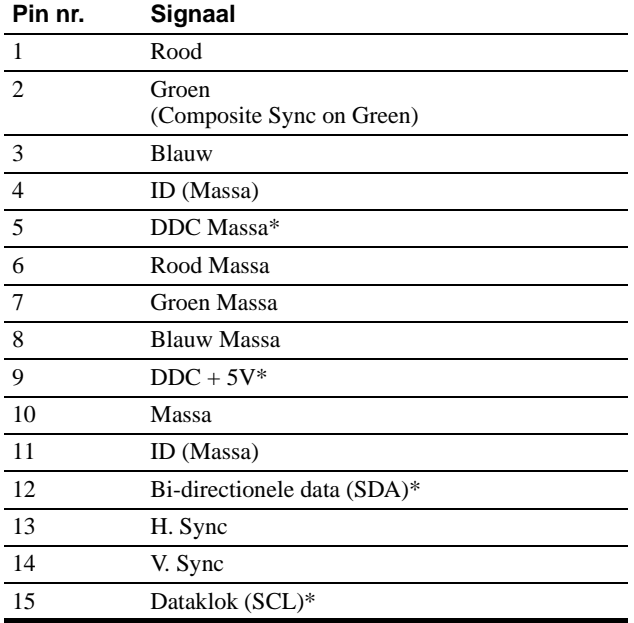

\* DDC (Display Data Channel) is een VESA standaard.

## q; **Video ingang 2 connector (BNC) [\(pagina 6](#page-131-1))**

Deze connector verstuurt RGB videosignalen (0.700 Vp-p, positief) en sync signalen.

## <span id="page-131-0"></span>**Installatie**

Alvorens de monitor in gebruik te nemen, dient u te controleren of de volgende accessoires in de doos zitten:

- Netsnoer (1)
- HD15 videosignaalkabel (1)
- USB kabel (1)
- G3 adapter (voor Macintosh blauw/wit-systeem) (1)
- Setup disk (1)
- Garantiekaart (1)
- Informatie over het schoonmaken van het schermoppervlak (1)
- Deze gebruiksaanwijzing (1)

## <span id="page-131-1"></span>**Stap 1:De monitor aansluiten op uw computer**

Schakel de monitor en de computer uit voordat u ze gaat aansluiten.

#### **Opmerkingen**

- Raak de pinnen van de videokabelconnector niet aan, om de pinnen niet te verbuigen.
- Controleer bij het aansluiten van de videosignaalkabel of de HD15 connector goed zit. Forceer de connector niet om te voorkomen dat de pennen worden verbogen.

### ■ Aansluiting op een IBM PC/AT of **compatibele computer**

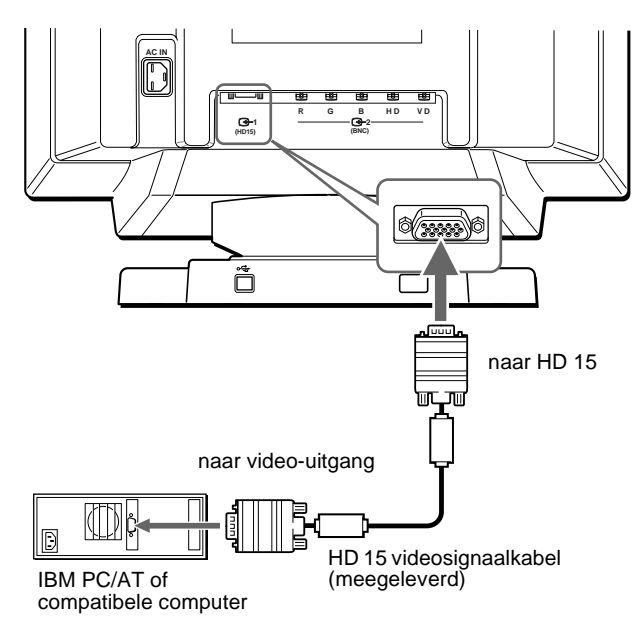

### <span id="page-131-2"></span>■ Aansluiting op een Macintosh computer

Gebruik de meegeleverde G3 adapter (voor blauw/wit-systeem).

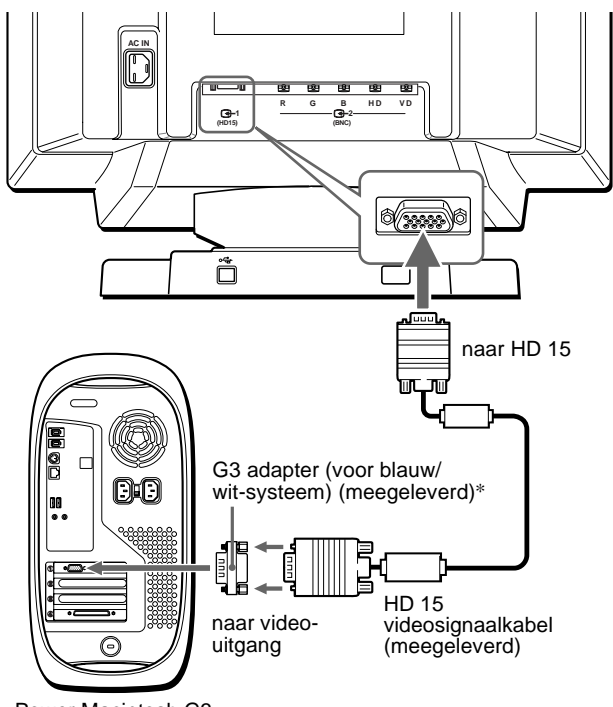

Power Macintosh G3

\* Sluit de meegeleverde Macintosh adapter aan op de computer alvorens de kabel aan te sluiten. Deze adapter is compatibel met de Power Macintosh G3 computer met drie pinrijen. Voor aansluiting op een andere versie van de Power Macintosh G3 met twee pinrijen of andere modellen is een andere adapter (los verkrijgbaar) vereist.

### x **Aansluiting op de vijf BNC connectors**

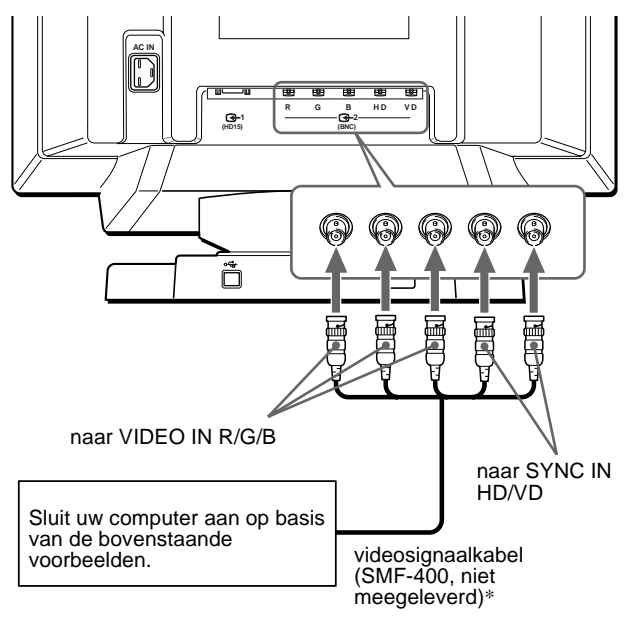

\* Sluit de kabels van links naar rechts aan in deze volgorde: Rood-Groen-Blauw-HD-VD.

#### **Opmerking**

Plug & Play (DDC) geldt niet voor de vijf BNC connectors. Voor Plug & Play moet u uw computer met behulp van de meegeleverde videosignaalkabel aansluiten op de HD15 connector.

## <span id="page-132-0"></span>**Stap 2:Het netsnoer aansluiten**

Schakel de monitor en de computer uit (wanneer deze nog niet zijn uitgeschakeld). Sluit vervolgens het netsnoer aan op de monitor en steek daarna de stekker van het snoer in een stopcontact.

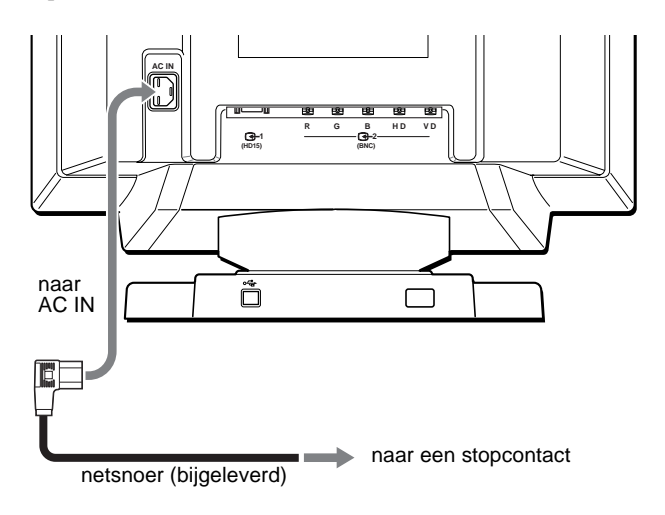

## <span id="page-132-1"></span>**Stap 3:De monitor en de computer aanzetten**

Zet eerst de monitor aan en vervolgens de computer.

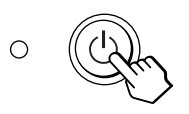

De installatie van uw monitor is nu voltooid.

Gebruik zo nodig de bedieningsknoppen van de monitor om het beeld bij te stellen.

#### **Indien er geen beeld op het scherm verschijnt**

- Controleer of de monitor op correcte wijze is aangesloten op de computer.
- Probeer, indien de melding GEEN INPUT SIGNAAL op het scherm verschijnt, het ingangssignaal te veranderen (pagina 9), en controleer of de grafische kaart van de computer volledig in de juiste busconnector is gestoken.
- Indien u een oude monitor vervangt door dit model en de melding BUITEN SCAN BEREIK op het scherm verschijnt, dient u de oude monitor opnieuw aan te sluiten. Stel vervolgens de grafische kaart van de computer zodanig in dat de horizontale frequentie tussen 30 – 121kHz ligt, en de verticale frequentie tussen 48 – 160 Hz.

Voor meer informatie over de meldingen op het scherm, [zie](#page-143-0)  ["Foutsymptomen en oplossingen" op pagina 18.](#page-143-0)

#### <span id="page-132-2"></span>**Installatie voor diverse besturingssystemen**

Deze monitor beantwoordt aan de "DDC" Plug & Play norm en detecteert automatisch alle monitorinformatie met de Windows Plug & Play functie. Er hoeven geen specifieke drivers te worden geïnstalleerd. Als u de monitor aansluit op uw PC en die voor de eerste maal aanschakelt, kan de Setup Wizard op het scherm verschijnen. Klik dan herhaaldelijk op "Next" afhankelijk van de instructies van de Wizard tot de Plug & Play Monitor automatisch wordt geselecteerd zodat u deze monitor kunt gebruiken.

Als uw PC/grafische kaart problemen heeft om met deze monitor te communiceren, moet u de meegeleverde Setup Disk gebruiken. Raadpleeg het "Read Me" bestand op de disk voor de installatieprocedure. U kunt deze informatie ook ophalen van de web site van de fabrikant van de grafische kaart.

#### **Voor gebruikers van Windows NT4.0**

Bij het installeren van de monitor onder Windows NT4.0 wordt geen schermdriver gebruikt. Raadpleeg de gebruiksaanwijzing van Windows NT4.0 voor meer informatie over resolutie, refresh rate en aantal kleuren.

## <span id="page-133-0"></span>**Universal Serial Bus (USB) compatibele randapparatuur aansluiten**

Uw monitor is uitgerust met twee voorliggende en vier achterliggende USB aansluitingen. Hiermee kan snel en makkelijk USB compatibele randapparatuur (zoals toetsenbord, muis, printers en scanners) op uw computer worden aangesloten met behulp van een gestandaardiseerde USB kabel. Om uw monitor te gebruiken als hub voor randapparatuur, verbindt u de USB's zoals hieronder afgebeeld.

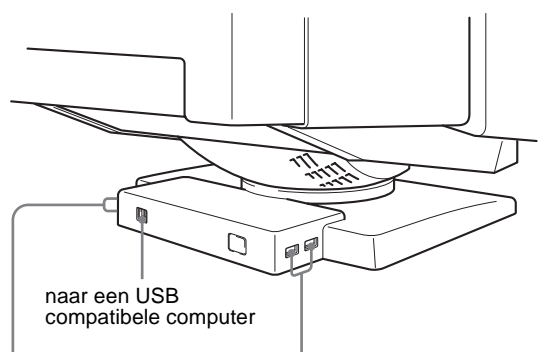

naar USB compatibele randapparatuur

naar USB compatibele randapparatuur

#### **1 Zet de monitor en de computer aan.**

**2 Sluit uw computer aan op de vierkante voorliggende aansluiting met behulp van de meegeleverde USB kabel.**

#### **Voor Windows gebruikers**

Als er een bericht op uw scherm verschijnt, volg dan de instructies en kies Generic USB Hub als standaard instelling.

**3 Sluit USB compatibele randapparatuur aan op de**  rechthoekige achterliggende  $\leftarrow$  USB **aansluitingen.** 

#### **Opmerkingen**

- Niet alle computers en/of besturingssystemen ondersteunen USB configuraties. Raadpleeg de gebruiksaanwijzing van uw computer om na te gaan of er USB apparatuur op kan worden aangesloten.
- USB driver software dient meestal op de host computer te worden geïnstalleerd. Raadpleeg de gebruiksaanwijzing van de randapparatuur voor meer details.
- De monitor werkt als USB hub zolang de monitor op "on" of in de stroomspaarstand staat.
- Wanneer u een toetsenbord of muis aansluit op de USB aansluitingen en u vervolgens de computer voor het eerst start, kan de randapparatuur eventueel niet functioneren. Sluit eerst het toetsenbord en de muis rechtstreeks aan op de computer en stel de USB compatibele apparatuur in. Sluit ze vervolgens aan op deze monitor.
- Steun niet op de monitor bij het aansluiten van de USB kabels. De monitor kan plots verschuiven en verwondingen veroorzaken.

## <span id="page-133-1"></span>**De taal van de schermmenu's selecteren (LANG)**

Er zijn Engelse, Franse, Duitse, Spaanse, Italiaanse, Nederlandse, Zweedse, Russische en Japanse uitvoeringen van de schermmenu's beschikbaar. De standaardinstelling is Engels.

#### **1 Druk op de joystick.**

Zie pagina 11 voor meer informatie over het gebruik van de joystick.

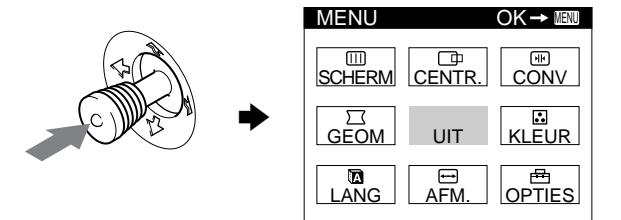

**2 Beweeg de joystick om LANG en druk nogmaals op de joystick.** 

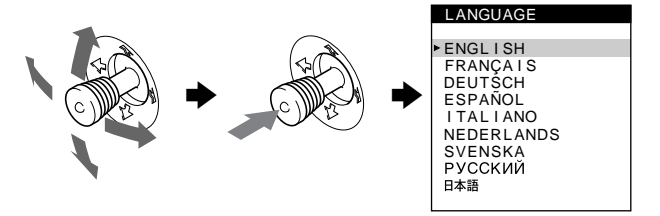

- **3 Beweeg de joystick omhoog of omlaag om een taal te kiezen en druk nogmaals op de joystick.**
	- ENGLISH: Engels
	- FRANÇAIS: Frans
	- DEUTSCH: Duits
	- ESPAÑOL: Spaans
	- ITALIANO: Italiaans
	- NEDERLANDS
	- SVENSKA: Zweeds
	- РУССКИЙ: Russisch
	- 日本語: Japans

#### **Het menu sluiten**

Druk eenmaal op de joystick om terug te keren naar het hoofdmenu en druk er tweemaal op om het normale beeld te herstellen. Wanneer geen toetsen worden ingedrukt, sluit het menu automatisch na ongeveer 30 seconden.

#### **Om de instelling Engels opnieuw in te stellen**

Druk op de RESET knop terwijl het LANGUAGE menu op het scherm wordt weergegeven.

## <span id="page-134-0"></span>**Het ingangssignaal selecteren**

Op deze monitor kunnen twee computers worden aangesloten via HD15 en BNC. Kies één van beide computers met behulp van de INPUT schakelaar.

### <span id="page-134-2"></span>**Druk op de INPUT toets.**

Bij elke druk op deze toets wisselen het ingangssignaal en de betreffende indicator elkaar af.

Wanneer de toets is ingedrukt, wordt BNC geselecteerd en wanneer de toets niet is ingedrukt, wordt HD15 geselecteerd.

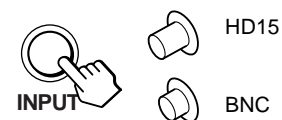

De geselecteerde aansluiting verschijnt gedurende enkele seconden op het scherm. "HD15" of "BNC" verschijnt op het scherm.

#### **Opmerking**

Indien de geselecteerde ingang geen signaal krijgt, verschijnt de melding GEEN INPUT SIGNAAL op het scherm. Na een aantal seconden schakelt de monitor in de energiebesparende stand. Als dit gebeurt, moet u omschakelen naar de andere connector.

## <span id="page-134-1"></span>**Beeldgrootte en –centrering automatisch regelen (AUTO)**

U kunt het beeld makkelijk het scherm laten vullen door op de ASC (auto sizing & centering) toets te drukken of via het schermmenu.

### x **Gebruik van de ASC toets**

#### **Druk op de ASC toets.**

Het beeld vult automatisch het scherm.

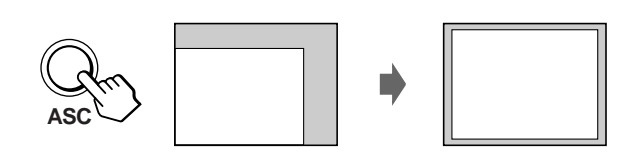

- Met behulp van het schermmenu.
- **1 Druk op de joystick om het hoofd-MENU op het scherm te doen verschijnen.**

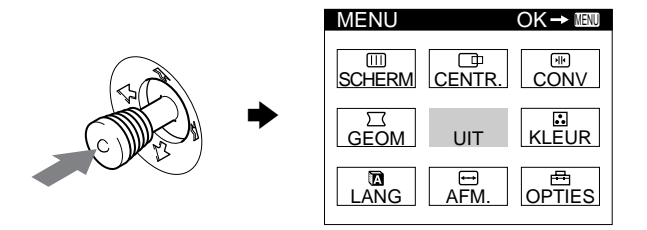

**2 Beweeg de joystick om □ CENTR. of □ AFM. te laten oplichten en druk nogmaals op de joystick.**

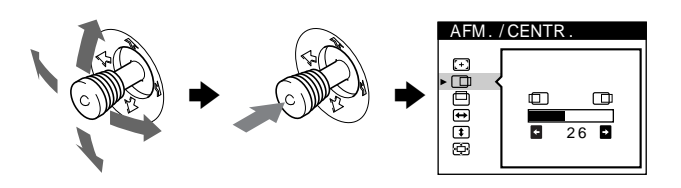

**3 Beweeg de joystick omhoog of omlaag om (AUTO) te selecteren.**

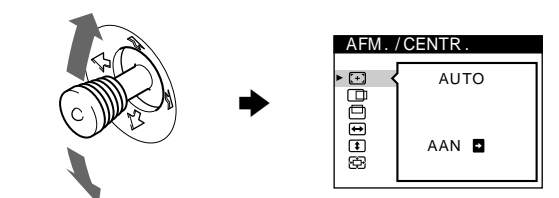

**4 Beweeg de joystick naar rechts →.** Het beeld vult automatisch het scherm.

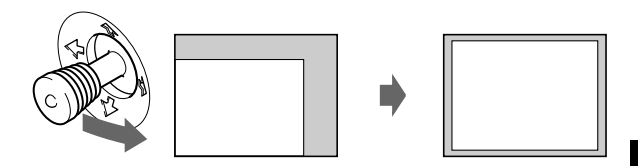

#### **Opmerkingen**

- Deze functie is bedoeld voor computers die draaien onder Windows of een soortgelijke grafische gebruikersinterface met schermvullend beeld. Ze kan eventueel niet naar behoren werken bij een donkere achtergrond of wanneer het scherm niet volledig door het beeld wordt gevuld (bijvoorbeeld een MS-DOS prompt).
- Beelden met een breedte/hoogte-verhouding van 5:4 (resolutie:  $1280 \times$ 1024, 1800 × 1440) verschijnen met de effectieve resolutie en vullen het scherm niet volledig.
- Het weergavebeeld beweegt enkele seconden terwijl deze handeling wordt verricht. Dat wijst niet op een defect.

**NL**

## <span id="page-135-0"></span>**De monitor instellen**

Met behulp van de schermmenu's kunt u veel instellingen van de monitor veranderen.

## <span id="page-135-1"></span>**Het menu gebruiken**

Druk op de joystick om het hoofd-MENU op het scherm te laten verschijnen. [Zie pagina 11](#page-136-2) voor meer informatie over het gebruik van de joystick.

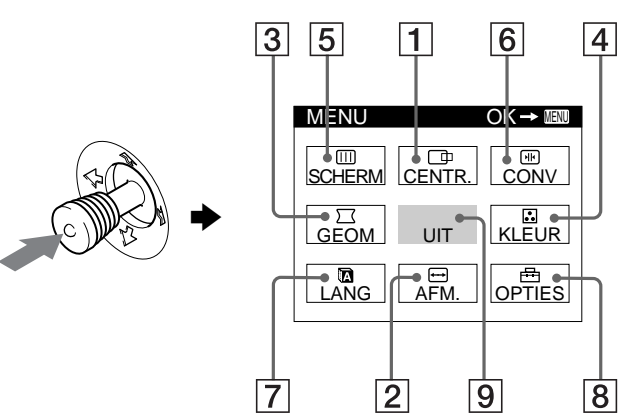

Gebruik de joystick om één van de volgende menu's te selecteren.

#### 1 **CENTR. ([pagina 12](#page-137-0))**

Selecteer het CENTR. menu om beeldcentrering, -formaat of -zoom te regelen.

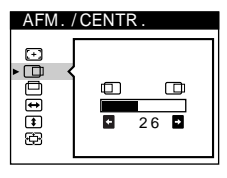

### 2 **AFM. [\(pagina 11\)](#page-136-1)**

Selecteer het AFM. menu om beeldformaat, -centrering of -zoom te regelen.

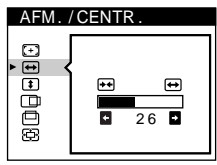

 $\cap$ 

GEOMETR I E

 $\subset$ pppp

BASIS GEAVANC. SRGB  $-5000K - 6500K - 9300K$ 

KLEUREN

**KLEUR HERSTEL** 

SCHERM

pope

2 6

 $\bigcap$ 

 $5000K$ AAN

#### 3 **GEOM ([pagina 12](#page-137-2))**

Selecteer het GEOM menu voor het instellen van de rotatie en vorm van het beeld.

### 4 **KLEUR [\(pagina 13\)](#page-138-1)**

Selecteer het KLEUR menu voor het instellen van de kleurtemperatuur van het beeld. U kunt dit menu gebruiken om de kleuren van de monitor af te stemmen op de kleuren van een geprinte afbeelding.

### 5 **SCHERM [\(pagina 13\)](#page-138-0)**

Kies het SCHERM menu om de beeldkwaliteit te regelen. U kunt het landing- en moiré-annuleereffect regelen.

### 6 **CONV [\(pagina 12\)](#page-137-3)**

Selecteer het CONV menu voor het instellen van de horizontale en verticale convergentie van het beeld.

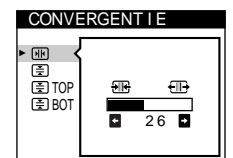

### 7 **LANG ([pagina 8](#page-133-1))**

Selecteer het LANG menu om de schermmenutaal te kiezen.

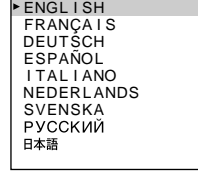

DEGAUSS

AAN **D** 

LANGUAGE

**OPTIES** 

Þ

ŏ ⊶

### 8 **OPTIES [\(pagina 15\)](#page-140-0)**

Selecteer het OPTIES menu om de monitoropties in te stellen. Mogelijke opties zijn:

- demagnetiseren van het scherm • veranderen van de positie van het schermmenu
- vergrendelen van de bedieningen

#### 9 **UIT**

Selecteer UIT om het menu te sluiten.

### ■ Het huidige ingangssignaal weergeven

De horizontale en verticale frequenties van het huidige ingangssignaal worden weergegeven in het hoofd-MENU. Indien het signaal overeenkomt met één van de fabrieksinstellingen van deze monitor, wordt ook de resolutie weergegeven.

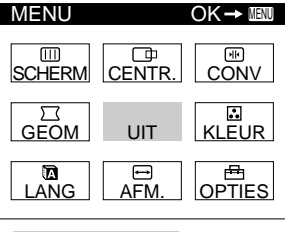

68 . 7kHz / 85Hz  $(1024 \times 768)$ 

de horizontale en verticale frequenties van het huidige ingangssignaal

de resolutie van het huidige ingangssignaal

Download from Www.Somanuals.com. All Manuals Search And Download.

 $26$ 

LAND I NG

 $\Gamma$ 

### <span id="page-136-2"></span>■ Met de joystick

### **1 Toon het hoofd-MENU en kies het menu dat u wilt instellen.**

Druk eenmaal op de joystick om het hoofd-MENU te laten verschijnen. Beweeg de joystick vervolgens omhoog, omlaag, naar links of naar rechts om het gewenste menu te laten oplichten. Druk op de joystick om het menu item te kiezen.

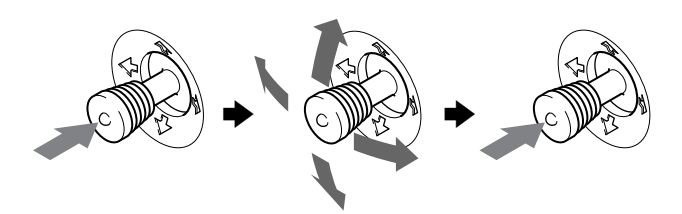

### **2 Regel het menu.**

Beweeg de joystick omhoog, omlaag, naar links of naar rechts om de instelling te verrichten.

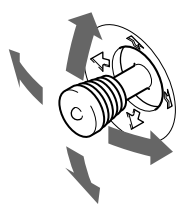

#### **3 Sluit het menu.**

Druk eenmaal op de joystick om terug te keren naar het hoofdmenu en tweemaal om terug te keren naar normale weergave. Als er geen enkele toets wordt ingedrukt, sluit het menu automatisch na ongeveer 30 seconden.

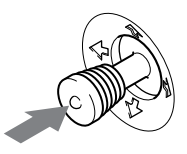

### ■ Terugstellen van de instellingen

Druk op de RESET knop. [Zie pagina 16](#page-141-0) voor meer informatie over het terugstellen van de instellingen.

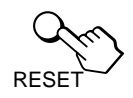

## <span id="page-136-0"></span>**De helderheid en het contrast instellen**

De instellingen van helderheid en contrast worden uitgevoerd in een apart HELDERHEID/CONTRAST menu. Deze instellingen worden gememoriseerd voor de signalen via de momenteel gekozen ingangsconnector.

**1 Beweeg de joystick in om het even welke richting.** Het HELDERHEID/CONTRAST menu verschijnt op het scherm.

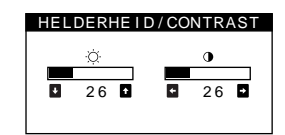

**2 Beweeg de joystick omhoog of omlaag om de helderheid (** $\Diamond$ **) te regelen en naar links of naar rechts om het contrast (**6**) te regelen.**

#### **In de sRGB mode**

Wanneer u de sRGB mode in het KLEUREN menu kiest, verschijnt het volgende HELDERHEID/CONTRAST menu op het scherm.

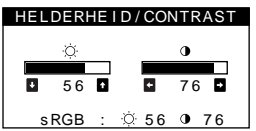

Voor meer informatie over het gebruik van de sRGB mode, zie ["De beeldkleur regelen \(KLEUR\)" op pagina 13.](#page-138-1)

Het menu zal na ongeveer 3 seconden automatisch van het scherm verdwijnen.

## <span id="page-136-1"></span>**De afmeting instellen (AFM.)**

Deze instelling wordt in het geheugen opgeslagen voor het huidige ingangssignaal.

**1 Druk op de joystick.**

Het hoofd-MENU verschijnt op het scherm.

- **2 Beweeg de joystick om → AFM. te laten oplichten en druk nogmaals op de joystick.** Het AFM./CENTR. menu verschijnt op het scherm.
- **3 Beweeg eerst de joystick omhoog of omlaag om**  te kiezen voor horizontale instelling of **I** voor **verticale instelling. Beweeg de joystick vervolgens naar links of naar rechts om het formaat te kiezen.**

## <span id="page-137-0"></span>**De centrering van het beeld instellen (CENTR.)**

Deze instelling wordt in het geheugen opgeslagen voor het huidige ingangssignaal.

**1 Druk op de joystick.**

Het hoofd-MENU verschijnt op het scherm.

- **2** Beweeg de joystick om  $\Box$  **CENTR.** te laten **oplichten en druk nogmaals op de joystick.** Het AFM./CENTR. menu verschijnt op het scherm.
- **3 Beweeg eerst de joystick omhoog of omlaag om**  te kiezen voor horizontale instelling of  $\Box$  voor **verticale instelling. Beweeg de joystick vervolgens naar links of naar rechts om het beeld te centreren.**

## <span id="page-137-1"></span>**Het beeld vergroten of verkleinen (ZOOM)**

Deze instelling wordt in het geheugen opgeslagen voor het huidige ingangssignaal.

- **1 Druk op de joystick.** Het hoofd-MENU verschijnt op het scherm.
- **2 Beweeg de joystick om → AFM. of + CENTR. te laten oplichten en druk nogmaals op de joystick.** Het AFM./CENTR. menu verschijnt op het scherm.
- **3 Beweeg de joystick omhoog of omlaag om (zoom) te selecteren en beweeg de joystick naar links of naar rechts om het beeld te vergroten of te verkleinen.**

#### **Opmerking**

Het instellen stopt op het moment dat de horizontale of verticale afmeting de maximale of minimale waarde bereikt heeft.

## <span id="page-137-2"></span>**De beeldvorm instellen (GEOM)**

Met de GEOM instellingen kunt u de rotatie en vorm van het beeld bijstellen.

 $De \bigcap$  (rotatie) instelling wordt in het geheugen opgeslagen voor alle ingangssignalen. Alle andere instellingen worden in het geheugen opgeslagen voor het huidige ingangssignaal.

#### **1 Druk op de joystick.**

Het hoofd-MENU verschijnt op het scherm.

**2** Beweeg de joystick om  $\Box$  GEOM te laten oplichten **en druk nogmaals op de joystick.**

Het GEOMETRIE menu verschijnt op het scherm.

**3 Beweeg de joystick eerst omhoog of omlaag om het gewenste item te selecteren. Beweeg de joystick vervolgens naar links of naar rechts om de instelling te verrichten.**

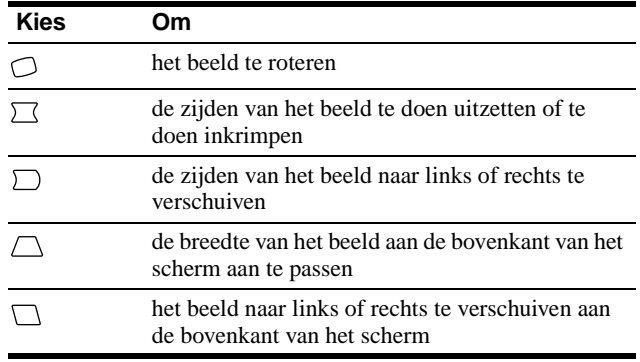

## <span id="page-137-3"></span>**De convergentie instellen (CONV)**

Met de CONV instellingen kunt u de kwaliteit van het beeld aanpassen door de convergentie te regelen. De convergentie heeft betrekking op de uitlijning van de rode, groene en blauwe kleursignalen. Indien u rode of blauwe schaduwen rond letters of lijnen ziet, moet u de convergentie bijstellen.

Deze instellingen worden in het geheugen opgeslagen voor alle ingangssignalen.

**1 Druk op de joystick.**

Het hoofd-MENU verschijnt op het scherm.

- **2** Beweeg de joystick om **E** CONV te laten oplichten **en druk nogmaals op de joystick.** Het CONVERGENTIE menu verschijnt op het scherm.
- **3 Beweeg de joystick eerst omhoog of omlaag om het gewenste item te selecteren. Beweeg de joystick vervolgens naar links of naar rechts om de instelling te verrichten.**

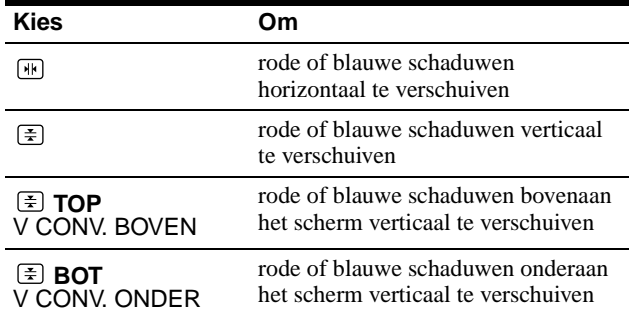

## <span id="page-138-0"></span>**De beeldkwaliteit regelen (SCHERM)**

Met de SCHERM instellingen kan de beeldkwaliteit worden geregeld door moiré en landing in te stellen.

- Regel de landing wanneer de kleur in de hoeken van het scherm ongelijkmatig is.
- Annuleer de moiré wanneer ellips- of golfvormige patronen op het scherm verschijnen.

De ONDERDRUK MOIRE en MOIRE CORRECTIE instellingen worden gememoriseerd voor het huidige ingangssignaal. Alle andere instellingen worden voor alle ingangssignalen gememoriseerd.

- **1 Druk op de joystick.** Het hoofd-MENU verschijnt op het scherm.
- **2** Beweeg de joystick om **III** SCHERM te laten **oplichten en druk nogmaals op de joystick.** Het SCHERM menu verschijnt op het scherm.
- **3 Beweeg de joystick eerst omhoog of omlaag om het gewenste item te selecteren. Beweeg de joystick vervolgens naar links of naar rechts om de instelling te verrichten.**

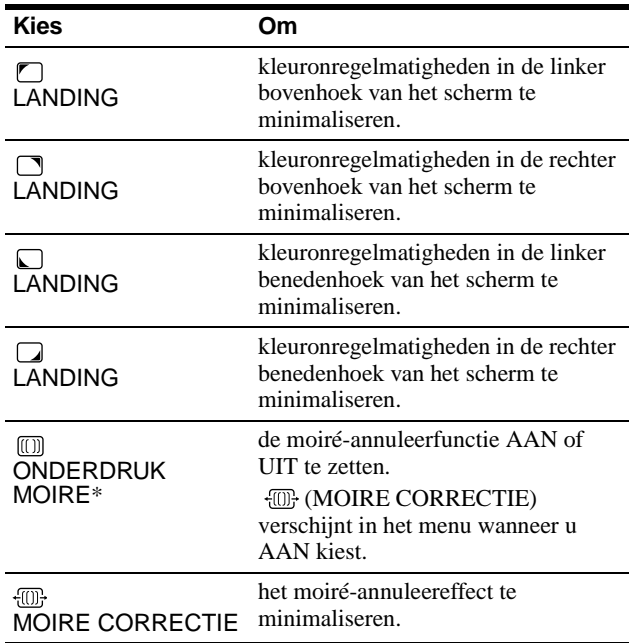

Moiré is een natuurlijke storing die zachte, golvende lijnen op het scherm doet verschijnen. Dit fenomeen ontstaat door de interferentie tussen het patroon van het beeld op het scherm en het fosforpatroon van de monitor.

Voorbeeld van moiré

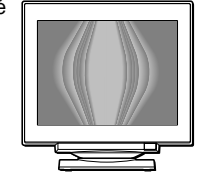

#### **Opmerking**

Het beeld kan wazig zijn wanneer ONDERDRUK MOIRE op AAN staat.

## <span id="page-138-1"></span>**De beeldkleur regelen (KLEUR)**

Met de KLEUR instellingen kunt u de beeldkleurtemperatuur regelen door het kleurniveau van het witte kleurveld te veranderen. De kleuren hebben een rode tint bij lage temperatuur en een blauwe tint bij hoge temperatuur. Deze regeling is handig om de monitorkleuren af te stemmen op drukkleuren.

#### **1 Druk op de joystick.**

Het hoofd-MENU verschijnt op het scherm.

- **2** Beweeg de joystick om **M** KLEUR te laten oplichten **en druk nogmaals op de joystick.** Het KLEUREN menu verschijnt op het scherm.
- **3 Beweeg de joystick naar links of naar rechts om de regelstand te kiezen.** Er is keuze uit drie instelmodes: BASIS, GEAVANC. en sRGB.
- **4 Beweeg de joystick eerst omhoog of omlaag om het gewenste item te selecteren. Beweeg de joystick vervolgens naar links of naar rechts om de instelling te verrichten.**

Voer de regeling uit als volgt.

### **BASIS mode**

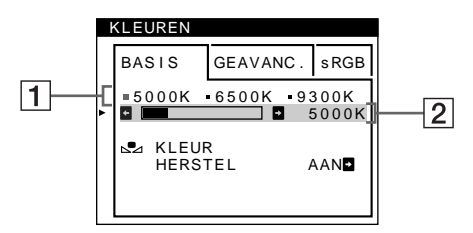

**1 Beweeg de joystick omhoog of omlaag om kleurtemperatuurrij** 1 **te selecteren. Beweeg de joystick vervolgens naar links of naar rechts om een kleurtemperatuur te selecteren.**

De vooringestelde kleurtemperaturen zijn 5000K, 6500K en 9300K. De standaard instelling is 9300K, zodat wit van blauwachtig verandert in roodachtig wanneer de temperatuur wordt verlaagd tot 6500K en 5000K.

**2 Regel de kleurtemperatuur eventueel fijn. Beweeg de joystick omhoog of omlaag om kleurtemperatuurrij** 2 **te selecteren. Beweeg de joystick vervolgens naar links of naar rechts om de kleurtemperatuur fijn te regelen.**

Als u de kleurtemperatuur bijregelt, worden de nieuwe instellingen voor elk van de drie kleurtemperaturen gememoriseerd en verandert item  $\boxed{1}$  van het schermmenu als volgt.

- $[5000K] \rightarrow [31]$
- $[6500K] \rightarrow [22]$
- $[9300K] \rightarrow [3]$

### **GEAVANC. mode**

De kleur kan nog nauwkeuriger worden geregeld via de GEAVANC. mode.

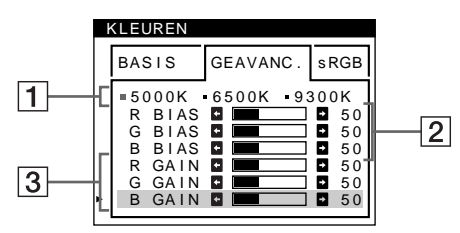

- **1 Beweeg de joystick omhoog of omlaag om kleurtemperatuurrij** 1 **te selecteren. Beweeg de joystick vervolgens naar links of naar rechts om een kleurtemperatuur te selecteren.**
- **2 Beweeg de joystick omhoog of omlaag om regelitem** 2 **te selecteren. Beweeg de joystick vervolgens naar links of naar rechts om BIAS (zwartniveau) te regelen.**

Hiermee worden de donkere zones van een beeld geregeld.

**3 Beweeg de joystick omhoog of omlaag om regelitem** 3 **te selecteren. Beweeg de joystick vervolgens naar links of naar rechts om GAIN (witniveau) te regelen.**

Hiermee worden de lichte zones van een beeld geregeld.

Bij de regelpunten  $\boxed{2}$  en  $\boxed{3}$  kan de R (rode), G (groene) en B (blauwe) component van het ingangssignaal worden geregeld.

Als u de kleurtemperatuur bijregelt, worden de nieuwe instellingen voor elk van de drie kleurtemperaturen gememoriseerd en verandert item  $\boxed{1}$  van het schermmenu als volgt.

- $[5000K] \rightarrow [$  . 1]
- $[6500K] \rightarrow [22]$
- $[9300K] \rightarrow [3]$

### **De kleurtemperatuur voor elk van de videoingangen regelen**

In de BASIS of GEAVANC. mode kan de kleurtemperatuur voor elk van de video-ingangen (HD15 en BNC) nauwkeurig worden geregeld.

- **1 Kies in het KLEUREN menu dezelfde regelstand en kleurtemperatuur voor HD15 en BNC.**
- **2 Regel de kleurtemperatuur in elk menu bij voor HD15 en BNC.**

De instellingen worden gememoriseerd voor elk van de HD15 en BNC connectors.

Zie pagina 9 voor meer informatie omtrent de connectorkeuze.

#### **sRGB mode**

De kleurinstelling sRGB is een gestandaardiseerd kleurprotocol om de beeld- en drukkleuren van sRGB compatibele computerapparatuur te harmoniseren. Om de kleuren te regelen volgens het sRGB profiel, kiest u gewoon sRGB in het KLEUREN menu. Om sRGB kleuren echter correct weer te geven ( $\gamma$ =2,2, 6500K), moet u uw computer instellen op het sRGB profiel en de helderheid ( $\odot$ ) en het contrast ( $\odot$ ) instellen zoals aangegeven in het menu. Zie pagina 11 voor informatie over het instellen van helderheid ( $\odot$ ) en contrast ( $\odot$ ).

#### **Opmerking**

Uw computer en andere aangesloten apparatuur (zoals bijvoorbeeld een printer) moeten compatibel zijn met sRGB.

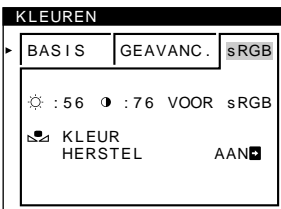

### **De kleur van de BASIS of sRGB menu's herstellen**

De kleuren van de meeste computermonitors vertonen de neiging om na jarenlang gebruik aan helderheid in te boeten. Met de KLEUR HERSTEL functie via het BASIS en sRGB menu kunt u de originele kleur herstellen. Hoe dat kan via het BASIS menu, leest u hieronder.

- **1 Beweeg de joystick naar links of naar rechts om BASIS of sRGB mode te selecteren.**
- **2 Beweeg eerst de joystick omhoog of omlaag om (KLEUR HERSTEL) te selecteren. Beweeg de joystick vervolgens naar rechts.**

Het beeld verdwijnt terwijl de kleur wordt hersteld (ongeveer 2 seconden). Wanneer de kleur is hersteld, verschijnt het beeld weer op het scherm.

### **Opmerkingen**

• Alvorens deze functie te gebruiken, moet de monitor minstens 30 minuten in de normale stand hebben gewerkt (groen controlelampje). Wanneer de monitor is overgeschakeld naar de stroomspaarstand, moet u hem eerst weer in de normale werkingsstand brengen en 30 minuten wachten. Eventueel dienen de stroomspaarinstellingen van uw computer te worden aangepast om de monitor gedurende 30 minuten in de normale werkingsstand te houden. Wanneer de monitor niet klaar is, verschijnt het volgende bericht.

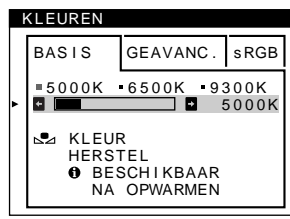

• Deze functie kan na verloop van tijd minder effectief worden door de natuurlijke veroudering van de beeldbuis.

## <span id="page-140-0"></span>**Extra instellingen (OPTIES)**

De monitor kan handmatig worden gedemagnetiseerd (degaussfunctie). Wijzig de menupositie en vergrendel de bedieningselementen.

### **1 Druk op de joystick.**

Het hoofd-MENU verschijnt op het scherm.

- **2** Beweeg de joystick om **a** OPTIES te laten **oplichten en druk nogmaals op de joystick.** Het OPTIES menu verschijnt op het scherm.
- **3 Beweeg de joystick omhoog of omlaag om het gewenste regelitem te selecteren.** Stel de gewenste optie in aan de hand van onderstaande instructies.

### <span id="page-140-3"></span>**Het scherm demagnetiseren**

De monitor wordt automatisch gedemagnetiseerd wanneer de stroom wordt ingeschakeld.

**Om de monitor handmatig te demagnetiseren, beweegt u de joystick eerst omhoog of omlaag om (DEGAUSS) te selecteren. Beweeg de joystick vervolgens naar rechts.**

Het scherm wordt gedurende ongeveer 2 seconden gedemagnetiseerd. Indien er een tweede demagnetiseringscyclus nodig is, dient u voor het beste resultaat 20 minuten te wachten.

#### <span id="page-140-1"></span>**De positie van het menu veranderen**

Als het menu een afbeelding op het scherm in de weg zit, kunt u de positie ervan veranderen.

**Om het menu op het scherm te verplaatsen beweegt u de joystick eerst omhoog of omlaag om (H POSITIE OSD) te selecteren voor horizontale afstelling of**  $\Box$  **(V) POSITIE OSD) voor verticale afstelling. Beweeg de joystick vervolgens naar links of naar rechts om het menu op het scherm te verplaatsen.**

#### <span id="page-140-2"></span>**De bedieningen vergrendelen**

**Om de instelgegevens te beveiligen door de regelingen te vergrendelen, beweegt u de joystick eerst omhoog of omlaag om (TOETSEN SLOT) te selecteren. Beweeg de joystick vervolgens naar rechts om AAN te selecteren.**

Alleen de  $\bigcirc$  (aan/uit) schakelaar, UIT en  $\bigcirc$  (TOETSEN SLOT) van het  $\triangleq$  OPTIES menu zullen werken. Indien er andere punten worden geselecteerd, verschijnt het  $\mathbf{Q}_{\mathbf{T}}$  teken op het scherm.

**De vergrendeling van de bedieningen opheffen** Herhaal bovenstaande procedure en stel  $\mathbf{O}_{\blacksquare}$  (TOETSEN SLOT) in op UIT.

## <span id="page-141-0"></span>**De instellingen resetten**

Deze monitor heeft de volgende drie methodes voor het resetten. Gebruik de RESET knop om de instellingen te resetten.

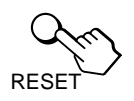

#### **Een afzonderlijke optie resetten**

Gebruik de joystick om het gewenste item in te stellen en druk op de RESET toets.

### **Alle instelgegevens voor het huidige ingangssignaal resetten.**

Druk op de RESET knop wanneer er geen menu op het scherm wordt weergegeven.

De volgende instellingen kunnen met deze methode niet gereset worden:

- taal van het schermmenu ([pagina 8\)](#page-133-1)
- Instelmode in het KLEUREN menu (BASIS, GEAVANC., sRGB) (pagina 13)
- positie van het schermmenu ([pagina 15\)](#page-140-1)
- vergrendeling van de bedieningen [\(pagina 15\)](#page-140-2)

#### **Alle instelgegevens voor alle ingangssignalen resetten.**

Druk de RESET knop in en houd hem langer dan 2 seconden ingedrukt.

#### **Opmerkingen**

De RESET knop werkt niet wanneer  $\mathbf{Q}_{\mathbf{T}}$  (TOETSEN SLOT) is ingesteld op AAN.

## <span id="page-141-1"></span>**Technische kenmerken**

## <span id="page-141-2"></span>**Fabrieks- en gebruikersinstellingen**

Wanneer de monitor een ingangssignaal ontvangt, stemt deze dit signaal automatisch af op één van de fabrieksinstellingen die in het geheugen van de monitor zijn opgeslagen, om een beeld van hoge kwaliteit in het midden van het scherm te verkrijgen. (Zie Appendix voor een lijst van de fabrieksinstellingen.) Voor ingangssignalen die niet overeenkomen met één van de in de fabriek ingestelde standen, garandeert de Digitale Multiscantechnologie van deze monitor dat er een helder beeld op het scherm verschijnt voor elke instelling in het frequentiebereik van de monitor (horizontaal:  $30 - 121$  kHz, verticaal:  $48 - 160$  Hz). Indien het beeld wordt bijgesteld, worden de instelgegevens opgeslagen als gebruikersinstelling en automatisch weer opgeroepen op het moment dat hetzelfde ingangssignaal wordt ontvangen.

#### **Opmerking voor Windows gebruikers**

Windowsgebruikers moeten de handleiding van de gebruikte videokaart of het stuurprogramma van de video kaart raadplegen en de hoogst beschikbare verversingfrequentie selecteren voor een optimale monitorprestatie.

## <span id="page-141-3"></span>**Functie voor energiebesparing**

Deze monitor voldoet aan de richtlijnen voor energiebesparing die zijn opgesteld door VESA, ENERGY STAR en NUTEK. Indien de monitor is aangesloten op een computer of grafische videokaart die voldoet aan DPMS (Display Power Management Signaling), zal de monitor het energieverbruik automatisch in drie stappen verminderen, zoals hieronder beschreven.

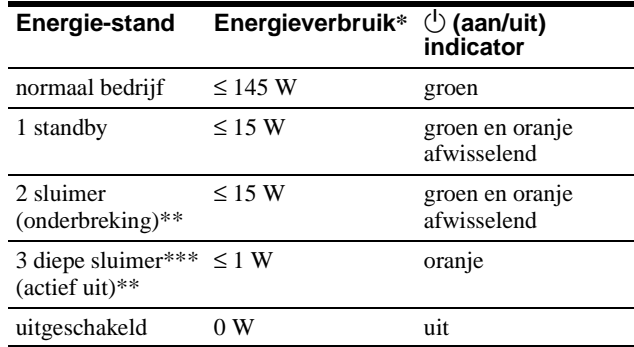

\* De cijfers geven het stroomverbruik aan wanneer er geen USB compatibele randapparatuur is aangesloten op de monitor.

- \*\* "Sluimer" en "diepe sluimer" zijn energiebesparende instellingen die zijn gedefinieerd door de Environmental Protection Agency.
- \*\*\* Wanneer uw computer overschakelt naar de stroomspaarstand, wordt het ingangssignaal onderbroken en verschijnt GEEN INPUT SIGNAAL op het scherm. Na enkele seconden schakelt de monitor over naar de stroomspaarstand.

## <span id="page-142-0"></span>**Problemen oplossen**

Lees dit gedeelte door voordat u contact opneemt met uw dealer of de klantenservice.

## <span id="page-142-1"></span>**Indien er dunne lijnen op uw scherm verschijnen (dempingsdraden)**

De lijnen die u op uw scherm ziet zijn normaal voor de Trinitron monitor en duiden niet op een storing. Het zijn schaduwen van de dempingsdraden die gebruikt worden om het apertuurrooster te stabiliseren en deze zijn het beste zichtbaar wanneer de achtergrond van het scherm licht van kleur is (meestal wit). Het apertuurrooster is het fundamentele element dat een Trinitron beeldbuis onderscheidt van alle anderen, doordat er meer licht bij het scherm kan komen, hetgeen resulteert in een contrastrijker, meer gedetailleerd beeld.

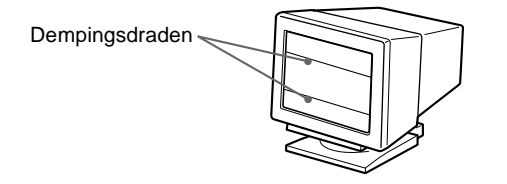

## <span id="page-142-2"></span>**Schermberichten**

Als er iets fout is met het ingangssignaal, verschijnt één van de volgende berichten op het scherm.

### **Indien GEEN INPUT SIGNAAL verschijnt op het scherm**

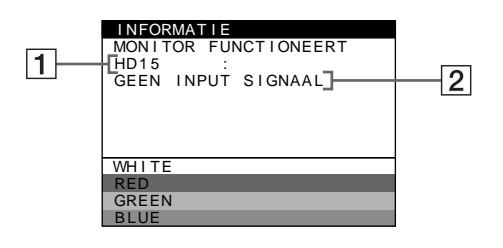

### 1 **Gekozen connector**

Dit bericht geeft aan welke connector (HD15 of BNC) momenteel is gekozen.

#### 2 **Ingangssignaaltoestand GEEN INPUT SINGAAL**

Dit geeft aan dat er geen signaal wordt ingevoerd of dat er geen signaal via de gekozen connector wordt ingevoerd.

### **Indien BUITEN SCAN BEREIK verschijnt op het scherm**

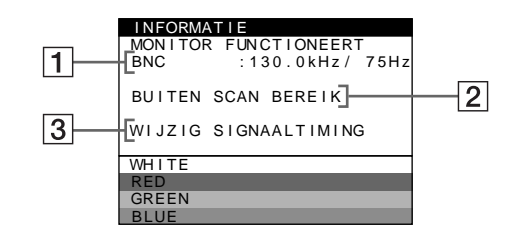

### 1 **Gekozen connector en de frequenties van het huidige ingangssignaal**

Dit bericht geeft aan welke connector (HD15 of BNC) momenteel is gekozen. Als de monitor de frequenties van het huidige ingangssignaal herkent, verschijnen ook de horizontale en verticale frequenties.

### 2 **Ingangssignaaltoestand BUITEN SCAN BEREIK**

Geeft aan dat het ingangssignaal niet door de monitor kan worden verwerkt.

### 3 **Oplossingen**

WIJZIG SIGNAALTIMING verschijnt op het scherm. Wanneer u een bestaande monitor vervangt, moet u de oude monitor opnieuw aansluiten. Stel vervolgens de videokaart van de monitor zo in dat de horizontale frequentie tussen 30 en 121 kHz, en de verticale frequentie tussen 48 en 160 Hz ligt.

Voor meer informatie, zie ["Foutsymptomen en oplossingen" op](#page-143-0)  [pagina 18.](#page-143-0)

### **Weergave van de naam van de monitor, het serienummer en de productiedatum.**

Als de monitor een videosignaal ontvangt, moet u de joystick meer dan drie seconden ingedrukt houden om de informatiebox van deze monitor te laten verschijnen.

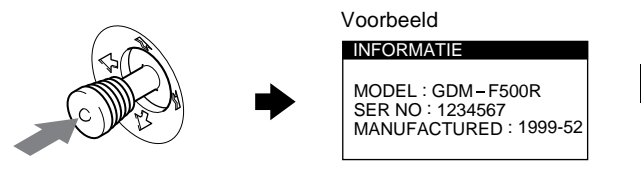

Indien het probleem niet opgelost kan worden, belt u uw erkende Sony dealer en geeft u de volgende informatie door.

- Modelnaam: GDM-F500R
- Serienummer
- Naam en specificaties van uw computer en grafische kaart.

**NL**

## <span id="page-143-0"></span>**Foutsymptomen en oplossingen**

Indien het probleem wordt veroorzaakt door de aangesloten computer of door andere apparatuur, dient u de betreffende instructiehandleiding te raadplegen.

Gebruik de zelfdiagnosefunctie ([pagina 20\)](#page-145-0) wanneer u het probleem met de volgende aanwijzingen niet op kunt lossen.

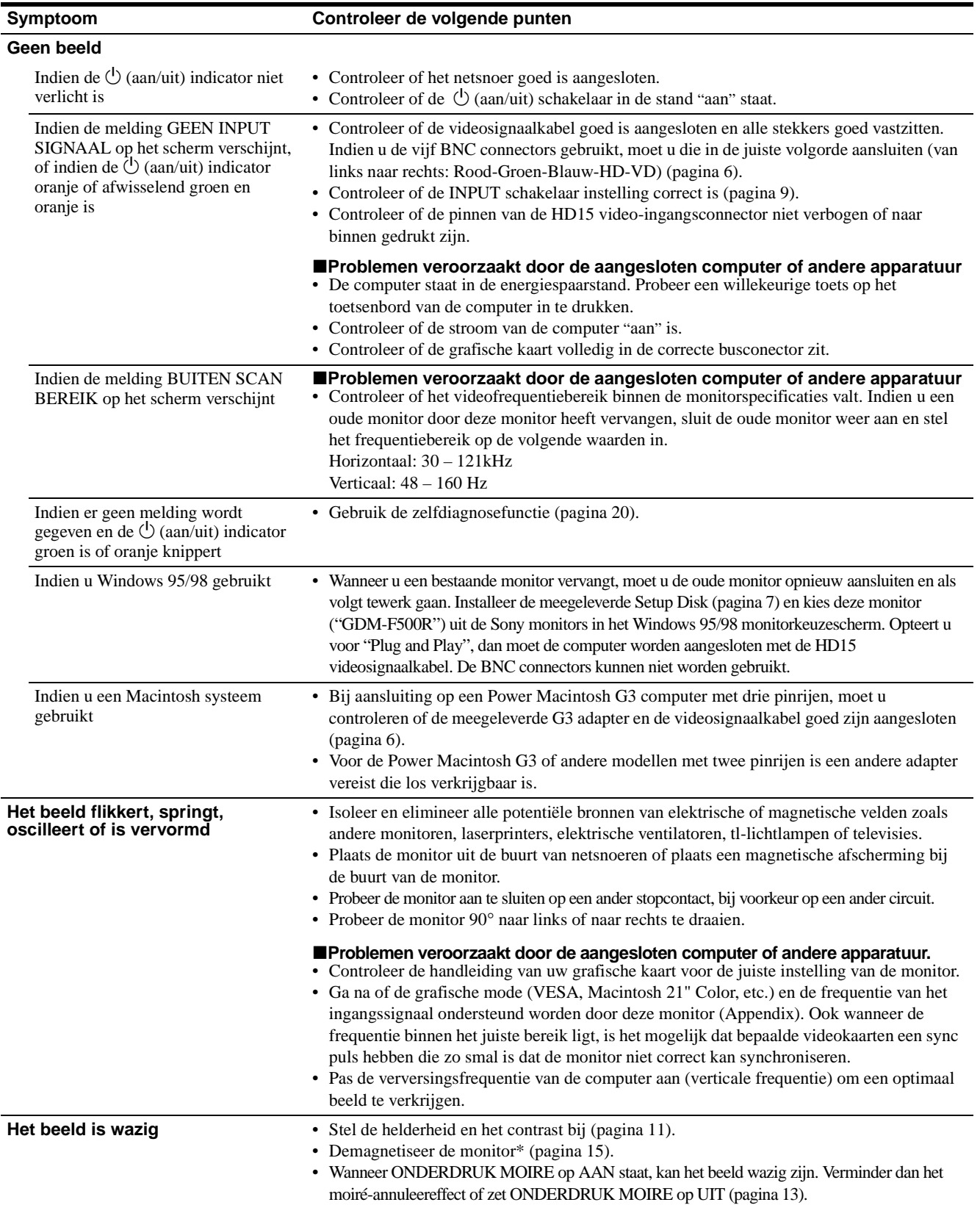
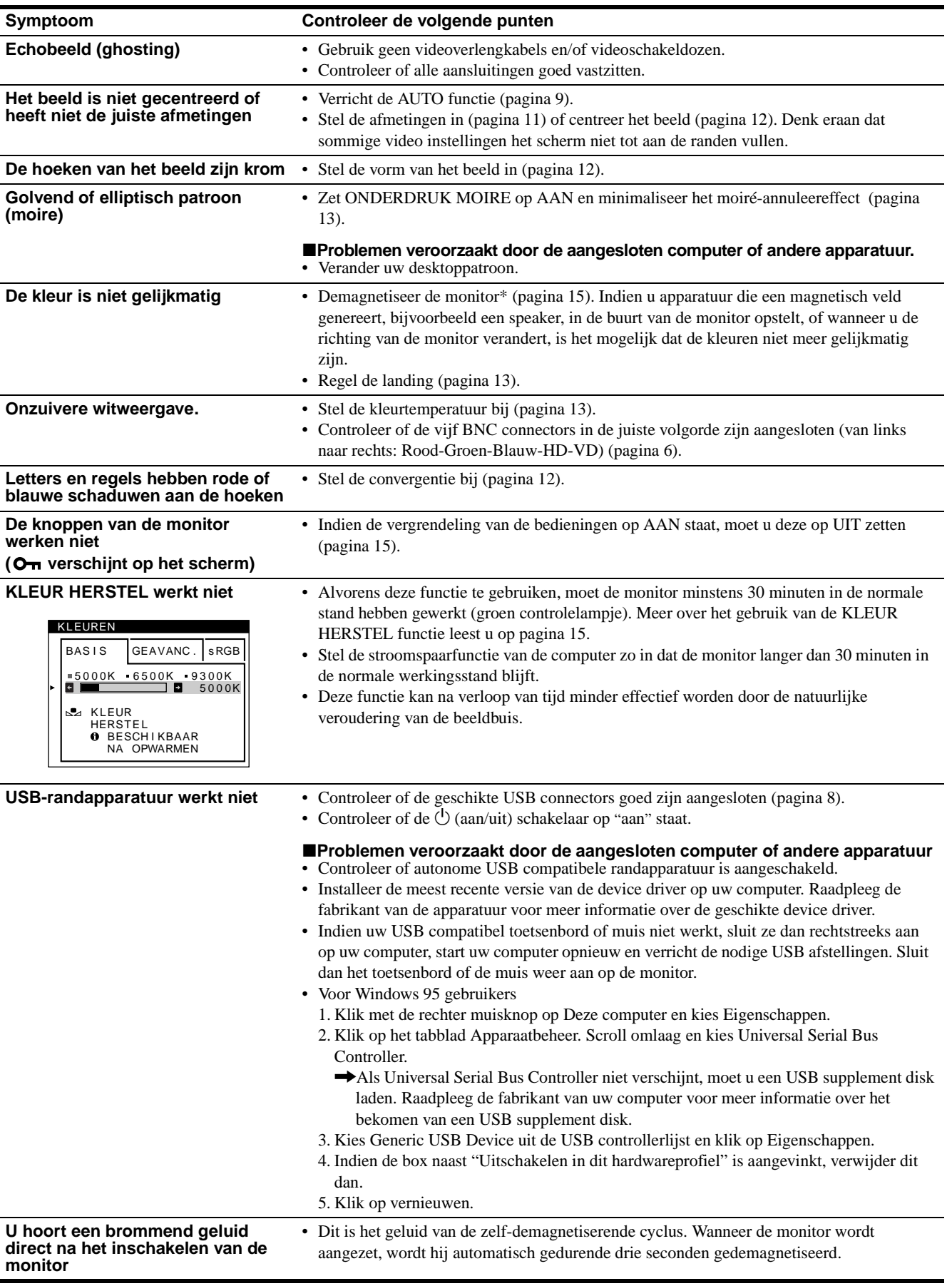

\* Indien een tweede demagnetiseringscyclus nodig is, dient u voor het beste resultaat eerst 20 minuten te wachten. Het is mogelijk dat er gebrom klinkt, maar dit is geen storing.

**NL**

# **Zelfdiagnosefunctie**

Deze monitor heeft een zelfdiagnosefunctie. Indien er een probleem met de monitor of computer is, zal het scherm leeg worden en zal de  $\bigcirc$  (aan/uit) indicator groen oplichten of oranje knipperen. Indien de  $\bigcirc$  (aan/uit) indicator oranje oplicht, bevindt de computer zich in de energiebesparende stand. Probeer een willekeurige toets op het toetsenbord in te drukken.

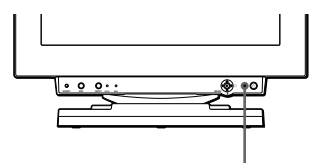

 $0$  (aan/uit) indicator

## **Indien de** 1 **(aan/uit) indicator groen is**

- **1 Verwijder de stekker uit videoingang 1 en videoingang 2, of schakel de aangesloten computer(s) uit.**
- **2 Druk tweemaal op de**  $\bigcirc$  **(aan/uit) schakelaar om de monitor uit en weer aan te zetten.**
- **3 Beweeg de joystick gedurende 2 seconden naar rechts** , **voor hij overschakelt naar de stroomspaarstand.**

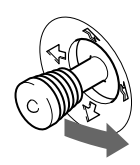

Als alle vier de kleurbalken verschijnen (wit, rood, groen, blauw), betekent dit dat de monitor goed werkt. Sluit de videoingangskabel weer aan en controleer de instelling van uw computer.

Indien de kleurbalken niet verschijnen, gaat het mogelijk om een defect van de monitor. Informeer uw erkende Sony dealer over het probleem.

## **Indien de** 1 **(aan/uit) indicator oranje knippert**

### **Druk tweemaal op de** 1 **(aan/uit) schakelaar om de monitor uit en weer aan te zetten.**

Indien de  $\bigcirc$  (aan/uit) indicator groen oplicht, betekent dit dat de monitor goed werkt.

Indien de  $\bigcirc$  (aan/uit) indicator nog steeds knippert, gaat het mogelijk om een defect van de monitor. Tel het aantal seconden tussen het oranje aanflitsen van de  $\circlearrowleft$  (aan/uit) indicator en neem contact op met uw erkende Sony dealer over het probleem. Vergeet niet de modelnaam en het serienummer van de monitor op te schrijven. Noteer ook bouwtype en model van uw computer en videokaart.

# **Specificaties**

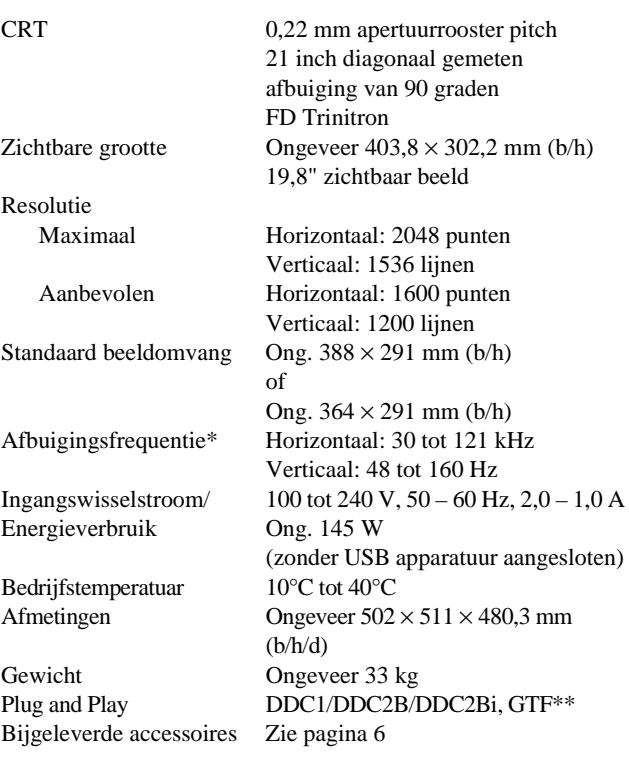

- \* Aanbevolen horizontale en verticale synchronisatie-conditie
	- Horizontale synchronisatiebreedte moet meer dan 4,8% van de totale horizontale tijd zijn of 0,8 µsec., naargelang van wat het grootst is.
	- Horizontale onderdrukkingsbreedte moet meer dan 2,3 µsec. zijn
	- Verticale onderdrukkingsbreedte moet meer dan 450 µsec. zijn
- \*\* Indien het ingangssignaal compatibel is met Generalized Timing Formula (GTF), zorgt de GTF-functie van de monitor automatisch voor een optimaal beeld op het scherm.

Ontwerp en specificaties kunnen zonder voorafgaande kennisgeving gewijzigd worden.

# **Appendix**

# **Preset mode timing table**

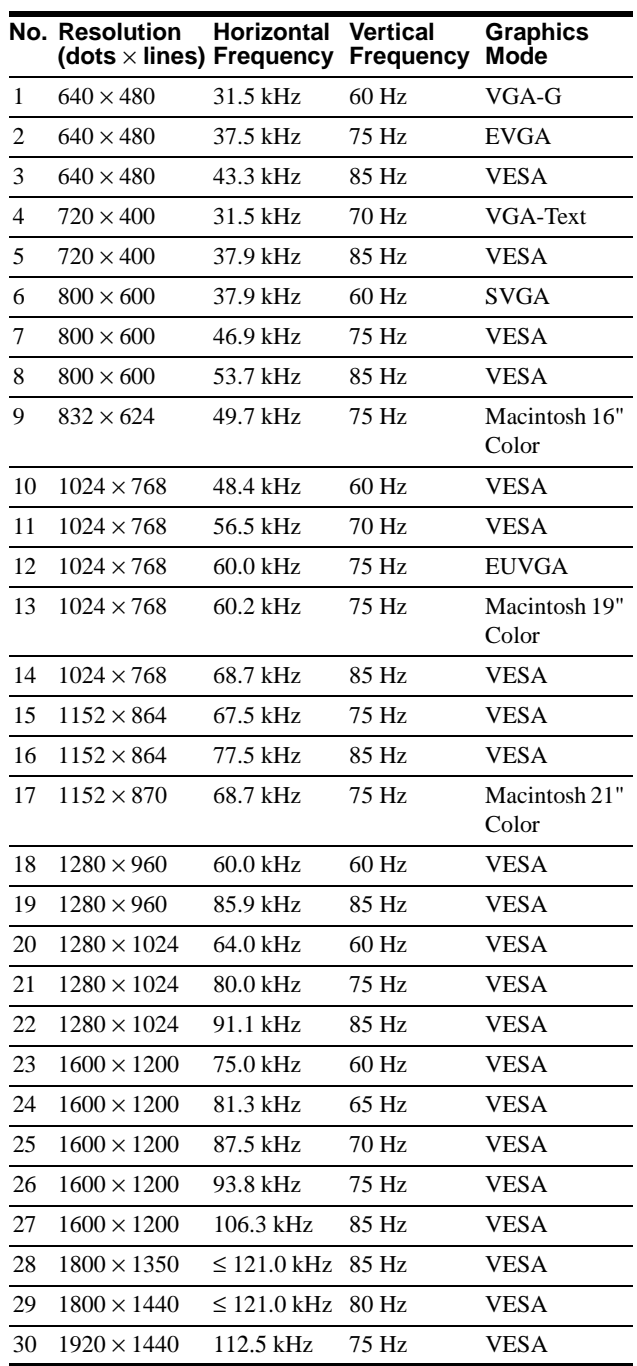

If the input signal does not match one of the factory preset modes above, the Generalized Timing Formula feature of this monitor will automatically provide an optimal image for the screen as long as the signal is GTF compliant.

# **TCO'99 Eco-document**

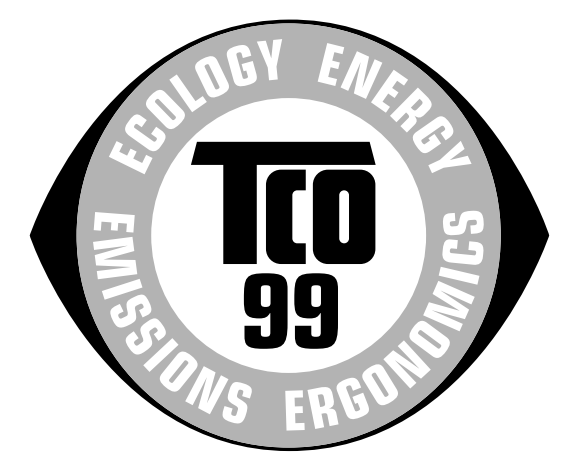

# ■ Congratulations!

You have just purchased a TCO'99 approved and labelled product! Your choice has provided you with a product developed for professional use. Your purchase has also contributed to reducing the burden on the environment and also to the further development of environmentally adapted electronics products.

# ■ Why do we have environmentally labelled **computers?**

In many countries, environmental labelling has become an established method for encouraging the adaptation of goods and services to the environment. The main problem, as far as computers and other electronics equipment are concerned, is that environmentally harmful substances are used both in the products and during their manufacture. Since it is not so far possible to satisfactorily recycle the majority of electronics equipment, most of these potentially damaging substances sooner or later enter nature.

There are also other characteristics of a computer, such as energy consumption levels, that are important from the viewpoints of both the work (internal) and natural (external) environments. Since all methods of electricity generation have a negative effect on the environment (e.g. acidic and climate-influencing emissions, radioactive waste), it is vital to save energy. Electronics equipment in offices is often left running continuously and thereby consumes a lot of energy.

# ■ What does labelling involve?

This product meets the requirements for the TCO'99 scheme which provides for international and environmental labelling of personal computers. The labelling scheme was developed as a joint effort by the TCO (The Swedish Confederation of Professional Employees), Svenska Naturskyddsforeningen (The Swedish Society for Nature Conservation) and Statens Energimyndighet (The Swedish National Energy Administration).

Approval requirements cover a wide range of issues: environment, ergonomics, usability, emission of electric and magnetic fields, energy consumption and electrical and fire safety.

The environmental demands impose restrictions on the presence and use of heavy metals, brominated and chlorinated flame retardants, CFCs (freons) and chlorinated solvents, among other things. The product must be prepared for recycling and the manufacturer is obliged to have an environmental policy which must be adhered to in each country where the company implements its operational policy.

The energy requirements include a demand that the computer and/ or display, after a certain period of inactivity, shall reduce its power consumption to a lower level in one or more stages. The length of time to reactivate the computer shall be reasonable for the user.

Labelled products must meet strict environmental demands, for example, in respect of the reduction of electric and magnetic fields, physical and visual ergonomics and good usability.

Below you will find a brief summary of the environmental requirements met by this product. The complete environmental criteria document may be ordered from:

#### **TCO Development**

SE-114 94 Stockholm, Sweden Fax: +46 8 782 92 07 Email (Internet): development@tco.se Current information regarding TCO'99 approved and labelled products may also be obtained via the Internet, using the address: http://www.tco-info.com/

### **E** Environmental requirements

#### **Flame retardants**

Flame retardants are present in printed circuit boards, cables, wires, casings and housings. Their purpose is to prevent, or at least to delay the spread of fire. Up to 30% of the plastic in a computer casing can consist of flame retardant substances. Most flame retardants contain bromine or chloride, and those flame retardants are chemically related to another group of environmental toxins, PCBs. Both the flame retardants containing bromine or chloride and the PCBs are suspected of giving rise to severe health effects, including reproductive damage in fish-eating birds and mammals, due to the bio-accumulative**\*** processes. Flame retardants have been found in human blood and researchers fear that disturbances in foetus development may occur.

The relevant TCO'99 demand requires that plastic components weighing more than 25 grams must not contain flame retardants with organically bound bromine or chlorine. Flame retardants are allowed in the printed circuit boards since no substitutes are available.

### **Cadmium\*\***

Cadmium is present in rechargeable batteries and in the colourgenerating layers of certain computer displays. Cadmium damages the nervous system and is toxic in high doses. The relevant TCO'99 requirement states that batteries, the colourgenerating layers of display screens and the electrical or electronics components must not contain any cadmium.

## **Mercury\*\***

Mercury is sometimes found in batteries, relays and switches. It damages the nervous system and is toxic in high doses. The relevant TCO'99 requirement states that batteries may not contain any mercury. It also demands that mercury is not present in any of the electrical or electronics components associated with the labelled unit.

# **CFCs (freons)**

The relevant TCO'99 requirement states that neither CFCs nor HCFCs may be used during the manufacture and assembly of the product. CFCs (freons) are sometimes used for washing printed circuit boards. CFCs break down ozone and thereby damage the ozone layer in the stratosphere, causing increased reception on earth of ultraviolet light with e.g. increased risks of skin cancer (malignant melanoma) as a consequence.

### **Lead\*\***

Lead can be found in picture tubes, display screens, solders and capacitors. Lead damages the nervous system and in higher doses, causes lead poisoning. The relevant TCO'99 requirement permits the inclusion of lead since no replacement has yet been developed.

- \* Bio-accumulative is defined as substances which accumulate within living organisms.
- \*\* Lead, Cadmium and Mercury are heavy metals which are Bioaccumulative.

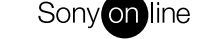

Sony Corporation **Printed in Japan** Printed in Imperior Printed in Imperior Printed in Japan

Free Manuals Download Website [http://myh66.com](http://myh66.com/) [http://usermanuals.us](http://usermanuals.us/) [http://www.somanuals.com](http://www.somanuals.com/) [http://www.4manuals.cc](http://www.4manuals.cc/) [http://www.manual-lib.com](http://www.manual-lib.com/) [http://www.404manual.com](http://www.404manual.com/) [http://www.luxmanual.com](http://www.luxmanual.com/) [http://aubethermostatmanual.com](http://aubethermostatmanual.com/) Golf course search by state [http://golfingnear.com](http://www.golfingnear.com/)

Email search by domain

[http://emailbydomain.com](http://emailbydomain.com/) Auto manuals search

[http://auto.somanuals.com](http://auto.somanuals.com/) TV manuals search

[http://tv.somanuals.com](http://tv.somanuals.com/)